# Rama 3D 7.0

### Podręcznik użytkownika dla programu Rama 3D 7.0

### Wydawca

INTERsoft Sp. z o.o. 90-057 Łódź ul. Sienkiewicza 85/87 tel. +48 42 6891111 fax +48 42 6891100

#### **Internet:**

http://www.intersoft..pl

#### **E-mail:**

inter@intersoft.pl biuro@intersoft.pl

### Prawa Autorskie

Zwracamy uwagę na to, że stosowane w podręczniku określenia softwar`owe i hardwar`owe oraz nazwy markowe danych firm są ogólnie chronione.

Wszystkie podane w tym podręczniku dane oraz programy, opracowane względnie zestawione zostały reprodukowane przez ich autorów z największą starannością i z zachowaniem skutecznych środków kontrolnych. Pomimo tego nie można całkowicie wykluczyć wystąpienia błędów.

Firma INTERsoft pragnie w związku z tym zwrócić uwagę na to, że nie może udzielić gwarancji, jak również ponosić prawnej odpowiedzialności za wynikłe stąd skutki. Za podanie nam ewentualnych błędów będziemy wdzięczni.

# <span id="page-2-0"></span>SPIS TREŚCI

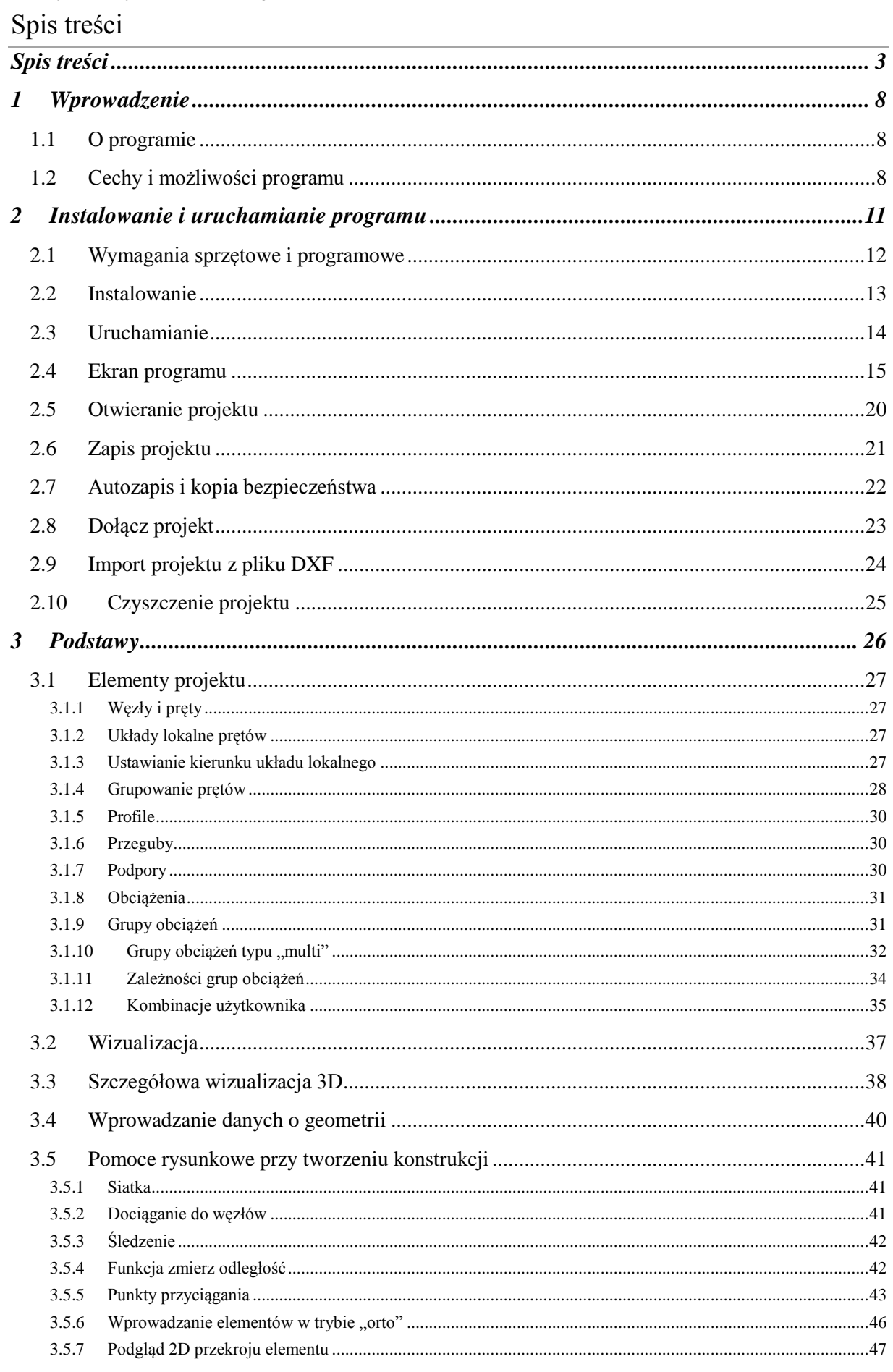

Podręcznik użytkownika dla programu Rama 3D 7.0

#### **INTERsoft**

### Spis treści

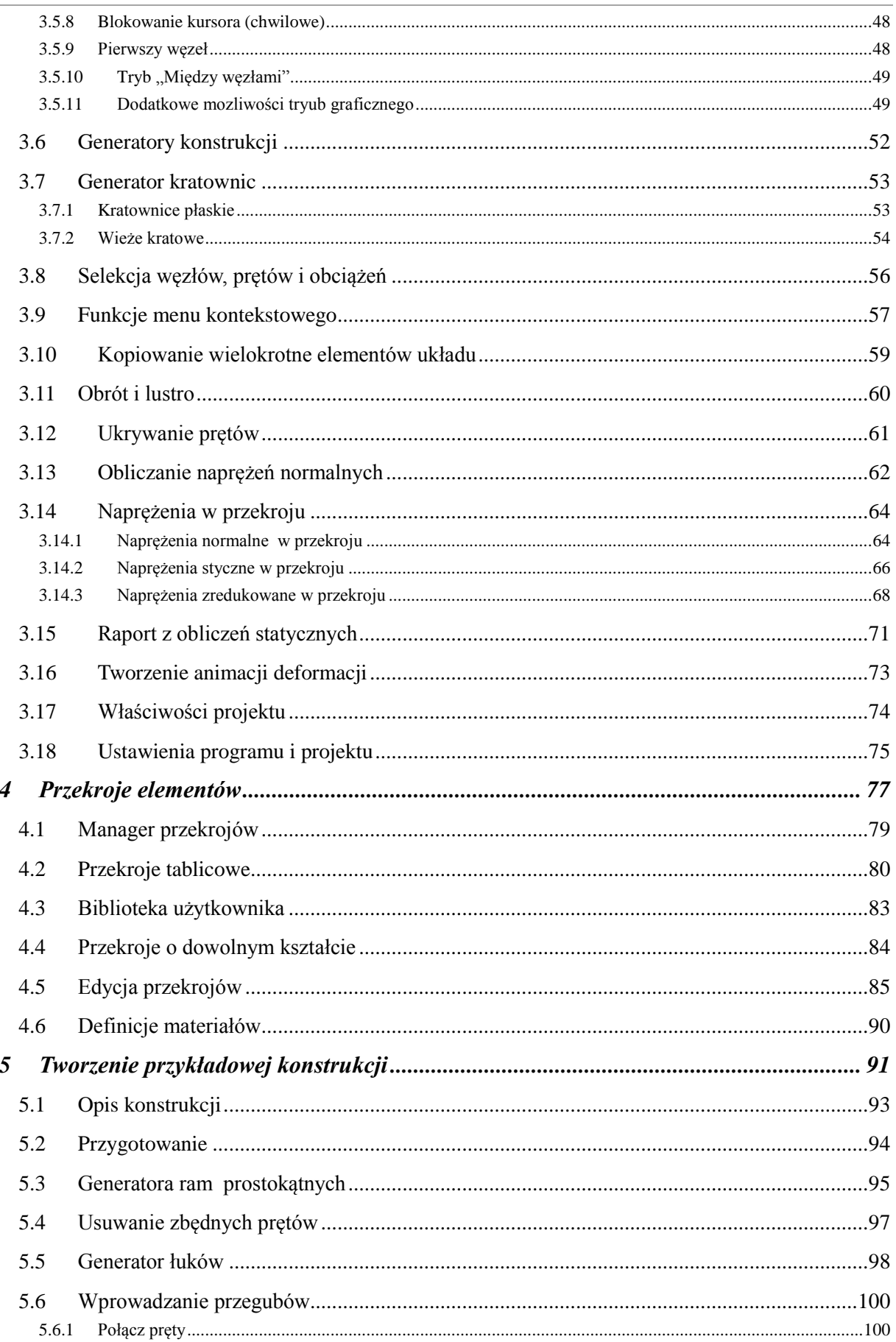

Podręcznik użytkownika dla programu Rama 3D 7.0

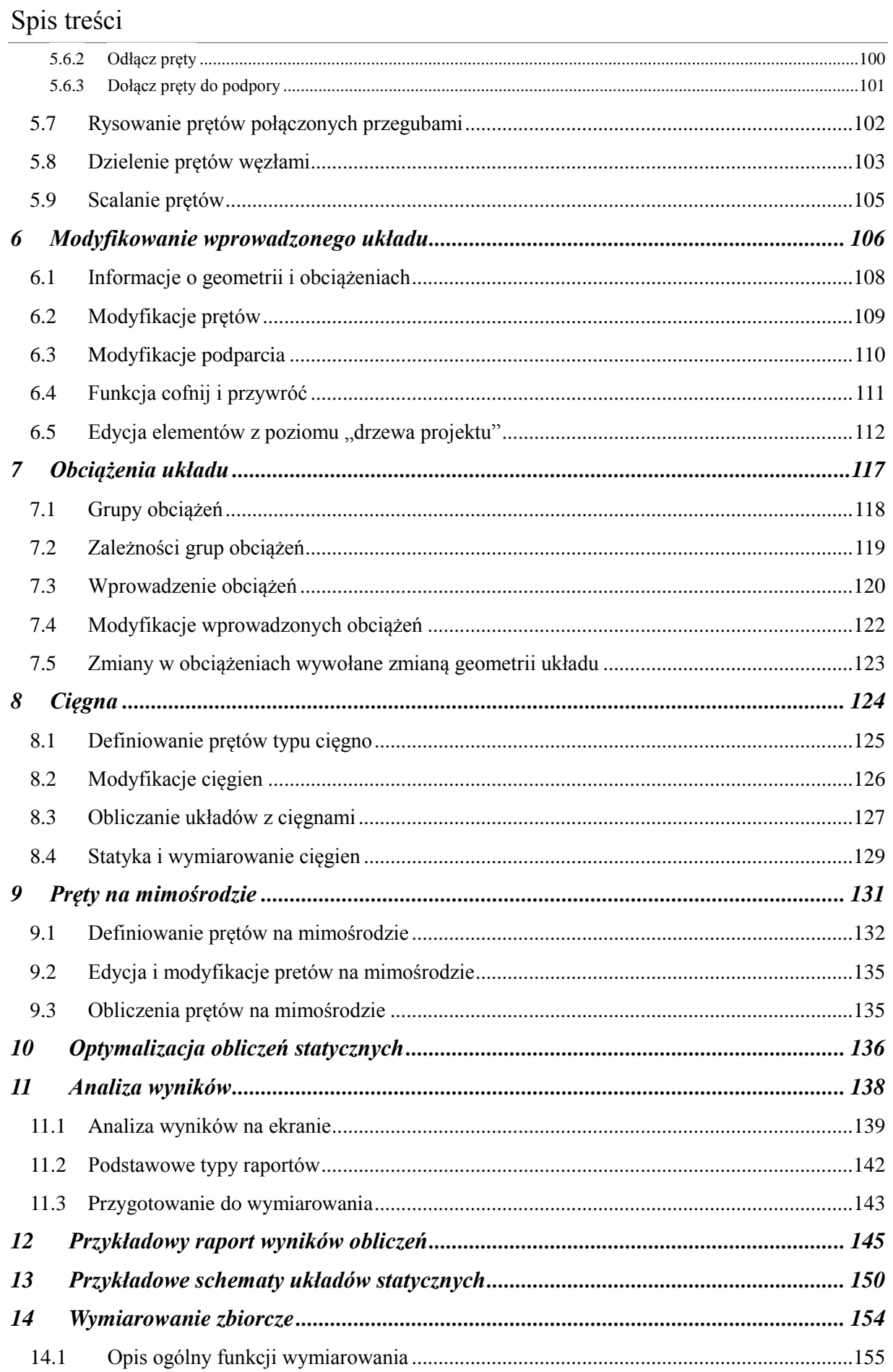

Podręcznik użytkownika dla programu Rama 3D 7.0

### Spis treści

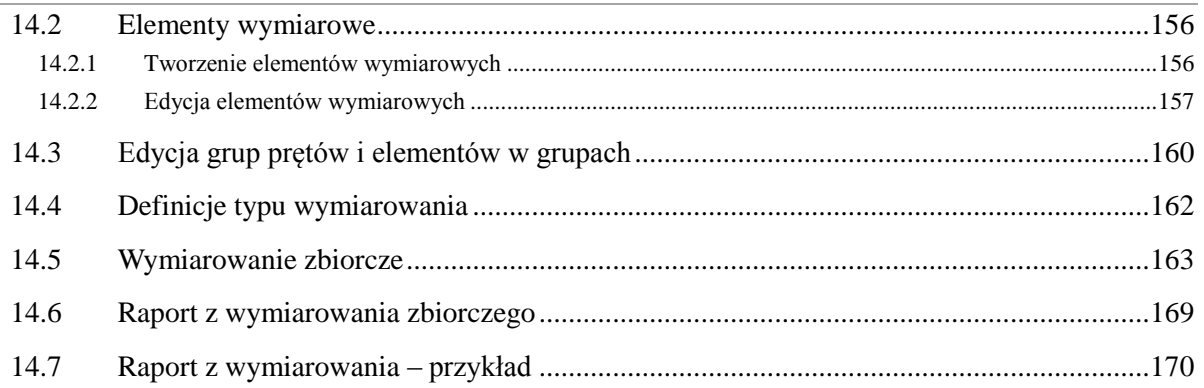

#### Wprowadzenie

# <span id="page-7-0"></span>1 WPROWADZENIE

#### <span id="page-7-1"></span>1.1 **O PROGRAMIE**

Program *R3D3-Rama 3D* służy do przeprowadzania obliczeń statycznych przestrzennych układów prętowych. Dzięki wygodnemu i przejrzystemu interfejsowi użytkownika program można wykorzystywać nie tylko w projektowaniu, ale i do celów edukacyjnych.

Wprowadzanie danych w programie jest intuicyjne - geometrię układu można zdefiniować używając wyłącznie myszki. Dostępne są generatory podstawowych konstrukcji. W programie zawarta jest biblioteka stalowych przekrojów walcowanych i zimnogiętych, elementów żelbetowych i drewnianych. Narysowanie dość skomplikowanego układu to kwestia minut, obliczenia i prezentacja danych odbywają się w czasie rzeczywistym (dla niedużych układów - do stu prętów). Program umożliwia łatwe wprowadzanie płaskich układów prętowych, niewielkich, złożonych z kilku prętów układów przestrzennych, jak i dużych struktur 3D zawierających setki prętów i węzłów. Dzięki temu możliwe jest liczenie takich układów konstrukcyjnych jak np: ramy wielokondygnacyjne i wielonawowe, kratownice płaskie i przestrzenne, wieże kratowe, powierzchniowe struktury prętowe, ruszty prętowe itp.

Wyniki prezentowane są na ekranie w postaci graficznej oraz numerycznej. Widok roboczy ekranu graficznego, oraz widok 3D układu można płynnie przesuwać, powiększać i obracać - można obejrzeć go z dowolnej pozycji w rzucie prostokątnym i perspektywie.

Istnieje możliwość eksportu danych i wyników do formatu RTF akceptowanego przez większość edytorów tekstu. Dodatkowo można zapisać animację deformacji układu.

#### <span id="page-7-2"></span>1.2 **CECHY I MOŻLIWOŚCI PROGRAMU**

- Obliczenia statyczne przestrzennych układów prętowych o stałym przekroju pręta na długości.
- Możliwość w pełni graficznego zadawania i modyfikacji danych jedynie na płaszczyźnie 2D ekranu, z możliwością przełączania się między płaszczyznami prostopadłymi 3D.
- Możliwość wczytywania układu prętów z przestrzennego rysunku DXF.
- Pomoce rysunkowe: przyciąganie do siatki, przyciąganie do węzłów i punktów charakterystycznych (bliski, środkowy, przecięcia) z elementami śledzenia.
- Możliwość precyzyjnego określania współrzędnych względnych z klawiatury w układzie kartezjańskim i biegunowym.
- Możliwość przełączania miedzy perspektywą, a rzutem równoległym.
- Powiększanie i przesuwanie układu oraz jego dowolne obracanie w czasie rzeczywistym.
- Możliwość rysowania układów prętowych polilinią o węzłach sztywnych lub przegubowych.
- Zaawansowany tryb śledzenia przy wprowadzaniu nowych elementów do układu.
- Możliwość wykorzystania przyciągania do istniejących węzłów, punktów środkowych prętów, prostopadłych, punktów bliskich na prętach, punktów przecięcia prętów i punktów zdefiniowanej siatki.
- Możliwości dodawania elementów w nowym trybie "orto" na jednej z płaszczyzn głównych lub w trybie przestrzennym.
- Możliwość włączenia podglądu 2D, przekroju wprowadzanego pręta w płaskim i przestrzennym trybie wprowadzania elementów.
- Możliwość blokowania ekranu graficznego przy dowolnym ustawieniu edytowanego układu.
- Grupowe możliwości modyfikacji węzłów, podpór, prętów i obciążeń.
- Możliwość edycji elementów układu z poziomu drzewa projektu.
- Narzędzia do edycji wprowadzonych danych takie jak: kopiowanie, wielokrotne kopiowanie w kierunku zadanego wektora (z ciągnięciem lub bez), odsuwanie, przesuwanie, usuwanie prętów i węzłów, obracanie, odbicia lustrzane, wyrównywanie węzłów, cofanie i przywracanie wprowadzonych zmian.
- Możliwość zesztywniania dowolnych grup prętów w węźle oraz prętów i podpór.
- Możliwość grupowania prętów i łatwej selekcji grup prętów.

#### Wprowadzenie

- Możliwość podziału pręta węzłami na części z zachowaniem obciążeń.
- Możliwość scalania prętów współliniowych z zachowaniem obciążeń.
- Manager profili prętów ze zdefiniowaną biblioteką profili stalowych, żelbetowych, drewnianych oraz możliwością rozszerzania biblioteki o własne profile i złożenia profili w danym projekcie.
- Możliwość tworzenia przekrojów prętów o dowolnym kształcie, docinanie przekrojów pojedynczych, kopiowanie, obracanie, przesuwanie części składowych przekroju złożonego.
- Możliwość automatycznego wyrównania osi głównych do układu lokalnego pręta.
- Możliwość wczytywania geometrii przekroju pręta z pliku DXF.
- Automatyczne obliczanie wszystkich możliwych charakterystyk przekroju w układzie osi lokalnych i głównych, łącznie z wyznaczaniem rdzenia przekroju.
- Wyznaczanie momentów statycznych dowolnych części odciętych przekroju w układzie osi głównych.
- Dowolne definiowanie materiału pręta. Dostępna biblioteka zawierająca: stal, drewno lite i klejone, aluminium, betony.
- Możliwość tworzenia układów hybrydowych ze względu na materiał.
- Obciążenia: siły skupione, momenty skupione, obciążenia ciągłe, momenty ciągłe, podgrzanie pręta, różnica temperatur, osiadanie podpór, obroty podpór.
- Obciążenia zadawane w grupach obciążeń stałych i zmiennych (pojedynczych lub multi) z możliwością określania współczynników obciążenia.
- Możliwość ustawiania poszczególnych grup obciążeń jako aktywne lub nieaktywne (nieuwzględniane podczas obliczeń), widoczne lub niewidoczne.
- Możliwość określania wzajemnych zależności między grupami obciążeń wykorzystywanych przy budowaniu obwiedni z automatycznym sprawdzaniem ich poprawności.
- Możliwość dodatkowego zadawania własnych kombinacji użytkownika.
- Automatyczne uwzględnianie ciężaru własnego.
- Pełny zestaw typów podpór z możliwością określania ich sprężystości.
- Generatory parametryczne przestrzennych ram prostokątnych , łuków (parabolicznych i kołowych), kratownic płaskich i wież przestrzennych.
- Możliwość definiowania prętów typu cięgno i wykonywania obliczeń statycznych dla układów zawierających cięgna dla poszczególnych grup obciążeń i zdefiniowanych kombinacji.
- Możliwość definiowania w układzie prętów na mimośrodzie (jednostronnym lub dwustronnym) z równolegle przesuniętą osią pręta.
- Możliwość selekcji grup prętów, elementów wymiarowych i grup obciążeń, bezpośrednio z poziomu drzewa projektu,
- Wyniki dla poszczególnych grup obciążeń, dowolnej kombinacji grup obciążeń i zdefiniowanej kombinacji oraz obwiednia wyliczana automatycznie przez program.
- Wyznaczanie prawdziwej obwiedni naprężeń normalnych oraz obliczanie naprężeń normalnych dla poszczególnych grup i sumy grup obciążeń, kombinacji i obwiedni.
- Możliwość wizualizacji schematu statycznego budującego wskazane ekstremum obwiedni.
- Wyznaczanie wykresu naprężeń normalnych, stycznych i zredukowanych w dowolnym punkcie na przekroju pręta.
- Znajdowanie na przekroju miejsca występowania maksymalnego naprężenia zredukowanego.
- Szybki podgląd struktury w widoku 3D, pozwalający na selekcję prętów o przekroczonych dopuszczalnych naprężeniach normalnych.
- Możliwość wizualizacji wyników sił wewnętrznych, reakcji, deformacji i naprężeń normalnych na ekranie monitora (dla całego układu i pojedynczego pręta).
- Możliwość ukrywania części struktury projektu na etapie edycji danych i przeglądania wyników.
- Wizualizacja deformacji układu animacja w czasie rzeczywistym.
- Tworzenie wielu różnych raportów zawierających wyniki tabelaryczne i graficzne w formacie RTF.
- Możliwość dowolnego ustawiania zakresu raportu i jego formy (czcionki, ramek itp.).
- Zwięzła forma raportów.
- Szerokie możliwości modyfikacji interfejsu, ustawień programu i projektu oraz sposobu prezentacji danych i wyników.
- Możliwość przełączania wersji językowej programu (polska, angielska, niemiecka) w trakcie pracy programu.
- Dostosowanie obliczeń statycznych do potrzeb wymiarowania konstrukcji stalowych i drewnianych.

#### Wprowadzenie

- Dwustronna współpraca z modułami wymiarującymi *InterStal* i *InterDrewno*.
- Możliwość automatycznego wymiarowania zbiorczego całości wprowadzonego układu, na podstawie typów wymiarowania przypisanych do grup prętów i zdefiniowanych elementów wymiarowych.

# <span id="page-10-0"></span>2 INSTALOWANIE I URUCHAMIANIE PROGRAMU

#### Instalowanie i uruchamianie programu

#### <span id="page-11-0"></span>2.1 **WYMAGANIA SPRZĘTOWE I PROGRAMOWE**

- komputer z jednym z następujących systemów operacyjnych: Windows XP SP2 lub Vista,
- 250 MB wolnej przestrzeni na dysku,
- 512 MB pamięci operacyjnej (zalecane 1GB lub 2GB przy obliczeniach układów z większą ilością elementów - kilkaset węzłów),
- zalecany procesor 1 GHz lub szybszy,
- minimalna rozdzielczość ekranu monitora 1024 x 768.
- MS *Word* (od wersji 2003) lub bezpłatna przeglądarka *Word Viewer .*

#### <span id="page-12-0"></span>2.2 **INSTALOWANIE**

Standardowo instalacja programu uruchamia się automatycznie po włożeniu płyty CD do napędu. W przypadku gdy wyłączony jest *Autostart* należy samodzielnie uruchomić instalację. Należy otworzyć zawartość napędu CD (*Mój komputer/Stacja dysków CD*), a następnie uruchomić plik *Setup.exe* w katalogu właściwym dla danego programu. Po rozpoczęciu instalacji należy postępować zgodnie z instrukcjami wyświetlanymi na ekranie. W przypadku płyty zaopatrzonej w menu startowe, należy posłużyć się opcjami dostępnymi w tym programie, a następnie postępować zgodnie z poleceniami wyświetlanymi przez program instalacyjny.

#### <span id="page-13-0"></span>2.3 **URUCHAMIANIE**

Program można uruchomić klikając dwukrotnie na ikonę programu znajdującą się na *Pulpicie*.

#### <span id="page-14-0"></span>2.4 **EKRAN PROGRAMU**

Wygląd okna programu przedstawiony jest na rysunku 2.1.

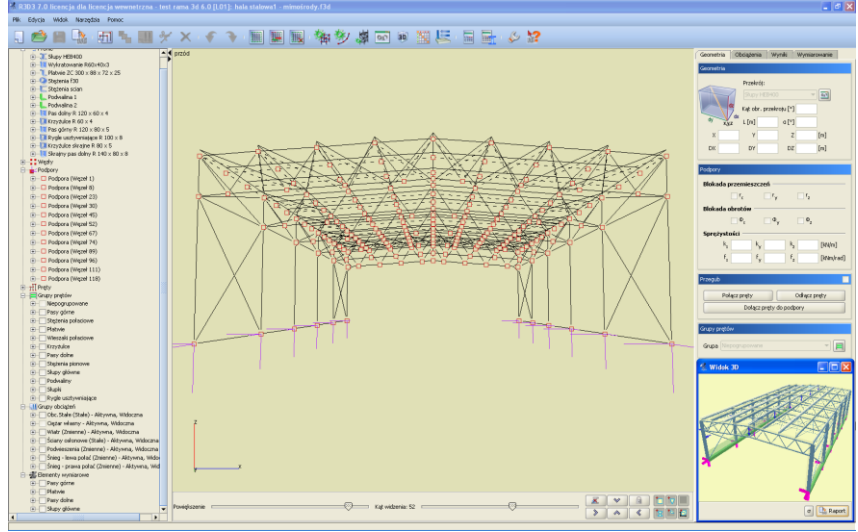

**Rys. 2.1 Główne okno programu**

W głównej części okna znajduje się pole używane do prezentacji oraz wprowadzania układu. Po prawej stronie znajdują się trzy zakładki *Geometria, Obciążenia, Wyniki***,** *Wymiarowanie* zawierające elementy pomocnicze dla poszczególnych funkcji programu. Poniżej suwaki do regulacji powiększenia, kąta patrzenia oraz przyciski do obracania i blokowania widoku układu.

Z lewej strony na krawędzi okna programu dostępny jest rozwijalny panel zawierający aktualną strukturę tworzonego lub edytowanego projektu w postaci "*drzewa projektu*". Kliknięcie na dowolnym: pręcie, węźle lub podporze w drzewie podświetla ten element w graficznej strukturze projektu i odwrotnie, wskazanie pręta, węzła lub podpory na ekranie graficznym, przy jednocześnie naciśniętym przycisku *Ctrl*, powoduje przełączenie na odpowiedni element w drzewie projektu. Pręty wyświetlane są kolejno w drzewie projektu, wg numeracji w poszczególnych grupach prętów. Łapiąc za prawą krawędź okna w którym wyświetlane jest "drzewo projektu" możemy je dowolnie poszerzać lub zawężać. Malutkie strzałki skierowane w prawo i lewo na tej krawędzi pozwalają na jego całkowite schowanie lub rozwinięcie. Ostatnie ustawienie drzewa zapamiętywane jest w programie.

#### Podręcznik użytkownika dla programu Rama 3D 7.0 Internacja MERSOft Material Museum Museum Museum Museum Museum Instalowanie i uruchamianie programu

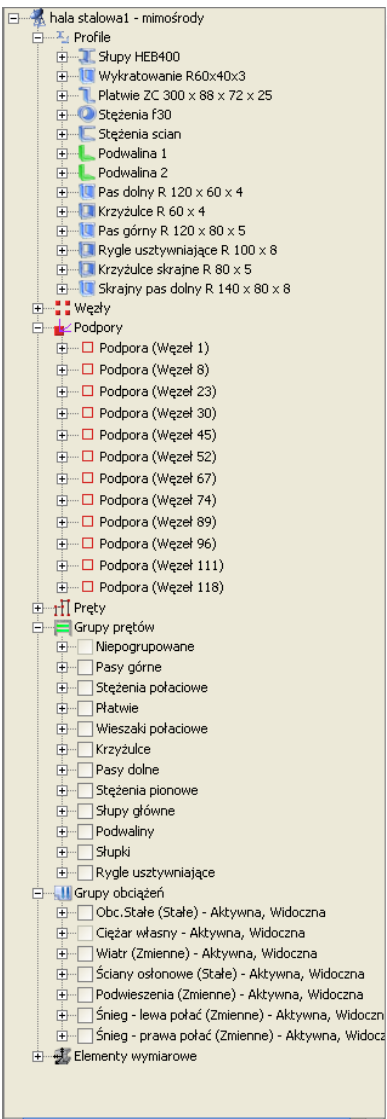

**Rys. 2.2 Drzewo projektu**

Struktura "*drzewa projektu"* może składać się z następujących głównych grup danych: profile, węzły, podpory (wraz z obciążeniami), pręty (wraz z obciążeniami), grupy prętów, grupy obciążeń, tablica zależności i kombinacje użytkownika. Gdy któraś grupa danych (np. zależności obciążeń lub kombinacje) nie występuje w projekcie, cała grupa może być pominięta w przedstawionej strukturze projektu. Elementy w "*drzewie projektu*" układane są kolejno tak jak zostały wprowadzone do projektu, a w przypadku elementów numerowanych takich jak pręty lub węzły ułożone są zgodnie z kolejnością nadanych numerów. W przypadku występowania grup prętów, wszystkie pręty projektu w pierwszej kolejności podzielone są na grupy a następnie w każdej grupie ułożone zgodnie z ich numeracją. Każda grupa danych jest rozwijalna i zawiera zagnieżdżoną strukturę wewnętrzną, w której użytkownik może znaleźć wszystkie dane wprowadzone do projektu.

Klikając w "drzewie" projektu odpowiednie pole znacznika przed nazwą grupy lub elementu, możemy bezpośrednio wyselekcjonować następujące elementy:

- Wszystkie obciążenia wchodzące w skład danej grupy obciążeń.
- Wszystkie pręty wchodzące w skład danej grupy prętów.
- Wszystkie pręty elementów wymiarowych w poszczególnych grupach prętów.
- Pręty wybranych (jednego lub więcej) elementów wymiarowych.

Poszczególne selekcje można ze sobą łączyć, pamiętając że selekcja elementu nadrzędnego w drzewie powoduje wybór wszystkich obiektów podrzędnych, a zaznaczenie obiektu podrzędnego powoduje szare (niepełne) zaznaczenie obiektu nadrzędnego.

Podręcznik użytkownika dla programu Rama 3D 7.0 INTERSOFT Instalowanie i uruchamianie programu

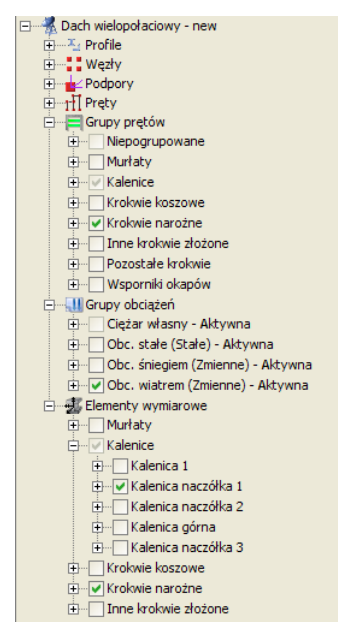

Rys. 2.3 Selekcja grup w "drzewie projektu"

Na górze ekranu znajduje się menu oraz pasek narzędzi zawierający przyciski najczęściej wykonywanych funkcji. Na dole ekranu znajduje się pasek stanu przekazujący informacje podczas działania programu.

Ikony znajdujące się na głównym pasku narzędzi:

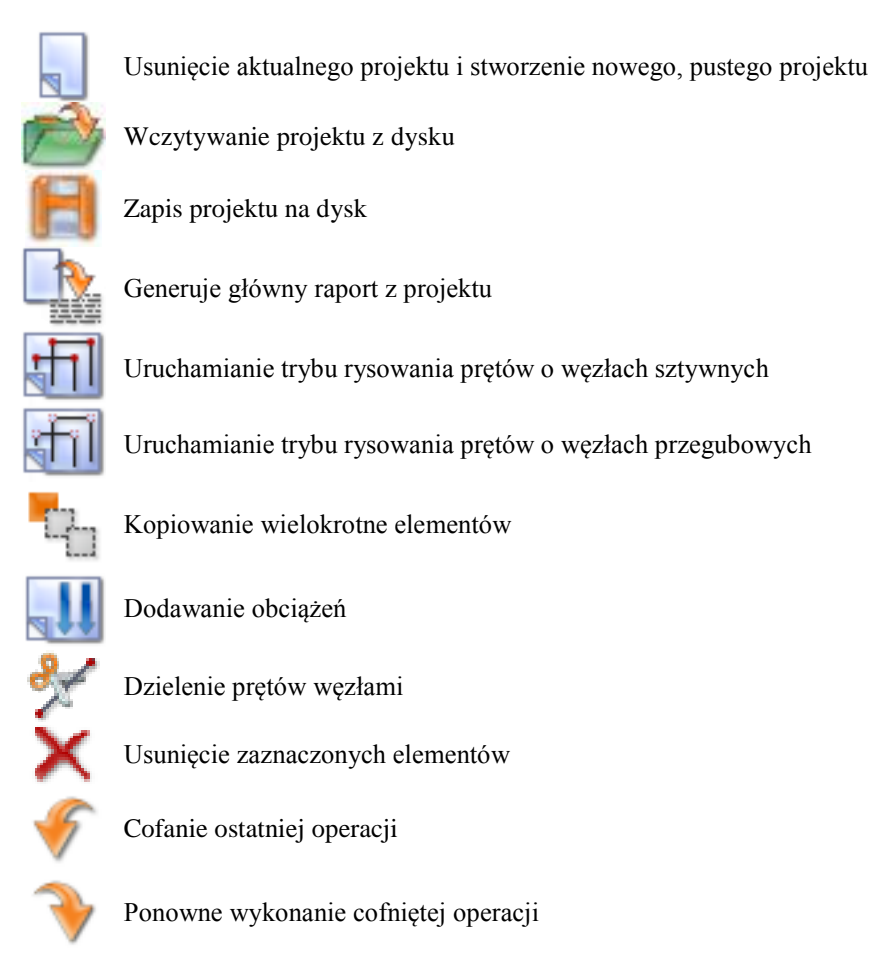

#### Podręcznik użytkownika dla programu Rama 3D 7.0 **INTERsoft** Instalowanie i uruchamianie programu

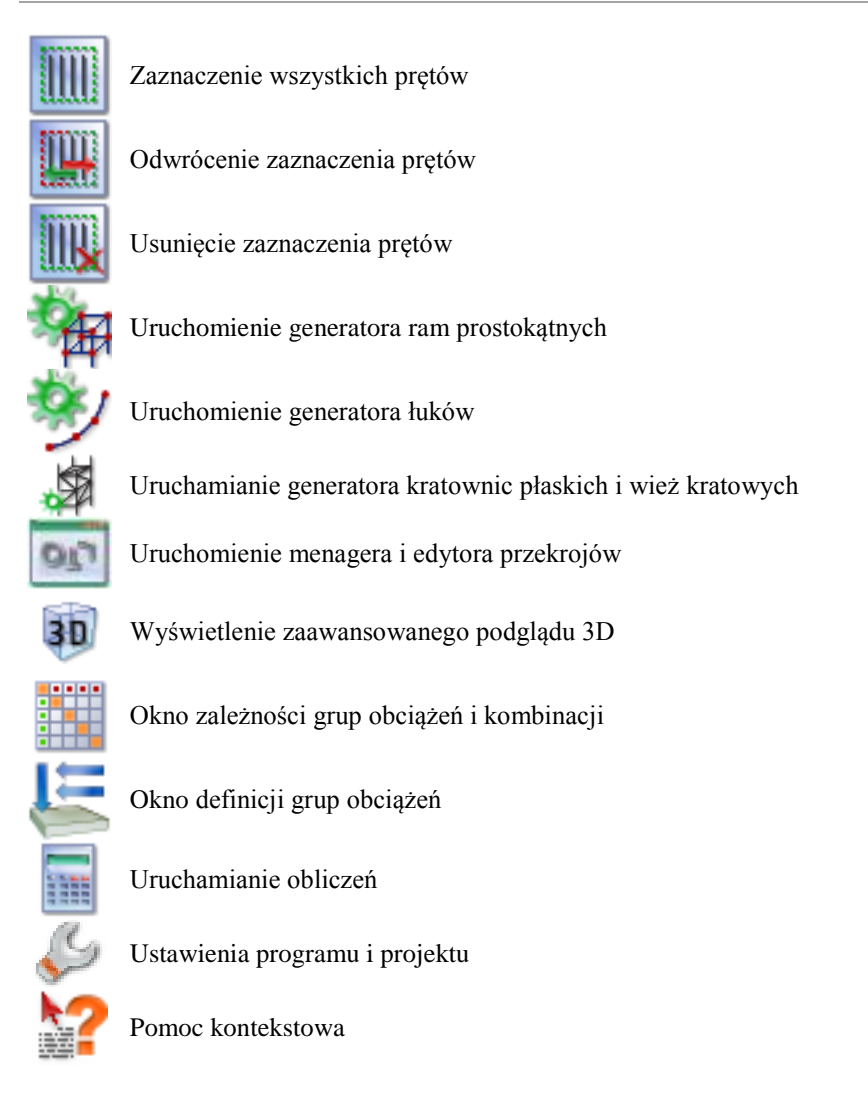

Menu górne zawiera po rozwinięciu następujące funkcje programu:

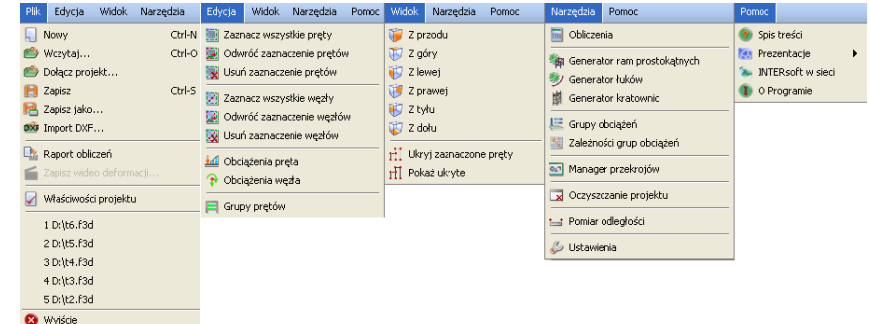

#### **Rys. 2.4 Menu górne programu**

W programie działają następujące skróty klawiszowe:

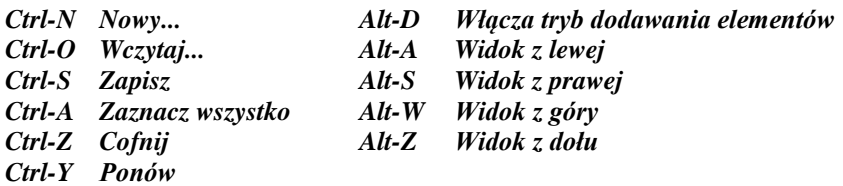

#### Instalowanie i uruchamianie programu

Oprócz powyższych skrótów w programie występuje kilka bardzo ważnych funkcji dostępnych za pomocą kombinacji działań przycisków klawiatury i klawiszy myszki:

- *LKM* (lewy klawisz myszki) zaznacza pojedynczy wskazany obiekt. *LKM* (ciągnięcie) obracanie układu względem punktu centralnego.
- *Shift + LKM* zaznacza kolejno wskazywane obiekty.
- *Ctrl + LKM* (klikniecie) pokazuje wskazany obiekt w drzewie projektu.
- *Ctrl + LKM* (ciągnięcie) zaznaczanie obiektów oknem przecinającym lub obejmującym a także grupowe zaznaczanie grup w oknie zależności grup obciążeń.
- *Ctrl + kursory –* w trybie śledzenia przełącza dokładność podanego domiaru z "cm" na "mm" i odwrotnie.
- *PKM* (prawy klawisz myszki) w trybie wprowadzania elementu, powoduje chwilową blokadę kursora, kolejne kliknięcie powoduje zwolnienie blokady.
- *PKM* (ciagniecie) przesuwanie układu.
- *ESC –* w trybie działania funkcji szybkie wyjście z funkcji.
- *ESC -* szybkie odznaczenie zaznaczonych elementów.
- *Klawisze kursorów –* w trybie wprowadzanie elementu z wykorzystaniem przyciągania (zwłaszcza dla punktu "bliski") pozwalają na precyzyjne ustawienie położenia na pręcie z dokładnością do 1mm lub 1cm.
- *Rolka myszki -* zoomowanie na centralny punkt układu.

O ile nie jest zaznaczone inaczej skróty *LKM i PKM* oznaczają pojedyncze kliknięcie lewego lub prawego klawisza myszki. Ciągnięcie polega na wciśnięciu lewego lub prawego klawisza myszki i jej przesuwanie.

Szczegółowe dane związane z operacjami na prętach, węzłach i podporach umieszczono na zakładce *Geometria*. Pozostałe zakładki to *Obciążenia, Wyniki i Wymiarowanie*. Na zakładce *Obciążenia* wprowadzane i edytowane są wartości obciążeń prętowych i węzłowych. Zakładka *Wyniki* zawiera funkcje dotyczące prezentacji wyników obliczeń statycznych na ekranie a zakładka *Wymiarowanie* wyniki wymiarowania zbiorczego. Zawartość poszczególnych zakładek programu przedstawiona jest na rysunku poniżej:

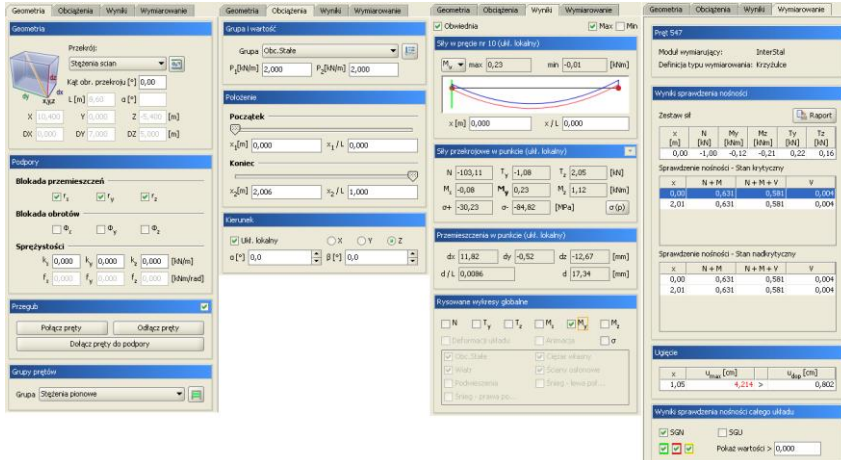

**Rys. 2.5 Zakładki programu**

#### <span id="page-19-0"></span>2.5 **OTWIERANIE PROJEKTU**

Aby wczytać uprzednio zapisany projekt należy wybrać odpowiednią ikonę z paska narzędzi lub wybrać opcje *Wczytaj* menu górnego *Plik*. Okno służące do wyboru pliku pokazane jest na rysunku 2.5. Po lewej stronie znajduje się lista plików z aktualnego katalogu. Po zaznaczeniu nazwy dowolnego projektu po prawej stronie zostanie wyświetlony podgląd zawartości pliku. Pomaga to szybko odnaleźć szukany projekt. W menu górnym *Plik* znajduje się lista pięciu ostatnio otwieranych projektów. Dzięki niej szybko można otworzyć projekt, nad którym pracowano wcześniej.

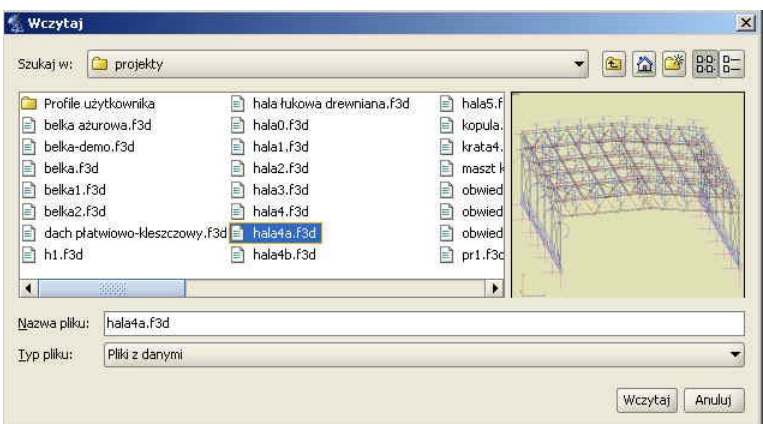

**Rys. 2.6 Okno wyboru pliku projektu**

W wersji instalacyjnej programu zamieszczono kilkadziesiąt różnych projektów przykładowych pozwalających na wstępną orientację w możliwościach programu.

#### <span id="page-20-0"></span>2.6 **ZAPIS PROJEKTU**

W programie istnieją dwie funkcje służące do zapisywania projektu na dysk.

Korzystając z funkcji *Zapisz jako* należy każdorazowo przy zapisie podawać nazwę pliku.

Inaczej działa funkcja *Zapisz.* Wymaga ona podania nazwy pliku tylko w przypadku, gdy nie była ona jeszcze określona. Jeśli projekt został wczytany z dysku lub był już zapisywany (w bieżącej sesji) to nazwa pliku jest znana i nie jest konieczne ponowne jej określanie. Jeśli od ostatniego zapisu w projekcie nie dokonano żadnych zmian to ikona *Zapisz* będzie zablokowana, ponieważ nie ma nic nowego do zapisania. W chwili wprowadzenia jakichkolwiek zmian do projektu ikona zostanie odblokowana pozwalając na zapis. Przy próbie zamknięcia programu po wprowadzeniu zmian w projekcie, program wyświetla okno z zapytaniem czy zapisać zmiany na dysku.

#### <span id="page-21-0"></span>2.7 **AUTOZAPIS I KOPIA BEZPIECZEŃSTWA**

Przy zapisie zmodyfikowanego projektu pod tą samą nazwą program z oryginalnej kopii pliku projektu robi kopię bezpieczeństwa o nazwie projektu z rozszerzeniem "*bak*" i zapisuje ją w katalogu projektów, a wszystkie zmiany wykonywane są na otwartym projekcie aż do ponownego jego zapisu (wówczas plik "*bak*" jest nadpisywany).

W ustawieniach programu użytkownik może ustawić interwał czasowy do autozapisu. Wówczas co określony odstęp czasu w czasie edycji, projekt jest zapisywany do pliku, o nazwie projektu z rozszerzeniem "*f3\$*" w katalogu projektów.

#### <span id="page-22-0"></span>2.8 **DOŁĄCZ PROJEKT**

Funkcja *Dołącz projekt* – pozwala na dołączenie do aktualnego projektu, innego projektu wcześniej wykonanego i zapisanego na dysku. Pozwala to na budowanie finalnego projektu z kilku wcześniej wprowadzonych projektów oraz łatwe przechodzenie z projektów mniej do bardziej złożonych. Funkcja wywoływana jest z menu *Plik – Dołącz* projekt.

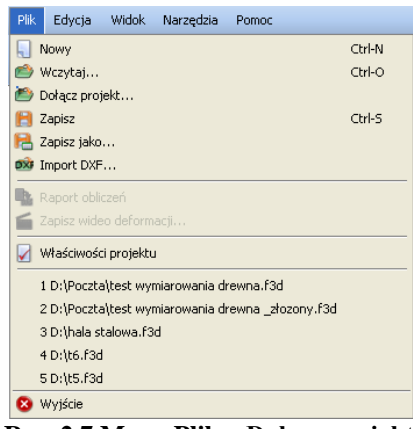

**Rys. 2.7 Menu Plik – Dołącz projekt**

Po jej wywołaniu wyświetlone zostanie okno wczytania dowolnego projektu z dysku. Po wyborze projektu i jego zatwierdzeniu pokazane zostanie okno "*Łączenia projektów*" (aktualnego i wczytywanego) zawierające następujące opcje:

*Punkt wstawienia* – pozwalający na wskazanie (opcja *Wskaż*) lub wpisanie współrzędnych punktu wstawienia dołączanego projektu. Opcja "*Obok*" pozwala na wstawienie dołączanego projektu bez zastanawiania poza gabarytami projektu istniejącego. Należy pamiętać że we wskazanym (podanym) punkcie wstawienia, wstawiany jest początek globalnego układu współrzędnych dołączanego projektu.

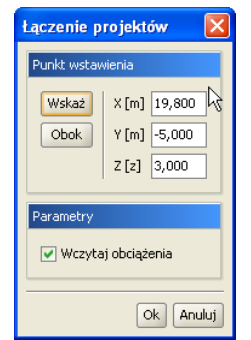

**Rys. 2.8 Łączenie projektów**

Parametr w postaci znacznika *Wczytaj obciążenia* decyduje czy projekt ma być wczytany z obciążeniami czy bez. W przypadku pokrywania się węzłów układu aktualnego i wstawianego węzły są łączone z uzupełnieniem ewentualnych więzi o ile takie występują. W przypadku pokrywania się prętów następuje ich dublowanie (bez eliminacji) – w takiej sytuacji najlepiej oba pręty usunąć i wstawić ponownie prawidłowy. Odpowiednio grupy obciążeń i grupy prętów z projektu dołączanego dodawane są do aktualnego, a w przypadku pokrywania się ich nazw, automatycznie dla dodawanych grup, tworzone są nazwy unikalne przez dodanie jedynki na końcu nazwy

#### Instalowanie i uruchamianie programu

#### <span id="page-23-0"></span>2.9 **IMPORT PROJEKTU Z PLIKU DXF**

Funkcja importu rysunków DXF umożliwia wczytanie do programu płaskich oraz przestrzennych rysunków przygotowanych w innych programach CAD (np. *IntelliCad*). W rysunkach rozpoznawane są tylko elementy typu linia. Zostają one zamienione na pręty. Jeśli w rysunku występują inne elementy (polilinie, powierzchnie, itd.) to przed zapisem pliku DXF należy skorzystać kilkukrotnie z funkcji Rozbij aż wybrane elementy zostaną zamienione na linie. Układ współrzędnych nie jest zmieniany podczas importu i pokrywa się z układem w programach CAD (os Z pionowa, osie X i Y poziome). Po wybraniu poprawnego pliku DXF wyświetlone zostaje okno, w którym można ustawić parametry importowanych danych.

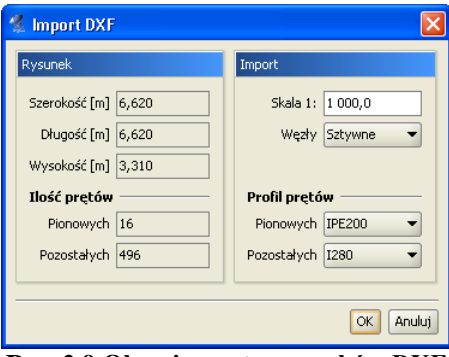

**Rys. 2.9 Okno importu rysunków DXF**

Okno podzielone jest na dwie części. Po lewej stronie wyświetlone są informacje o importowanym układzie, natomiast po prawej można ustawić jego parametry. Można ustalić skalę oraz typ węzłów, które będą tworzone (węzły sztywne lub przeguby). Program rozróżnia położenie prętów w przestrzeni i umożliwia nadanie prętom pionowym innego przekroju niż prętom pozostałym. Przekroje wybiera się z rozwijanej listy. Dzięki temu można od razu ustawić właściwy przekrój dla słupów oraz pozostałych prętów. Wymiary elementów wczytywanych z pliku DXF są w programie przyjmowane w metrach. W przypadku gdy w pliku DXF ustawione są inne jednostki, użytkownik w momencie wczytania ma możliwość ich przeskalowania wpisując odpowiednią wartość w polu *Skala*. Aby można było ocenić prawidłowość użytej skali, z lewej strony okna pokazywane są maksymalne wymiary wczytywanej konstrukcji po przeskalowaniu (*Szerokość, Długość i Wysokość*). W przypadku gdy przy wczytywaniu pliku DXF występują elementy o bardzo małych długościach, zostaną one pominięte przy imporcie układu z pliku DXF. Ostatnim elementem o którym decyduje użytkownik przy imporcie jest dobór właściwego typu połączenia elementów w węzłach (sztywne lub przegubowe), które dalej można uszczegółowić bezpośrednio w programie po wczytaniu układu.

#### <span id="page-24-0"></span>2.10 **CZYSZCZENIE PROJEKTU**

W menu górnym *Narzędzia* znajduje się opcja *Oczyszczanie projektu*. Służy ona do automatycznego eliminowania z projektu nadmiarowych elementów, które nie mają związku z liczoną strukturą i mogą być z niego usunięte. Po wywołaniu funkcji, program przeszukuje aktualną strukturę projektu i wyszukuje następujące obiekty:

- Pręty wraz z obciążeniami nie powiązane z podporami (bezpośrednio lub pośrednio).
- Pręty pokrywające się.
- Nieużywane w projekcie przekroje prętów.
- Puste grupy prętów.
- Puste grupy obciążeń.

Następnie wyświetlane jest poniższe okno w którym użytkownik może zobaczyć ile zostało znalezionych poszczególnych elementów oraz zaznaczyć je (lub nie) do usunięcia ze struktury projektu.

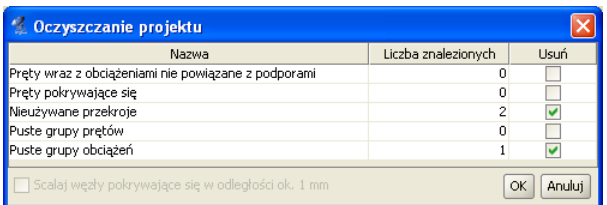

**Rys. 2.10 Oczyszczanie projektu**

W czasie działanie funkcji czyszczenia projektu, w przypadku braku jakiejkolwiek deklaracji przypisania do grupy prętów, przywracane są również ewentualne deklaracje przypisania prętów do domyślnej grupy prętów *Niepogrupowane*. Na dole okna umieszczono dodatkowy znacznik *Scalaj węzły pokrywające się w odległości 1mm* – jego użycie (lub nie) może mieć szczególne znaczenie w przypadku znalezienia w projekcie prętów pokrywających się.

Funkcję oczyszczania projektu najczęściej użytkownik powinien uruchamiać: przed obliczeniami projektu o skomplikowanej strukturze, po wczytaniu projektu wykonanego w starszej wersji programu oraz w każdym innym przypadku gdy działanie programu dla danego projektu ,wydaje się niezgodne z oczekiwaniem.

# <span id="page-25-0"></span>PODSTAWY

#### <span id="page-26-0"></span>3.1 **ELEMENTY PROJEKTU**

#### <span id="page-26-1"></span>*3.1.1 Węzły i pręty*

Wprowadzane układy składają się z węzłów i prętów.

W programie węzły nierozerwalnie związane są z prętami i jako takie nie istnieją samodzielnie (bez prętów do których należą). W związku z tym usunięcie węzła z projektu usuwa automatycznie wszystkie pręty które schodzą się w tym węźle. Natomiast usunięcie pręta z projektu, usuwa również jego węzły tylko w tym przypadku gdy nie są one wspólne dla innych prętów.

Pręt jest podstawowym elementem obliczeniowym w programie. Jego położenie w przestrzeni określają dwa węzły początkowy i końcowy. Pręt ma stałe pole przekroju na długości.

Położenie węzła w przestrzeni określają trzy współrzędne x, y i z. Dla każdego węzła można określać występowanie pełnego przegubu momentowego oraz typ podparcia i jego sprężystości.

<span id="page-26-2"></span>Do prętów i węzłów można przykładać odpowiednie dla danego elementu obciążenia. Obciążenie może być przyłożone w dowolnym punkcie pręta i skierowane pod dowolnym kątem.

#### *3.1.2 Układy lokalne prętów*

Z każdym pretem związany jest lokalny układ współrzednych. W układzie lokalnym wprowadzane są obciążenia ciągłe działające na pręt.

Możliwe jest włączenie rysowania układów lokalnych prętów. Są one rysowane w postaci trzech odcinków o kolorach: niebieskim (x), zielonym (y), czerwonym (z) (analogicznie do kolorów globalnego układu współrzędnych).

Oś "x" układu lokalnego pokrywa się z osią pręta. Oś "z" układu lokalnego jest prostopadła do osi "x" i zawiera się w płaszczyźnie wyznaczonej przez oś pręta oraz jej rzut na płaszczyznę XY zdefiniowaną w globalnym układzie współrzędnych. Jeśli określony jest kąt obrotu pręta, to po wyznaczeniu kierunku osi z, układ lokalny zostanie dodatkowo obrócony o dany kąt względem osi pręta. Trzecia oś – "y" jest prostopadła do osi "x" i "z". Lokalna oś "y" pręta jest domyślnie osią względem której moment bezwładności przekroju jest największy (np. dla przekrojów I, T, C).

#### *Uwaga:*

#### *Poniżej opisano sposób liczenia prętów o przekrojach, dla których osie główne przekroju nie pokrywają się z osiami lokalnego układu współrzędnych.*

Dla tego typu prętów w czasie obliczeń tworzony jest wewnętrzny, zastępczy, lokalny układ współrzednych o osiach pokrywających się z osiami głównymi przekroju, do którego transformowane są obciążenia a następnie, dla tak zdefiniowanego układu liczone siły wyjściowe, wykonywane są obliczenia, a następnie wartości wynikowe sił wewnętrznych i przemieszczeń transformowane są ponownie z zastępczego, lokalnego układu współrzędnych do lokalnego układu współrzędnych zdefiniowanego przez użytkownika. Metoda ta pozwala użytkownikowi na dowolne definiowanie lokalnego układu współrzędnych, niezależnie od osi głównych przekroju.

#### <span id="page-26-3"></span>*3.1.3 Ustawianie kierunku układu lokalnego*

Funkcja ustawiania kierunku układu lokalnego pręta dostępna jest z menu kontekstowego, przy wcześniejszym zaznaczeniu jednego lub więcej prętów układu.

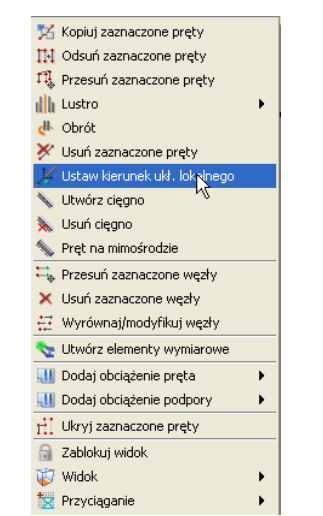

**Rys. 3.1 Ustawianie kierunku układu lokalnego**

Po wywołaniu funkcji "*Ustaw kierunek ukł. lokalnego*", ekran graficzny ustawiany jest w tryb płaskiego zadawania danych, w jednej z płaszczyzn głównych i program oczekuje wskazania (podania) dwóch punktów, definiujących wektor ustawienia układu lokalnego. Zaznaczony pręt i kierunek podanego wektora, tworzą płaszczyznę, w której ustawione będą dwie prostopadłe osie lokalnego układu współrzędnych, przy czym jedna z nich będzie pokrywała się z osią pręta. Trzecia oś układu lokalnego będzie prostopadła do wyznaczonej płaszczyzny i dwóch osi w niej zawartych. W czasie wskazywania wektora dostępne są funkcje przyciągania i śledzenia.

Ustawienie lokalnego układu współrzędnych dla danego pręta, można również wykonać w inny sposób, definiując bezpośrednio *kąt obrotu przekroju* na zakładce *Geometria*. Ustawienie to powoduje obrót przekroju pręta wokół jego osi o podany kąt, wraz z lokalnym układem współrzędnych pręta względem ustawienia początkowego.

#### <span id="page-27-0"></span>*3.1.4 Grupowanie prętów*

Program umożliwia przypisanie prętów do zdefiniowanych w projekcie charakterystycznych grup. Opcja ta pozwala na łatwą selekcję określonych grup prętów w projekcie (np. w celu późniejszego przykładania właściwych obciążeń do określonych grup prętów). Do tego celu służy okno dialogowe "*Grupy prętów"* wywoływane z menu górnego *Edycja – Grupy prętów* lub bezpośrednio ikonką **przy liście** *Grupa* na zakładce *Geometria***:**

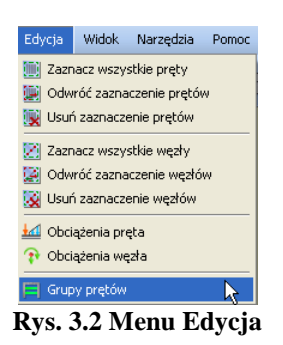

Ponieważ w oknie *Grupy prętów i elementy wymiarowe* większość danych dotyczy wymiarowania zbiorczego, aktualnie omówiony zostanie jedynie proces edycji grup, bez uwzględniania danych do wymiarowania, które opisano szczegółowo w rozdziale **Wymiarowanie zbiorcze**.

| Nazwa<br>grupy     | Ilość pretów<br>(elementów) | Material<br>wymiarowany | Klasa<br>materialu | Przekrój                           | Moduł<br>wymiarujący | Def. typu<br>wymiarowania<br>dla pretów | Def. typu<br>wymiarowania<br>dla elementów | $O +$ dop<br>[MPa] | $\sigma$ dop<br>[MPa] |
|--------------------|-----------------------------|-------------------------|--------------------|------------------------------------|----------------------|-----------------------------------------|--------------------------------------------|--------------------|-----------------------|
| Niepogrupowane     | $\overline{0}$              |                         |                    |                                    |                      |                                         |                                            | 215                | $-215$                |
| Pasy górne         | 48 (12)                     | Stal                    | St35               | Pas górny R 120 x 80 az InterStal  |                      |                                         | N<br>Krzyżulce                             | 215                | $-215$                |
| Stężenia połaciowe | 44                          | Stal                    | St35               | Stężenia f30                       | on InterStal         | $\frac{1}{2}$<br>Krzyżulce              |                                            | 215                | $-215$                |
| Płatwie            | 135 (9)                     | Stal                    | <b>St35</b>        | Platwie ZC 300 x 88 x ou InterStal |                      |                                         | N<br>Belka                                 | 420                | $-420$                |
| Wieszaki połaciowe | 80                          | Stal                    | <b>St35</b>        | Steżenia f30                       | on InterStal         | 24<br>Krzyżulce                         |                                            | 215                | $-215$                |
| Krzyżulce          | 96                          | Stal                    | St35               | $\left[  \right]$                  | <b>InterStal</b>     | Krzyżulce                               |                                            | 215                | $-215$                |
| Pasy doine         | 60(12)                      | Stal                    | <b>St35</b>        | $\left[ \ldots \right]$            | <b>InterStal</b>     | Krzyżulce                               | N<br><b>Ed Krzyżulce</b>                   | 215                | $-215$                |
| Stężenia pionowe   | 38                          | Stal                    | St35               | $\mathbb{L}$                       | <b>InterStal</b>     | Krzyżulce<br>Zu.                        |                                            | 215                | $-215 -$              |

**Rys. 3.3 Grupy prętów**

W dolnej części okna znajdują się następujące funkcje:

*Nowa grupa* – funkcja definiuje pokazaną w tabeli okna nową grupę prętów. Klikając dwukrotnie na nazwie domyślnej "Grupa1" użytkownik może nadać grupie dowolną nazwę jednoznacznie identyfikującą grupę prętów. Po utworzeniu nowej grupy prętów nie są do niej przypisane żadne pręty. Przy pierwszym otwarciu okna dialogowego wszystkie pręty opisane są jako niepogrupowane.

*Usuń zaznaczone grupy* – Funkcja ta usuwa z projektu zaznaczone grupy a pręty do nich przypisane przekazywane są do trybu "Niepogrupowane" (pręty nie są usuwane z projektu, usuwane jest jedynie przypisanie prętów do grupy).

*Dodaj do selekcji* – dodaje pręty wybranej (zaznaczonej) grupy (lub grup) do selekcji prętów zaznaczonych.

*Selekcja wybranych grup* – funkcja selekcjonuje z projektu wybrane grupy prętów.

*Usuń z selekcji* – funkcja usuwa z selekcji zaznaczone grupy prętów.

W tabeli okna znajduje się lista zdefiniowanych w projekcie grup wraz z liczbą prętów objętych daną grupą. Nazwy grup są dostępne do edycji (z wyjątkiem grupy domyślnej *Niepogrupowane***)**.

Dalej w dwóch kolejnych kolumnach użytkownik może przypisać wartości dopuszczalnych wytrzymałości materiału na ściskanie -  $\sigma$ <sub>dop</sub> (wartość ujemna) i rozciąganie -  $\sigma$ <sup>+</sup> <sub>dop</sub>, przypisane do danej grupy prętów. Wstępne określenie tych wartości pozwoli (po obliczeniach statycznych) na automatyczną wstępną selekcję prętów o przekroczonych, sprężystych naprężeniach normalnych (w stosunku do wartości dopuszczalnych). Selekcja tych prętów dostępna jest w Widoku 3D po przeprowadzeniu obliczeń statycznych (przycisk  $\sigma$ - pręty o przekroczonych naprężeniach zaznaczone są na czerwono). Wartości dopuszczalnych wytrzymałości wykorzystywane są również w programie do ustalenia stosunku tych naprężeń, dla materiałów o ortotropowych właściwościach mechanicznych, przy liczeniu naprężeń zredukowanych w przekroju, wg hipotezy Coulomba-Mohra. Do każdej grupy prętów możemy przypisać inne wartości dopuszczalnych wytrzymałości na ściskanie i rozciąganie (w ramach grupy są one stałe).

Na samej górze listy wyświetlona jest liczba prętów projektu nieprzypisanych do żadnej grupy (*Niepogrupowane*). Wybór przycisku OK. potwierdza ustawienia wykonane w oknie dialogowym "*Grupy prętów*", wybór opcji *Anuluj* pozwala opuścić okno z pominięciem wprowadzonych zmian.

Po zdefiniowaniu grup w projekcie należy przypisać wybrane pręty do poszczególnych grup. Proces ten odbywa się na głównym ekranie graficznym i polega na selekcji wybranej grupy prętów i następnie przypisanie ich do określonej grupy przez wybór z listy znajdującej się w dolnej części zakładki *Geometria*:

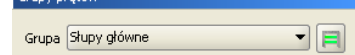

**Rys. 3.4 Przypisanie wybranych prętów do grupy**

Przypisanie prętów do określonych grup jest procesem jednoznacznym, to znaczy że jeden pręt może być przypisany tylko do jednej grupy prętów. Każde ponowne przypisanie pręta, wcześniej przypisanego do jakiejś grupy, powoduje zmianę jego przypisania. Pręty te zostaną usunięte ze starej grupy

i przepisane do nowej.

Można również postąpić odwrotnie i najpierw zdefiniować w projekcie grupy prętów, a następnie przed wprowadzeniem prętów do układu ustawiać na zakładce *Geometria* odpowiednią grupę prętów i wszystkie nowo wprowadzone pręty będą przypisane do tej właśnie grupy, aż do momentu kiedy ponownie zmienimy grupę w której mają być wprowadzane nowe pręty.

#### <span id="page-29-0"></span>*3.1.5 Profile*

Parametry geometryczne oraz fizyczne pręta opisane są w tzw. profilu. Dowolna ilość prętów może mieć przypisany ten są profil. Profile są zapisywane przypisany ten sam profil. Profile są zapisywane w pliku projektu, ale można zapisywać je również w zewnętrznej bibliotece użytkownika, w celu ich wykorzystania w innych projektach. Do zarządzania profilami służy *Manager Profili*.

Kształt przekroju pręta może być dowolny. Program automatycznie wylicza wartości wszystkich parametrów geometrycznych (pole przekroju, momenty bezwładności, wskaźniki itd.). Dostępna jest również biblioteka typowych przekrojów stalowych, żelbetowych i drewnianych.

#### <span id="page-29-1"></span>*3.1.6 Przeguby*

Węzły wprowadzanego układu mogą być węzłami sztywnymi lub przegubowymi. Węzeł sztywny symbolizowany jest wypełnionym kwadratem, natomiast przegub kwadratem niewypełnionym.

Przegub charakteryzuje się tym, że umożliwia wzajemne obroty połączonych prętów w trzech płaszczyznach. W przegubie można zdefiniować grupy prętów połączonych sztywno ze sobą. Ilość prętów w grupie oraz ilość grup prętów w węźle są dowolne. Przykład prętów zesztywnionych w węźle przedstawiony jest na rysunku. Pręty 2 i 3 oraz 10 i 6 są sztywno połączone. Symbolizują to odcinki łączące te pręty.

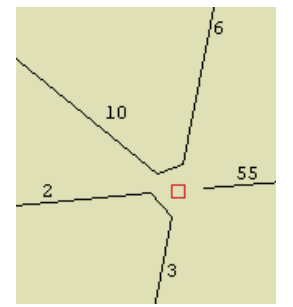

**Rys. 3.5 Pręty zesztywnione w węźle**

Niekiedy konieczne jest wprowadzenie pręta o obu węzłach przegubowych. W ogólnym przypadku pręt taki w przestrzeni 3D jest geometrycznie zmienny, ponieważ istnieje zawsze możliwość jego obrotu wokół własnej osi. Program automatycznie wykrywa takie przypadki i wstawia lokalną podporę blokującą obrót wokół własnej osi jest ona niewidoczna dla użytkownika. Także pręty współliniowe połączone między sobą sztywno (i nieusztywnione w inny sposób), z przegubami na końcach prętów skrajnych, są blokowane w ten sposób. Takie podejście automatycznie eliminuje wiele przypadków układów geometrycznie zmiennych i odciąża użytkownika od poszukiwania przyczyny takiego stanu rzeczy.

#### <span id="page-29-2"></span>*3.1.7 Podpory*

Podpory umożliwiają wprowadzenie blokad przemieszczeń i obrotów węzłów w kierunkach X, Y i Z globalnego układu współrzędnych. Poszczególne blokady są niezależne od siebie.

Blokady przemieszczeń dla poszczególnych kierunków symbolizowane są odcinkami równoległymi do osi globalnego układu współrzędnych. Blokady obrotów są symbolizowane kwadratami prostopadłymi do odpowiedniej osi układu.

Na rysunku poniżej przedstawione są trzy rysunki podpór. Na pierwszym wszystkie przemieszczenia i obroty są zablokowane (trzy odcinki i trzy kwadraty) - pełne zamocowanie. Na kolejnym zablokowane są wszystkie obroty (trzy kwadraty) i przemieszczenia na dwóch kierunkach. Na ostatnim natomiast zablokowane są tylko przemieszczenia węzła - jest to podpora przegubowa.

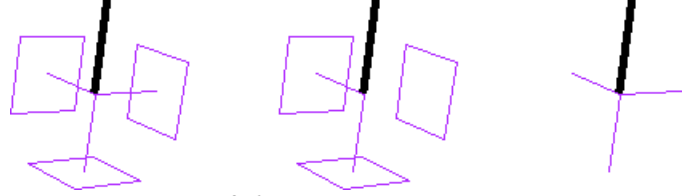

**Rys. 3.6 Przykładowe podpory**

Odpowiednio zwalniając poszczególne więzy można otrzymać wszystkie podstawowe typy podpór.

Dla każdej blokady przemieszczenia na podporze można określić jej sprężystość. Blokada przemieszczenia z określoną sprężystością przedstawiona jest na ekranie w postaci sprężynki. Jej jednostką jest kN/m. Blokada obrotu

z określoną sprężystością to kwadrat narysowany linią przerywaną. Zadajemy ją w kNm/radian. Dla węzłów podporowych mogą być wprowadzone do projektu dodatkowe obciążenia w postaci osiadań i ewentualnie wstępnego kąta obrotu podpory. Obciążenia te mogą być założone tylko wówczas gdy podpora w danym kierunku nie jest zdefiniowana jako sprężysta i odwrotnie. Nie można w programie jednocześnie dla tej samej więzi podporowej założyć osiadania i sprężystości.

#### <span id="page-30-0"></span>*3.1.8 Obciążenia*

W programie stosowane są dwa główne rodzaje obciążeń: obciążenia węzłów oraz prętów.

Obciążenia węzłowe to osiadanie i obrót podpory. Można wprowadzić je w węźle jedynie, gdy występują w nim odpowiednie blokady przemieszczeń i obrotów oraz nie są to podpory sprężyste.

Obciążenia w węzłach w postaci sił i momentów skupionych, zadawane są w programie w postaci odpowiednich obciążeń prętowych zlokalizowanych na początku lub końcu pręta.

Obciążenia prętów to: siła skupiona, moment skupiony, obciążenie ciągłe, moment ciągły, różnica temperatur, podgrzanie pręta. Pierwsze cztery obciążenia maja dowolną długość i można je wprowadzić w dowolnym miejscu pręta, pod dowolnym kątem. Obciążenia temperaturą działają zawsze na całej długości pręta.

#### <span id="page-30-1"></span>*3.1.9 Grupy obciążeń*

Każde obciążenie wprowadzane w programie jest przypisane do pewnej grupy obciążeń. Rodzaj grupy obciążeń określa sposób traktowania obciążeń podczas obliczeń obwiedni sił wewnętrznych.

W programie mogą występować cztery typy grup obciążeń: grupy obciążeń stałych, zmiennych, grupy obc. zmiennych typu multi oraz jedna grupa ciężaru własnego.

W odróżnieniu od obciążeń należących do grup zmiennych, obciążenia należące do grup stałych są zawsze brane do obliczeń przy określaniu obwiedni. Podczas budowania obwiedni grupy zmienne są odpowiednio dobierane tak, aby otrzymać ekstremalne wartości sił przekrojowych, naprężeń i reakcji w danym punkcie.

Ostatnim typem grup obciążeń jest grupa ciężaru własnego. Jest to specjalna grupa obciążeń stałych, do której nie można dodawać innych obciążeń i dla której nie można zmienić nazwy grupy. Grupa ta niewidoczna dla użytkownika, jest automatycznie budowana przez program. Na podstawie kształtów przekroju oraz ciężaru własnego użytych materiałów konstrukcyjnych, program przyjmuje automatycznie odpowiednie obciążenia, zakładając kierunek działania siły grawitacji przeciwnie do osi "z" globalnego układu współrzędnych. Jeśli grupa ta jest aktywna to ciężar własny konstrukcji jest uwzględniany w obliczeniach.

Oprócz typu danej grupy obciążeń, w kolejnej kolumnie okna określamy jej charakter (jest to parametr potrzebny jedynie na etapie wymiarowania np. w drewnie). Wszystkie grupy stałe mają również z założenia stały charakter. Inaczej jest z typem grup zmiennych (i multi), dla nich charakter obciążenia określa użytkownik wybierając z listy następujących możliwości: stały, długotrwały, średniotrwały, krótkotrwały i chwilowy. Parametr ten ma znaczenie np. przy ustalaniu wartości współczynników: k<sub>mod</sub> i k<sub>def</sub>, przy wymiarowaniu drewna.

#### <span id="page-31-0"></span>3.1.10 Grupy obciążeń typu "multi"

Dodano nowy typ grup obciążeń zmiennych "*multi"* w liście wyboru okna dialogowego *"Menager grup obciążeń*<sup>"</sup>. Grupa obciążeń typu *"multi"* – jest to grupa obciążeń zmiennych, która wewnętrznie (podczas obliczeń) rozpatrywana jest przez program jako zestaw niezależnych względem siebie grup obciążeń zmiennych, z których każda jest osobnym zestawem obciążeń przyłożonych do pojedynczego pręta. W ramach grupy typu *"multi"* występuje tyle niezależnych grup obciążeń zmiennych, na ilu prętach przyłożono obciążenia w ramach tej grupy. Opcja ta pozwala np. na szybkie wariantowanie obciążeń zmiennych po ryglach ramy (nie trzeba tworzyć osobnych grup obciążeń zmiennych dla każdego pręta).

| 硷<br>Grupy obciążeń |                           |              |     |              |         |                      |
|---------------------|---------------------------|--------------|-----|--------------|---------|----------------------|
| Nazwa               | Typ                       | Charakter    | min | max          | Aktywna | Widoczna             |
| Stałe               | State                     | stały        |     | 1            | ✔       | $\blacktriangledown$ |
| Ciężar wła Stałe    |                           | stały        |     | $\mathbf{1}$ | ☑       | ☑                    |
| Grupa1              | Zmienne                   | stały        |     | 1            | ✔       | ✔                    |
| Grupa2              | Multi                     | stały        |     |              | ⊡       | ⊡                    |
|                     | Stałe<br>Zmienne<br>Multi | hŜ           |     |              |         |                      |
| Usuń<br>Nowa        | Czyść                     | Rozbij Multi |     |              |         | Anuluj<br>OK         |

**Rys. 3.7 Grupy obciążeń typu "multi"** 

Poszczególne grupy obciążeń wchodzące w skład grupy typu "*multi"* nie są widoczne w oknie "Zależności grup *obciążeń"* i nie można dla nich zdefiniować relacji (są one zawsze niezależne). Natomiast między grupą *"multi"* (jako całością) a innymi grupami obciążeń zmiennych można definiować dowolne relacje.

Warunkiem zastosowania grupy "multi" jest niezależność poszczególnych obciążeń na kolejnych prętach w ramach tej grupy. Grupa ta wizualizowana jest na ekranie jako całość, niezależnie od tego że w ramach grupy podczas obliczeń odbywa się wariantowanie obciążeń po poszczególnych prętach. W każdym projekcie może występować wiele różnych grup obciążeń typu *"multi"*, a ich ilość i wielkość w procesie obliczeń wpływa znacząco jedynie na czas budowy obwiedni sił wewnętrznych. Dla grupy obciążeń typu *"multi"*, tak jak dla pozostałych grup obciążeń zmiennych dostępny jest jeden maksymalny współczynnik obciążenia, przez który przemnażane są podczas budowy obwiedni, wszystkie rozpatrywane w jej ramach kombinacie.

Wykaz grup budujących dane ekstremum obwiedni w raporcie, zawiera również numery grup "multi" oraz w przypadku zaznaczenia opcji "*Szczegóły grup multi*" w oknie "*Eksport do formatu RTF*", w nawiasie obok numeru grupy *"multi"* podawane są numery prętów na których przyłożono obciążenia w ramach tej grupy.

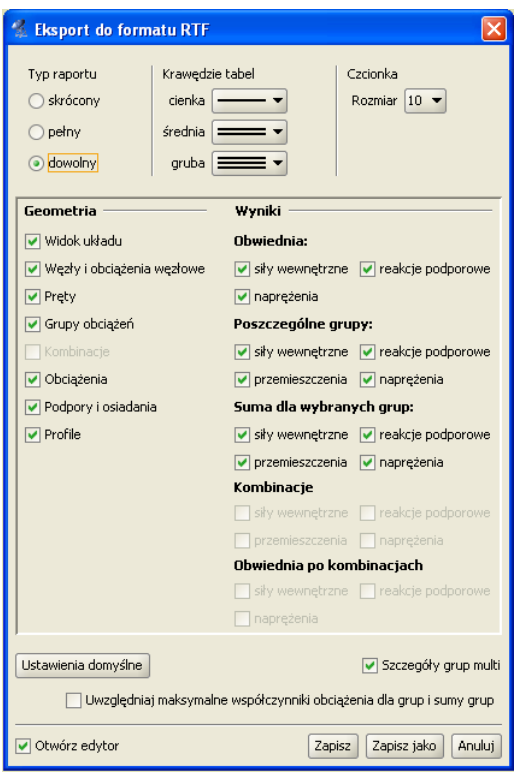

**Rys. 3.8 Eksport do formatu RTF**

W przypadku przeglądania wyników obwiedni na ekranie i zaznaczeniu opcji "*Obciążenia…*" i "*Schematy obciążeń*" w oknie *Ustawień*, na ekranie wyświetlane są na bieżąco schematy obciążeń budujące dane ekstremum z uwzględnieniem wewnętrznych schematów grupy "*multi"*.

W przypadku gdy użytkownik chciałby jednak przeanalizować wyniki od poszczególnych wewnętrznych grup, zawartych w grupie "*multi"* istnieje możliwość rozbicia grup "*multi"*, przez zastosowanie funkcji "Rozbij *multi*" w oknie *Grup obciążeń*. Efektem działania tej funkcji jest rozbicie wszystkich grup "*multi*" w projekcie na pojedyncze niezależne grupy obciążeń zmiennych. Nazwa nowych grup tworzona jest automatycznie, przez sklejenie nazwy dotychczasowej grupy "multi" z numerem odpowiedniego pręta, którego dana grupa dotyczy. Maksymalne współczynniki obciążenia nowych grup, przyjmowane są jak dla grupy "multi" a typ nowych grup ustawiany jest jako zmienny. Po zastosowaniu funkcji rozbicia grupy "mulit", z opcji można się wycofać wciskając klawisz *Anuluj* w oknie *Grup obciążeń*. W przypadku zaakceptowania operacji, istnieje jeszcze możliwość jej cofnięcia (tylko w ramach jednej sesji działania programu) opcją cofania dowolnej operacji w programie. Po wyjściu z programu i zapisaniu zmian, nie ma możliwości cofnięcia skutków działania tej operacji. Efekt działania funkcji rozbijania grup "*multi"* widać na rysunku poniżej:

| Nazwa                 | Typ   | Charakter | min. | max | Aktywna              | Widoczna             |
|-----------------------|-------|-----------|------|-----|----------------------|----------------------|
| Ciężar wła Stałe      |       | stały     |      |     | M                    | ☑                    |
| Wiatr z lewej Zmienne |       | stały     |      |     | $\blacktriangledown$ | $\blacktriangledown$ |
| Wiatr z pr Zmienne    |       | stalv     |      |     | $\blacktriangledown$ | $\blacktriangledown$ |
| Stałe                 | State | stały     | 1    |     | $\blacktriangledown$ | $\blacktriangledown$ |
| Obc. użyt Zmienne     |       | stały     |      |     | $\blacktriangledown$ | $\blacktriangledown$ |
| Obc. użyt Zmienne     |       | stały     |      |     | $\blacktriangledown$ | $\blacktriangledown$ |
| Obc. użyt Zmienne     |       | stały     |      |     | $\blacktriangledown$ | $\blacktriangledown$ |
| Obc. użyt Zmienne     |       | stalv     |      |     | $\blacktriangledown$ | $\blacktriangledown$ |

**Rys. 3.9 Działanie funkcji "Rozbij multi"** 

Ze względu na dołożenie grup obciążeń typu "*multi"* (opisanych poniżej) użytkownik pozbawiony został, w przypadku ich użycia, oceny dokładnego przypadku obciążenia budującego dane ekstremum obwiedni (na zakładce wyniki wyświetlane są jedynie nazwy zdefiniowanych grup, bez uwzględnienia numerów wewnętrznych podgrup). Aby tą niedogodność zniwelować, wprowadzono dodatkowo w ustawieniach programu możliwość wizualizacji schematów obciążeń budujących dane ekstremum obwiedni. Aby wizualizacja ta była dostępna przy włączonej zakładce wyniki, w ustawieniach programu musi być zaznaczona łącznie wizualizacja obciążeń ciągłych i skupionych oraz schematów obciążeń. Zmiana wybranego pręta układu, rodzaju siły wewnętrznej oraz punktu na analizowanym pręcie, powoduje automatyczne dostosowanie wyświetlanego schematu obciążenia do aktualnego ekstremum obwiedni.

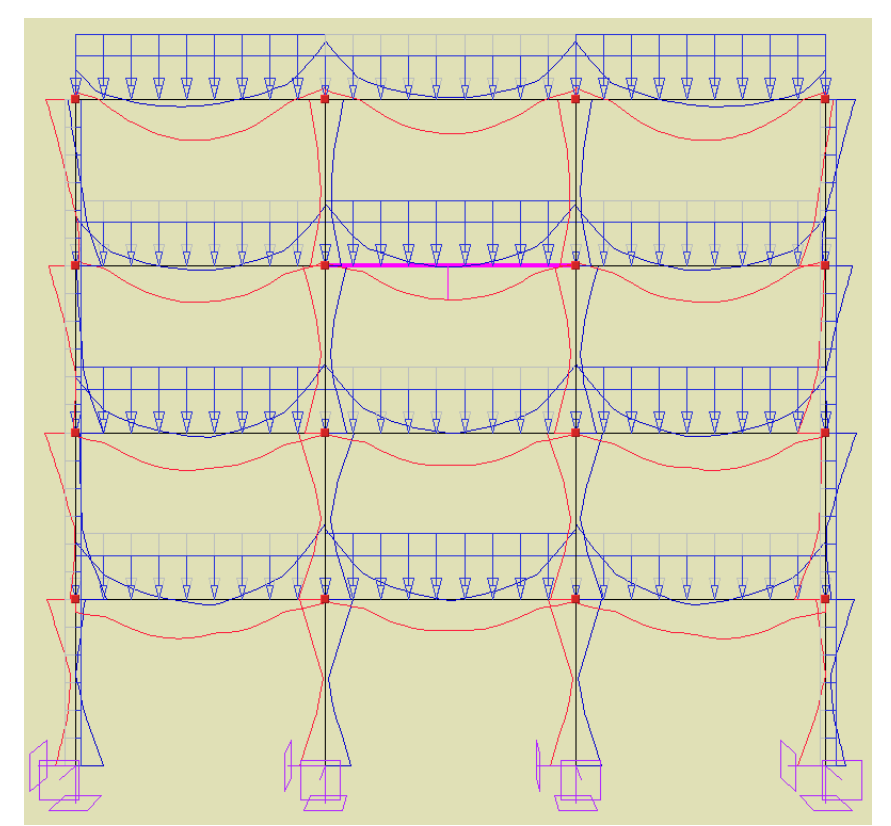

**Rys. 3.10 Schemat obciążenia budujący ekstremum gnącego momentu przęsłowego w zaznaczonym ryglu**

W przypadku podziału pręta na którym występuje obciążenie ciągłe, przyłożone w grupie *"multi"* odpowiednio dzielone jest obciążenie (zgodnie z podziałem pręta) i każde z nich przydzielane jest do osobnej podgrupy grupy *"multi"*.

W przypadku scalania prętów na których występują obciążenie ciągłe, przyłożone w tej samej grupie *"multi"* odpowiednio przenoszone jest obciążenie na jeden scalony pręt i przydzielone jest do jednej podgrupy grupy "multi". Charakter zachowania obciążeń w grupie "multi" przy scalaniu i podziale pręta, wyraźnie widać po rozbiciu grupy "*multi"*.

#### <span id="page-33-0"></span>*3.1.11 Zależności grup obciążeń*

Dla grup obciążeń zmiennych można określać ich wzajemne zależności. Zależności te są wykorzystywane podczas budowania obwiedni sił wewnętrznych i reakcji. Można określić, że niektóre grupy mają występować zawsze razem lub mają się wzajemnie wykluczać. Może również wystąpić relacja "pociągania" tz. występowanie jednej grupy obciążeń, pociąga za sobą konieczność wystąpienia innej grupy obciążeń (przypadek suwnicy, gdy siła hamowania może wystąpić tylko wówczas, gdy jednocześnie działa odpowiednia siła nacisku). Zależności występują jedynie między grupami obciążeń zmiennych i domyślnie wszystkie te grupy ustawione są jako oddziaływania niezależne. W przypadku grup *"multi"*, takie same zależności (jak ustawione dla grupy *"multi"*), dotyczą wszystkich wewnętrznych podgrup grupy *"multi"*. Zależności te określa się w tabeli zależności grup obciążeń. W przypadku konieczności grupowego zadania zależności w oknie grup obciążeń, możemy posłużyć się oknem (przy wciśniętym przycisku Ctrl), które zaznacza wiele pól w relacji grup na raz (kolor zielony) i nadać im tę samą zależność (np. brak relacji lub wykluczenie).

#### <span id="page-34-0"></span>*3.1.12 Kombinacje użytkownika*

W oknie *Zależności grup obciążeń* wprowadzono również możliwość definiowania dodatkowych kombinacji użytkownika (dolna część okna dialogowego). Kombinacja rozumiana jest przez program jako zdefiniowana przez użytkownika suma wybranych grup z uwzględnieniem odpowiednich współczynników obciążenia (w domyśle innych niż w przypadku grup obciążeń branych do obwiedni). Eliminacia danej grupy w ramach kombinacji, odbywa się przez podanie dla niej współczynnika obciążenia równego "zero". Użytkownik ma możliwość zdefiniowania dowolnej liczby kombinacji w ramach projektu. Definiowanie nowej kombinacji użytkownika w projekcie odbywa się w oknie

*Zależności grup obciążeń – Kombinacje użytkownika* przez naciśnięcie przycisku *Nowa*. Wówczas pojawia się w tabeli nowy wiersz zawierający współczynniki dla kombinacji, przy każdej grupie zdefiniowanej w projekcie. Domyślnie wszystkie współczynniki ustawione są na "1". Po ustawieniu przez użytkownika właściwych współczynników, przy każdej z grup kombinacja jest już zdefiniowana. Każdy wiersz w tabeli jest osobną kombinacją. Nazwa kombinacji może być zmieniona dowolnie przez użytkownika. W celu usunięcia zdefiniowanej w projekcie kombinacji należy zaznaczyć odpowiedni wiersz tej kombinacji, a następnie wybrać przycisk *Usuń*. Usunięcie wszystkich kombinacji w projekcie spowoduje, że na zakładce *Wyniki* nie będą wyświetlały się przełączniki dotyczące kombinacji.

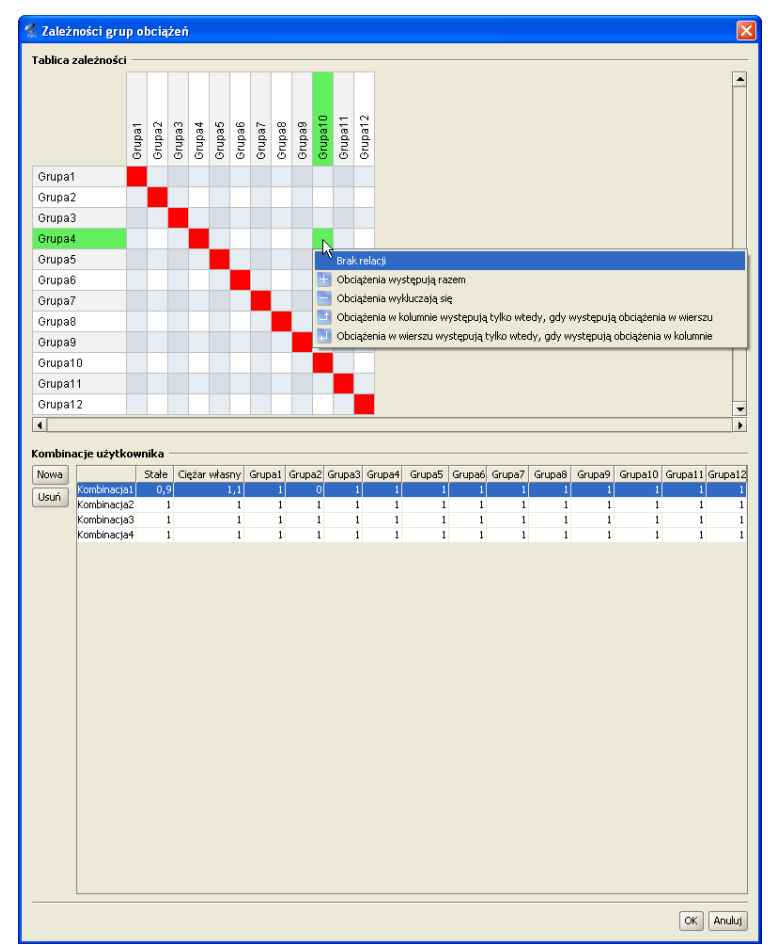

**Rys. 3.11 Okno zależności grup obciążeń i kombinacji**

Po zdefiniowaniu kombinacji i wykonaniu obliczeń statycznych, na zakładce *Wyniki* pojawi się nowy przełącznik *Kombinacje*, włączenie którego spowoduje wyświetlenie wyników dla danej kombinacji. W przypadku kilku kombinacji, przełączanie między wynikami dla poszczególnych kombinacji następuje na dole zakładki *Wyniki* w polu – *Rysowane wykresy globalne*. W przypadku włączenia na zakładce *Wyniki* obu przełączników: *Obwiedni*a i *Kombinacje*, program jako wynik pokazuje wartości ekstremalne sił wewnętrznych tylko w ramach zdefiniowanych kombinacji z pominięciem zwykłej obwiedni po grupach obciążeń.

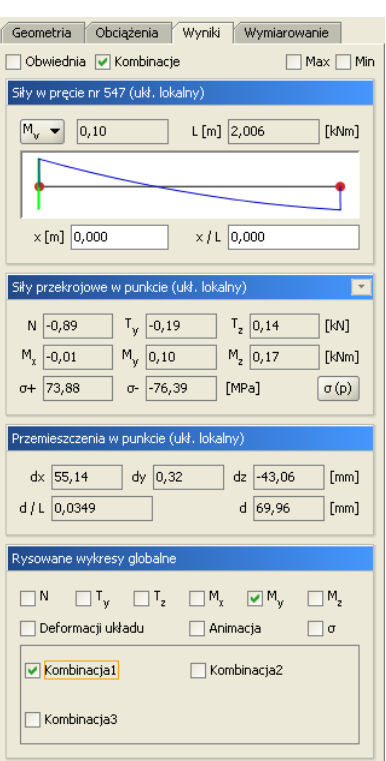

**Rys. 3.12 Okno zakładki wyniki przy zdefiniowanych kombinacjach**

Analogicznie format pełnego raportu z obliczeń statycznych w oknie *Eksport do formatu RTF,* zawiera możliwość publikowania raportów dla poszczególnych kombinacji i obwiedni po kombinacjach.
# 3.2 **WIZUALIZACJA**

Wprowadzony przestrzenny układ prętowy jest wyświetlany na monitorze w rzutowaniu perspektywicznym lub równoległym. Jeśli tryb wprowadzania danych jest wyłączony lub jesteśmy w trybie wprowadzania danych *Miedzy węzłami,* to układ można dowolnie obracać za pomocą myszki. Wciskając i trzymając lewy przycisk myszki, a następnie przesuwając ją, układ obraca się i można obejrzeć go z dowolnej strony.

Alternatywnym sposobem zmiany obrotu układu dostępnym we wszystkich trybach wprowadzania danych i ich edycji, jest wciskanie przycisków ze strzałkami, przedstawionymi na rysunku.

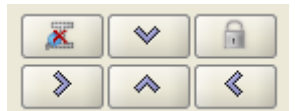

**Rys. 3.13 Przyciski do obracania, blokowania układu i podglądu 2D przekroju**

Przyciski te obracają układ do jednej z płaszczyzn głównych w następujący sposób: patrząc na układ np. z prawej strony (kierunek z którego obserwowany jest układ jest wyświetlany w lewym górnym rogu okna edycyjnego) i wciskając strzałkę skierowana w prawo kamera przemieści się tak, aby obserwować układ z tyłu. Natomiast po wciśnięciu strzałki skierowanej w lewo układ byłby obserwowany z przodu. Używając przycisków ze strzałkami zmiana obrotu układu następuje względem aktualnego położenia. Aby ustawić układ od razu w określonym położeniu należy wybrać odpowiedni widok z menu górnego *Widok***.**

Obok dolnych strzałek przełączających widoki główne ekranu, umieszczono dodatkowy przycisk włączania/wyłączania blokady ustawienia położenia aktualnego widoku. Opcja ta może być bardzo istotna w przypadku wprowadzania prętów w opcji tylko między istniejącymi węzłami (blokuje przypadkowe poruszenie ekranu podczas rysowania pręta). Działanie blokady widoczne jest w postaci symbolu kłódki w prawym górnym rogu ekranu roboczego.

Z lewej strony strzałek umieszczono przycisk włączania podglądu 2D przekroju, podczas wprowadzania elementu do układu. Działanie funkcji widoczne jest w postaci odpowiedniego symbolu w prawym górnym rogu ekranu roboczego.

Poza obrotem układu można także regulować jego położenie na ekranie. Dokonuje się tego wciskając i trzymając prawy przycisk myszki, a następnie przesuwając ją.

Suwaki znajdujące się na dole okna głównego programu służą do regulacji powiększenia oraz kąta widzenia kamery. Funkcję regulacji powiększenia można też realizować bezpośrednio za pomocą rolki na myszce.

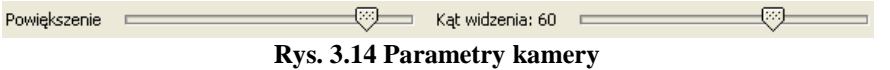

Po ustawieniu kąta widzenia kamery na zero stopni układ jest przedstawiany w rzutowaniu równoległym.

# 3.3 **SZCZEGÓŁOWA WIZUALIZACJA 3D**

W programie istnieje dodatkowy tryb wizualizacji układu. Jest to tryb szczegółowy, w którym nie są rysowane osie prętów, lecz rzeczywisty kształt ich przekrojów. Umożliwia to łatwą weryfikacje poprawności zadanych przekrojów oraz orientacji lokalnych układów współrzędnych prętów w przestrzeni 3D. Dodatkowo pokazane są również wszystkie obciążenia oraz podpory.

Sterowanie widokiem układu prezentowanym w szczegółowej wizualizacji jest analogiczne do sterowania widokiem w głównym oknie programu (lewy przycisk myszy – obrót układu, prawy przycisk – przesuwanie układu, rolka myszki – powiększanie). Widok układu jest odświeżany po zamknięciu i ponownym otworzeniu okna szczegółowej wizualizacji 3D.

Zakres i formę wyświetlanych elementów w szczegółowym widoku 3D można ustawić w oknie *Ustawień* – dotyczy to takich elementów jak: pręty, podpory obciążenia ciągłe i skupione, tło i podłoże. W przypadku wyświetlania obciążeń ciągłych i skupionych w *Widoku 3D* ich reprezentacja graficzna przesunięta jest na krawędź zewnętrzną profili tak aby były one widoczne dla użytkownika, natomiast należy pamiętać że w rzeczywistym modelu obliczeniowym obciążenia te przyłożone są do osi elementu.

Po wykonaniu obliczeń statycznych na dole okna *Widok 3D*, obok przycisku *Raporty,* pojawi się dodatkowy przycisk -  $\sigma$ , którego wciśniecie spowoduje podświetlenie na czerwono (na *Widoku 3D*) elementów dla których przekroczone zostały graniczne wartości sprężystych naprężeń normalnych na ściskanie i rozciąganie (przypisane w grupach prętów). Po wciśnięciu tego przycisku, program porównuje ekstremalne wartości naprężeń normalnych otrzymanych w trakcie obliczeń z obwiedni naprężeń, z granicznymi wartościami wytrzymałości na ściskanie i rozciąganie, określonymi prze użytkownika dla danej grupy prętów w oknie *Grup . Ponowne naciśnięcie przycisku -*  $\sigma$  *eliminuje podświetlenie tych prętów.* 

Na dole okna *Widoku 3D* umieszczony jest również przycisk *Raport*. Jego naciśnięcie spowoduje wygenerowanie dodatkowego jednostronicowego raportu w formacie RTF, zawierającego aktualny widok 3D układu, oraz podstawowe dane ogólne projektu, które wyświetlane są w oknie *Właściwości projektu*. Przykładowy widok takiego raportu przedstawiono poniżej:

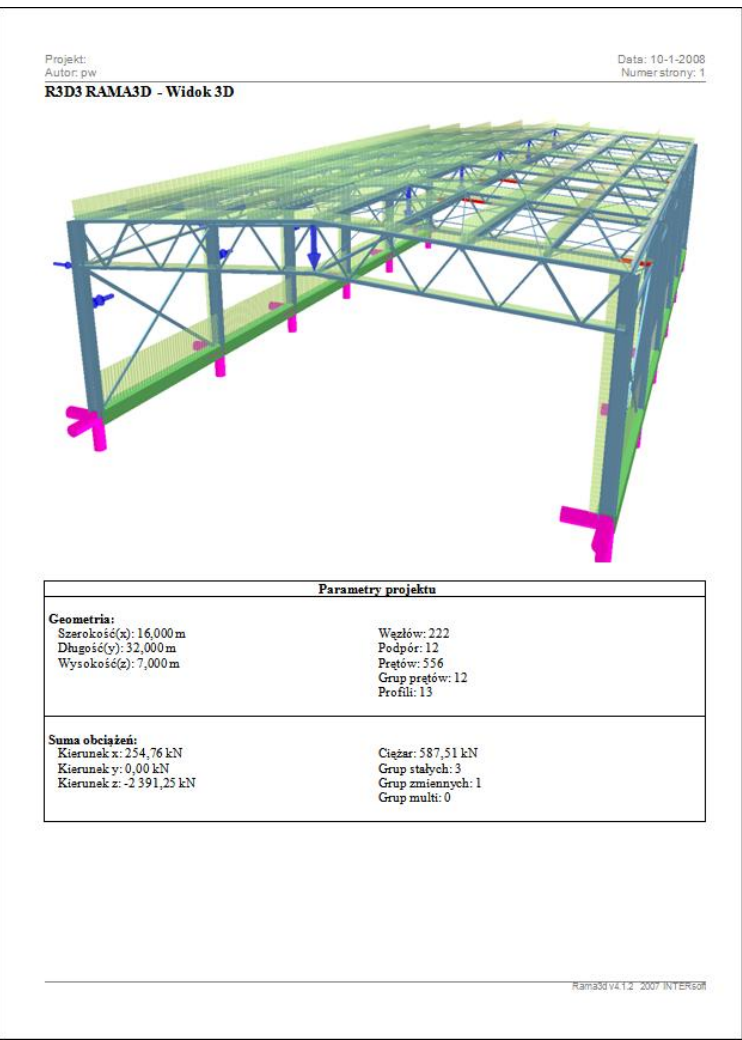

**Rys. 3.15 Raport z Widoku 3D**

# 3.4 **WPROWADZANIE DANYCH O GEOMETRII**

Program rozwiązuje statykę prętowych układów przestrzennych, w których każdy węzeł posiada trzy współrzędne (x,y,z). Wprowadzanie wszystkich danych i prezentacja wyników odbywają się na płaszczyźnie monitora komputera. W programie zostało użyte rzutowanie perspektywiczne, co daje wrażenie głębi obrazu.

Głównym założeniem programu jest możliwość wygodnego, graficznego wprowadzania danych. Całą konstrukcje można wymodelować korzystając tylko z myszy. Nie jest konieczne wprowadzanie danych z klawiatury, ale ten sposób wprowadzania danych jest również dostępny.

Tryb wprowadzania danych uruchamia się przez kliknięcie na odpowiedniej ikonie. Aby zakończyć wprowadzanie danych należy ponownie kliknąć na tej ikonie lub wcisnąć klawisz *Esc*. Generalnie klawisz *Esc* przewidziany jest w programie do szybkiego przerwania działania wybranej funkcji programu.

W trakcie wprowadzania geometrii możliwość dowolnego obracania układu jest zablokowana. Zamiast tego dostępnych jest sześć prostopadłych widoków, poprowadzonych wzdłuż osi globalnego układu współrzędnych, z których można obserwować układ. Są to: przód, tył, lewo, prawo, góra i dół. Można przełączać się miedzy nimi za pomocą przycisków ze strzałkami znajdującymi się na dole okna graficznego programu lub wybierając odpowiedni widok

### z menu górnego *Widok*.

Tworzenie układu polega na klikaniu lewym przyciskiem myszki na ekranie - we wskazanych miejscach tworzone są węzły, które następnie łączone są prętami. Koniec jednego pręta staje się automatycznie początkiem następnego. Wciśnięcie klawisza *Esc* podczas rysowania pręta przerywa szereg i pozwala na wskazanie początku nowego pręta w dowolnym punkcie ekranu. Pracując w jednym widoku można podać graficznie tylko dwie współrzędne punktu, trzecia nadawana jest automatycznie w zależności od ustawionej współrzędnej płaszczyzny ekranu. Aby określić graficznie dowolne położenie punktu w przestrzeni, należy zablokować chwilowo kursor we właściwym położeniu prawym klawiszem myszki, przełączyć się na inny widok prostopadły do początkowego i wskazać głębokość jego położenia lub bezpośrednio wpisać głębokość punktu z klawiatury, przez podanie współrzędnej względnej *dx, dy, dz* na zakładce *Geometria*.

## 3.5 **POMOCE RYSUNKOWE PRZY TWORZENIU KONSTRUKCJI**

### *3.5.1 Siatka*

W trakcie rysowania układu w jednej z płaszczyzn głównych, na ekranie widoczna jest płaska siatka punktów przyciągania. Za pomocą myszki można wstawiać nowe węzły układu między punktami tej siatki. Wielkość oczek siatki można ustawić w oknie *Ustawienia*. Obszar siatki dopasowuje się automatycznie do rozmiaru układu. Przy dużym pomniejszeniu widoku siatka mogłaby być rysowana zbyt gęsto - aby temu zapobiec rysowanie niektórych wierszy i kolumn siatki jest pomijane. Mimo, że niektóre z punktów siatki nie są wtedy rysowane, to kursor nadal jest do nich dociągany. Opcja siatki nie jest dostępna w dowolnym ustawieniu ekranu a także w trybie wprowadzania prętów *Między węzłami* niezależnie od ustawienia ekranu.

### *3.5.2 Dociąganie do węzłów*

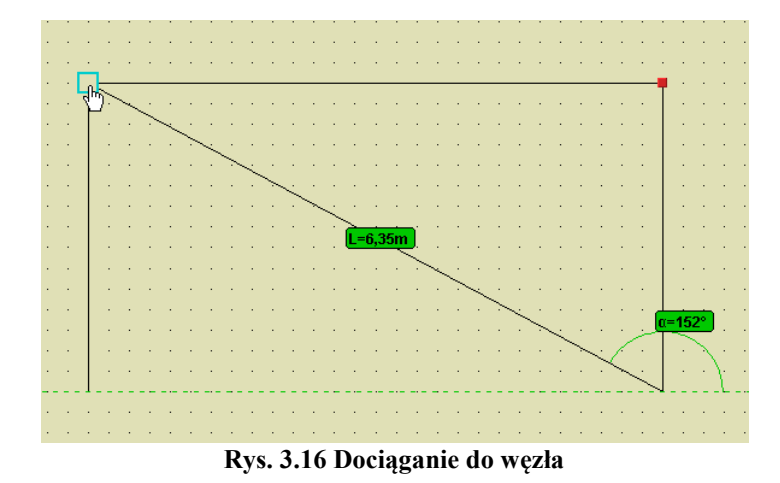

Łatwe dołączanie nowych prętów do istniejących węzłów zapewnia funkcja dociągania. Gdy podczas rysowania wskaźnik myszki znajdzie się w pobliżu istniejącego węzła, zostanie on obramowany grubą, obwódką w kształcie kwadratu. Sygnalizuje to, że odnaleziono pobliski węzeł do którego (po zatwierdzeniu lewym przyciskiem myszy) zostanie dołączony rysowany pręt. Najechanie myszką na istniejący węzeł powoduje ustawienie ,,głębokości'' rysowania aktualnego węzła takiej jak węzła wskazanego, z przeniesieniem siatki na "głębokość" wskazanego węzła. Ponieważ po przesunięciu myszki poza węzeł, głębokość ta nie znika, opcja ta umożliwia przestrzenne wprowadzenie pręta mimo że ekran ustawiony jest w jednej z płaszczyzn głównych. W celu ponownego płaskiego wprowadzania pręta na płaszczyźnie ekranu należy ponownie wskazać węzeł początkowy lub inny leżący w danej płaszczyźnie ekranu. Dodatkowym znacznikiem tego czy pręt będzie rysowany w płaszczyźnie ekranu czy nie są opcje śledzenia. W przypadku rysowania pręta w płaszczyźnie ekranu, przy jego ciągnięciu pokazywana jest aktualna długość pręta i kąt jego nachylenia do poziomu. W przypadku gdy wprowadzany pręt rysowany jest w innej płaszczyźnie, nie równoległej do płaszczyzny ekranu, przy jego ciągnięciu podawana jest jego aktualna długość, lecz brak kąta nachylenia na ekranie graficznym. Wygaszony jest on również wówczas na zakładce *Geometria*.

## *3.5.3 Śledzenie*

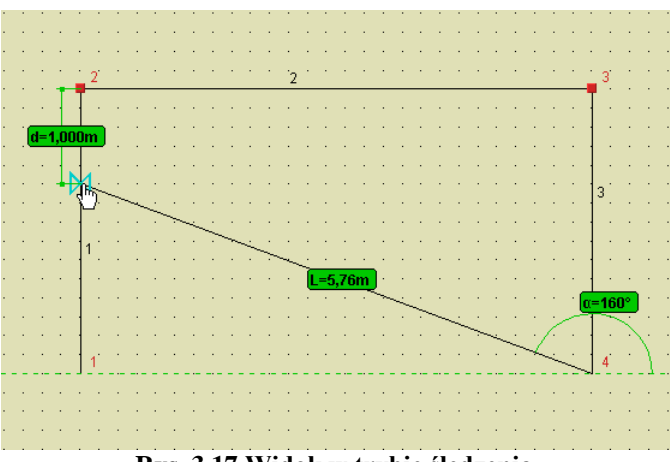

**Rys. 3.17 Widok w trybie śledzenia**

W trakcie wprowadzania nowego pręta do układu, pomocą dla użytkownika jest bieżące podawanie na ekranie długości wprowadzanego elementu i kąta jego nachylenia do poziomu. Wprowadzając element, przy ustawieniu ekranu w jednej z płaszczyzn głównych, bieżąca długość wprowadzanego elementu podawana jest zawsze, natomiast kąt do poziomu tylko wówczas gdy wprowadzany pręt rysowany jest w płaszczyźnie równoległej do powierzchni ekranu. W ten sposób użytkownik łatwo może zauważyć, czy wprowadzany pręt rysowany jest płasko, czy przestrzennie. Wprowadzając płaski pręt w układzie biegunowym (długość i kąt), w każdej chwili użytkownik może przejść do precyzyjnego podawania wymiarów (długości i kąta lub składowych względnych) znajdujących się na zakładce *Geometria*. W tym celu można bezpośrednio przejść kursorem na zakładkę, wpisać odpowiednie wartości i nacisnąć klawisz *Enter*. Należy tu pamiętać, że współrzędne biegunowe i składowe względne są od siebie zależne i przy zmianie jednych, drugie przeliczają się automatycznie. Kąt nachylenia do poziomu liczony jest od zera do 180 stopni (zawsze dodatni). Przy czym jeśli kursor myszki znajduje się nad poziomą linią odniesienia, kąt liczony jest przeciwnie do wskazówek zegara, a jeśli pod linią odniesienia zgodnie ze wskazówkami zegara. Sposób liczenia kąta na bieżąco pokazywany jest w trybie śledzenia. W związku z tym, lepszym rozwiązaniem, eliminującym przypadkowe położenie kursora, jest ustawienie kursora nad lub pod linią odniesienia (zależnie od potrzeby), chwilowe zablokowanie go prawym przyciskiem myszki, przejście na zakładkę *Geometria*, precyzyjne podanie odpowiednich wymiarów i wciśnięcie klawisza *Enter*.

W trybie wprowadzania elementu *Między węzłami*, w dowolnym ustawieniu ekranu, program będzie wyświetlał jedynie długość wprowadzanego pręta po najechaniu na węzeł końcowy elementu.

### *3.5.4 Funkcja zmierz odległość*

Funkcja zmierz odległość przeznaczona jest do pomiaru dowolnej odległości między węzłami i innymi punktami charakterystycznymi układu. Funkcja ta wywoływana jest z menu górnego *Narzędzia - Pomiar odległości*. Po jej uruchomieniu wskazujemy w układzie węzeł, który będzie bazą pomiarów , a następnie przesuwając kursor myszki w pobliże innego węzła lub punktu charakterystycznego na pręcie, program oblicza odległość między punktem wskazanym i węzłem bazowym i wyświetla ją na tle zielonej linii pomocniczej łączącej oba punkty. Punktem bazowym pomiaru odległości może być jedynie dowolny węzeł początkowy lub końcowy pręta a punktem docelowym dowolny punkt charakterystyczny na pręcie. W ramach wywołanej funkcji można wykonać wiele pomiarów od węzła bazowego. Chcąc zmienić węzeł bazowy na inny, klikamy na nim lewym klawiszem myszki i teraz on staje się nowym węzłem bazowym pomiaru. W takcie działania funkcji pomiaru odległości użytkownik ma dostęp do ustawień aktywnych punktów zaczepienia wraz z ich śledzeniem, z wyjątkiem węzłów końcowych, które są z założenia aktywne i nie mogą być w tym trybie wyłączone. Z funkcji *Pomiaru odległości* wychodzimy wciskając klawisz *Esc*.

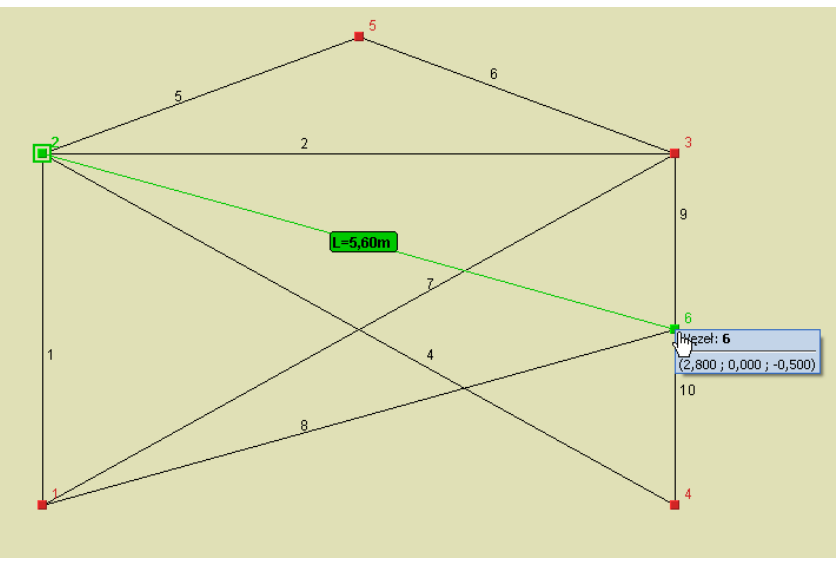

**Rys. 3.18 Działanie funkcji Pomiaru odległości**

### *3.5.5 Punkty przyciągania*

W programie można korzystać z kilku podstawowych trybów przyciągania do punktów charakterystycznych są to: punkty siatki, węzły (koniec), punkty środkowe prętów, punkty prostopadłe, punkty przecięcia oraz punkty bliskie na prętach. Możliwe jest również korzystanie z trybu ortogonalnego. Włączanie i wyłączanie punktów przyciągania odbywa się za pomocą czterech odpowiednich przycisków, umieszczonych po prawej stronie strzałek ustawienia ekranu, poniżej obszaru roboczego lub z menu kontekstowego prawego klawisza myszki.

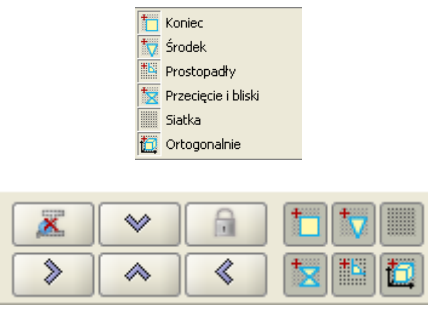

**Rys. 3.19 Włączanie i wyłączanie punktów przyciągania**

Pierwsze dwa z nich (siatka i węzły) zostały dokładnie omówione w poprzednich rozdziałach. Warto tu jeszcze powiedzieć że działanie punktów przyciągania do siatki, różni się zasadniczo od wszystkich pozostałych w tym znaczeniu, że przyciąganie to działa jedynie przy ustawieniu widoku układu w jednej z płaszczyzn głównych (przy ustawieniu dowolnym siatka będzie automatycznie wygaszona). Ustawienie układu w jednej z płaszczyzn głównych wykonujemy za pomocą strzałek umieszczonych na dole ekranu roboczego. W przypadku pozostałych punktów (węzłów, środkowych i bliskich) nie ma takiego ograniczenia i są one dostępne w dowolnym ustawieniu ekranu.

#### *Bliski punkt przyciągania*:

Przy najechaniu kursorem myszki na dowolny pręt wprowadzony do układu, rozpoznawany jest punkt na tym pręcie, leżący najbliżej położenia kursora. Rozpoznanie takie odbywa się tylko w otoczeniu danego pręta i sygnalizowane jest zmianą oznaczenia symbolu przyciągania myszki na "szarą klepsydrę" (zwężenie klepsydry pokrywa się z miejscem wskazanym na pręcie). Dodatkowo wówczas pojawia się chwilowa linia wymiarowa w kolorze zielonym lokalizująca położenie wskazanego punktu na pręcie, zawsze w stosunku do jego najbliższego węzła. Przesuwając kursorem myszki wzdłuż pręta, automatycznie aktualizuje się wymiar lokalizujący dany punkt na pręcie. W celu precyzyjnego ustawienia położenia wskazanego punktu na pręcie, ustawiamy kursor myszki jak najbliżej potrzebnej lokalizacji a następnie precyzyjnie ustawiamy jego lokalizację za pomocą strzałek na klawiaturze. Przy precyzyjnym wskazywaniu położenia punktu na pręcie za pomocą kursorów,

odległość zawsze domierzana jest od tego samego węzła, niezależnie od tego czy jest ona mniejsza czy większa od połowy długości pręta. Precyzja takiej lokalizacji punktu na pręcie wynosi domyślnie 1cm, gdyż klikniecie na dowolnym kursorze klawiatury zmienia położenie wskazanego punktu właśnie o 0.01m = 1 cm. W programie przy wskazywaniu dokładnego położenia na pręcie za pomocą kursorów, występuje możliwość szybkiego, chwilowego przełączenia dokładności domiaru na przeciwny (np. z "cm" na "mm" i odwrotnie zależnie od ustawienia podstawowego) realizowana przez jednoczesne użycie strzałek kursorów z wciśniętym klawiszem *Ctrl.* Ustawienie precyzji śledzenia dla punktów przyciągania można zmienić w *Ustawienia programu – Dokładność śledzenia pkt. przyciągania* z 1 cm na 1mm i odwrotnie. Akceptacja wybranej lokalizacji może odbywać się w dwojaki sposób: w przypadku precyzyjnego wskazania kursorem myszki - przez naciśnięcie lewego klawisza myszki (ryzykujemy tu utratę lokalizacji przez przypadkowe poruszenie myszką) lub bardziej zalecane w dowolnym przypadku – potwierdzenie lokalizacji przez wciśnięcie klawisza *Enter*.

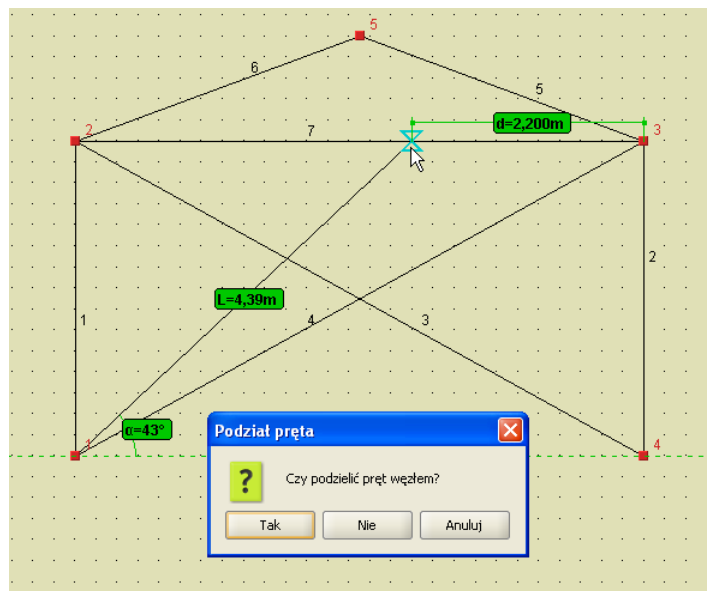

**Rys. 3.20 Bliski punkt przyciągania na pręcie**

Odmianą punktu - bliski o wyższym priorytecie, jest punkt przyciągania – przecięcie. Tryb ten włączany jest łącznie z trybem bliski i dotyczy punktu przyciągania, będącego punktem przecięcia dwóch prętów leżących w jednej płaszczyźnie. Jego wybór sygnalizowany jest zmianą symbolu przyciągania na krzyżyk przecinający się w punkcie przecięcia dwóch prętów (nie dotyczy to pozornego punktu przecięcia). Przy wyborze lokalizacji w tego typu punkcie, należy pamiętać że ewentualne rozcięcie węzłem pręta istniejącego będzie dotyczyło tylko jednego pręta z krzyżujących się – tego dla którego podana jest lokalizacja położenia wskazanego punktu, względem węzła początkowego.

#### Podstawy

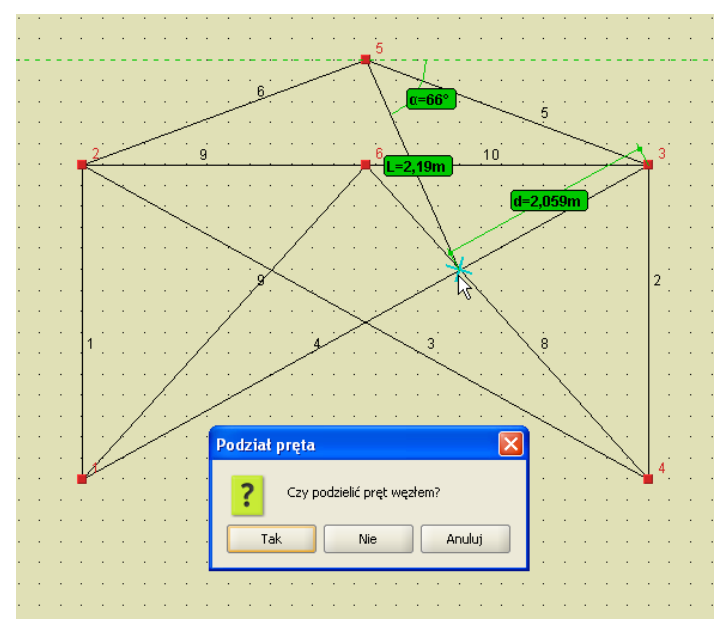

**Rys. 3.21 Punkt przecięcia jako punkt przyciągania**

#### *Środkowy punkt przyciągania*:

Przy najechaniu kursorem myszki w pobliże środka pręta, program rozpoznaje to położenie, sygnalizowane zmianą symbolu przyciągania na trójkąt (środek trójkąta pokrywa się z środkiem pręta). Akceptacja wskazanej lokalizacji odbywa się przez wciśnięcie lewego przycisku myszki lub naciśnięcie przycisku *Enter* na klawiaturze.

Po wybraniu przez użytkownika właściwego punktu przyciągania na pręcie (poza jego węzłami końcowymi), pojawia się dodatkowe pytanie: czy we wskazanej lokalizacji ma nastąpić podział istniejącego pręta węzłem czy nie. W przypadku wyboru braku akceptacji dla podziału pręta, nowy element będzie wprowadzany od lub do wskazanej lokalizacji bez połączenia z prętem na którym wybrano punkt przyciągania.

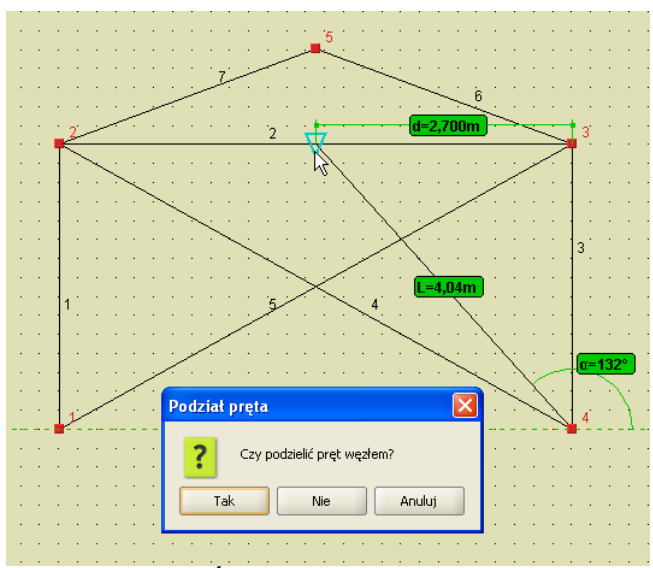

**Rys. 3.22 Środkowy punkt przyciągania**

Punkty przyciągania: bliski i środkowy mogą być wykorzystane do wprowadzania punktu początkowego nowo wprowadzonego elementu, jego punktu końcowego lub obu na raz. Umożliwia to np. wprowadzanie elementu między środkami dwóch prętów, z automatycznym ich podziałem (lub nie) i połączeniem z nowym elementem. Wycofanie się z operacji klawiszem *Esc,* w trakcie wprowadzania takiego elementu, spowoduje powrót do sytuacji wyjściowej z przed podziału pręta istniejącego. Należy również pamiętać, że w przypadku wskazania punktu przyciągania na pręcie, może nastąpić podział tego pręta na dwa i obowiązują tu reguły takie jak przy zwykłym podziale pręta (zachowanie podzielonych obciążeń, przekroju układu lokalnego itp.). O tym czy nastąpi podział pręta czy nie, decyduje użytkownik wciskając odpowiedni przycisk w oknie komunikatu (na rys. jak wyżej). Należy pamiętać również o tym, że komunikat taki pojawi się tylko wówczas gdy wskażemy punkt leżący na pręcie i nie będzie to żaden z węzłów końcowych tego pręta (wówczas niezależnie od oznaczenia pkt. przyciągania, wykonywane jest przyciąganie do węzła).

#### *Prostopadły punkt przyciągania*:

W płaskim i przestrzennym trybie wprowadzania elementów, dodano możliwość wykorzystania kolejnego, "prostopadłego" punktu przyciągania. Na ekranie graficznym, znalezienie punktu prostopadłego sygnalizowane jest wyświetleniem odpowiedniej ikony, złożonej z dwóch prostopadłych linii i kąta oraz wyświetleniem domiaru do wskazanego punktu. Włączenie lub wyłączenie tego trybu odbywa się tak jak dla pozostałych punktów charakterystycznych, za pomocą odpowiedniej ikonki usytuowanej obok strzałek przełączania widoków lub z podręcznego menu kontekstowego prawego klawisza myszki (*Przyciąganie*). Prostopadły

punkt przyciągania działa analogicznie jak przyciąganie do punktu środkowego, lecz ma niższy od niego priorytet (tzn. w przypadku gdy punkt prostopadły i środkowy pokrywają się – program w pierwszej kolejności odnajdzie punkt środkowy). W przypadku wykorzystania punktu prostopadłego, przy wprowadzaniu pręta w przestrzeni, należy pamiętać że perspektywa widoku ekranu graficznego będzie zniekształcać wyobrażenie użytkownika o jego lokalizacji jak również kąt jego dojścia do pręta.

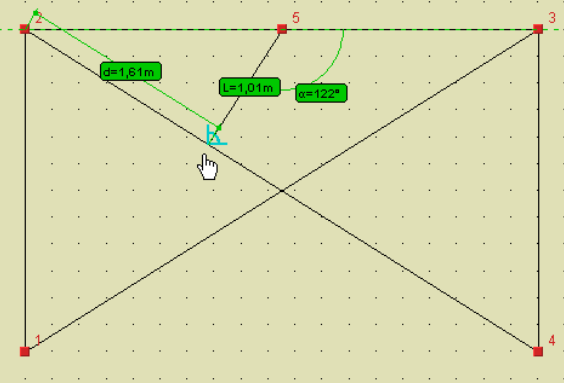

**Rys. 3.23 Prostopadły punkt przyciągania**

Wszystkie wykorzystywane w programie punkty przyciągania mają ustawiony odpowiedni priorytet, decydujący o kolejności znajdowania właściwego punktu, w przypadku gdy w otoczeniu kursora myszki znajduje się kilka różnych punktów charakterystycznych. I tak w kolejności od największego do najmniejszego priorytetu są to: koniec, środek, przecięcie, bliski, siatka.

Należy również pamiętać że przy dowolnym ustawieniu widoku układu i przy włączonej perspektywie (kąt widzenia różny od zera), rzeczywiste punkty środkowe pręta nie będą środkami geometrycznymi obrazów elementów wyświetlanych na ekranie.

Punkty charakterystyczne przyciągania są również rozpoznawane przy wskazywaniu punktu (np. w generatorach) oraz dla innych funkcji przy wskazywaniu wektora (np. przy przesuwaniu węzłów/prętów).

### *3.5.6 Wprowadzanie elementów w trybie "orto"*

Obok ikonki prostopadłego punktu przyciągania, oraz w podręcznym menu kontekstowym prawego klawisza myszki (w sekcji *Przyciąganie*), wprowadzono ikonkę włączania i wyłączania wprowadzania elementów w trybie ortogonalnym .

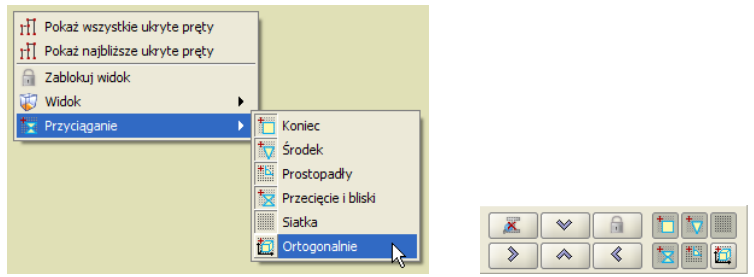

**Rys. 3.24 Tryb ortogonalny**

Chwilowy tryb "*orto*" można również uzyskać bez włączania właściwej ikonki, przez naciśnięcie i przytrzymanie klawisza *Shift* przy wprowadzaniu elementu. Analogicznie przy włączonej ikonce trybu "orto", wciśnięcie i przytrzymanie klawisza *Shift*, spowoduje chwilowe wyjście z tego trybu (na czas przytrzymania klawisza). Tryb ortogonalny dostępny jest w programie przy płaskim i przestrzennym wprowadzaniu elementów.

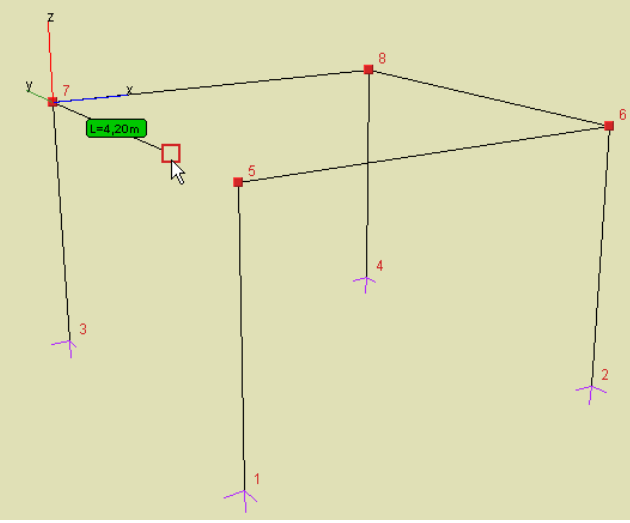

**Rys. 3.25 Tryb ortogonalny w przestrzeni 3D**

Jego działanie sygnalizowane jest chwilowym wprowadzeniem dodatkowego układu współrzędnych (równoległego do globalnego układu współrzędnych) w punkcie od którego zaczynamy rysować. Tryb "orto" pozwala z danego punktu wprowadzić element (również o określonej długości) tylko w kierunku trzech wzajemnie prostopadłych osi równoległych do osi globalnego układu współrzędnych. Podczas wprowadzania prętów w trybie "*orto*" dostępne jest również precyzyjne (z dokładnością do cm lub mm) wprowadzanie elementu za pomocą kursorów klawiatury, przy wciśniętym (lub nie) klawiszu *Ctrl* powodującym zmianę jednostki precyzji.

## *3.5.7 Podgląd 2D przekroju elementu*

W celu bezpośredniej kontroli ułożenia przekroju wprowadzanego do układu pręta, dodano w programie możliwość bieżącego podglądu przekroju w trakcie wprowadzania elementu. Przykłady działania funkcji podano poniżej:

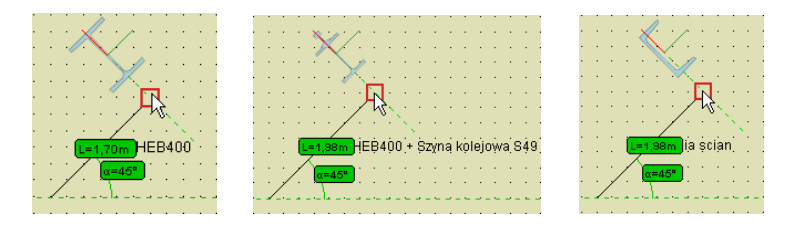

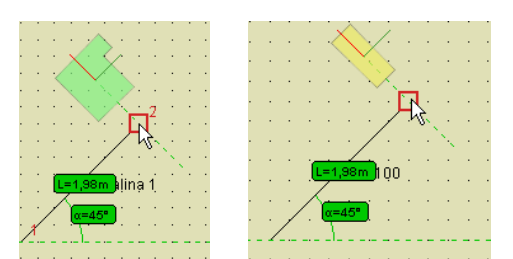

**Rys. 3.26 Przykłady podglądu 2D przekroju przy wprowadzaniu elementu**

Włączenie tej funkcji powoduje odrysowanie na aktywnym końcu wprowadzanego pręta, w miejscu kursora, przerywanej linii prostopadłej do osi pręta, która symbolizuje kład prostopadły do osi pręta, wprowadzanego przekroju elementu. Na linii tej pokazane jest położenie lokalnego układu współrzędnych rysowanego pręta (osie y i z) wraz z jego ewentualnym obrotem, oraz na tym tle odrysowany symbol rzeczywistego przekroju pręta, odpowiednio usytuowany względem osi układu lokalnego. Funkcja ta działa zarówno w trybie płaskim jak i przestrzennym wprowadzania elementu i pozwala bieżąco kontrolować układ przekroju wprowadzanego elementu. Używanie tej funkcji w trybie przestrzennym, wymaga od użytkownika większej wyobraźni przestrzennej, gdyż pokazany kład jest przekrojem zawsze prostopadłym do osi wprowadzanego pręta, a nie przekrojem rzutu tego elementu na płaski ekran monitora. W płaskim trybie wprowadzania elementu problem ten nie występuje, gdyż wprowadzany pręt i jego rzut na ekranie monitora pokrywają się. Elementy podglądu 2D przekroju elementu nie podlegają żadnej transformacji, wynikającej ze zmiany skali lub perspektywy wyświetlanego układu. Całościową kontrolę poprawności ułożenia przekrojów poszczególnych elementów w zdefiniowanym układzie można wykonać w oknie *Widoku 3D*.

Włączenie lub wyłączenie funkcji podglądu 2D, przekroju wprowadzanego elementu, odbywa się odpowiednią

ikonką usytuowaną w dolnej części ekranu, na lewo od strzałek zmiany kierunku patrzenia . Podczas wprowadzania elementu, włączony tryb podglądu 2D sygnalizowany jest wyświetlaniem odpowiedniej ikonki w prawym, górnym rogu ekranu roboczego. Ustawienie funkcji podglądu 2D przekroju, zapamiętywane jest w ustawieniach programu i w kolejnej sesji, program uruchomi się z ostatnio włączonym lub wyłączonym ustawieniem.

Zmiana przekroju lub jego kąta obrotu na zakładce *Geometria*, w trakcie wprowadzania elementu, powoduje odpowiednie zaktualizowanie, kładu podglądu 2D, widocznego przy wprowadzaniu elementu.

#### *3.5.8 Blokowanie kursora (chwilowe)*

Wciskając prawy przycisk myszki można chwilowo zablokować położenie rysowanego węzła. Przy kursorze pojawia się wówczas dodatkowy znak zakazu, co sygnalizuje włączenie blokady. Wyłączenie blokady następuje w chwili ponownego wciśnięcia prawego przycisku myszki.

Funkcja ta jest potrzebna w chwili przełączania widoków. Należy ustawić pożądane współrzędne na jednej płaszczyźnie, zablokować chwilowo kursor, przełączyć się na inny widok i tam wprowadzić graficznie trzecią współrzędną punktu. W tym trybie zaleca się przed operacją wyłączenie perspektywy, co pozwoli zachować zgodność wyświetlania elementu z oczekiwaniem użytkownika. W przypadku pozostawienia włączonej perspektywy, należy liczyć się ze złudzeniem optycznym, które będzie się objawiało tym że np. wprowadzany pręt poziomy będzie wyświetlany pod kątem. W przypadku włączonej perspektywie należy bezwzględnie zaufać współrzędnym względnym, podawanym na zakładce *Geometria* lub skorygować wartości tych współrzędnych pamiętając że są one odliczane od ostatnio wprowadzonego węzła a nie od węzła chwilowo blokowanego.

Inne zastosowanie tej funkcji, to chwilowe blokowanie kursora i przejście do zakładki *Geometria* w celu precyzyjnej korekty względnych współrzędnych pręta lub korekty długości pręta i jego kąta pochylenia (bez zmiany płaszczyzny głównej). Akceptacja tak wprowadzonych zmian następuje przez naciśnięcie przycisku *Enter*.

### *3.5.9 Pierwszy węzeł*

Jeśli przed włączeniem trybu wprowadzania prętów, dokładnie jeden węzeł układu będzie zaznaczony, to zostanie on potraktowany jako pierwszy węzeł rysowanego pręta.

## 3.5.10 Tryb "Między węzłami"

W *"Trybie dodawania elementów"* (prawy klawisz myszki na ikonie dodawania elementów) znajduje się dodatkowy przełącznik "Między węzłami", umożliwiający wprowadzanie do układu nowych prętów (sztywnych lub przegubowych), tylko między istniejącymi węzłami układu, za to w dowolnym jego ustawieniu w przestrzeni.

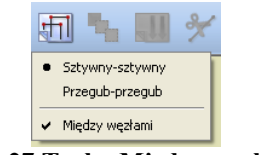

**Rys. 3.27 Tryb "Między węzłami"** 

Funkcja ta umożliwia wprowadzanie do układu prętów, tylko między węzłami istniejącymi, ale za to przy dowolnym położeniu układu w przestrzeni, a nie jedynie w jednym z trzech rzutów równoległych. W wielu przypadkach znacznie ułatwia to dodawanie prętów zwłaszcza wówczas, gdy zakres widoku w perspektywie nie daje wystarczającego rozsunięcia (głębi) łączonych węzłów. Podczas rysowania pręta, przy włączonym trybie *Między węzłami* nie widać podczas ciągnięcia długości rysowanego pręta, aż do momentu najechania kursorem na potencjalny węzeł końcowy wprowadzanego pręta. Przy wyłączonym przełączniku *Między węzłami* wprowadzanie nowych prętów nadal realizowane jest w jednej, wybranej płaszczyźnie ekranu (równoległej odpowiednio do płaszczyzn: xy, xz lub yz) lub innej dowolnej z dociągnięciem do istniejącego węzła.

## *3.5.11 Dodatkowe mozliwości tryub graficznego*

Tryb graficzny zadawania i modyfikacji układu w aktualnej wersji Ramy 3D rozbudowany został o następujące możliwości:

- Możliwość lokalizacji punktu przecięcia wprowadzanego pręta, równoległego do jednej z osi głównych, z innym, istniejącym prętem układu leżącym w tej samej płaszczyźnie (w trybie płaskim i przestrzennym).
- Opcja bezpośredniego zadawania elementu o podanej długości w kierunku wskazanego wektora (w trybie płaskim i przestrzennym).
- Opcja przyciągania do pomocniczej linii pionowej i poziomej w trybie płaskim (bez konieczności właczania trybu "orto").

Opcja pierwsza umożliwia np. wprowadzenie pręta poziomego między dwa dowolne pręty ukośne. Zaczynamy wprowadzanie elementu poziomego od dowolnego wskazanego punktu leżącego na prawym pręcie ukośnym. Z tego punktu program wystawia pionową i poziomą przerywaną linię pomocniczą. Następnie przesuwając kursor poziomo w lewo w otoczeniu spodziewanego punktu, program znajduje punkt przecięcia poziomej linii pomocniczej z lewym prętem ukośnym oznaczony niebieskim pionowym krzyżykiem. Klikniecie w ten punkt spowoduje wrysowanie pręta poziomego dokładnie między dwa pręty ukośne. Punkt przyciągania oznaczony pionowym krzyżykiem ma wyższy priorytet niż punkt bliski i niższy priorytet niż punkt środkowy.

Analogicznie tego typu punkt można znaleźć w trybie przestrzennym (przy wyborze trybu między węzłami) a jedyną różnicą w stosunku do trybu płaskiego będzie to, że zamiast przerywanych linii pomocniczych równoległych do układu globalnego, w punkcie początkowym rysowanego pręta pojawi się kolorowy, przestrzenny układ współrzędnych równoległy do globalnego układu współrzędnych. Poniżej przedstawiono opisany przypadek dla trybu płaskiego i przestrzennego.

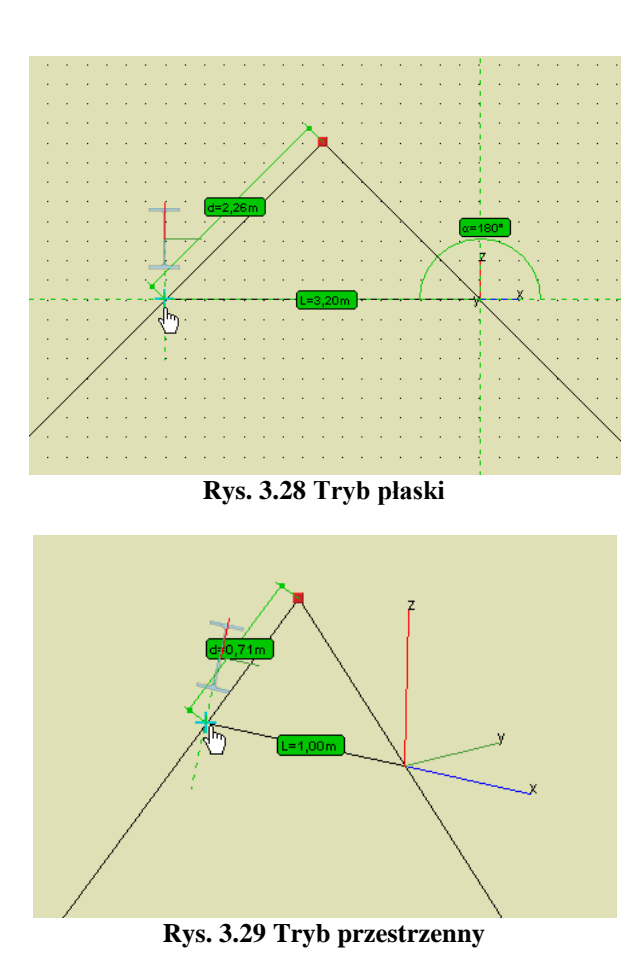

Opcja zadawania elementu o podanej długości w kierunku wskazanego wektora działa również w trybie płaskim i przestrzennym. Jest to funkcja dobrze znana z programów typu CAD polegająca na graficznym wskazaniu kierunku wektora a następnie wpisaniu z klawiatury długości pręta w tym kierunku i zatwierdzenia jej klawiszem *Enter*. Kierunek wektora definiujemy zaznaczając punkt początkowy pręta i wskazując (bez potwierdzania) inny punkt charakterystyczny układu. Po wpisaniu z klawiatury właściwej długości i potwierdzeniu klawiszem *Enter* w podanym kierunku zostanie wprowadzony pręt o zadanej długości. Funkcja zaczyna działać automatycznie bez jakiegokolwiek wywołania, gdy po wskazaniu kierunku zaczniemy wpisywać wartość numeryczną z klawiatury. W czasie wykorzystywania funkcji wprowadzania elementu w kierunku danego wektora chwilowo wyłączone zostają wszystkie funkcje przyciągania do pozostałych punktów charakterystycznych. Chwilowe wyłączenie przyciągania działa tak długo jak długo wpisujemy długość wprowadzanego elementu i po zaakceptowaniu wartości klawiszem *Enter* zostaje ono ponownie przywrócone. Dowolny ruch myszką w czasie wprowadzania długości pręta, przerywa działanie funkcji i również przywraca przyciąganie do punktów charakterystycznych. Ponieważ konsekwencją wprowadzania pręta w kierunku wskazanego wektora z wyłączonym trybem przyciągania jest to, że w przypadku gdy koniec pręta trafi dokładnie na dowolny punkt na istniejącym elemencie, nie nastąpi połączenie obu prętów, trzeba dokładnie rozważyć jaki efekt chcemy osiągnąć. Wyjątek stanowi sytuacja gdy dokładnie w tej samej lokalizacji znajdzie się istniejący węzeł układu – wówczas nastąpi ich automatyczne scalenie. Gdy chcemy aby nowy pręt był połączony na końcu z dowolnym punktem charakterystycznym istniejącego pręta – wykorzystujemy punkty przyciągania z pominięciem trybu wprowadzania pręta w kierunku wskazanego wektora. Tryb wprowadzania prętów w kierunku wskazanego wektora jest zawsze priorytetowy i szybszy w stosunku do pozostałych możliwości (np. od chwilowej blokady kursora i wprowadzania danych na zakładce *Geometria*). Przykład działania funkcji przedstawiono na rysunku poniżej.

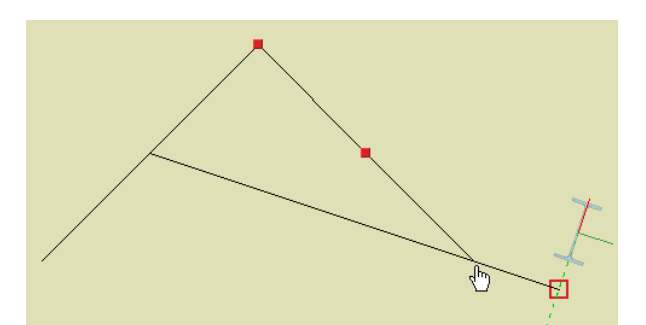

**Rys. 3.30 Opcja zadawania elementu o podanej długości w kierunku wskazanego wektora**

Opcja przyciągania do pionowej i poziomej linii pomocniczej działa tylko w trybie płaskim (tylko w tym trybie rysowane są linie pomocnicze) i pozwala stale wykorzystywać tryb ortogonalny bez konieczności jego ustawiania. Gdy włączona jest siatka punktów pomocniczych, poruszanie się po liniach pomocniczych możliwe jest jedynie o skok siatki w danym kierunku. Przy wyłączonej siatce, po liniach pomocniczych możemy poruszać się płynnie. Opcja ta umożliwia szybkie używanie trybu ortogonalnego, przy jednoczesnym dostępie do możliwości rysowania w innym dowolnym kierunku. Przy ustawionym trybie "orto", możliwość jednoczesnego rysowania w dowolnym kierunku jest niedostępna.

# 3.6 **GENERATORY KONSTRUKCJI**

W programie zawarte są parametryczne generatory konstrukcji. Służą one do automatycznego tworzenia gotowych układów: ram prostokątnych, łuków, kratownic płaskich i wież przestrzennych.

Należy określić punkt wstawienia tworzonego obiektu, określić jego parametry (np. ilość przęseł ramy, ilość segmentów łuku itp.), a program automatycznie wygeneruje cały obiekt. Przykładowe generatory kratownic płaskich i wież przestrzennych opisano poniżej. Pozostałe generatory ram prostokątnych i łuków zostały omówione szczegółowo w rozdziale 5 – Tworzenie przykładowej konstrukcji.

Należy pamiętać że przy wprowadzaniu do projektu elementów przy pomocy generatorów, pręty utworzone z generatora automatycznie dzielone są i przypisywane do odpowiednich grup prętów. Następnie użytkownik może dowolnie zmieniać te przypisania lub nazwy grup w oknie *Grupy prętów*.

## 3.7 **GENERATOR KRATOWNIC**

Generator kratownic, tak jak pozostałe generatory, można wywołać z paska głównego programu lub z menu *Narzędzia – Generator kratownic.* 

> Varzędzia Pomoc Obliczenia Generator ram prostokatnych Sy Generator łuków Generator kratownic Grupy obciążeń Zależności grup obciążeń Manager przekrojów Oczyszczanie projektu First Pomiar odległości Ustawienia **Rys. 3.31 Menu Narzędzia**

Główne okno generatora składa się z dwóch podstawowych zakładek: *Kratownice płaskie i Wieże kratowe (3D):*

### *3.7.1 Kratownice płaskie*

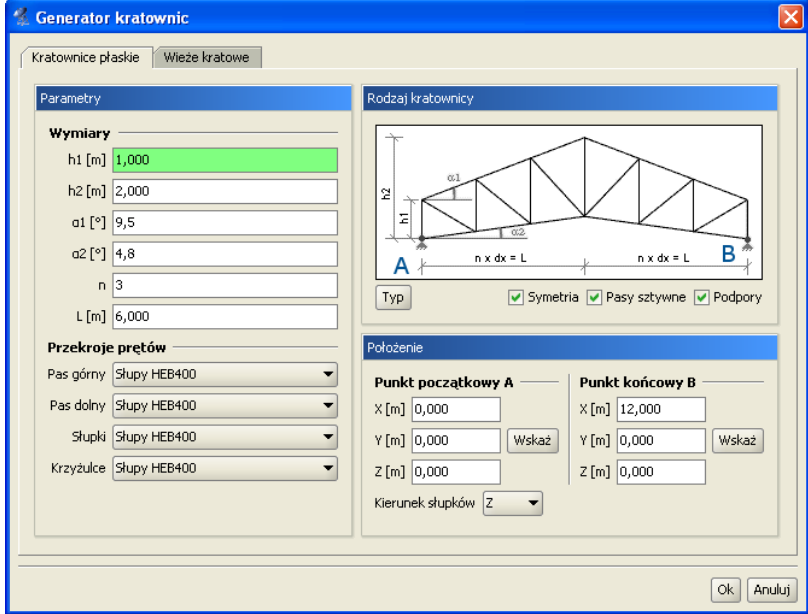

**Rys. 3.32 Generator kratownic płaskich**

Zakładka *Kratownice płaskie* przeznaczona jest do wprowadzania do projektu, parametrycznie zdefiniowanych, płaskich układów kratowych. Podzielona jest ona na trzy grupy danych: *Rodzaj kratownicy, Parametry* i *Położenie*.

Pierwszym krokiem jest określenie typu wprowadzanej kratownicy, przez naciśnięcie przycisku *Typ* i wybranie odpowiedniego kształtu (16 dostępnych

typów symetrycznych lub połówek) z okna jak niżej:

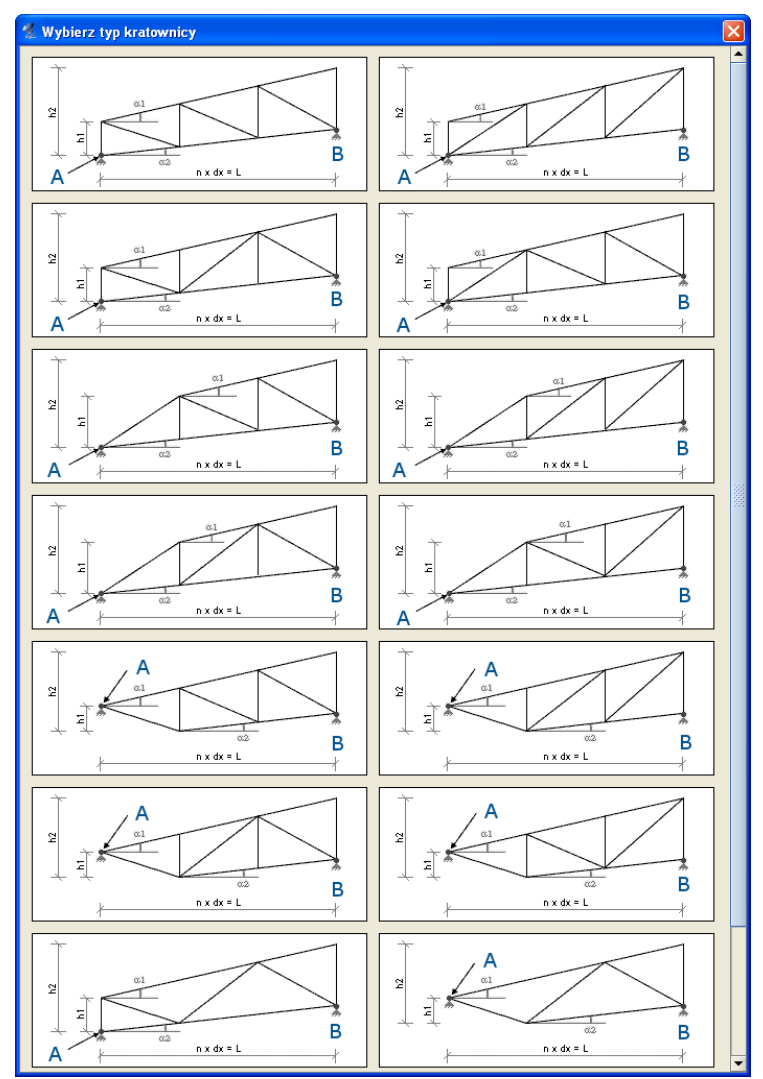

**Rys. 3.33 Typy kratownic płaskich**

Kolejnym elementem przy określaniu rodzaju kratownicy jest zaznaczenie (lub nie) kolejnych elementów widocznych pod rysunkiem kratownicy takich jak: *Symetria, Pasy sztywne, Podpory* (przegubowe).

Po zdefiniowaniu typu kraty należy, posługując się podpowiedzią rysunkową, określić wszystkie niezbędne parametry geometryczne wprowadzanego układu, zawarte z lewej strony okna dialogowego, wraz z przekrojami poszczególnych elementów kratownicy. Ilość i rodzaj tych danych zależny jest od wypranego typu kraty. Są to dane często wzajemnie zależne (wyliczają się automatycznie), a ich nadmiarowość wynika z potrzeby maksymalnego uproszczenia wprowadzanych danych.

Ostatnim elementem jest określenie położenia kratownicy w układzie. Można tego dokonać podając: długość kraty L, punkt początkowy oraz wskazując kierunek rysowania słupków kratownicy, wówczas kratownica o długości L zostanie narysowana w domyślnej płaszczyźnie XZ, lub wskazać (podać) dwa dowolne punkty (początkowy i końcowy) na podstawie których obliczana jest długość L kratownicy oraz wskazać kierunek rysowania słupków (X, Y lub Z) kratownicy. W przypadku rysowania kratownic symetrycznych punkt początkowy i końcowy powinny znajdować się na tym samym poziomie (mieć tę samą współrzędną w kierunku rysowania słupków). W innym przypadku kratownica symetryczna będzie narysowana w rzucie wskazanych punktów.

### *3.7.2 Wieże kratowe*

Generator wież kratowych przeznaczony jest do automatycznego wstawiania do projektu, kratownic przestrzennych o przekroju prostokątnym lub trójkątnym (równobocznym), o pasach równoległych lub zbieżnych. Każdy typ wieży może występować w czterech odmianach skratowania bocznego, a przypadku

kratownic prostokątnych posiadać dodatkowo stężenia poziome. Pasy kratownic mogą być ciągłe lub przegubowe, na dole podparte (lub nie) podporą przegubową. Stężenia poziome typu X, zakładane równomiernie co zadaną ilość pól, mogą w miejscu skrzyżowania być połączone przegubowo lub krzyżować się bezstykowo.

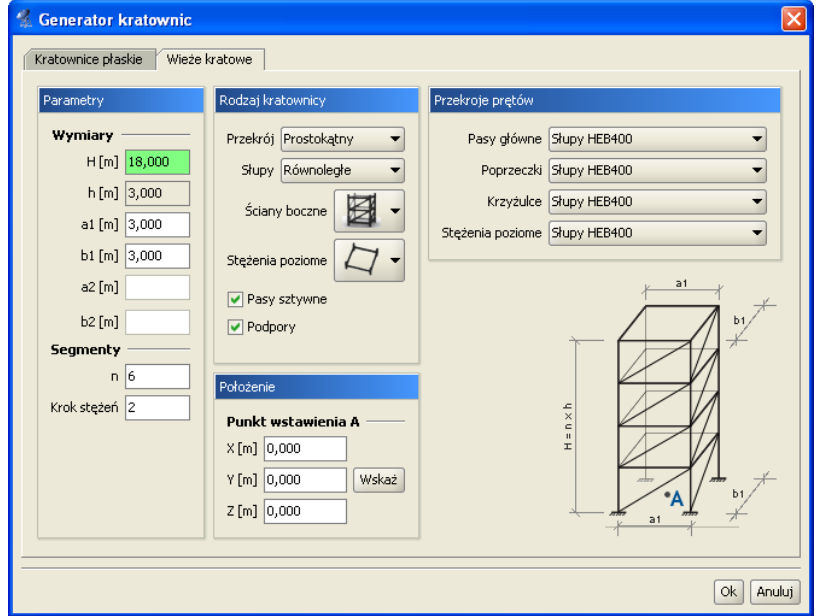

**Rys. 3.34 Wieże kratowe**

Dana zawarte na zakładce *Wieże kratowe* podzielone zostały na cztery odrębne grupy: *Rodzaj kratownicy, Przekroje prętów, Parametry, Położenie*.

W ramach *Rodzaju kratownicy* możemy określić typ przekroju wieży (prostokątny, trójkątny równoboczny), zbieżność pasów, rodzaj skratowania bocznego i występowanie stężeń poziomych. Dodatkowo możemy zdecydować czy ma być zachowana ciągłość pasów i czy mają być automatycznie założone podpory przegubowe. W grupie *Przekroje prętów* poszczególnym elementom kratownicy możemy przypisać wcześniej zdefiniowane przekroje prętów. W grupie **Parametry** podajemy wysokość całkowitą wieży i jej wymiary przy podstawie i na głowicy. Dodatkowo w tej grupie należy określić liczbę segmentów na które wieża zostanie podzielona, oraz miejsca występowania skratowań poziomych i sposób ich łączenia w miejscu skrzyżowania. Ostatnim elementem zakładki jest wskazanie lub podanie współrzędnej punktu wstawienia wieży w grupie *Położenie*. Punkt wstawienia określony jest zawsze w środku ciężkości podstawy wieży. Po naciśnięciu przycisku OK. zdefiniowany element zostanie wstawiony do projektu.

# 3.8 **SELEKCJA WĘZŁÓW, PRĘTÓW I OBCIĄŻEŃ**

Przed uruchomieniem funkcji modyfikujących układ należy uprzednio zaznaczyć elementy do modyfikacji. Zaznaczone elementy (węzły, pręty, obciążenia) otoczone są grubą linią – obwódką w kolorze danego elementu.

Elementy można zaznaczać na kilka sposobów. Klikając lewym przyciskiem myszy na elemencie zaznaczamy pojedyncze elementy. Zaznaczenie jednego elementu powoduje usunięcie zaznaczenia pozostałych elementów tego samego typu - w ten sposób tylko jeden element (osobno wśród prętów, węzłów i obciążeń) układu może być zaznaczony. Aby zaznaczyć kilka elementów należy podczas klikania myszką trzymać wciśnięty klawisz *Shift*.

Szybszym sposobem na zaznaczenie większej ilości elementów jest przytrzymanie klawisza *Ctrl* i wskazanie elementów oknem. Trzymając wciśnięty klawisz *Ctrl* należy wcisnąć (i trzymać!) lewy przycisk myszy, a następnie przesunąć myszkę. Po zwolnieniu klawisza myszki obiekty, które znajdowały się w narysowanym oknie zostaną zaznaczone.

Jeśli okno było rysowane od strony lewej do prawej to zaznaczone zostaną tylko te obiekty, które w całości zmieściły się w rysowanym oknie (okno obejmujące). Pręty które częściowo zawierały się w oknie nie zostaną zaznaczone. W przypadku rysowania od strony prawej do lewej wszystkie obiekty przecięte oknem zostaną zaznaczone - nawet te, które tylko częściowo zawierały się w oknie (okno przecinające).

Jeśli do jednego pręta lub węzła przyłożonych jest kilka obciążeń, to ich graficzna selekcja może być utrudniona. Można wtedy skorzystać z narzędzia *Edycja obciążenia pręta* oraz *Edycja obciążenia węzła*. Uruchamiamy je z menu górnego *Edycja*. Przed uruchomieniem należy zaznaczyć jeden pręt lub jeden węzeł. W oknie które zostanie wyświetlone przedstawione jest zestawienie wszystkich obciążeń wybranego pręta lub węzła. Klikając na pola wyboru w pierwszej kolumnie tabeli możemy modyfikować selekcję poszczególnych obciążeń.

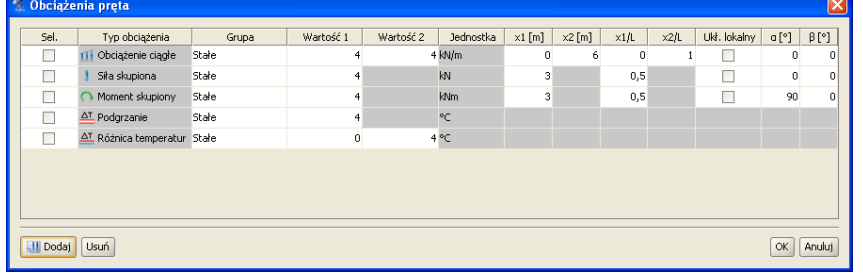

| Obciążenia węzła                        |                  |       |             |                |
|-----------------------------------------|------------------|-------|-------------|----------------|
| Sel.                                    | Typ obciążenia   | Grupa | Wartość     | Jednostka      |
|                                         | Siadanie podpory | Stałe |             | $1 \text{ mm}$ |
| V                                       | Obrót podpory    | Stale | $1^{\circ}$ |                |
|                                         |                  |       |             |                |
|                                         |                  |       |             |                |
|                                         |                  |       |             |                |
|                                         |                  |       |             |                |
|                                         |                  |       |             |                |
| <b>II</b> Dodaj<br>Usuń<br>Anuluj<br>OK |                  |       |             |                |

**Rys. 3.35 Obciążenia pręta i podpory**

W menu górnym *Edycja* znajdują się także funkcje umożliwiające zaznaczenie, usunięcie zaznaczenia i odwrócenie zaznaczenie wszystkich prętów oraz węzłów.

Aby szybko usunąć wszystkie zaznaczenie wszystkich elementów projektu należy wcisnąć klawisz *Esc*.

## 3.9 **FUNKCJE MENU KONTEKSTOWEGO**

Część operacji edycyjnych dostępna jest z poziomu menu kontekstowego. Menu kontekstowe wywołuje się klikając prawym przyciskiem myszy na oknie roboczym programu. Menu jak niżej pojawi się tylko wtedy, gdy w projekcie zaznaczone są jakieś elementy (np. węzły, podpory, pręty, obciążenia). W innych przypadkach menu kontekstowe będzie ograniczone do możliwych dla danego wyboru operacji.

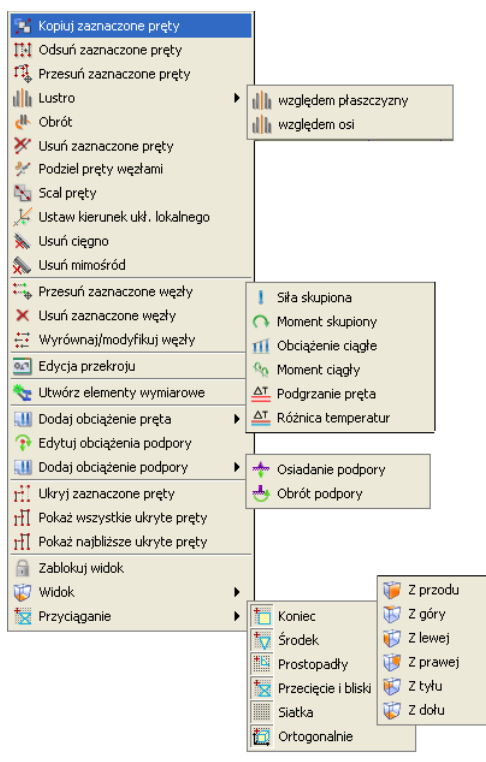

**Rys. 3.36 Menu kontekstowe**

Wygląd menu zmienia się w zależności od tego jakie elementy są wybrane. Operacje dostępne w menu dla zaznaczonych prętów:

- *Kopiuj zaznaczone pręty* kopiuje pręty o podany wektor.
- *Odsuń zaznaczone pręty* odsuwa pręty o podany wektor. Pręty niezaznaczone, które są połączone z przesuwanymi węzłami pozostają niezmienione.
- *Przesuń zaznaczone pręty* przesuwa pręty o podany wektor. Pręty nie zaznaczone, które są połączone z przesuwanymi węzłami zostaną zmodyfikowane.
- *Lustro* odbija w lustrze zaznaczone pręty względem płaszczyzny równoległej do jednej z płaszczyzn głównych lub wskazanej osi równoległej do osi układu głównego*.*
- *Obrót* obraca zaznaczone pręty o dowolny kąt względem osi równoległej do jednej z osi układu głównego.
- *Usuń zaznaczone pręty* usuwanie zaznaczonych prętów.
- *Podziel pręty węzłami* dzielenie prętów węzłami.
- *Scalaj*  funkcja scalania kilku kolejnych prętów współosiowych (dostępna jedynie dla prętów spełniających określone warunki).
- *Ustaw kierunek układu lokalnego* funkcja ustawia kierunek układu lokalnego pręta, przez wskazanie kierunku wektora jednej z jego osi (prostopadłej do osi pręta).
- *Ustaw/Usuń cięgno –* ustawia lub usuwa dla pręta dwuprzegubowego typ pręta –cięgno.
- *Usuń/Ustaw mimośród –* ustawia lub usuwa dla pręta mimośród w węzłach końcowych.

Operacje dla zaznaczonych węzłów:

- *Przesuń zaznaczone węzły* przesuwa węzły o podany wektor.
- *Usuń zaznaczone węzły* usuwa węzły wraz z prętami dołączonymi do węzła.
- *Wyrównaj/Modyfikuj węzły* opcja pozwala na grupową korektę współrzędnych węzłów lub jednej składowej współrzędnych.
- *Edycja przekroju*  funkcja wywołująca okno *Edycji przekroju* (dostępna jedynie przy zaznaczeniu pojedynczego pręta lub grupy prętów o takim samym przekroju).
- *Utwórz elementy wymiarowe* funkcja tworząca elementy wymiarowe z grupy prętów współliniowych o takim samym przekroju.

Operacje dla zaznaczonych obciążeń:

- *Usuń zaznaczone obciążenia* usuwa obciążenia.
- *Dodaj obciążenie pręta –* pozwala na szybki dostęp do definicji poszczególnych obciążeń prętowych.
- *Edytuj obciążenie pręta –* pozwala na edycję obciążeń prętowych.
- *Dodaj obciążenie podpory -* pozwala na szybki dostęp do definicji poszczególnych obciążeń węzłów podporowych.
- *Edytuj obciążenie podpory -* pozwala na edycję obciążeń węzłów podporowych.

Pozostałe:

- *Ukryj zaznaczone pręty* ukrywa zaznaczone elementy układu.
- *Pokaż wszystkie ukryte pręty*  pokazuje wszystkie ukryte pręty.
- *Pokaż najbliższe ukryte pręty*  pokazuje najbliższe ukryte pręty,
- *Zablokuj/Odblokuj widok* opcja blokująca widok ekranu w aktualnym położeniu.
- *Widok* opcja ułatwiająca szybki dostęp do właściwego widoku ekranu niedostępna przy zablokowanym widoku.
- *Przyciąganie*  opcja pozwalająca na włączanie i wyłączanie punktów przyciągania: koniec, środkowy, prostopadły, przecięcia i bliski, siatka, ortogonalny.

Dla zaznaczonego pojedynczego pręta, lub kilku prętów o tym samym przekroju, w menu kontekstowym prawego klawisza myszki dodatkowo pojawia się opcja bezpośredniego dostępu do *Edytora przekrojów*.

Jeśli przy wywoływaniu menu kontekstowego w projekcie, część prętów jest ukryta, to pojawią się dwie dodatkowe opcje do pokazywania ukrytych prętów: pokaż wszystkie pręty oraz pokaż najbliższe ukryte pręty. Ich znaczenie wyjaśnione jest w punkcie *Ukrywanie prętów*.

Funkcje kopiowania, przesuwania i odsuwania, dostępne na prawym klawiszu myszki kopiują , przesuwają lub odsuwają zaznaczone elementy w następujący sposób: pręty jeśli zaznaczone są tyko pręty lub pręty wraz z przyłożonymi na nich obciążeniami jeśli zaznaczone są pręty i obciążenia na nich przyłożone. Nie mogą być tą metodą kopiowane same obciążenia.

Przy kopiowaniu, przesuwaniu i odsuwaniu należy wskazać wektor przesunięcia. Wektor można wskazać graficznie (długość wektora podawana jest na ekranie) lub podać jego współrzędne z klawiatury na zakładce *Geometria*. Operacje te wyglądają identycznie jak tryb rysowania prętów. Współrzędne wektora można podać z klawiatury w grupie *Wskaż wektor* znajdującej się na zakładce *Geometria*. Przy graficznym wskazywaniu wektora mogą być wykorzystane punkty przyciągania wraz z elementami śledzenia.

Funkcję kopiowania, przesuwania i odsuwania pręta o zachowują takie właściwości jak: przekrój, ustawienie lokalnego układu współrzędnych oraz sposób połączenia z innymi prętami układu (przegubowy lub sztywny).

## 3.10 **KOPIOWANIE WIELOKROTNE ELEMENTÓW UKŁADU**

Funkcja *Kopiowanie* umożliwia kopiowanie fragmentów lub całości układu. Możliwe jest jednoczesne wykonanie wielu kopii zaznaczonych elementów, oddalonych o określone odległości. Funkcja *Ciągnięcie* służy do automatycznego łączenia prętami odpowiadających sobie węzłów kolejnych kopii. Umożliwia to np. automatyczne wygenerowanie rygli łączących kolejne dźwigary hali. Funkcję kopiowania wielokrotnego wywołujemy odpowiednią ikoną z głównego paska narzędziowego, w odróżnieniu od kopiowania pojedynczego, które wywoływane jest z menu kontekstowego prawego klawisza myszki. Dodatkową różnicą między obiema funkcjami jest to że przy kopiowaniu wielokrotnym wyświetlane jest dodatkowo pośrednie okno dialogowe, natomiast przy kopiowaniu pojedynczym użytkownik od razu proszony jest o wskazanie wektora o jaki skopiowany ma być zaznaczony fragment układu.

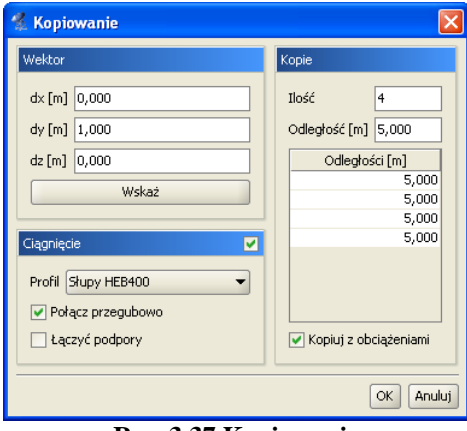

**Rys. 3.37 Kopiowanie**

Okno dialogowe kopiowania wielokrotnego jest podzielone na trzy grupy.

#### *Wektor*

W tej grupie określa się kierunek kopiowania. Należy podać wartości *dx, dy, dz* w polach tekstowych lub wcisnąć przycisk *Wskaż*, aby graficznie określić kierunek wektora (opis sposobu wskazywania wektora opisany jest w punkcie *Menu kontekstowe*).

#### *Kopie*

Samo określenie kierunku wektora nie jest wystarczające do jednoznacznego określenia kopiowania. Dodatkowo należy także określić ilość kopii, które maja zostać wykonane oraz odległości między nimi. Tabela która znajduje się w tej grupie służy do określenia rożnych odległości miedzy kolejnymi kopiami. Gdy wprowadzone zostaną różne odległości miedzy kopiami to w polu *Odległość* pojawia się symbol *[..]*.

#### *Ciągnięcie*

Uaktywnienie tej opcji powoduje wstawianie prętów łączących odpowiadające węzły w kolejnych kopiach. Dodatkowo należy określić:

– *Profil* – rozwijana lista z której należy wybrać profil dla nowych prętów, łączących wstawiane kopie,

– *Połącz przegubowo* – po uaktywnieniu tej opcji będą wstawiane przeguby na końcach prętów (przydatne np. przy wprowadzaniu płatwi przegubowych),

– *Łączyć podpory* – domyślnie węzły w których wstawione są podpory nie są łączone prętami. Aby to zmienić należy aktywować tę funkcję.

Funkcja kopiowania wielokrotnego niezależnie od tego czy zaznaczone są same pręty czy pręty wraz z obciążeniami, kopiuje albo same pręty, albo pręty wraz z obciążeniami w zależności od ustawienia znacznika *Kopiuj z obciążeniami* w oknie dialogowym kopiowania wielokrotnego.

# 3.11 **OBRÓT I LUSTRO**

Funkcje *Obrót i Lustro* – pozwalają na obrócenie lub odbicie lustrzane zaznaczonych elementów konstrukcji o dowolny kąt, względem dowolnej osi obrotu lub odbicia względem osi lub płaszczyzny, równoległej do jednej z osi (płaszczyzny) globalnego układu współrzędnych. Obie funkcje dostępne są po zaznaczeniu elementów układu z menu podręcznego, uruchamianego prawym klawiszem myszki.

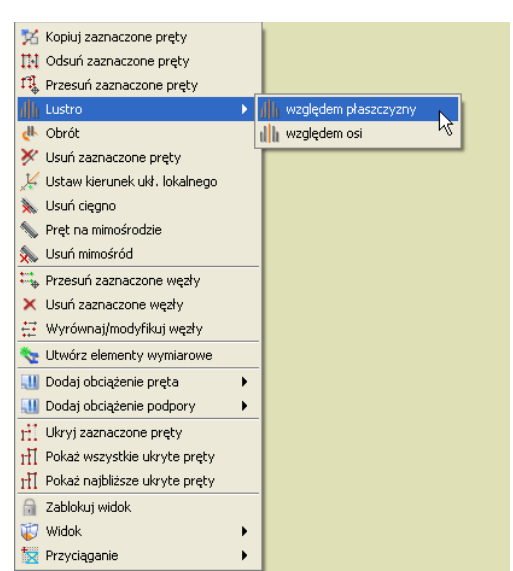

**Rys. 3.38 Menu kontekstowe prawego klawisza myszki – funkcja Lustro**

Funkcja lustrzanego odbicia posiada dwa tryby: odbicie lustrzane względem wskazanej osi i odbicie lustrzane względem wskazanej płaszczyzny.

W obu przypadkach (obrót i lustro), po wywołaniu funkcji program oczekuje na wskazanie na ekranie roboczym dwóch punktów definiujących wektor osi obrotu lub odbicia. W przypadku odbicia lustrzanego względem płaszczyzny, punkty te definiują płaszczyznę prostopadłą do ekranu roboczego monitora i równoległą do jednej z płaszczyzn głównych. Należy pamiętać że oś utworzona przez dwa wskazane punkty, musi być równoległa do jednej z osi globalnego układu współrzędnych. Po wskazaniu punktów definiujących wektor osi, wywołane zostanie dodatkowe okienko parametrów funkcji: dla obrotu pozwalające na podanie kąta obrotu, a dla obrotu i lustra znacznik pozwalający zachować (lub nie) obracane (odbijane) elementy układu.

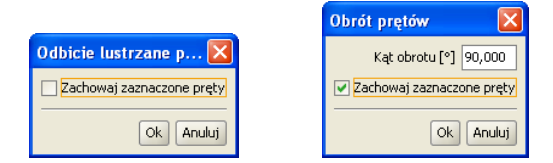

**Rys. 3.39 Okienka parametrów dla funkcji lustro i obrót**

Wraz z elementami układu obracane lub odbijane są zaznaczone obciążenia przynależne do zaznaczonych prętów, przy czym obciążenia zadane w układzie lokalnym nadal pozostaną obciążeniami w układzie lokalnym nowych prętów (zachowane będzie dla nich pełne odbicie), natomiast obciążenia zadane w układzie globalnym również pozostają takimi samymi obciążeniami w układzie globalnym (dla nich funkcja lustra wywoła przesunięcie translacyjne bez zmiany kierunku).

# 3.12 **UKRYWANIE PRĘTÓW**

W programie istnieje możliwość ukrycia części prętów. Pręty ukryte są niewidoczne i nie mogą podlegać selekcji ani edycji. Są jednak nadal uwzględniane w obliczeniach. Umożliwia to prace nad wybrana częścią projektu i poprawia czytelność prezentowanych danych i wyników, zwłaszcza dla dużych układów prętowych. Pręty niewidoczne które łączą się z prętami widocznymi rysowane są częściowo linią przerywaną. Umożliwia to

określenie kierunku najbliższych prętów niewidocznych i sygnalizuje ukrycie części konstrukcji.

Aby ukryć pręty należy najpierw wskazać je za pomocą selekcji, a następnie skorzystać z funkcji *Ukryj zaznaczone pręty* znajdującej się w menu górnym *Widok* lub w menu kontekstowym. Aby ukryć wszystkie pręty poza zaznaczonymi, należy po prostu odwrócić zaznaczenie klikając na odpowiedni przycisk w pasku narzędzi lub wybierając opcje w menu górnym *Edycja* przed wywołaniem ukrywania.

Ukrycie części prętów symbolizowane jest dodatkowo znakiem wyświetlanym w prawym górnym rogu okna roboczego w kształcie przekreślonego "oka". Po kliknięciu lewym klawiszem myszki na ten znak wyświetlane jest menu kontekstowe. Pierwsza opcja menu powoduje włączenie wyświetlania najbliższych ukrytych prętów – tych, które rysowane są liniami przerywanymi. Druga opcja włącza wyświetlanie wszystkich prętów. Wyświetlanie wszystkich prętów można włączyć także za pomocą opcji *Pokaz ukryte* w menu górnym *Widok***.** Funkcja ukrywania prętów może być również wykorzystana do generowania raportów z obliczeń statycznych, tylko dla wybranej (widocznej) grupy prętów.

61

### 3.13 **OBLICZANIE NAPRĘŻEŃ NORMALNYCH**

W programie dołożono obliczanie prostych naprężeń normalnych wg ogólnego wzoru:

$$
\sigma = \frac{N}{A} \pm \frac{M_z J_y + M_y J_{zy}}{J_y J_z - J_{zy}} \times y \pm \frac{M_y J_z + M_z J_{zy}}{J_y J_z - J_{zy}} \times z \, [MPa]
$$

Jako ujemne opisane są naprężenia ściskające, a jako dodatnie rozciągające. Program oblicza dla każdego punktu pręta minimalne i maksymalne naprężenia, dla poszczególnych grup i sum grup obciążeń. Dodatkowo wykonywana jest pełna obwiednia naprężeń normalnych, niezależna od innych obwiedni (dla każdego punktu pręta poszukiwane są ekstremalne wartości naprężeń). Ponieważ w programie można zadać dowolnie złożony przekrój pręta, oraz z uwagi na zachowanie rozsądnego czasu obliczeń, sprawdzanie ekstremalnych naprężeń w przekroju pręta ograniczono do ustalonych punktów charakterystycznych konturu zewnętrznego przekroju. Ustalenie punktów przekroju do liczenia naprężeń wykonywane jest wg następującego algorytmu:

- Przez środek ciężkości przekroju przeprowadzana jest linia prosta, obracana wokół tego środka o zadany kąt, decydujący o dokładności metody.
- Dla każdego położenia prostej, ustalane są dwa punkty na konturze przekroju, leżące po obu jej stronach i najbardziej od niej oddalone.
- Eliminowane są kolejne punkty na konturze o powtarzających się współrzędnych.

W tak ustalonych punktach przekroju sprawdzane są naprężenia normalne. Dla większości typowych profili (prostokąt, teownik, dwuteownik, ceownik, kątownik, zetownik itp.) i ich typowych złożeń, tą metodą ustalane są do liczenia cztery skrajne punkty przekroju, co w efekcie daje 100% dokładność wyników naprężeń. Natomiast dla innych przekrojów (kołowe, rurowe, owalne itp.) dokładność obliczeń naprężeń wynosi ok. 95-100 % (przekrój kołowy), w zależności od kąta obrotu prostej i kształtu przekroju. Naprężenia rzeczywiste mogą być większe od wyliczonych o 0-5% w zależności od ustawionej dokładności obliczeń. I tak np. dla przekroju kołowego przy podziale konturu koła na 12, 20 i 24 punkty (co odpowiada kątowi obrotu prostej odpowiednio 30, 18 i 15 stopni) maksymalne niedoszacowanie naprężeń jakie może wystąpić wynosi odpowiednio: 4.9%, 2.2% i 1.5% (łącznie z uwzględnieniem dokładności definiowania przekroju kołowego w programie). Błąd ten oczywiście dotyczy jedynie części naprężenia uzyskanego od momentów, natomiast naprężenia uzyskane od siły normalnej liczone są zawsze dokładnie. Dokładność obliczania naprężeń użytkownik może ustawić samodzielnie w *Ustawieniach programu* w polu: *Metoda obliczania naprężeń*:

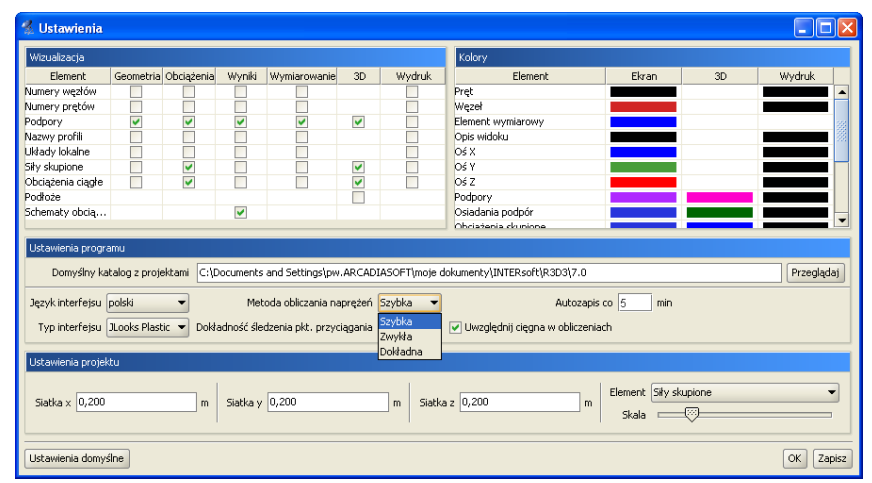

**Rys. 3.40 Wybór metody obliczania naprężeń**

Mamy tu do dyspozycji trzy możliwości: metoda *szybka* (odpowiada podziałowi konturu przekroju na 12 punktów), *zwykła* (20 punktów) i *dokładna* (24 punkty).

Aby otrzymać raport obliczeń, zawierający wyniki obliczania naprężeń należy w oknie definicji raportu (*Eksport do formatu RTF*) wybrać opcję raportu pełnego lub dowolnego i zaznaczyć odpowiednią opcję. Raport skrócony nie zawiera wartości obliczanych naprężeń. W raportach z obliczanych naprężeń, dla każdego pręta podane są min i max wartości naprężenia oraz zestawy sił wewnętrznych i grup im odpowiadających, osobno dla obwiedni naprężeń, poszczególnych grup obciążeń jak i wybranej sumy grup lub kombinacji.

Odrębnym zagadnieniem programie jest analiza naprężeń dla pojedynczego pręta w dowolnym jego przekroju. Analiza ta zawiera również własne odrębne raporty z obliczeń i została szczegółowo opisana w kolejnym punkcie podręcznika.

### 3.14 **NAPRĘŻENIA W PRZEKROJU**

Program umożliwia wyświetlanie wykresu naprężeń normalnych, stycznych i zredukowanych w przekroju pręta dla: obwiedni sił lub naprężeń (max lub min), poszczególnych grup obciążeń, sumy grup lub kombinacji użytkownika. Funkcje można wywołać przyciskiem *σ(p)* znajdującym się na zakładce *Wyniki* w grupie *Siły przekrojowe w punkcie*. Naprężenia te wyświetlane są dla wybranego trybu (obwiednia/siły od grup/kombinacje), wybranego pręta oraz wskazanego punktu na pręcie (ustalonego suwakiem na wykresie *Sił w pręcie*). Po wywołaniu funkcji *Naprężenia w przekroju* na ekranie otwarte zostanie dodatkowe okno jak niżej:

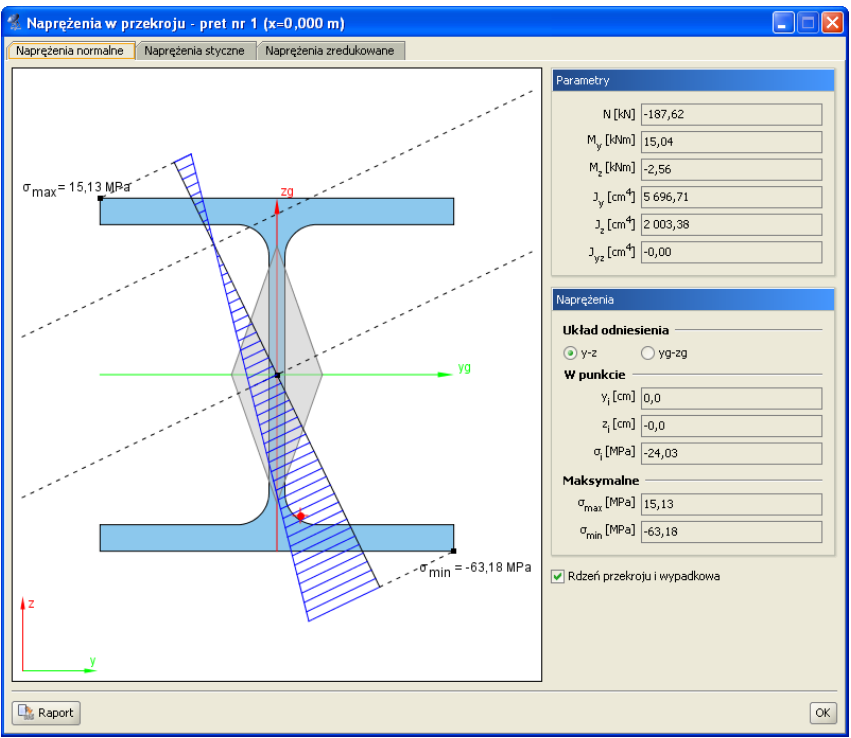

**Rys. 3.41 Naprężenia w przekroju**

Okno składa się z trzech zakładek na których wyświetlane są: naprężenia normalne w przekroju, naprężenia styczne i naprężenia zredukowane. Przy czym zakładki naprężeń stycznych i zredukowanych dostępne są tylko dla prętów, których przekrój posiada minimum jedną oś symetrii. Dla pozostałych typów prętów możliwa jest jedynie analiza naprężeń normalnych. W nagłówku okna podany jest numer pręta, którego dotyczy analiza oraz położenie wyświetlanego przekroju na pręcie.

Punkt na przekroju w którym analizowane są wielkości poszczególnych naprężeń w przekroju, pokrywa się z domyślnie ustawionym punktem przekroju, przy zmianie rodzaju analizowanych naprężeń, realizowaną przez zmianę zakładki.

Po wywołaniu okna *Naprężenia w przekroju* użytkownik ma dostęp do zmiany parametrów na głównym ekranie graficznym (bez potrzeby zamykania okna z wykresem naprężeń). Opcja ta pozwala na bieżącą zmianę aktualnie wyświetlanego zestawu sił, pręta i miejsca na pręcie, oraz pozwala na obserwowanie zmienności wykresu naprężeń, przy zmianie lokalizacji przekroju na długości pręta. Funkcjonalność ta dostępna jest dla analizy naprężeń normalnych, stycznych i częściowo zredukowanych. W przypadku tych ostatnich, zmiana pręta, położenia na pręcie, lub hipotezy wytrzymałościowej, wymaga powtórnego poszukiwania, wartości maksymalnej i położenia wartości maksymalnej dla naprężeń zredukowanych.

### *3.14.1 Naprężenia normalne w przekroju*

Zakładka *Naprężeń normalnych* składa się dwóch części: ekranu graficznego (lewa strona okna) i nieedytowalnego panelu z danymi (prawa strona okna). Na ekranie graficznym pokazane są następujące elementy: aktualny widok przekroju wraz z osiami lokalnego układu współrzędnych i osiami głównymi, oś obojętna (o ile występuje) oraz prostopadła do niej oś wykresu sił normalnych (przechodząca prze środek ciężkości przekroju). Dodatkowo na konturze przekroju opisane są dwa punkty pokazujące miejsca wystąpienia ekstremalnych naprężeń normalnych w przekroju. Użytkownik klikając dowolny punkt wewnątrz konturu przekroju (lub poza nim wskazując położenie prostej równoległej do osi obojętnej i jej punkt przecięcia z konturem), może wskazać dodatkowy punkt, w którym z prawej strony okna, wyświetlone zostaną jego współrzędne (w układzie osi głównych lub układzie lokalnym) i wielkość naprężenia w tym punkcie. Na panelu z prawej strony w grupie *Parametry* wyświetlane są wartości sił (*N, My, Mz*) i momenty bezwładności jakie posłużyły do wyznaczenia bryły naprężeń w przekroju. Niżej w grupie *Naprężenia* wyświetlane są kolejno współrzędne wskazanego punktu, naprężenia w tym punkcie, oraz stałe wartości naprężenia maksymalnego i minimalnego w przekroju. Wszystkie wartości sił i naprężeń pokazane w oknie "*Naprężenia w przekroju",* dokładnie odpowiadają wartością podanym w grupie *Siły przekrojowe w punkcie* na zakładce *Wyniki*. Może się tak zdarzyć, że wartości skrajne wskazane przez użytkownika na wykresie naprężeń, są większe od opisanych wartości **σmax** i **σmin** w granicach od 0 do max 5%. Wynika to stąd, że wartości na wykresie liczone są z dużą dokładnością, natomiast wartości **σmax** i **σmin** określane są z dokładnością opisaną w poprzednim rozdziale (mogą być liczone minimalnie w innych punktach), dotyczy to zwłaszcza metody szybkiej obliczania naprężeń i przekrojów kołowych lub zbliżonych.

Po prawej stronie na dole każdej zakładki umieszczono znacznik umożliwiający włączanie lub wyłączanie widoku rdzenia przekroju (może być on pomocny przy analizie naprężeń normalnych w słupach ściskanych).

Z lewej strony na dole okna umieszczono przycisk Raportów, którego użycie spowoduje wygenerowanie jednostronicowych raportów w formacie RTF odpowiadających poszczególnym typom naprężeń.

W przypadku przekrojów złożonych z kilku elementów odsuniętych od siebie, wykres naprężeń rysowany będzie na całą, łączną wysokość przekroju, ale na odcinku na którym nie ma materiału przekroju, nie będzie wykonane kreskowanie wykresu i nie będzie tam można zlokalizować kursora i odczytać wartości naprężenia.

Wykresy naprężeń normalnych rysowane są z uwzględnieniem ich znaku (ujemne - ściskanie, dodatnie – rozciąganie).

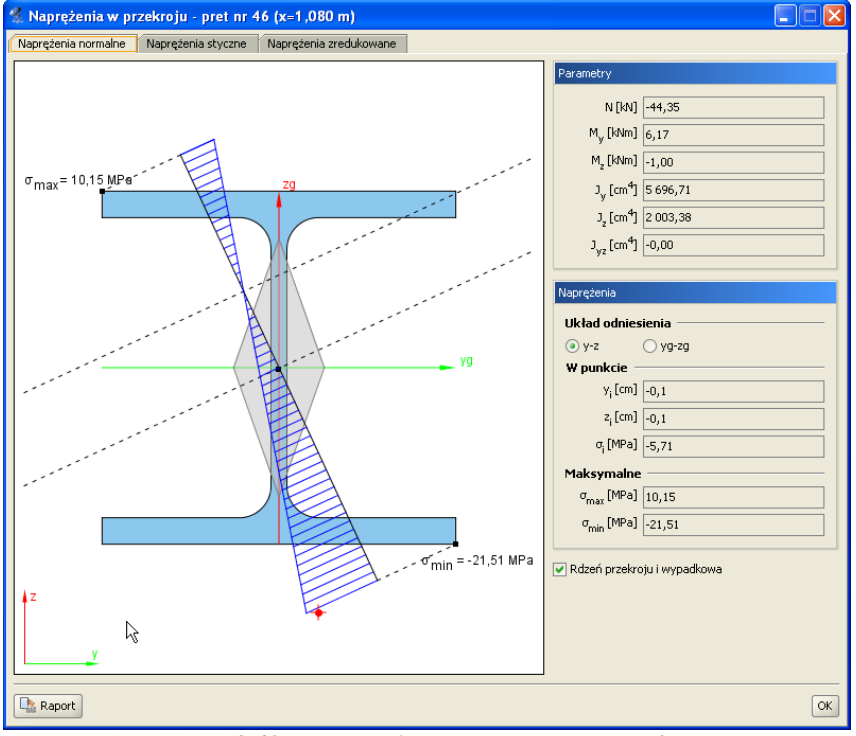

**Rys. 3.42 Naprężenia normalne w przekroju**

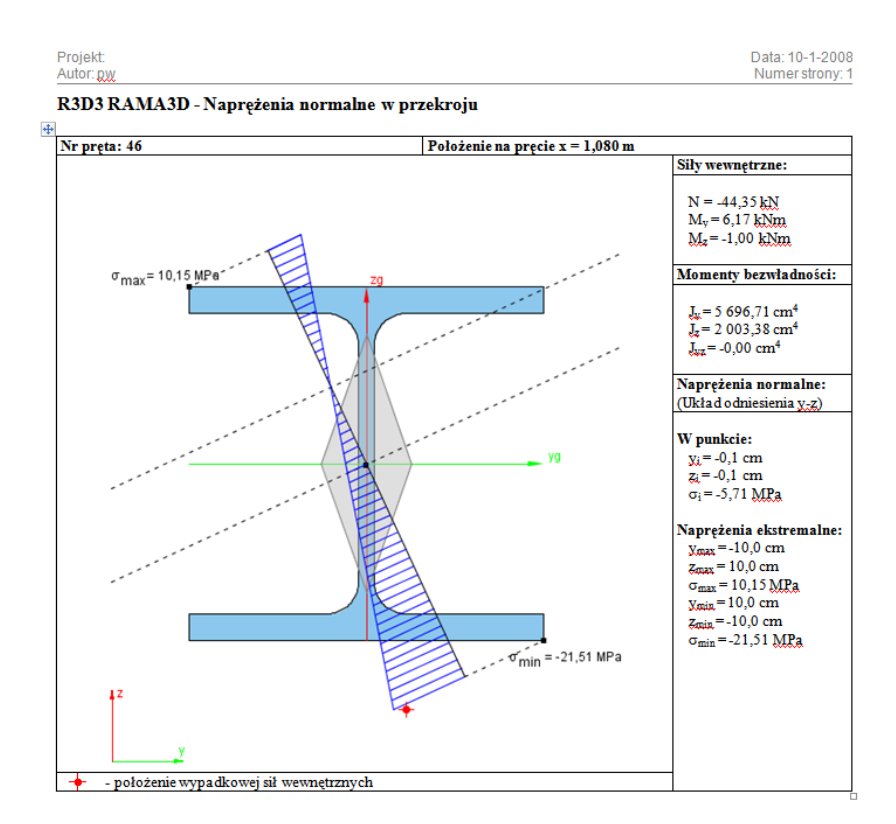

**Rys. 3.43 Przykładowy raport dla naprężeń normalnych**

### *3.14.2 Naprężenia styczne w przekroju*

Druga zakładka jest aktywna tylko dla przekrojów z minimum jedną osią symetrii i pozwala ona na prezentację wykresów naprężeń stycznych w przekroju. Wykresy naprężeń stycznych są interaktywne i pozwalają na wyznaczenie wartości naprężenia w dowolnym punkcie przekroju. Siły tnące brane do wyznaczenia naprężeń stycznych rzutowane są na kierunki główne i w takich kierunkach rysowane są wykresy naprężeń. Z prawej strony okna, u góry podane są w układzie lokalnym i układzie osi głównych, wartości sił tnących. Niżej w analogicznych układach odniesienia podane są wartości naprężeń tnących we wskazanym punkcie oraz maksymalne wartości naprężeń. Wykresy naprężeń stycznych rysowane są bez uwzględniania ich znaku. Przy obliczaniu naprężeń stycznych pomijane są naprężenia tego typu powstałe w przekroju pręta, na skutek działania momentu skręcającego. Wynika to z braku możliwości ustalenia dokładnej wartości wskaźnika na skręcanie dla dowolnie zdefiniowanego przekroju.

#### Podstawy

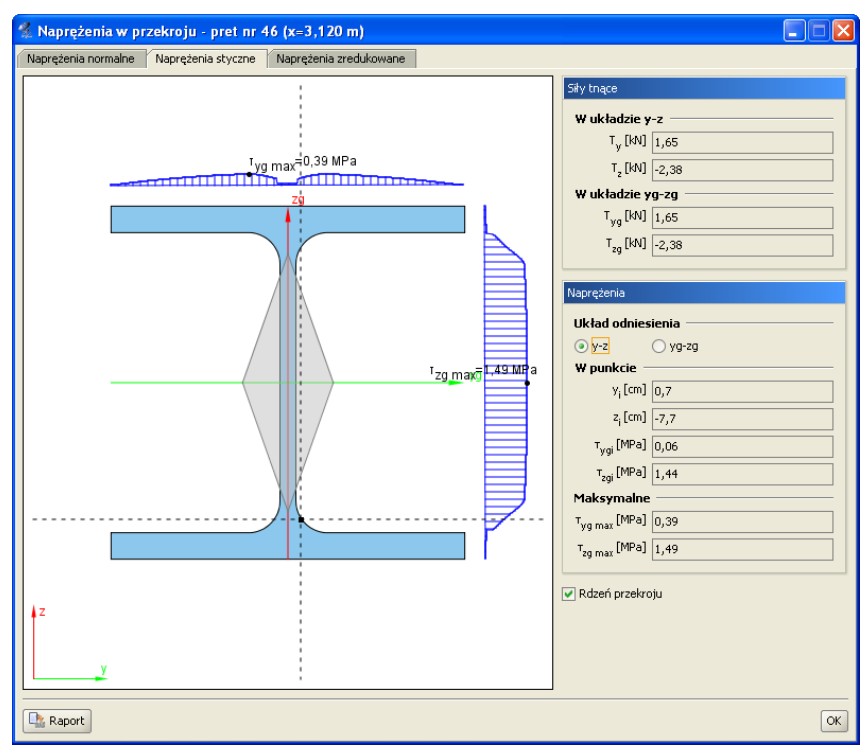

**Rys. 3.44 Naprężenia styczne w przekroju**

Wzory wg których policzono naprężenia styczne w programie przedstawiono poniżej (tylko w osiach głównych i dla przekrojów monosymetrycznych):

$$
\tau_{xz}(z) = \frac{T_z \times S_{yg}(z)}{b(z) \times J_{yg}}; \qquad \tau_{xy}(y) = \frac{T_{yg} \times S_{zg}(y)}{b(y) \times J_{zg}};
$$

Gdzie:

*b(z), b(y) -* suma szerokości przekroju odpowiednio na odciętej z lub y,

*Tzg; Tyg -* siły tnące działające wzdłuż osi głównych,

*Jzg; Jyg -* momenty bezwładności przekroju w osiach głównych,

*Szg(y); Syg(z) -* momenty statyczne części odciętej odpowiednio przez y lub z.

Należy tu pamiętać że zastosowana do obliczeń naprężeń metoda (pokazana powyżej) jest metodą przybliżoną, jednak jej wyniki są wystarczająco dokładne w większości zastosowań inżynierskich.

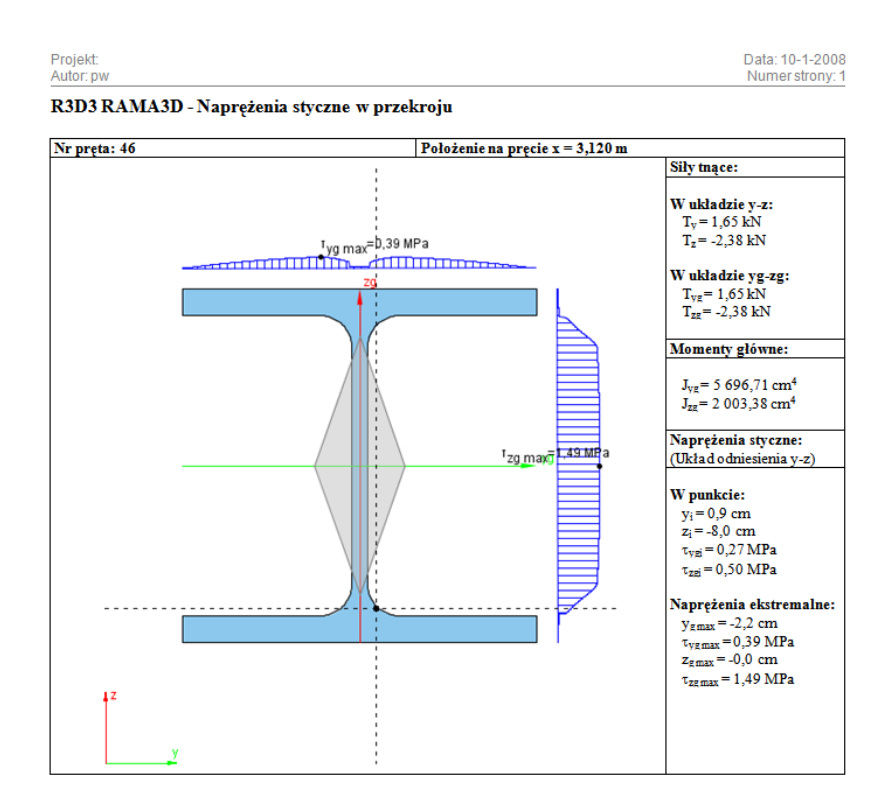

**Rys. 3.45 Przykładowy raport z naprężeń stycznych w przekroju**

Analogicznie jak dla naprężeń normalnych, w raporcie wyświetlane są siły tnące dla których policzono naprężenia styczne (podane w układzie osi lokalnych i głównych), momenty bezwładności przekroju, wartości naprężeń maksymalnych oraz wartości naprężeń w punkcie wraz z ich lokalizacją podaną w układzie osi głównych lub lokalnych przekroju.

### *3.14.3 Naprężenia zredukowane w przekroju*

Trzecia zakładka, analogicznie jak druga, jest aktywna tylko dla przekrojów z minimum jedną osią symetrii i pozwala ona na prezentację wykresów bezwzględnych wartości naprężeń zredukowanych w przekroju. Gdy dla przekroju pręta możemy policzyć naprężenia normalne i styczne, wówczas dla takiego przekroju możemy również przedstawić bryłę naprężeń zredukowanych wg jednej trzech poniższych hipotez wytrzymałościowych:

**Coulomba** – hipoteza największych naprężeń stycznych (materiały izotropowe np. dla metali).

$$
\sigma_{red} = \frac{1}{2} |\sigma_i| + \frac{1}{2} \sqrt{\sigma_i^2 + 4*(\tau_{ygi}^2 + \tau_{zgi}^2)}
$$

 **Coulomba – Mohra** – (dla materiałów o różnej wytrzymałości na ściskanie i rozciąganie – anizotropowych jak np. drewno, beton, żelbet ).

$$
\sigma_{red} = \frac{\kappa - 1}{2\kappa} |\sigma_i| + \frac{\kappa + 1}{2\kappa} \sqrt{\sigma_i^2 + 4 * (\tau_{ygi}^2 + \tau_{zgi}^2)}
$$

gdzie:  $\kappa$  - stosunek wytrzymałości na ściskanie do wytrzymałości na rozciąganie dla danego materiału  $\kappa = \frac{f_c}{f_c}$  $\frac{f_c}{f_t}$ .

**Hubera** – hipoteza oparta na energii odkształcenia postaciowego (materiały izotropowe np. dla metali).

$$
\sigma_{red} = \sqrt{\sigma_i^2 + 3 * \left(\tau_{ygi}^2 + \tau_{zgi}^2\right)}
$$

Wartości  $\sigma_i$ ;  $\tau_{ygi}$ ;  $\tau_{zgi}$ ;  $\kappa$  - są wartościami bezwzględnymi.

Przy hipotezie Coulomba-Mohra bezwzględny stosunek wytrzymałości na ściskanie do wytrzymałości na rozciąganie  $\kappa$ , domyślnie przyjmowany jest na podstawie danych wytrzymałościowych zdefiniowanych przez użytkownika w oknie *Grupa prętów*, dla danego pręta w tej grupie. W oknie naprężeń współczynnik ten może zostać zmieniony przy czym  $\kappa \geq 1$ .

Bryłę naprężeń zredukowanych przedstawiono jako dwa wzajemnie prostopadłe wykresy uzyskane przez przecięcie przekroju, krzyżem nitkowym równoległym do osi głównych, analogicznie jak wykresy naprężeń tnących (z tą różnicą że wykres znajduje się tylko na obszarze przekroju przeciętym krzyżem nitkowym).

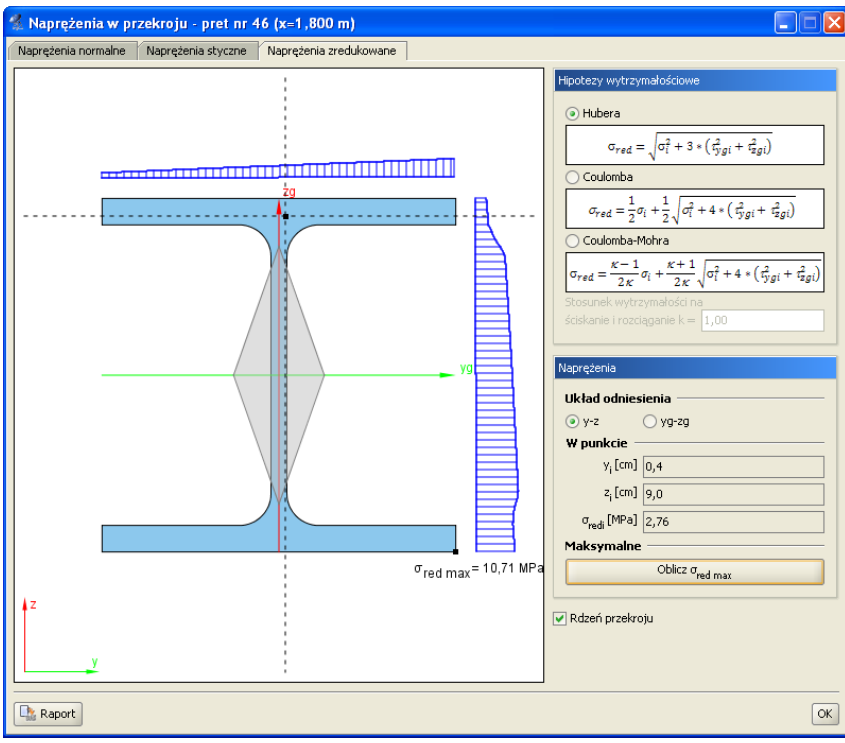

**Rys. 3.46 Naprężenia zredukowane w przekroju**

Z lewej strony zakładki na przekroju pokazano wykresy naprężeń zredukowanych, odpowiadające położeniu krzyża nitkowego na przekroju. Z prawej strony pokazano hipotezy wytrzymałościowe i ich podstawowe wzory, dostępne przez wybór odpowiedniego znacznika w oknie, oraz lokalizację i wartość naprężenia zredukowanego we wskazanym punkcie. Poniżej znajduje się przycisk, którym dla danej lokalizacji przekroju na pręcie i wybranej hipotezy można policzyć wartość maksymalną naprężenia zredukowanego w przekroju oraz miejsce lokalizacji tego ekstremum na przekroju. Obliczenie to jest wartością chwilową i każda zmiana hipotezy, położenia punktu na pręcie, pręta lub zestawu sił powoduje ponowną konieczność wyznaczenia tej wartości, przez naciśnięcie przycisku *Oblicz red max*.

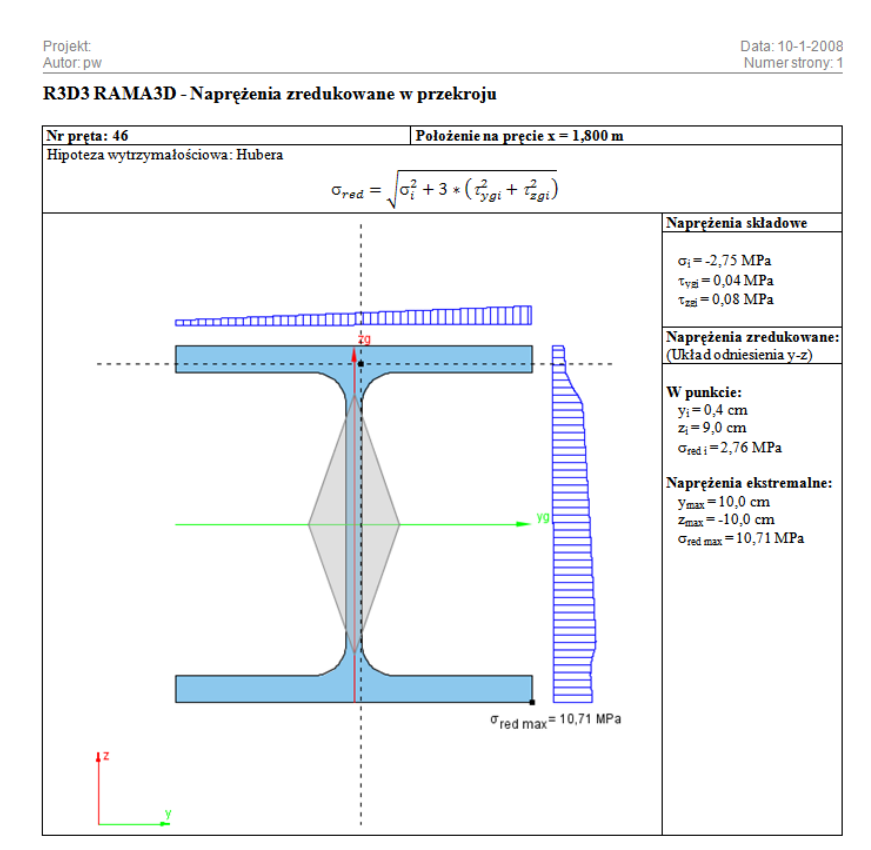

**Rys. 3.47 Przykładowy raport z naprężeń zredukowanych w przekroju**

## 3.15 **RAPORT Z OBLICZEŃ STATYCZNYCH**

Dane wprowadzone w programie oraz wyniki obliczeń układu można umieścić w raporcie i zapisać na dysku w celu późniejszej obróbki lub wydrukowania. Raporty zapisywane są w uniwersalnym formacie RTF (Rich Text Format). Można otworzyć je np. w programie *MS Word* (od wersji 2003) lub darmowym *Word Viewerze*.

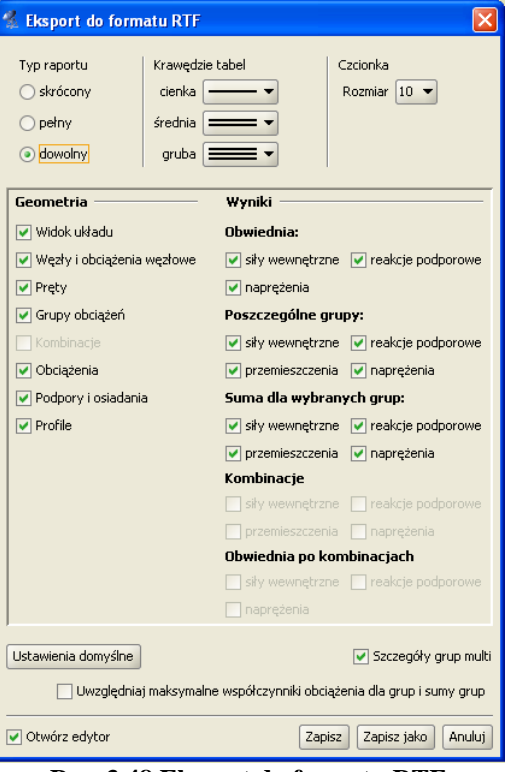

**Rys. 3.48 Eksport do formatu RTF**

Parametry raportu określa się w oknie *Eksport do formatu RTF* wywoływanym z menu *Plik* **–** *Raport obliczeń* lub z głównego paska narzędziowego programu.

Typ raportu określa jakie dane zostaną w nim zawarte. Wybierać można między raportem skróconym (tylko wyniki obwiedni, bez przemieszczeń), pełnym, a dostosowanym przez użytkownika. W ostatnim trybie można samodzielnie określić, które elementy mają znaleźć się w raporcie. Należy pamiętać, że umieszczanie w raporcie wyników sił przekrojowych, przemieszczeń, naprężeń oraz reakcji podporowych będzie możliwe dopiero po wykonaniu obliczeń projektu. Przed obliczeniami do raportu można przenosić jedynie geometrię układu.

W raportach umieszczane są wyniki wyłącznie dla widocznych prętów oraz węzłów podporowych. Dzięki temu, ukrywając część konstrukcji, można ograniczyć rozmiar raportów i przedstawiać w nich tylko najbardziej istotne informacje. Z funkcji ukrywania prętów należy skorzystać przed wywołaniem okna generacji raportu. Możliwości ukrywania wybranej części układu, wraz z możliwością zmian fragmentu ukrytego występuje bezpośrednio na zakładce *Wyniki*, bez potrzeby ponownych obliczeń układu (ukrywanie części układu – dostępne jest w tej opcji tylko za pomocą okna przecinającego lub obejmującego, bezpośredni wybór pręta jak wcześniej wybiera pręt do wizualizacji wyników). Opcja ta pozwala sterować ilością wydawanych w raportach wyników bez potrzeby ponownego przeliczania układu (wyniki wydawane są tylko dla widocznej w danej chwili części układu).

Poza modyfikowaniem zawartości raportu możliwa jest zmiana jego wyglądu. W tabelach umieszczanych w raporcie stosowane są różne grubości krawędzi: cienkie, średnie i grube. Możliwe jest określenie typów linii przypisanych do poszczególnych krawędzi. Można także wyłączyć rysowanie krawędzi wybierając ostatnią pozycję z listy. Ustawienia grubości krawędzi są zapamiętywane po wyjściu z programu - wystarczy ustawić je jeden raz. Aby przywrócić domyślne ustawienia raportu należy wcisnąć przycisk *Ustawienia domyślne.*

Aby dodatkowo zmniejszyć objętość raportu można użyć mniejszej czcionki. Do wyboru są trzy wielkości dostępne z rozwijanej listy.

Po dostosowaniu zawartości i wyglądu raportu należy wcisnąć przycisk *Zapisz*. Spowoduje to zapisanie raportu w domyślnym katalogu projektów pod nazwą taką, jak nazwa projektu. Jeśli projekt nie ma jeszcze nadanej nazwy, wówczas program poprosi o podanie nazwy pliku. *Zapisz jako* działa podobnie, z tym, że zawsze prosi o podanie nazwy zapisywanego pliku.

Zaznaczenie opcji *Otwórz edytor* spowoduje, że po zapisaniu raportu zostanie on automatycznie otwarty w domyślnym edytorze skojarzonym z plikami RTF. Jeśli w systemie zainstalowany jest *MS Word* (od wersji 2003), to właśnie w nim zostanie otwarty raport. Aby temu zapobiec należy odznaczyć tę opcję.

W oknie raportu umieszczono znacznik "*Wyniki dla grup i sumy grup z uwzględnieniem max współ. obc.*" - w przypadku zaznaczenia tego znacznika wyniki sił, reakcji i naprężeń dla grup i sumy grup (bez przemieszczeń) podawane są w raporcie z uwzględnieniem max współczynników obciążenia.

Struktura raportu w jego pełnej wersji może zawierać następujące dane i wyniki obliczeń: Geometria i inne dane:

- Widok układu.
- Dane dotyczące węzłów i obciążeń węzłowych.
- Dane dotyczące prętów.
- Dane dotyczące zdefiniowanych w projekcie grup obciążeń.
- Dane dotyczące zdefiniowanych w projekcie kombinacji.
- Dane dotyczące obciążeń.
- Dane dotyczące podpór i ich osiadań.
- Dane dotyczące użytych w projekcie profile prętów.

Wyniki:

- Obwiednia sił wewnętrznych, reakcji i naprężeń.
- Wyniki dla poszczególnych grup: sił wewnętrznych, reakcji, przemieszczeń i naprężeń.
- Wyniki dla sumy wybranych grup: sił wewnętrznych, reakcji, przemieszczeń i naprężeń.
- Wyniki dla poszczególnych kombinacji: sił wewnętrznych, reakcji, przemieszczeń i naprężeń.
- Wyniki dla obwiedni po kombinacjach: sił wewnętrznych, reakcji i naprężeń.

W przypadku zdefiniowania w projekcie grup prętów, wyniki wartości sił wewnętrznych, naprężeń i przemieszczeń będą wydawane dla kolejnych prętów w ramach zdefiniowanej grupy. W przypadku gdy wszystkie pręty należą do grupy "*Niepogrupowane*", a wszystkie inne zdefiniowane w projekcie grupy prętów są puste lub nie występują, wyniki dla prętów będą wyświetlane w kolejności ich numeracji w projekcie bez podziału na grupy.
## 3.16 **TWORZENIE ANIMACJI DEFORMACJI**

Ta opcja służy do zapisu na dysk animacji deformacji układu. Wywoływana jest z menu *Plik – Zapisz wideo deformacji…*. Można ją uruchomić po przełączeniu się na zakładkę *Wyniki*. Animacja deformacji wykonywana jest dla wybranej grupy obciążeń lub sumy grup obciążeń. W przypadku wybrania opcji obwiedni animacja deformacji nie jest dostępna.

Po wywołaniu należy wybrać nazwę pliku animacji. Animacja zapisywana jest w formacie AVI. Można otworzyć ją np. za pomocą *Windows Media Playera*.

## 3.17 **WŁAŚCIWOŚCI PROJEKTU**

W oknie *Właściwości projektu* można wpisać nazwę projektu oraz jego autora. Informacje te zostaną umieszczone w nagłówku raportu.

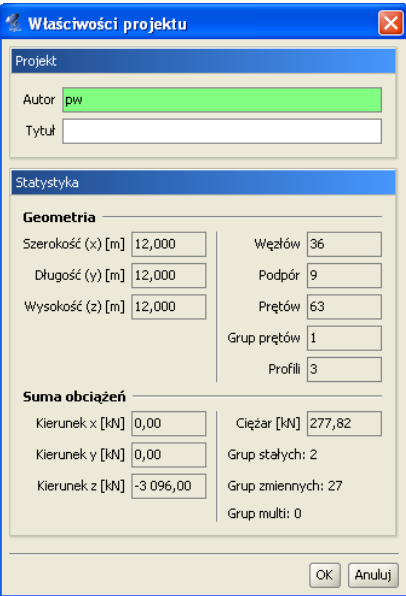

**Rys. 3.49 Właściwości projektu**

Dodatkowo przedstawiane są tu statystyki aktualnego projektu: jego całkowite wymiary, ilości elementów: prętów i węzłów , sumy obciążeń na poszczególnych kierunkach, całkowity ciężar układu, ilości poszczególnych typów grup obciążeń (stałych, zmiennych i *multi*), oraz ilość węzłów podporowych i grup prętów zdefiniowanych w projekcie. Wydruk raportu w formacie *RTF* zawierającego *Właściwości projektu* wraz z widokiem 3D układu, można wykonać z okna *Widok 3D.*

#### 3.18 **USTAWIENIA PROGRAMU I PROJEKTU**

Okno *Ustawienia* służy do zmiany ustawień programu, aktualnego projektu oraz tego co użytkownik widzi na ekranie monitora. Wywoływane jest ono odpowiednim przyciskiem na głównym pasku narzędziowym. Składa się ono z kilku grup ustawień takich jak: uwzględnianie wizualizacji danego elementu w poszczególnych trybach pracy i wydruku, ustawienia kolorystyki elementów wyświetlanych i drukowanych, *Ustawień programu* i *Ustawień projektu*.

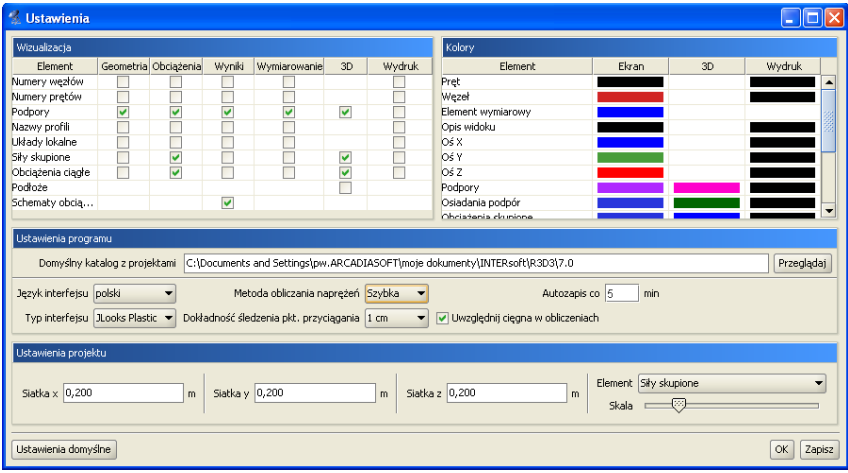

**Rys. 3.50 Ustawienia**

Grupa *Wizualizacja* służy do określania, które elementy mają być rysowane na ekranie przy włączonych poszczególnych zakładkach (*Geometria, Obciążenia, Wyniki, Wymiarowanie*), w podglądzie 3D oraz na wydruku. Można wyłączyć rysowanie niektórych elementów, które są w danej chwili zbędne i zaciemniają widok układu. Przez *Schematy obciążeń* w tej grupie, należy rozumieć wizualizację schematów na ekranie graficznym, budujących wskazane ekstremum obwiedni na zakładce *Wyniki*. Aby ta opcja była aktywna jednocześnie muszą być wizualizowane (włączone) obciążenia ciągłe i skupione na zakładce *Wyniki*. Wówczas obciążenia biorące udział w budowaniu wskazanego ekstremum wyświetlane są wyraźnym kolorem a pozostałe są wyszarzane. Przesuwanie lokalizacji ekstremum po pręcie najczęściej powoduje dynamiczną zmianę schematów.

Użytkownik ma możliwość dostosowania palety kolorów używanych w programie do swoich potrzeb. Możliwa jest niezależna zmiana kolorów układu na ekranie, w widoku 3D i na wydruku, a także wyświetlanego tła. Klikając lewym przyciskiem myszy w grupie *Kolory* na kolorowe kwadraty otwiera się okno wyboru koloru. W tym oknie można wybrać kolor z palety lub określić go samemu podając wartości poszczególnych składowych (Czerwona, Zielona, Niebieska).

W grupie *Ustawienia programu* określa się domyślną ścieżkę do katalogu z projektami, język interfejsu, metodę obliczania naprężeń, ,,skórkę'', czyli rodzaj interfejsu oraz dokładność śledzenia punktów przyciągania.

Katalog z projektami określany jest podczas instalacji programu. Domyślnie przyjmowany jest katalog \projekty\ w katalogu Moje Dokumenty. W tym katalogu zapisywane są tworzone projekty, pliki raportów oraz pliki animacji.

Język programu (interfejsu, raportów) zmieniamy wybierając go z listy dostępnych języków. Zmiana widoczna jest natychmiast - nie jest konieczne ponowne uruchamianie programu. Dostępne języki to polski, niemiecki i angielski.

Skórki to kompozycje graficzne umożliwiające zmianę wyglądu programu. W programie zawartych jest kilka takich kompozycji, które można wybierać z listy. Zmiana będzie widoczna dopiero po ponownym uruchomieniu programu. Inne zmienne ustawienia programu to *Wybór metody liczenia naprężeń*, *Dokładność śledzenia punktów przyciągania* (1cm lub 1mm) i podany w minutach interwał czasowy autozapisu.

Powyższe (*Wizualizacja, Kolory, Ustawienia programu*) ustawienia są ustawieniami programu i są zapisywane w pliku konfiguracyjnym settings.ini w głównym katalogu programu.

Ustawienia związane z poszczególnymi projektami zapisywane są w pliku projektu. Są to ustawienia kroku siatki oraz skala rysowania poszczególnych elementów. Możliwa jest zmiana skali rysowanych obciążeń, wielkości podpór oraz wykresów przy wyświetlaniu wyników. Więcej na temat siatki w punkcie *Pomoce rysunkowe/Siatka*.

Klikając na przycisk *Ustawienia domyślne* przywracane są domyślne ustawienia widoczności elementów oraz ich kolorów.

W celu poprawy czytelności projektu na ekranie wprowadzono możliwość ustawiania wielkości etykiet i czcionek w etykietach. Ustawienie to dotyczy zielonych etykiet wyświetlanych na ekranie w czasie śledzenia i pomiaru odległości przy wprowadzaniu elementów układu, a także etykiet z wynikami wymiarowania prętów i elementów na głównym ekranie graficznym. Opcja ta dostępna jest w sekcji *Ustawień projektu* w oknie *Ustawień*.

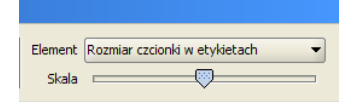

**Rys. 3.51 Ustawienie wielkości etykiet**

Poza skalowaniem etykiet w oknie *Ustawień* programu wraz z wymiarowaniem wprowadzono możliwość włączania i wyłączania obliczeń dla cięgien (przy włączonych obliczeniach dla cięgien, są one wykonywane iteracyjnie dla wybranych grup lub kombinacji z eliminacją możliwości ściskania cięgna).

Przekroje elementów

# PRZEKROJE ELEMENTÓW

Dla każdego pręta w projekcie musi być określony kształt jego przekroju poprzecznego. Program *Rama3D* umożliwia tworzenie przekrojów pojedynczych lub złożonych o dowolnym kształcie. Wszystkie charakterystyki geometryczne przekroju są automatycznie obliczane przez program.

### 4.1 **MANAGER PRZEKROJÓW**

Podstawowym oknem służącym do pracy z przekrojami jest okno *Managera Przekrojów*. Służy ono do zarządzania przekrojami zdefiniowanymi w projekcie oraz w bibliotece użytkownika. Dostęp do *Managera Przekrojów* możliwy jest bezpośrednio z głównego paska narzędziowego lub z ikonki usytuowanej na zakładce *Geometria*, przy liście wyboru: *Przekrój*.

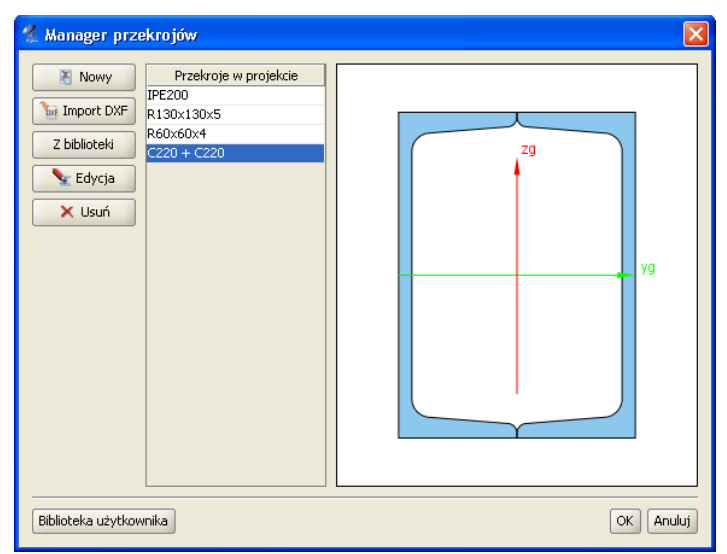

**Rys. 4.1 Manager przekrojów**

W centralnej części okna znajduje się lista przekrojów zdefiniowanych w projekcie. Po prawej stronie wyświetlany jest zaznaczony przekrój. Po lewej stronie znajdują się przyciski z dostępnymi opcjami. W dolnej części okna znajduje się przycisk służący do wywoływania biblioteki użytkownika.

Podczas otwierania okna managera program odczytuje profil zaznaczonych prętów w projekcie i automatycznie wybiera go w managerze. Jeśli żaden pręt nie był zaznaczony lub zaznaczone pręty miały różne przekroje, to wtedy żaden przekrój nie zostaje wybrany w managerze. Po wciśnięciu przycisku OK profil wybrany w managerze zostaje przypisany do uprzednio zaznaczonych prętów.

Przyciski funkcyjne:

*Nowy***-** pozwala na tworzenie nowego przekroju. Po wciśnięciu tego przycisku otwierane jest okno z przekrojami tablicowymi z których należy wybrać zadany przekrój.

*Import DXF* – pozwala na import przekrojów specjalnie przygotowanego z pliku DXF.

*Z biblioteki* - otwiera okno biblioteki użytkownika z której należy wybrać przekrój. Przekrój jest kopiowany do projektu, wiec jego edycja nie wpływa na zawartość biblioteki.

*Edycja* - rozpoczyna edycje zaznaczonego przekroju z projektu. *Edycje przekroju* rozpoczyna również dwukrotne klikniecie myszka na przekroju w liście.

*Usuń* - usuwa zaznaczony przekrój z projektu. Aby cofnąć usuniecie (oraz wszystkie inne dokonane zmiany) należy wcisnąć przycisk *Anuluj.*

#### 4.2 **PRZEKROJE TABLICOWE**

W programie zawarta jest biblioteka przekrojów stalowych, żelbetowych oraz drewnianych. Przekrój wybiera się z okna biblioteki przekrojów.

Rodzaj prezentowanej w oknie tablicy określamy przez wciśnięcie przycisku opisanego jako *Grupa przekrojów*. Z drzewa które zostanie pokazane należy wybrać właściwą tablice profili.

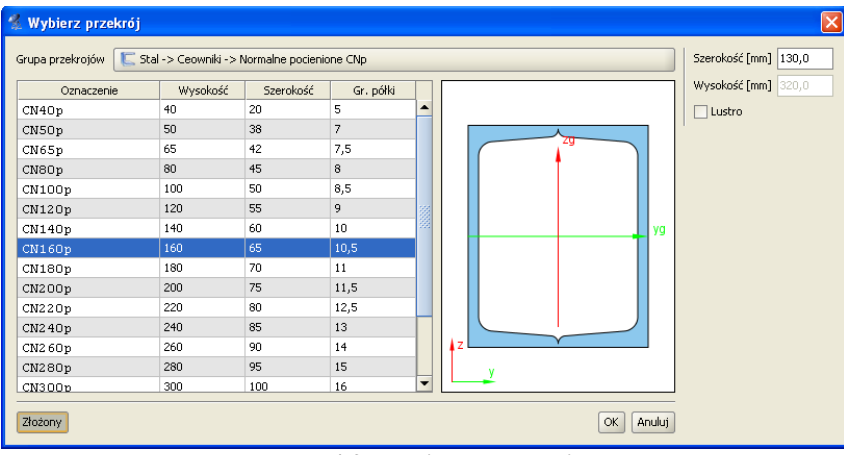

**Rys. 4.2 Wybierz przekrój**

Zaznaczony przekrój jest wyświetlany po prawej stronie okna. Aby zatwierdzić wybór należy wcisnąć przycisk *OK*.

Baza podstawowych profili tablicowych zapisana jest w programie w postaci pliku XML na podstawie najnowszych danych zawartych w katalogach firm:

ARCELOR GROUP i STALPRODUKT S.A. Informacje o profilach zawierają dane o podstawowych grupach profili europejskich, oraz wybranych grupach profili brytyjskich i amerykańskich.

Przy wstawianiu profili dodano możliwość automatycznego wstawiania podstawowych złożeń 2 (2 lub 4 dla kątowników) dla dwuteowników, połówek dwuteowników, teowników, ceowników, kątowników, rur i profili drewnianych. Do tego celu służy przycisk *Złożony* umieszczony w lewym, dolnym rogu okna *Wybierz przekrój*. Po jego wybraniu okno to zostanie poszerzone i wyświetlone będą dodatkowe parametry złożenia, które użytkownik może modyfikować takie jak *Szerokoś*ć a w przypadku 4 profili również *Wysokość*. W przypadku profili niesymetrycznych takich jak np. kątowniki lub ceowniki możemy dodatkowo zaznaczyć opcję *Lustra*, która odwraca ustawione profile "plecami".

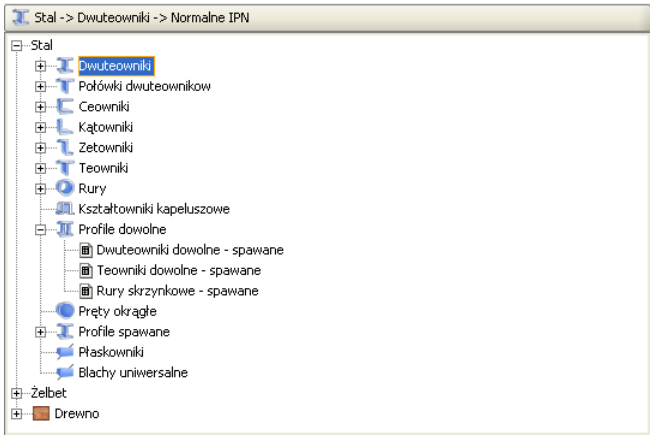

**Rys. 4.3 Wybór grupy przekrojów tablicowych**

Strukturę pliku bazy danych profili można podejrzeć w dowolnym edytorze plików XML (np. Internet Explorer). Baza ta zawiera typoszeregi podstawowych grup profili wraz z ich wymiarami i charakterystykami geometrycznymi zawartymi w katalogach producentów. Jednak w trakcie działania programu, w celu zapewnienia spójności danych, większość charakterystyk danego profilu wyliczana jest bezpośrednio przez program, a nie pobierana z bazy. W wyjątkowych przypadkach gdy potrzebna np. przy wymiarowaniu charakterystyka wymagana jest jedynie przy danym typie profilu, wówczas zaczytywana jest ona bezpośrednio z bazy. Dotyczy to np. położenia środka ścinania dla przekrojów ceowych.

Aktualnie w bazie zamieszczono następujące typy profili stalowych walcowanych i zimnogiętych, żelbetowych i drewnianych:

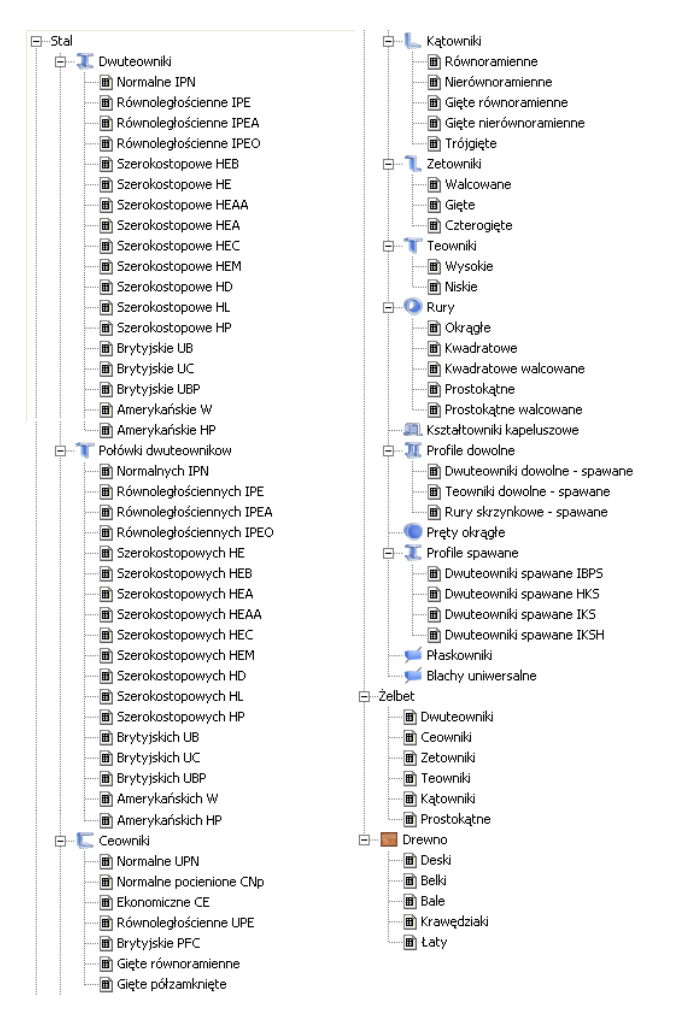

**Rys. 4.4 Wszystkie podstawowe grupy profili zawarte w programie**

W bazie profili dołożono również grupę stalowych profili dowolnych (w domyśle spawanych), obejmującą trzy typy profili dowolnych: dwuteowy (o dowolnych szerokościach i grubościach poszczególnych pasów), teowy i skrzynkowy. Profile te mogą być obliczane w zewnętrznym module do wymiarowania stali *InterStal*.

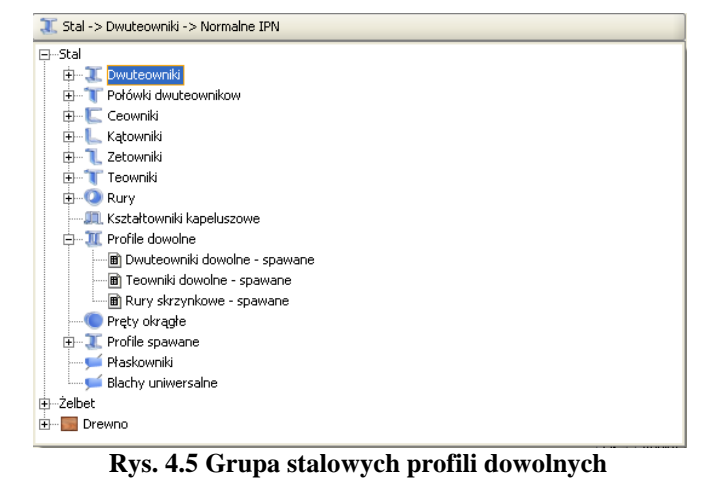

## 4.3 **BIBLIOTEKA UŻYTKOWNIKA**

Przekroje stworzone podczas pracy z projektem są zapisywane w pliku projektu. Aby wykorzystać je w różnych projektach należy stworzone przekroje zapisać do *Biblioteki użytkownika*. Biblioteka jest niezależna od projektu i jest dostępna od razu po uruchomieniu programu.

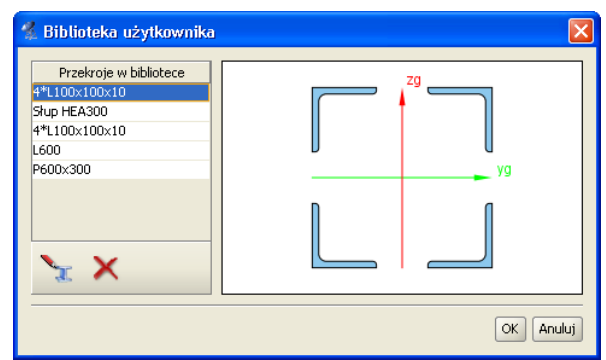

**Rys. 4.6 Biblioteka użytkownika**

Okno biblioteki wywołuje się z okna *Managera przekrojów* przez wciśniecie przycisków *Z biblioteki* lub *Biblioteka użytkownika*. Pierwszy przycisk służy do skopiowania przekroju z biblioteki do aktualnego projektu. Aby skopiować przekrój z biblioteki należy wskazać go na liście i wcisnąć przycisk *OK*. Drugi tylko otwiera okno biblioteki, np. w celu sprawdzenia jej zawartości.

Poniżej listy przekrojów znajdują się ikony działań na aktywnym przekroju:

- Edycja zaznaczonego przekroju z biblioteki,
- Usuniecie zaznaczonego przekroju z biblioteki.

Aby cofnąć wszystkie wykonane zmiany (usuwanie i edycje przekrojów) należy wcisnąć przycisk *Anuluj.*

### 4.4 **PRZEKROJE O DOWOLNYM KSZTAŁCIE**

W programie istnieje możliwość importu nietypowego kształtu przekroju z pliku w formacie DXF. Daje to możliwość tworzenia przekrojów o dowolnym kształcie.

Dane muszą być specjalnie przygotowane, aby mogły zostać zaimportowane. W programie CAD kształt przekroju musi zostać narysowany polilinią, która znajduje się na warstwie o nazwie "0". Polilinia nie musi być zamknięta – program zamknie ją automatycznie podczas importu. W celu stworzenia wycięcia w przekroju, należy narysować je polilinią na warstwie o nazwie "1".

Plik DXF musi zostać zapisany w formacie DXF ASCII. W definiowanym przekroju istnieje możliwość wykonania tylko jednego wycięcia w przekroju. W przypadku potrzeby wykonania kilku osobnych wycięć, przekrój należy "rozciąć" tak by w jednym przekroju znajdowało się jedno wycięcie. Następnie "rozcięte" części należy wczytać jako osobne pliki DXF do Menagera *przekrojów* i złożyć je w jeden przekrój w *Edytorze*.

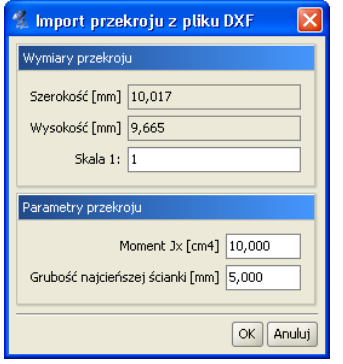

**Rys. 4.7 Import przekroju z pliku DXF**

Podczas importu program wyświetli okno informacyjne, w którym można określić skalę dla importowanego kształtu (wymiary przekroju muszą być wczytane do programu w mm). Dodatkowo należy podać także moment bezwładności na skręcanie przekroju oraz grubość jego najcieńszej ścianki.

## 4.5 **EDYCJA PRZEKROJÓW**

Modyfikacje oraz tworzenie przekrojów złożonych wykonuje się w oknie *Edycji przekroju*. Również w tym oknie określa się materiał przekroju pręta.

Wywołanie okna *Edycji przekroju* można wykonać z *Menagera przekrojów* po zaznaczeniu przekroju przewidzianego do edycji. Inną opcją wywołania okna *Edycji przekroju,* jest zaznaczenie pojedynczego pręta układu lub grupy prętów o takim samym przekroju na ekranie graficznym i wybranie odpowiedniej opcji z menu prawego klawisza myszki. W tym drugim przypadku jeśli nie zaznaczymy wszystkich prętów o takim samym przekroju lecz kilka lub jeden, wówczas edytowany profil otrzymuje automatycznie nową nazwę, złożoną z nazwy dotychczasowej i dołożonego indeksu numerycznego. Operacja ta pozwala profilom niezaznaczonym pozostawić dotychczasowy przekrój a prętom zaznaczonym do edycji nadać nowy o zmodyfikowanej nazwie. W przypadku wycofania się z edycji bez zmian, profil o nowej nazwie nie zostanie wprowadzony do projektu. W przypadku celowej zmiany przez użytkownika nowej nazwy profilu na poprzednią, po edycji profilu zostanie on "podpięty" do wszystkich prętów w projekcie, którym ten profil był wcześniej przypisany, niezależnie od tego czy były one zaznaczone do edycji czy też nie.

Po lewej stronie okna *Edycji przekroju* znajdują się grupy pól tekstowych, przeznaczone do modyfikacji właściwości przekroju: *Wymiary*, *Materiał*, *Edycja*. W przypadku przekrojów wczytanych do edytora z biblioteki profili tablicowych, dla zaznaczonego pojedynczego profilu w górnej części będą wyświetlone poszczególne jego wymiary (w innym przypadku grupa ta będzie pusta). Środkową część okna zajmuje ekran graficzny z widokiem przekroju oraz umieszczonymi pod nim przyciskami głównych funkcji edycyjnych. Natomiast po prawej stronie okna wyświetlane są informacje o parametrach i charakterystykach geometrycznych przekroju, wyliczonych przez program. Oznaczenia poszczególnych parametrów zawierają indeksy dolne o następującym znaczeniu:

- $y$  charakterystyka liczona względem osi "y"
- $z$  charakterystyka liczona względem osi "z"
- g charakterystyka liczona względem osi głównej
- $\bullet$  c środek ciężkości
- min wartość minimalna
- max wartość maksymalna

W przypadku pokrywania się osi głównych i lokalnych dla danego przekroju (kat obrotu y-yg równa się zero), odpowiednie charakterystyki liczone w obu układach będą sobie równe.

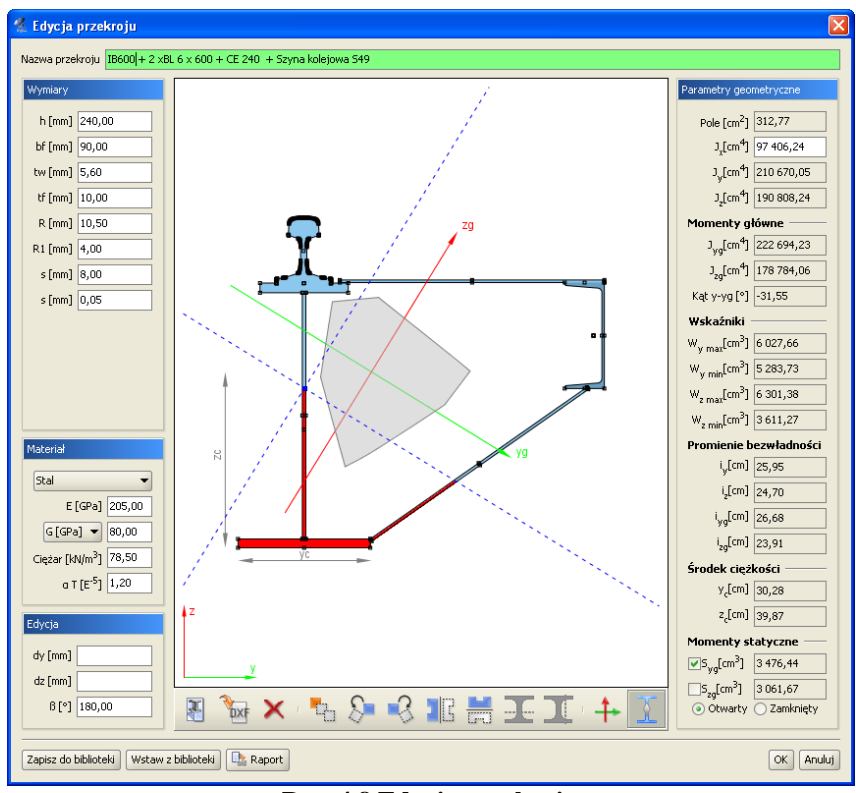

**Rys. 4.8 Edycja przekroju**

*Widok przekroju* - Podczas pracy w edytorze na przekrojach aktywne są punkty uchwytu. Rysowane są one jako niewielkie, czarne kwadraty. Po najechaniu myszka na punkt uchwytu i wciśnięciu lewego przycisku myszy można przesuwać dany przekrój. Punkty uchwytu poszczególnych przekrojów przyciągają się – jeśli dwa punkty znajda się dostatecznie blisko siebie to przesuwany przekrój zostanie przyciągnięty. Umożliwia to wyrównywanie położenia przekrojów względem siebie. W środku ciężkości przekroju zaczepione są główne centralne osie bezwładności. Zielona os  $y<sub>g</sub>$  jest osią względem której moment bezwładności jest największy.

*Edycja przekroju* polega na dodawaniu, usuwaniu, modyfikacji położenia oraz wymiarów przekrojów tworzących przekrój złożony. Aktualnie modyfikowany przekrój jest wyróżniony ciemniejszą barwą. Przekrój do modyfikacji należy wskazać przez klikniecie lewym przyciskiem myszy na jego dowolnym punkcie uchwytu (każdy profil posiada kilka takich punktów). Po wskazaniu przekroju, w lewej części okna pojawiają się pola tekstowe służące do modyfikacji wymiarów (tylko w przypadku przekrojów tablicowych). Podczas wpisywania wartości wymiarów na widoku rysowane są odpowiednie linie wymiarowe, które ułatwiają rozpoznanie który wymiar jest modyfikowany. Przekroje można przesuwać nie tylko myszka, ale również przez podanie z klawiatury współrzędnych wektora przesunięcia. Pola tekstowe do określenia wektora znajdują się w grupie *Edycja*. Wartości dx oraz dz oznaczają odpowiednio przesuw względny elementu w poziomie i w pionie. Wartości należy podawać w milimetrach.

Pozostałe funkcje edycyjne są dostępne z paska przycisków znajdującego się pod widokiem przekroju lub z menu kontekstowego pod prawym klawiszem myszki na ekranie graficznym okna. Są to następujące funkcje:

Dodanie nowego przekroju tablicowego.

Dodanie przekroju o kształcie zdefiniowanym w pliku DXF.

Usuniecie zaznaczonego przekroju (można użyć klawisza *Delete*).

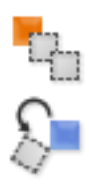

Wstawianie kopii zaznaczonego profilu.

Obrót zaznaczonego przekroju w lewo o 45 stopni. W polu tekstowym znajdującym się w grupie Edycja można podać dokładną wartość kąta obrotu dla zaznaczonego przekroju.

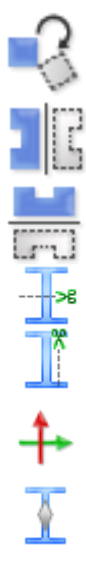

Obrót zaznaczonego przekroju w prawo o 45 stopni (edycja obrotu jw.).

Lustrzane odbicie zaznaczonego przekroju względem osi pionowej.

Lustrzane odbicie zaznaczonego przekroju względem osi poziomej.

Funkcja docinania pojedynczego elementu w poziomie.

Funkcja docinania pojedynczego elementu w pionie.

Wyrównanie osi głównych przekroju do osi lokalnego układu współrzędnych – funkcja ta wykonuje taki obrót przekroju aż osie obu układów pokryją się.

Funkcja włączania lub wyłączania widoku rdzenia przekroju.

Funkcje docinania aktywne są tylko wówczas gdy edytowany jest pojedynczy profil. Wówczas na ekranie graficznym widoczny jest dodatkowo przerywany, czerwony krzyż nitkowy, który jest niczym innym, jak linią przecięcia przekroju (pionową lub poziomą). Funkcja cięcia uruchamiana jest naciśnięciem odpowiedniej ikony pod widokiem profilu lub przez wybór funkcji z menu kontekstowego prawego klawisza myszki. Aby precyzyjnie ustawić linię docięcia, należy ustawić środek przecięcia krzyża nitkowego na dowolnym punkcie charakterystycznym przekroju, a następnie zmodyfikować parametry tego ustawienia w grupie *Edycja* (dy, dz). Na skutek docięcia przekroju tablicowego, dostajemy dwa lub więcej osobnych elementów dla których nie mogą być już edytowane *Wymiary*. Proces przecięcia jest procesem nieodwracalnym.

Jeśli żaden przekrój nie jest zaznaczony to funkcje obrotu i lustrzanego odbicia działają na całym przekroju. Dodatkowo można wtedy też obracać cały przekrój o podany kąt – należy wpisać go w polu  $\beta$ .

Przy lustrzanym odbiciu zaznaczonego elementu program spyta użytkownika, czy przy odbiciu ma być zachowany profil źródłowy.

*Menu kontekstowe* prawego klawisza myszki udostępnia część funkcji edycyjnych.

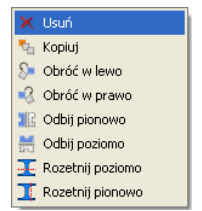

**Rys. 4.9 Menu prawego klawisza myszki w oknie Edycji przekroju**

W przypadku zaznaczenia elementu dostępne są w ten sposób funkcje: usuwania, kopiowania, obrotu, lustra i rozcinania (tylko przy edycji pojedynczego przekroju). W przypadku gdy żaden element nie jest zaznaczony dostępne są jedynie funkcje: obrotu, lustra i rozcinania (również tylko przy edycji pojedynczego przekroju).

*Materiał* - W edytorze zdefiniowane są parametry podstawowych materiałów. Materiał przekroju można wybrać z rozwijanej listy znajdującej się w grupie *Materiał* lub samodzielnie zdefiniować jego parametry w polach tekstowych. Rodzaj materiału określa kolor przekroju. Przekroje metalowe są rysowane kolorem błękitnym, betonowe zielonym, a drewniane żółtym.

*Parametry geometryczne* - Wartości parametrów geometrycznych przekroju złożonego są aktualizowane po każdej operacji. W przekrojach złożonych parametry są obliczane dla części wspólnej przekrojów jednokrotnie. Oznacza to, że np. pola przekrojów, które pokrywają się nie zostaną podwójnie zliczone. Oczywiście dotyczy to również wszystkich pozostałych parametrów.

W *Edytorze przekrojów* liczone są następujące charakterystyki geometryczne:

Pokazane na ekranie i w raporcie:

- Pole przekroju i momenty bezwładności na zginanie i skręcanie w osiach lokalnego układu współrzędnych pręta - *LUW*. (Ewentualny moment dewiacyjny pokazany jest w oknie *Naprężeń normalnych w przekroju*)
- Momenty bezwładności na zginanie w osiach głównych i kąt obrotu osi głównych w stosunku do układu lokalnego.
- Wskaźniki bezwładności przekroju liczone w układzie osi *LUW*.
- Promienie bezwładności liczone w osiach *LUW* i osiach głównych przekroju.
- Położenie środka ciężkości przekroju.
- Momenty statyczne dowolnej części odciętej przekroju.

Pokazane dodatkowo tylko w raporcie wykonanym z *Edycji przekroju*:

- Moment dewiacyjny w osiach *LUW.*
- Wskaźniki bezwładności przekroju liczone w układzie osi głównych.
- Plastyczne wskaźniki bezwładności przekroju liczone w układzie osi *LUW*.
- Momenty statyczne części odciętych liczone względem tych osi głównych.
- Pola powierzchni części odciętych jw.

Domyślnie na ekranie i w raporcie pokazywane są momenty statyczne części odciętych przez osie główne liczone względem tych osi. Aby ustalić wartość momentów statycznych dowolnych części odciętych przekroju, liczonych względem osi głównych, należy zaznaczyć jeden ze znaczników umieszczonych przy momentach statycznych w sekcji *Parametry przekroju*. Wówczas na ekranie graficznym część odcięta zostanie wyświetlona na czerwono i będzie ją można ustawiać dowolnie za pomocą niebieskiego krzyża nitkowego. Aby precyzyjnie ustawić linię odcięcia, należy ustawić środek przecięcia krzyża nitkowego na dowolnym punkcie charakterystycznym przekroju, a następnie zmodyfikować parametry tego ustawienia w grupie *Edycja* (dy, dz).

W przypadku momentu skręcającego  $J_x$  dostępne są dwie metody wyznaczania jego wartości. Pierwsza to suma momentów skręcających poszczególnych przekrojów składowych przekroju złożonego. Momenty składowe obliczane są jak dla przekrojów cienkościennych otwartych wg wzoru:

$$
J_x = \frac{1}{3} \sum_{i=1}^n h * t^3
$$
 (1)

gdzie:

*h* – wysokość ścianki

*t* – grubość ścianki

Druga możliwością jest potraktowanie przekroju jako przekroju cienkościennego zamkniętego. Przykładem takiego przekroju są dwa ceowniki zespawane w rurę. Zaznaczając opcje *Cienk. Zamknięty* znajdującą się w grupie Parametry geometryczne uaktywniamy ten tryb obliczeń. Moment *J<sub>x</sub>* jest wówczas obliczany ze wzoru:

$$
J_x = \frac{4 * A_0^2 * \Delta_{\min}}{s}
$$
 (2)

gdzie:

*A0 -* pole powierzchni wielokąta wypukłego opisanego na grupie przekrojów, ograniczone linia środkową najcieńszej ścianki, *A<sub>min</sub>* - grubość najcieńszej ścianki, *S* - długość obwodu obliczona dla wielokąta jw. pocienionego o pół grubości najcieńszej ścianki.

*J<sup>y</sup>* oraz *J<sup>z</sup>* to momenty bezwładności liczone odpowiednio względem osi poziomej oraz pionowej, zaczepionej w środku ciężkości przekroju.

*Jyg* oraz *Jzg* to główne centralne momenty bezwładności przekroju. Kat **y-yg** to kat miedzy pozioma osią **y**, a osią główna **yg**.

Wskaźniki wytrzymałości policzone są względem osi poziomej y oraz pionowej z. Podane są maksymalna i minimalna wartość obu wskaźników. Dalej podane są promienie bezwładności liczone w układzie lokalnym oraz w osiach głównych, a na samym końcu współrzędne położenia środka ciężkości.

Dla profili pojedynczych z pliku DXF użytkownik definiuje wartość  $J_x$  oraz podaje minimalna grubość ścianki dla tego profilu (dla pojedynczego profilu z pilku DXF dostępne są przełączniki zamknięty/otwarty oraz edycja wartości  $J_x$ ).

W przypadku profilu złożonego program może policzyć  $J_x$  jak dla profilu otwartego z wzoru (1) jako sumę momentów bezwładności na skręcanie elementów składowych, lub jak dla profilu zamkniętego z wzoru (2) biorąc pole i obwód figury wypukłej opisanej na przekroju i minimalną grubość ścianki elementów na których opisywana jest figura. Wartość momentu dla całego przekroju złożonego, może też zamiennie podać bezpośrednio użytkownik w polu edycyjnym.

W przypadku rozcinania pojedynczego elementu wstępnie całkowity moment wyjściowy figury rozdzielany jest stosunkiem pól na poszczególne części rozcięte i do każdej z nich przypisywana jest minimalna grubość elementu wyjściowego (działanie podobne jak przy wczytywaniu DXF). Po rozcięciu  $J_x$  nie zmienia (z wyjątkiem profili zamkniętych) się aż do usunięcia jakiejś części kiedy to spada o  $J_{xi}$  części usuniętej. Zaraz po rozcięciu profilu tablicowego pokazują się przełączniki otwarty/zamknięty – przy czym domyślnie zaznaczony jest otwarty ( $J_x$  jest sumą  $J_{xi}$  części), można też wpisać wartość użytkownika – wówczas oba przełączniki są odznaczone. W przypadku rozcinania pojedynczych przekrojów zamkniętych (rury okrągłe, prostokątne, kwadratowe i skrzynki) powstaje przeważnie profil otwarty (lub rozcięty), wówczas przed rozdziałem momentu  $J_x$  przeliczany jest on dla danego profilu, jak dla profilu otwartego a następnie rozdzielany na części stosunkiem pól.

Należy również pamiętać że przy zapisie do biblioteki użytkownika wartości  $J_x$  (policzone przez program lub wpisane przez użytkownika), łącznie z grubością minimalną ścianki elementu zapisują się w bibliotece i mogą być z niej odczytane. W bibliotece zapisują się wartości  $J_{xi}$  i grubości części składowych oraz  $J_x$  całego zapisywanego złożenia niezależnie od tego czy suma  $J_{xi}$  równa się  $J_x$  czy nie.

W przypadku dokładania jednego profilu do drugiego moment  $J_x$  jest sumą momentów  $J_{xi}$  części składowych a w przypadku odejmowania różnicą, przy czym odejmowanie ma miejsce aż do momentu gdy na skutek odejmowania dostalibyśmy wartość ujemną – wówczas wartością końcową  $J_x$  jest ostatnia wartość dodatnia.

*Biblioteka użytkownika* - Podczas pracy w edytorze w każdej chwili można zapisać aktualny stan przekroju do biblioteki użytkownika. Każdorazowe wciśnięcie przycisku *Zapisz do biblioteki* spowoduje stworzenie nowego przekroju w bibliotece. Można również w każdej chwili wczytać tak zapisany profil z biblioteki funkcją *Wczytaj z biblioteki*.

Aby cofnąć wszystkie wykonane zmiany (usuwanie i edycje przekrojów) należy wcisnąć przycisk *Anuluj***.** Po zakończeniu edycji przekroju można wykonać (naciskając przycisk *Raport)* dodatkowy jednostronicowy raport, zawierający wszystkie parametry i charakterystyki edytowanego przekroju. Przykład widoku takiego raportu pokazano poniżej:

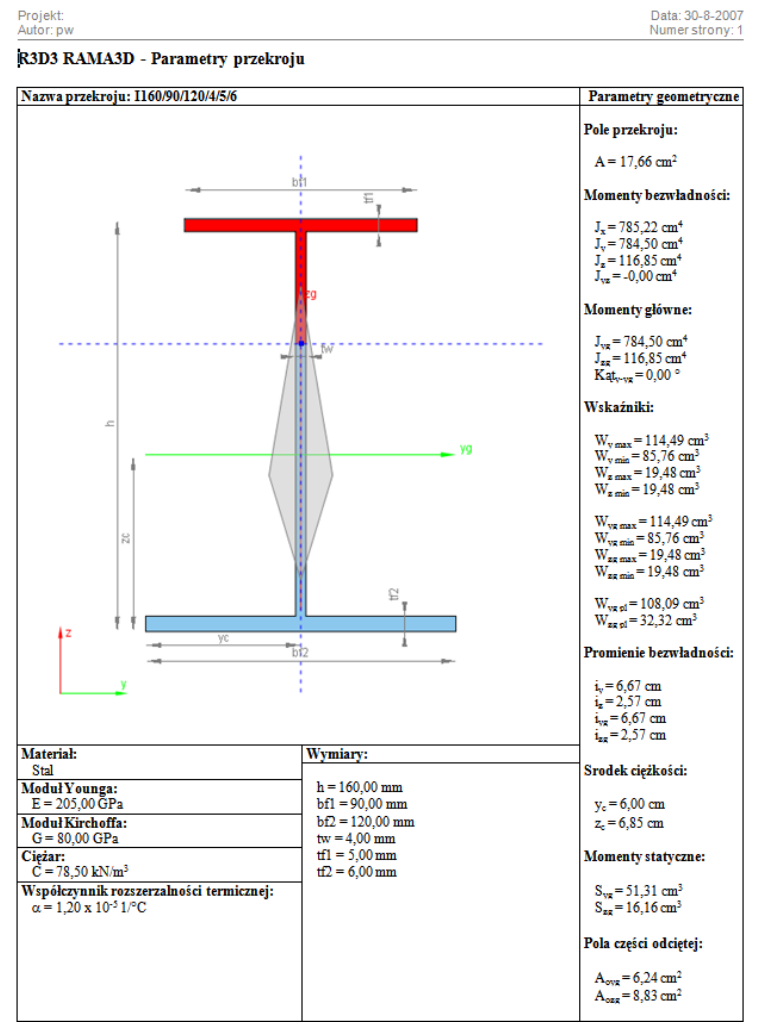

**Rys. 4.10 Przykładowy raport z Edycji przekroju**

## 4.6 **DEFINICJE MATERIAŁÓW**

Wszystkie definicje podstawowych i predefiniowanych materiałów (poza aluminium) rozbito na typ materiału i jego klasę wytrzymałościową, która domyślnie przejmowana jest do wymiarowania. Ustawienie właściwej klasy materiału można wykonać w oknie *Edytora przekrojów* w sekcji *Materiał* i ewentualnie zmienić w oknie definicji *Grup prętów i elementów wymiarowych.*

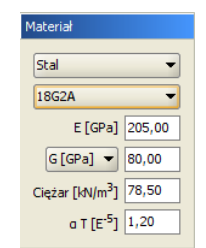

**Rys. 4.11 Przykładowa definicja materiału**

Aktualnie w programie dostępne są następujące klasy materiałów:

- Dla drewna: C18; C22; C27; C30; C35; C40; GL24; GL30; GL35; GL40.
- Dla stali: St0S; St3S; St3V; St4V; 18G2A; 18G2AV
- $\bullet$  Dla betonu: B15-B60 (wg PN) i C12-C90 (wg EN)

Indywidualne gatunki drewna i stali może użytkownik definiować samodzielnie jedynie przy wymiarowaniu pojedynczych prętów lub grupy prętów współliniowych (opcja ta nie jest dostępna przy wymiarowaniu zbiorczym). Ustawienie klasy materiału dla danego typu przekroju ma wpływ na jego wymiarowanie i nie ma wpływu na obliczenia statyczne prętów i elementów o tym przekroju.

# TWORZENIE PRZYKŁADOWEJ KONSTRUKCJI

Wprowadzanie konstrukcji w programie można przeprowadzać na kilka sposobów. Dane można wprowadzać z klawiatury lub myszką. Można także użyć generatorów konstrukcji.

W tym rozdziale zostanie zaprezentowane utworzenie konstrukcji takiej, jak na rysunku 5.1.

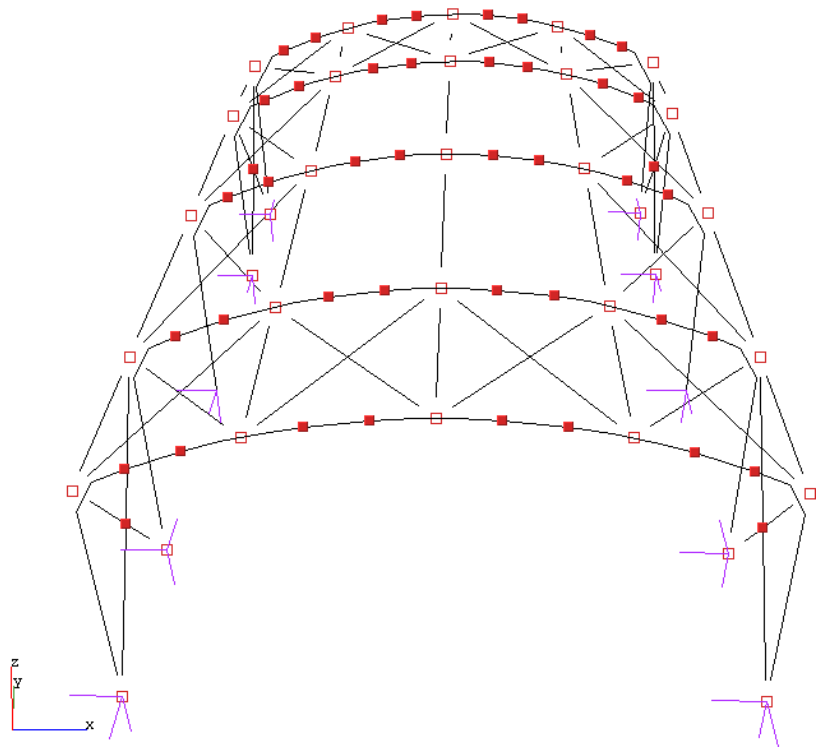

#### **Rys. 5.1 Przykładowa konstrukcja**

# 5.1 **OPIS KONSTRUKCJI**

Jest to hala stalowa o wymiarach 12m x 20m x 6,5m. Strzałka łuku wynosi 1,5m. Odległości pomiędzy kolejnymi dźwigarami wynoszą: 4m, 6m, 6m, 4m. Układ składa się ze sztywnych ram połączonych przegubowo płatwiami oraz stężeniami ścian i dachu. Podparcie układu stanowią podpory przegubowe.

# 5.2 **PRZYGOTOWANIE**

Przed rozpoczęciem rysowania wygodnie jest ustawić odpowiedni krok siatki w oknie *Ustawienia* oraz zdefiniować potrzebne profile elementów.

W przypadku tej konstrukcji ustawiono siatkę o oczkach 0,5m (rys. 5.2).

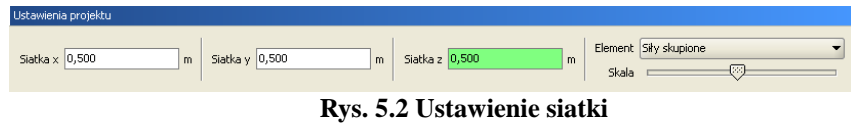

W przykładzie wprowadzono pięć profili: słup, rygiel, płatew, stężenia dachu, stężenia ścian.

#### 5.3 **GENERATORA RAM PROSTOKĄTNYCH**

W programie zawarty jest *Generator ram prostokątnych* (rys. 5.3). Z jego pomocą będzie można szybko stworzyć część konstrukcji. Następnie trzeba będzie wprowadzić kilka modyfikacji: usunąć poziome rygle i wstawić łuki.

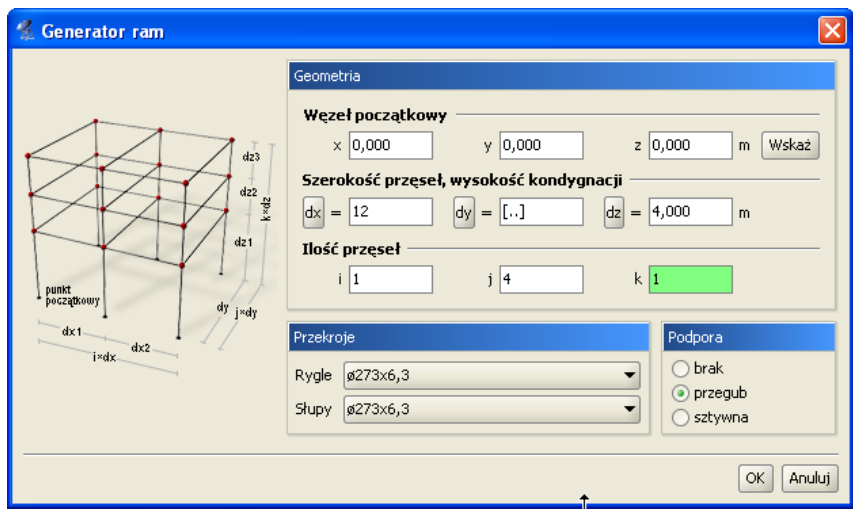

**Rys. 5.3 Generator ram prostokątnych**

Generator umożliwia generowanie ram prostokątnych w dowolnym miejscu przestrzeni. Punkt początkowy tworzonej ramy można określić przez wpisanie jego współrzędnych do odpowiednich pól tekstowych lub jego wskazanie na ekranie. Jeśli przed uruchomieniem generatora jeden węzeł układu będzie zaznaczony, to współrzędne tego węzła zostają potraktowane jako punkt początkowy.

Parametry *i***,** *j***,** *k* odpowiadają za ilość przęseł układu na kierunkach odpowiednio: szerokość, długość, wysokość. Niektóre ustawienia parametrów umożliwiają nie tylko generowanie ram prostokątnych. Ustawiając wartość parametru *k* równą zeru można generować płaskie ruszty. Jeśli dwa z parametrów są równe zeru wynikiem działania generatora będzie belka wieloprzęsłowa.

Szerokości wszystkich przęseł oraz wysokości wszystkich kondygnacji określa się w polach tekstowych opisanych jako *dx***,** *dy***,** *dz***.** Istnieje również możliwość określenia różnych szerokości i wysokości dla poszczególnych przęseł i kondygnacji. W tym celu należy skorzystać z przycisków umieszczonych obok pól tekstowych. Klikając na przyciski otwiera się okno z tabelą w której można zdefiniować wymiary kolejnych przęseł (rys. 5.4).

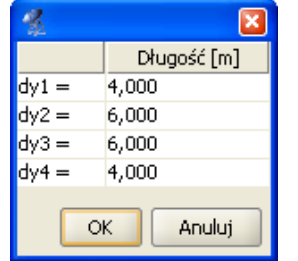

**Rys. 5.4 Wymiary kolejnych przęseł**

Wpisane w tym oknie wartości zatwierdzane są po wciśnięciu klawisza *Enter* lub po przejściu do innej komórki tablicy.

Podczas dodawania nowych węzłów i prętów do układu generator sprawdza, czy nie pokrywają się one z istniejącymi elementami. Mogłoby to prowadzić do geometrycznej zmienności układu. Dla odnalezionych prętów modyfikowany jest ich profil, natomiast w węzłach wstawiana jest ewentualna podpora.

W naszym przykładzie nie ma jeszcze żadnych obiektów, więc nie trzeba określać punktu początkowego generowanej ramy. Można pozostawić wpisane wartości domyślne *(0, 0, 0).*

Następnie określamy ilość przęseł. Na kierunkach *i* (szerokość) oraz *k* (wysokość) występuje po jednym przęśle. Na długości **(***j***)** są cztery przęsła.

Szerokość ramy wynosi 12m, więc w polu oznaczonym *dx* należy wpisać 12. Wysokość ramy (nie licząc łuku) to 5m - tą wartość wpisujemy w polu *dz*. Gdyby odległość pomiędzy kolejnymi dźwigarami była stała należało by ją podać w polu *dy*. W tym przypadku jednak tak nie jest. Odległości między dźwigarami określamy w oknie które otworzy się po wciśnięciu przycisku *dy* (rys. 5.4). Wpisane wartości były różne (4m, 6m, 6m, 4m), co jest sygnalizowane przez pole tekstowe *dy***,** w następujący sposób: *[..]*.

Teraz pozostało tylko określić profile elementów oraz typy podpór. Profile rygli i słupów wybieramy z listy uprzednio zdefiniowanych profili. Podpory mogą być przegubowe lub sztywne. Można również wyłączyć generowanie podpór. Określamy to wybierając jedna z opcji w oknie generatora ram . Wprowadzana rama będzie miała podpory przegubowe.

Po wciśnięciu przycisku *OK* rama zostaje wygenerowana (rys. 5.5).

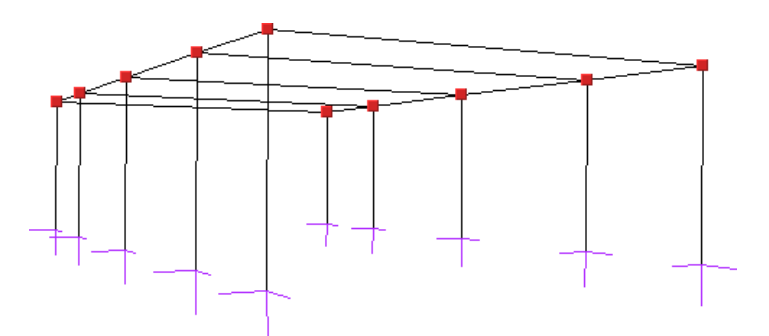

**Rys. 5.5 Rama z generatora ram prostokątnych**

# 5.4 **USUWANIE ZBĘDNYCH PRĘTÓW**

Rama stworzona generatorem posiada poziome rygle. Należy je usunąć i zastąpić łukami.

Aby usunąć pręty należy je najpierw zaznaczyć. Sposoby selekcji prętów są opisane w punkcie *Selekcja*. Po wciśnięciu ikony usuwania wszystkie zaznaczone pręty zostaną usunięte. Innym sposobem usuwania zaznaczonych prętów jest wybór funkcji *Usuń zaznaczone pręty* z menu prawego klawisza myszki lub Naciśnięcie klawisza *Delete*.

# 5.5 **GENERATOR ŁUKÓW**

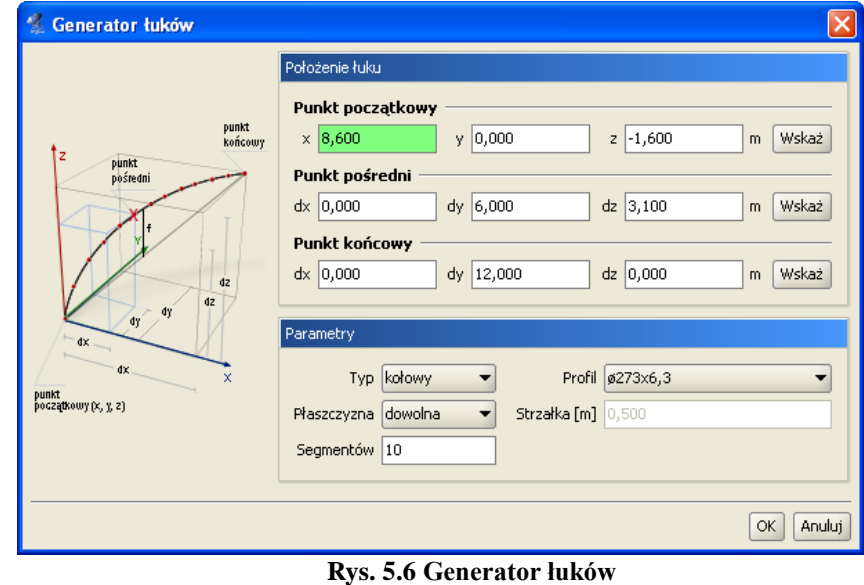

Okno *Generatora łuków* przestawione jest na rys. 5.6.

Umożliwia on tworzenie łuków kołowych oraz parabolicznych, składających się z zadanej ilości segmentów.

Do jednoznacznego określenia położenia łuku w przestrzeni potrzebne są współrzędne trzech jego punktów. Generator pozwala tworzyć łuki po określeniu trzech oraz także po podaniu tylko dwóch punktów. W tym przypadku należy dostarczyć jednak dodatkowych informacji o strzałce łuku oraz jego położeniu. Dwa podane punkty określają punkt początkowy i końcowy łuku. Położenie określamy wybierając płaszczyznę łuku: pionową lub poziomą.

Współrzędne punktów można wpisać w polach tekstowych lub wskazać je na ekranie graficznym. Znacznie wygodniejsze jest jednak wcześniejsze wskazanie (zaznaczenie) węzłów przez które ma być poprowadzony łuk. Przed uruchomieniem generatora należy zaznaczyć dwa lub trzy węzły. Na podstawie ich wzajemnego położenia zostaną one potraktowane jako węzeł początkowy i końcowy lub początkowy, pośredni i końcowy łuku. Jako węzły początkowy i końcowy wybierane są dwa najodleglejsze spośród trzech zaznaczonych węzłów. Należy zaznaczyć, że punkt pośredni nie zawsze staje się jednym z węzłów łuku. Jest on używany do wyznaczenia matematycznego równania łuku. Łuk przybliżany jest linią łamaną o zadanej ilości segmentów.

Możliwe jest, że żaden z węzłów wyliczonych z równania łuku nie pokryje się z węzłem pośrednim. W przypadku łuku kołowego kolejne jego węzły umieszczane są w równych odległościach. Jeśli odległość punktu pośredniego (mierzona po łuku) od punktu początkowego łuku nie jest wielokrotnością zadanej długości kroku to żaden z tworzonych węzłów łuku nie pokryje się z punktem pośrednim.

Podobnie jest w przypadku łuku parabolicznego. Tam stałe są jednak odległości między rzutami węzłów łuku na odcinek łączący punkt początkowy i końcowy łuku.

Aby poprowadzić łuk przez węzeł pośredni najprościej wybrać na niego węzeł położony w równych odległościach od punktu początkowego i końcowego łuku oraz ustawić parzystą ilość segmentów. Taki węzeł będzie i znajdował znajdował znajdował się z znajdował się z znajdował się z się z się z się z się z się z się

w punkcie przez który przechodzi oś symetrii łuku.

W przykładzie strzałka łuku ma 1,5m. Łuk składa się z dwunastu segmentów. Przed uruchomieniem generatora wskazujemy punkty przez które zostanie poprowadzony łuk (rys. 5.7).

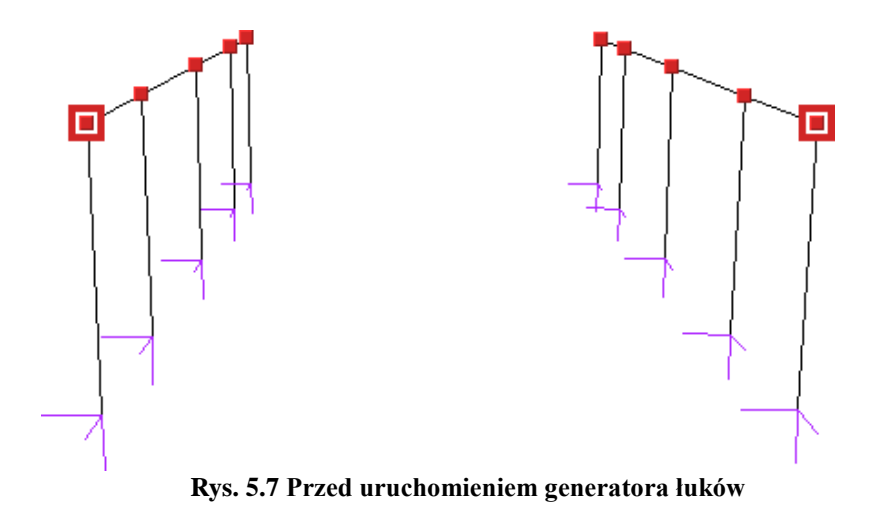

W oknie generatora ustawiamy odpowiednie parametry: łuk kołowy, płaszczyzna pionowa, ilość segmentów (12), profil i strzałka łuku (1,5m). Po wciśnięciu przycisku *OK* łuk zostanie wygenerowany. Czynność tą powtarzamy dla pozostałych dźwigarów.

## 5.6 **WPROWADZANIE PRZEGUBÓW**

Płatwie oraz pręty stężające konstrukcję mają być zamocowane przegubowo. Wynikiem pracy generatora jest jednak konstrukcja, której wszystkie węzły są sztywne. Zmodyfikujemy teraz konstrukcję tak, aby płatwie łączące kolejne dźwigary były zamocowane przegubowo.

Modyfikacja będzie polegała na utworzeniu przegubów w węzłach płatwi skrajnych. Słup oraz rygiel łączące się w tych węzłach powinny być połączone sztywno. Narzędzia służące do wykonania tych operacji znajdują się w zakładce *Węzły* (rys. 5.8).

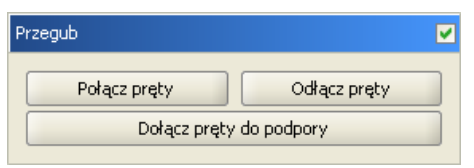

**Rys. 5.8 Narzędzia do operacji w przegubach**

Narzędzia te operują na uprzednio zaznaczonych węzłach i prętach.

W polu wyboru znajdującym się na pasku grupy *Przegub* można określić czy zaznaczone węzły mają być przegubami.

### *5.6.1 Połącz pręty*

Ta opcja służy do zesztywniania grup prętów w węźle. Jej działanie polega na tym, że dla wszystkich zaznaczonych przegubów i prętów zesztywnia **zaznaczone** pręty łączące się w nich. Rysunek 5.9 przedstawia typowe użycie tej funkcji.

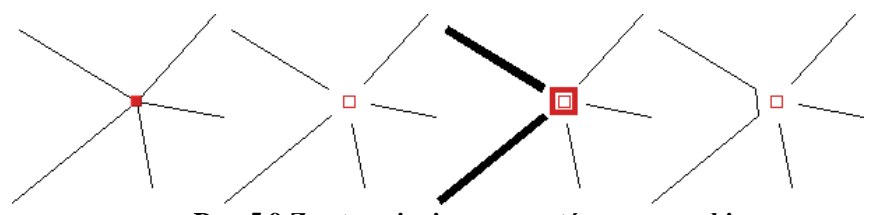

**Rys. 5.9 Zesztywnianie grup prętów w przegubie**

Na początku pręty w węźle są sztywno połączone. W kolejnym kroku na rysunku wstawiany jest przegub. Następnie należy wskazać modyfikowany przegub oraz pręty do połączenia. Po uruchomieniu funkcji wybrane pręty zostaną połączone.

#### *5.6.2 Odłącz pręty*

Działanie tej funkcji jest przeciwieństwem działania funkcji *Połącz pręty*. Służy ona do rozłączania zesztywnionych prętów. Przed jej uruchomieniem należy również wskazać węzły oraz pręty do modyfikacji. Jeśli wskazany węzeł nie jest przegubem to zostanie on automatycznie zamieniony na przegub. Pręty które nie były zaznaczone zostaną w tym przegubie sztywno połączone.

Ta funkcja została użyta do wprowadzenia przegubów w płatwiach. Rysunek 5.10 ilustruje kolejne kroki postępowania.

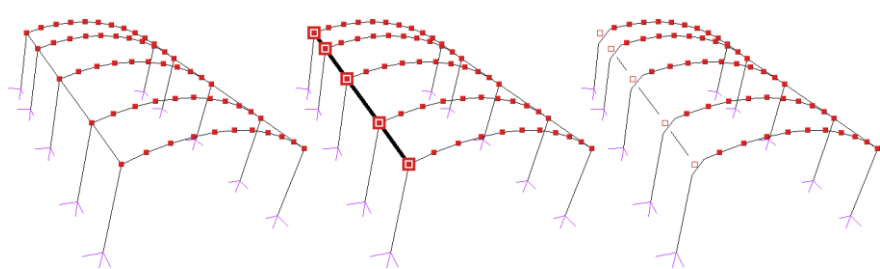

**Rys. 5.10 Wprowadzanie przegubów w płatwiach**

Po zaznaczeniu odpowiednich elementów: węzłów i prętów (krok nr 2 na rysunku) płatwie zostały połączone przegubowo ze sztywnymi ramami. Jak widać na rysunku jedno uruchomienie funkcji wystarczyło do wprowadzenia kilku przegubów jednocześnie. Należy jeszcze podobną czynność wykonać dla płatwi znajdujących się po prawej stronie. Oczywiście można było zaznaczyć od razu wszystkie elementy do modyfikacji i wprowadzić przeguby za jednym uruchomieniem funkcji *Odłącz pręty*.

#### *5.6.3 Dołącz pręty do podpory*

Przy podporach sztywnych, tzn. nie przegubowych istnieje możliwość określenia które z prętów mają być połączone z podporami sztywno, a które przegubowo.

Użycie tej funkcji jest analogiczne do powyższych - przed jej uruchomieniem należy wskazać węzły podporowe oraz pręty które mają zostać sztywno do nich dołączone. Pręty sztywno połączone z podporą można odłączać od niej za pomocą funkcji *Odłącz pręty*.

Na rysunku 5.11 pokazane są kolejne etapy sztywnego łączenia słupów z podporami. Pręty ukośne nie zostają połączone sztywno z podporą - pozostają połączone przegubowo.

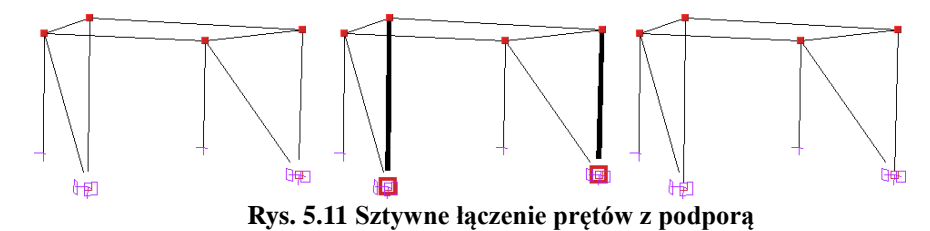

Użycie tej funkcji nie jest potrzebne w przedstawionym przykładzie.

## 5.7 **RYSOWANIE PRĘTÓW POŁĄCZONYCH PRZEGUBAMI**

Funkcja rysowania układu pracuje w dwóch trybach, umożliwiając rysowanie prętów połączonych sztywno lub przegubami. W praktyce działa jak połączenie funkcji rysowania układu z funkcją *Odłącz pręty*.

Tryb rysowania zmienia się klikając prawym przyciskiem myszy na ikonie *Rysuj*, następnie wybierając z menu tryb (rys. 5.12).

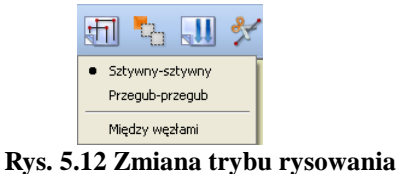

Tryb rysowania można zmieniać także podczas rysowania układu.

W przykładowej konstrukcji ten tryb rysowania zostanie użyty podczas rysowania płatwi dachowych oraz stężeń. Konstrukcja z wprowadzonymi płatwiami i stężeniami dachu przedstawiona jest na rysunku 5.13.

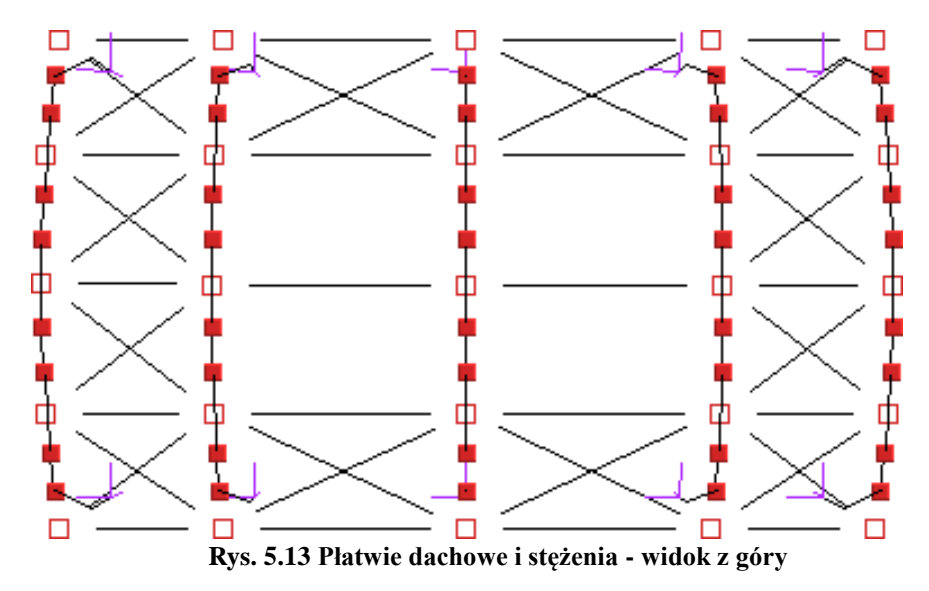

#### 5.8 **DZIELENIE PRĘTÓW WĘZŁAMI**

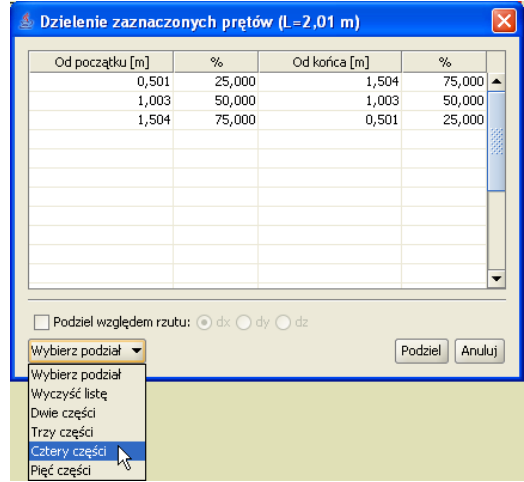

Okno funkcji dzielenia prętów węzłami przedstawione jest na rysunku 5.14.

**Rys. 5.14 Podział prętów węzłami**

Przed uruchomieniem tej funkcji należy zaznaczyć pręty na których zostaną wprowadzone dodatkowe węzły. Położenie nowych węzłów należy podać w tabeli. Jeśli długości zaznaczonych prętów nie są równe, wówczas można podawać jedynie odległości procentowe nowych węzłów od początkowego lub końcowego węzła pręta. Jeśli wszystkie zaznaczone pręty mają jednakową długość (lub gdy wybrany jest tylko jeden pręt) można

określać odległości węzłów w metrach. Przy prostym dzieleniu na dwie, trzy, cztery czy pięć części nie trzeba samodzielnie określać położenia węzłów -

wystarczy wybrać z listy typ podziału, a program sam ustali położenie węzłów.

Podczas dzielenia prętów na których występują obciążenia, po podziale pręta, wcześniej zadane obciążenia znajdują się w przestrzeni dokładnie w tej samej lokalizacji co przed podziałem. Zachowana zostanie również wartość obciążeń i ich kierunek. Zachowanie obciążeń ciągłych przy podziale pręta, zadanych w grupie typu "*multi"* opisano wcześniej, przy omawianiu grup tego typu.

Funkcja dzielenia prętów zostanie użyta podczas wprowadzania stężeń ścian. Stężenia mają postać dwóch krzyżujących się prętów połączonych sztywno ze sobą. Kolejne kroki wykonywane podczas tworzenia stężeń ścian pokazane są na rysunku 5.15.

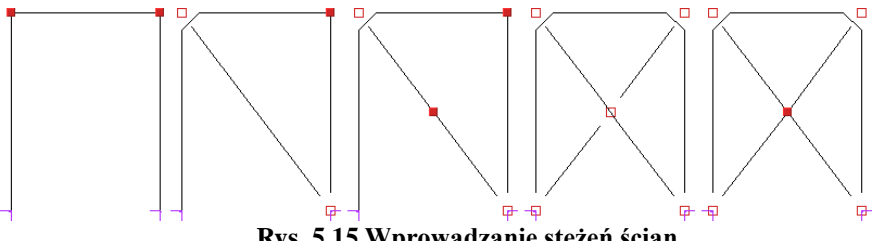

**Rys. 5.15 Wprowadzanie stężeń ścian**

Najpierw należy wprowadzić pierwszy ukośny pręt. Następnie zaznaczyć go i uruchomić funkcję *Dzielenie prętów węzłami*. Z listy należy wybrać podział na dwie części i wcisnąć przycisk *Podziel*. Następnym krokiem jest narysowanie dwóch ukośnych prętów. Na koniec trzeba tylko zaznaczyć węzeł w którym łączą się stężenia i usunąć przegub.

Należy pamiętać że funkcja dzielenia pręta zachowuje również jego własności takie jak np. przekrój, ustawienie lokalnego układu współrzędnych itp.

Opcja dzielenia pręta na dowolne odcinki, względem jednego z jego rzutów, jest rozbudowaną opcją dotychczasowego podziału pręta węzłami, względem jego długości. Może być ona wykorzystywana np. przy nierównomiernym podziale prętów krokwi narożnych dachów, gdy znana jest wymagana odległość pozioma krokwi dochodzących, bez konieczności przestrzennego przeliczania tych odległości na odpowiednie odcinki liczone po długości dzielonej krokwi narożnej.

Dla pojedynczego pręta lub kilku prętów o dokładnie takiej samej długości, dostępna jest opcja podziału względem jego długości w jednostkach metrycznych lub w procentach.

Dla pojedynczego pręta lub kilku prętów o dokładnie takiej samej długości i takim samym kierunku, dostępna jest opcja podziału względem wybranego rzutu prostopadłego tego pręta, na jedną z osi układu globalnego, w jednostkach metrycznych lub w procentach.

We wszystkich pozostałych przypadkach możliwy jest jedynie procentowy podział kilku prętów na raz, względem długości lub jednego z trzech rzutów (co oczywiście daje dokładnie ten sam rezultat).

W aktualnej wersji programu wprowadzono również dowolność w podawaniu kolejnych podziałów, nie muszą być obecnie podawane w kolejności od najmniejszego do największego lub odwrotnie. Zachowana jest również zasada, że pomyłkowe podziały, wychodzące poza wymiar długości pręta, pomijane są przy użyciu tej funkcji, oraz nie można wprowadzić podziału pręta w dwóch tak samo opisanych lokalizacjach, w ramach każdej sesji działania funkcji. Pozostawiono także dotychczasowe typy predefiniowanych podziałów równomiernych na 2,3,4 i 5 części. Nowe okno podziału pręta węzłami pokazano poniżej:

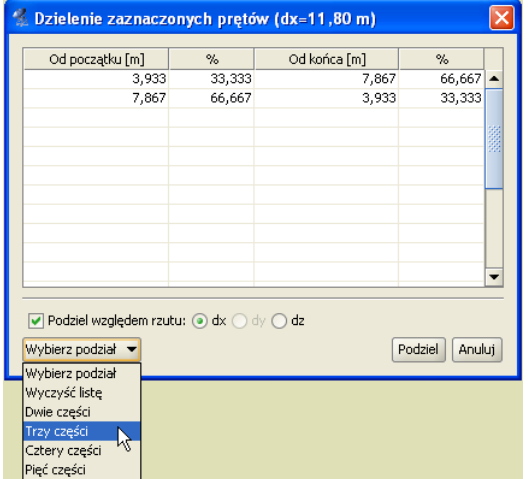

**Rys. 5.16 Podział pręta względem jego rzutu**

W trakcie definiowania podziału pręta lub prętów, na ekranie graficznym pokazywane są przewidywane położenia nowych węzłów, pozwalające na orientacyjną kontrolę poprawności wprowadzanego podziału. Symbole wskazujące położenie nowych węzłów różnią się w zależności od tego czy podział wykonywany jest względem długości, czy względem jednego z trzech rzutów prostopadłych na osie układu globalnego.

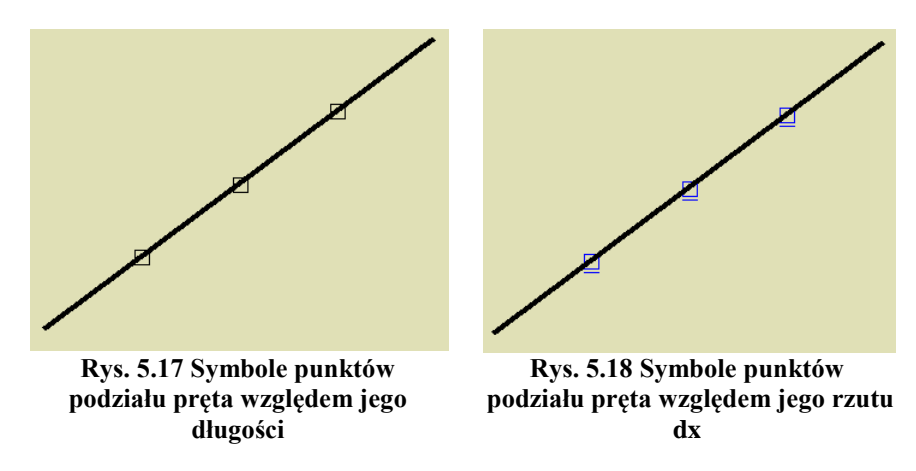

# 5.9 **SCALANIE PRĘTÓW**

Funkcją odwrotną do podziału pręta węzłami, jest operacja scalania prętów w jeden pręt. Dostępna jest ona jedynie w przypadku zaznaczenia kilku kolejnych, połączonych ze sobą, współliniowych prętów, z menu kontekstowego prawego klawisza myszki. Aby operacja ta była możliwa do realizacji, pręty które mają być scalone, muszą jednocześnie spełniać kilka warunków:

- Wszystkie kolejne pręty muszą być współliniowe.
- Wszystkie pręty muszą mieć taki sam przekrój.
- Wszystkie pręty muszą należeć do jednej grupy prętów.
- Wszystkie pręty muszą mieć jednakowo zlokalizowany układ współrzędnych.

Skutkiem działania tej funkcji jest zamiana kilku kolejnych, współliniowych prętów w jeden pręt o początku i końcu pokrywającym się z węzłem początkowym i końcowym scalanych prętów skrajnych. Tak otrzymany element przejmuje wszystkie cechy(przekrój, grupę, LUW) łączonych prętów. W przypadku występowania obciążeń na prętach scalanych, po operacji scalania są one dodawane w taki sposób że nadal pozostają na swoich miejscach w przestrzeni (jak przed scaleniem). Wyjątek stanowią tu obciążenia termiczne które zawsze przyłożone są do całego pręta po scaleniu. W przypadku gdy do węzłów pośrednich scalanych prętów, dochodzą inne niewspółliniowe pręty, po operacji scalania pozostają one nadal w pierwotnej lokalizacji a jedynie pręty scalane są od nich odłączone. Po przypadkowym podziale pręta węzłem (np. na skutek włączonej opcji przyciągania do punktu bliskiego pręta), funkcja ta pozwala na ponowne jego scalenie bez potrzeby wykorzystania funkcji cofnij.

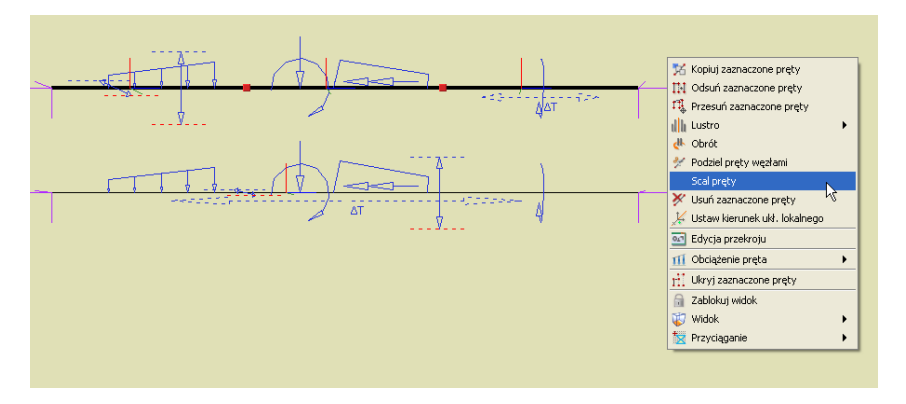

**Rys. 5.19 Wywołanie funkcji scalania i widok obciążeń przed i po scaleniu**

Zachowanie obciążeń przy scalaniu pręta, zadanych w grupie typu "*multi"* opisano wcześniej, przy omawianiu grup tego tego typu. The tego typu. The tego typu. The typu. The typu. The typu. The typu. The typu.

# MODYFIKOWANIE WPROWADZONEGO UKŁADU

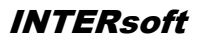

# Modyfikowanie wprowadzonego układu

Po skończeniu wprowadzania układu możliwa jest modyfikacja wszystkich jego elementów: geometrii, obciążeń oraz podparcia. Funkcje modyfikujące powyższe elementy mają podobną zasadę działania: najpierw należy wybrać elementy (węzły, pręty, obciążenia), które mają być modyfikowane, a następnie uruchomić odpowiednią funkcję.

Modyfikacje geometrii oraz obciążeń układu dokonuje się za pomocą pól tekstowych opisanych w kolejnych punktach tego oraz następnego rozdziału. Pola te są wykorzystywane także do prezentacji informacji o geometrii oraz obciążeniach prętów i węzłów. Zaznaczanie pręta (węzła) powoduje wyświetlenie informacji o nim na zakładce *Geometria*, a przy zaznaczeniu obciążenia pojawią się jego parametry na zakładce *Obciążenia*. Wartości w odpowiednich polach można modyfikować. W przypadku gdy zaznaczone jest kilka prętów, węzłów lub obciążeń, parametry dla nich wspólne wyświetlane są na odpowiednich zakładkach. W przypadku gdy dla zaznaczonych obiektów, parametry są różne wyświetlany jest wówczas znak *[..],* a w przypadku list wyboru puste pole.

Inną możliwością uzyskania informacji o elementach projektu są tzw. *chmurki pomocy (tooltipy).* Są to niewielkie pola tekstowe wyświetlane po zatrzymaniu wskaźnika myszy nad obiektem przez kilka sekund.

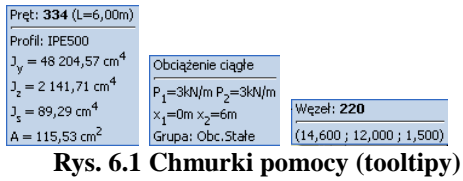
#### 6.2 **MODYFIKACJE PRĘTÓW**

Po zakończeniu rysowania układu możliwości modyfikacji geometrii układu w programie są następujące: zmiana profili prętów, ich kąta obrotu, zmiana położenia węzłów układu, ich usuwanie i wyrównanie, usuwanie, przesuwanie, kopiowanie, odsuwanie prętów, dzielenie prętów węzłami, oraz wprowadzanie przegubów, usuwanie i modyfikacja obciążeń.

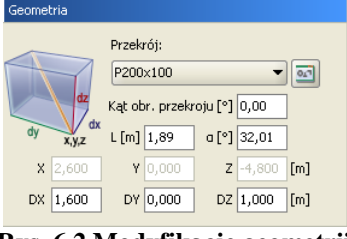

**Rys. 6.2 Modyfikacje geometrii**

Wybór profilu oraz kąta obrotu dla zaznaczonych prętów dokonuje się w grupie *Geometria* na pierwszej zakładce. Pozostałe operacje edycyjne zostały omówione we wcześniejszych rozdziałach podręcznika (m.in. w punkcie *Menu Kontekstowe*).

#### 6.3 **MODYFIKACJE PODPARCIA**

Dla zaznaczonych węzłów można definiować podpory - określać które przemieszczenia i obroty mają być zablokowane. Modyfikacje te wykonuje się korzystając z pól znajdujących się w grupie *Podpory* w zakładce *Geometria***.** Zaznaczając odpowiednie pola *(rx, r<sup>y</sup> , r<sup>z</sup> , x, <sup>y</sup> , z)* włącza się blokady przemieszczeń i obrotów na poszczególnych kierunkach globalnego układu współrzędnych.

Dla każdej blokady można dodatkowo określić wartość jej sprężystości (pola *kX, kY, kZ, fX, fY, fZ*).

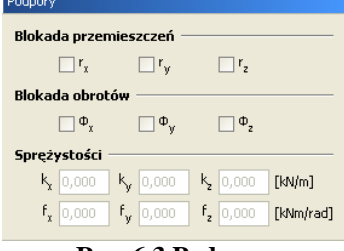

**Rys. 6.3 Podpory**

W programie nie jest możliwe wykonanie obliczeń dla układu, w którym występuje obciążenie osiadaniem lub obrotem na podporze sprężystej. Można wprowadzić takie dane w edytorze, jednak przy próbie uruchomienia obliczeń zostanie wyświetlony komunikat. Do wyboru mamy wtedy automatyczna poprawę danych (przez usunięcie obciążeń lub sprężystości podpory) lub przerwanie obliczeń. Funkcja automatycznej poprawy danych działa tylko dla podpór, w których występują błędy. Wybranie usunięcia osiadań spowoduje usunięcie ich tylko dla podpór sprężystych. Pozostałe osiadania nie zostaną zmodyfikowane. Analogicznie jest dla sprężystości.

Wprowadzanie i modyfikacje obciążeń omówiono w następnym rozdziale podręcznika.

#### 6.4 **FUNKCJA COFNIJ I PRZYWRÓĆ**

W ramach każdej otwartej sesji programu użytkownik może dowolną ilość razy wykorzystać funkcję cofnij i przywróć. Pozwala to na wycofanie się w każdej chwili z błędnie wykonanej operacji lub przywrócenie stanu projektu z przed operacji cofnij. Należy tu pamiętać, że program zapamiętuje listę zmian jedynie w ramach jednej sesji jego działania. Po zapisaniu projektu, zamknięciu programu i ponownym uruchomieniu tego samego projektu, lista wcześniejszych zmian nie będzie pamiętana.

#### 6.5 **EDYCJA ELEMENTÓW Z POZIOMU "DRZEWA PROJEKTU"**

W aktualnej wersji programu wprowadzono możliwość edycji z poziomu "drzewa" projektu, parametrów większości elementów zdefiniowanego układu. Poszczególne funkcje edycyjne dostępne są z menu kontekstowego prawego klawisza myszki, w momencie gdy jej kursor ustawiony jest nad odpowiednim elementem "drzewa" projektu. Rozbudowano również zakres informacji dostępnych w "drzewie" projektu o:

- W gałęzi *Pręty* o informacje dotyczące sposobu dojścia pręta w węźle początkowym i końcowym.
- W gałęzi *Pręty* umożliwiono zaznaczanie w "drzewie" całej grupy prętów, analogicznie jak w gałęzi *Grupy prętów*.
- W gałęzi *Grupy obciążeń* dodano parametr *Widoczna/Niewidoczna* (niewidocznej grupy nie można zaznaczyć w "drzewie" projektu).

Przykład wywołania menu podręcznego edycji z poziomu "drzewa" projektu przedstawiono poniżej:

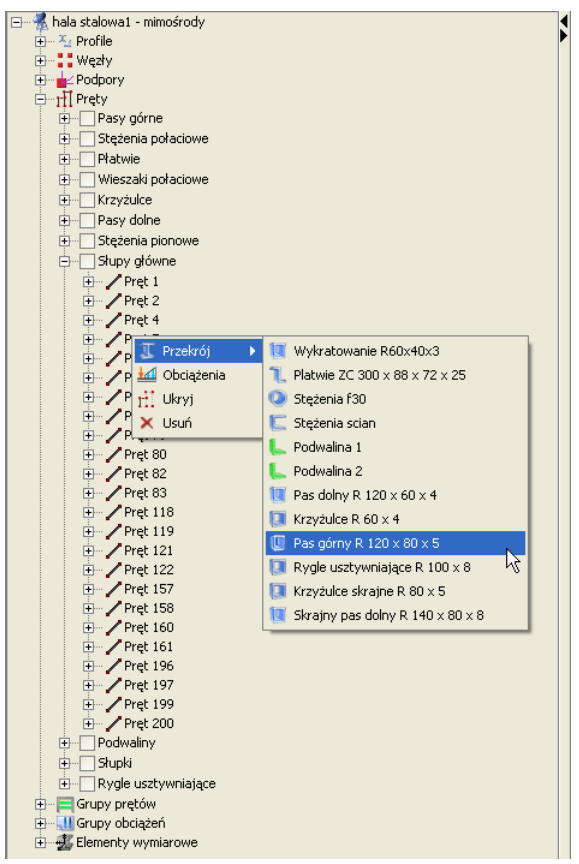

Rys. 6.4 Edycja elementów z poziomu "drzewa projektu"

Z poziomu "drzewa" projektu można edytować następujące elementy: profile przekroju, węzły i podpory, niektóre parametry prętów, grupy prętów, grupy obciążeń, kombinacje użytkownika, zależności grup obciążeń zmiennych i elementy wymiarowe. W większości przypadków tak wywołane funkcje edycyjne, wykonują bezpośrednie działanie lub przełączają użytkownika do odpowiedniego, istniejącego okna, odpowiedzialnego za ustawienie parametrów wskazanego elementu. W przypadku edycji właściwości węzłów i podpór, która dotychczas była możliwa jedynie na zakładce *Geometria* – dodano odpowiednie okno edycyjne. Poniżej w tabeli przedstawiono poszczególne elementy i przypisane do nich dostępne funkcje edycyjne wraz z opisem działania funkcji:

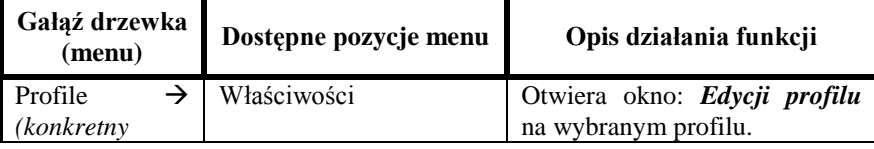

### Modyfikowanie wprowadzonego układu

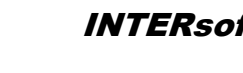

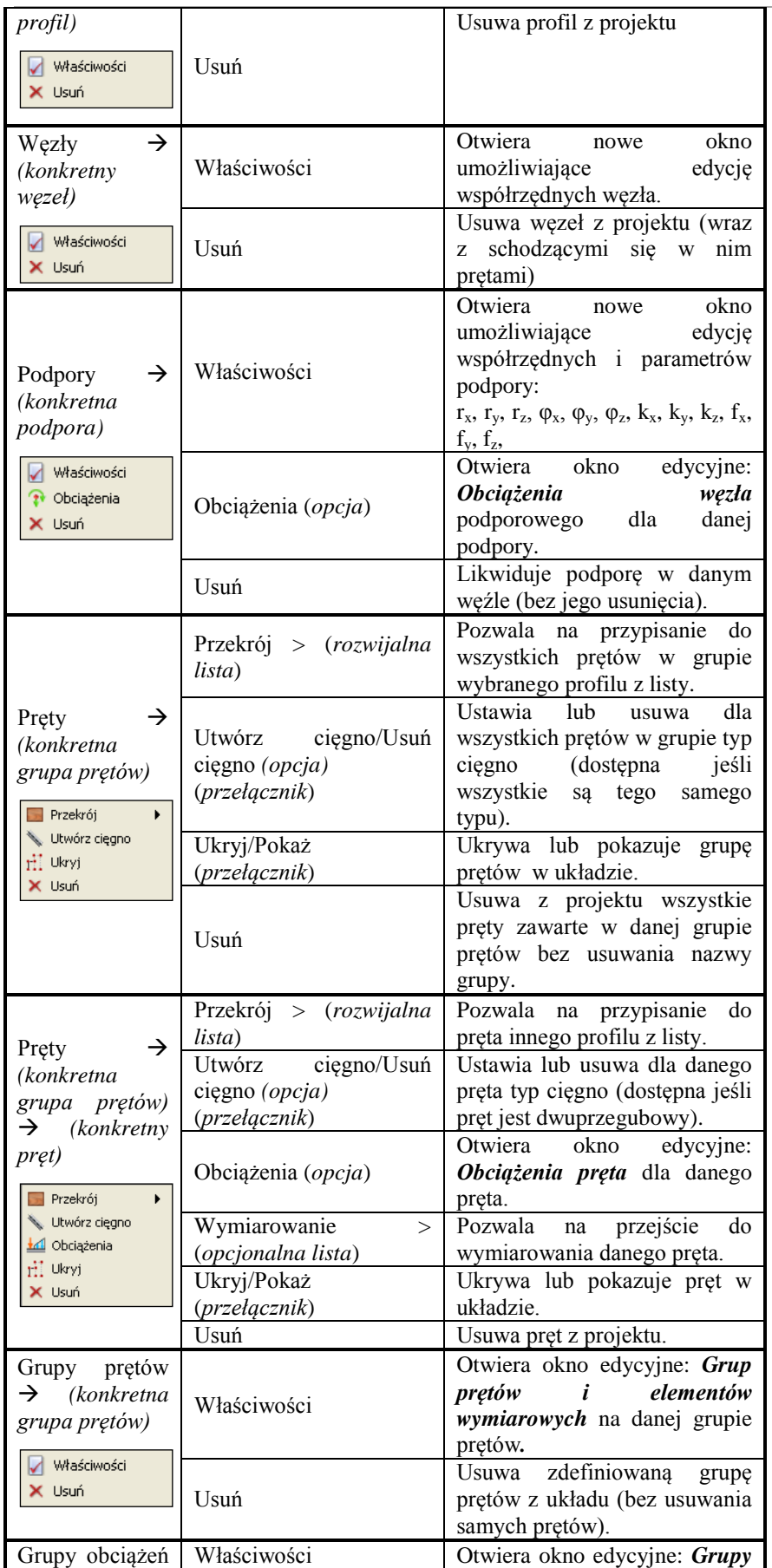

#### Modyfikowanie wprowadzonego układu

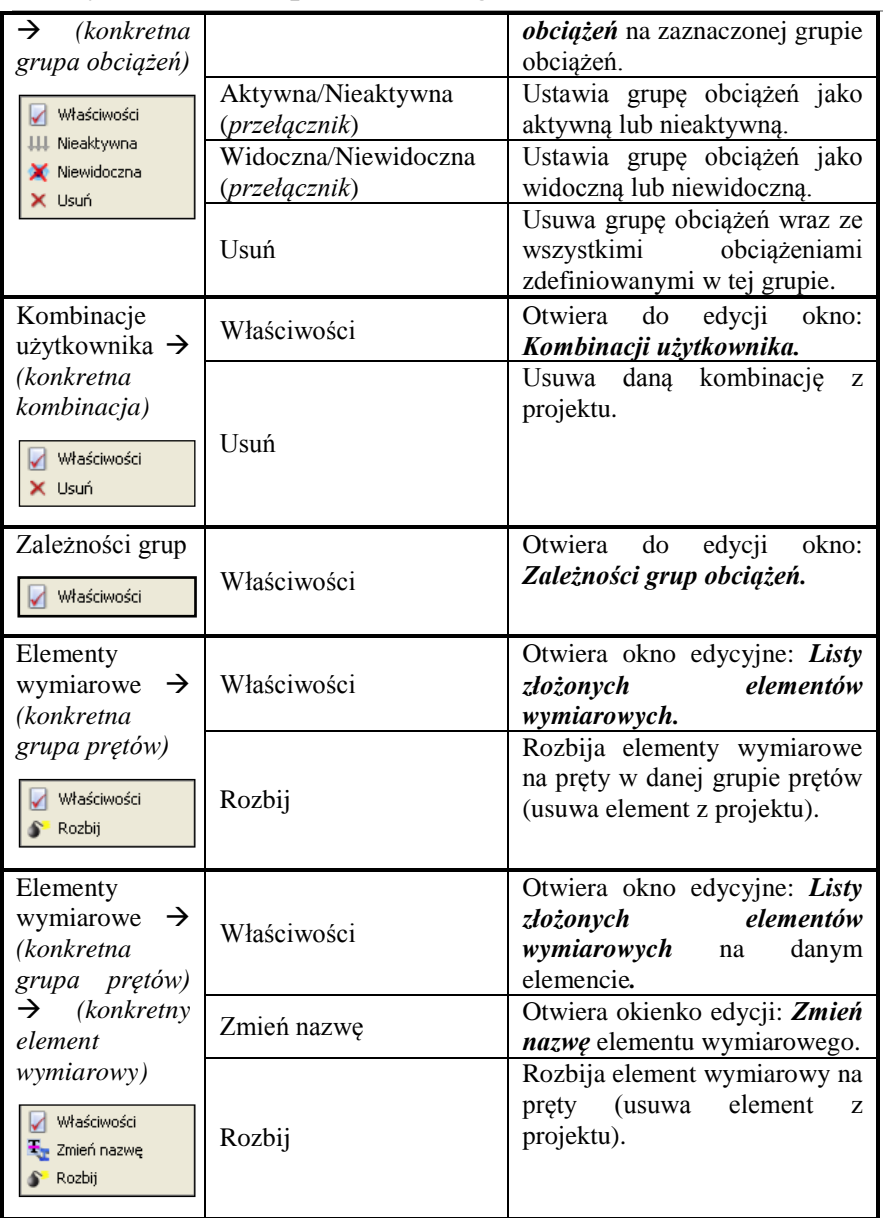

Podczas edycji elementów z "drzewa" projektu należy zwrócić uwagę w jakiej głównej gałęzi "drzewa" jesteśmy, bo właśnie tych elementów będzie zawsze dotyczyła edycja, niezależnie od tego dla jakiej podgałęzi czy elementu wywołano edycję. I tak np. będąc w gałęzi *Pręty*, klikając prawym klawiszem na wybranej *Grupie prętów* i wybierając opcję *Usuń* - będziemy usuwać z układu wszystkie pręty znajdujące się w danej grupie, natomiast sama grupa nie ulegnie usunięciu (pozostanie pusta). Zupełnie inny efekt otrzymamy będąc w gałęzi głównej *Grupy prętów*, klikając tu prawym klawiszem na wybranej *Grupie prętów* i wybierając opcję *Usuń* będziemy usuwać z układu wskazaną grupę prętów, bez usuwania samych prętów z układu (pręty zostaną przydzielone do domyślnej grupy *Niepogrupowane*).

Przed zastosowaniem funkcji *Usuń* dla prętów i węzłów pojawi się komunikat proszący użytkownika o potwierdzenie operacji, a po jej wykonaniu układ zostanie przenumerowany. Opcja usuwania prętów i węzłów dostępna jest jedynie dla elementów widocznych (nieukrytych).

Poniżej pokazano nowe okno edycji własności dla węzłów i podpór dostępne z menu kontekstowego prawego klawisza myszki w "drzewie" projektu:

#### Podręcznik użytkownika dla programu Rama 3D 7.0 **INTERsoft** Modyfikowanie wprowadzonego układu

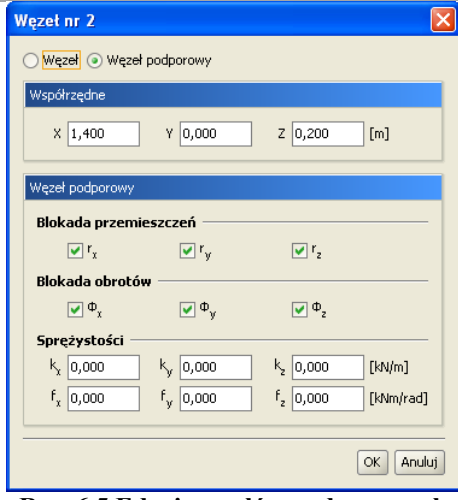

**Rys. 6.5 Edycja węzłów podporowych**

W przypadku edycji każdego z tych elementów wywoływane jest to samo okno, które posiada dwa widoki. Jeden widoczny powyżej pozwala na edycję współrzędnych, oraz innych parametrów węzłów podporowych. Drugi widoczny poniżej pozwala jedynie na edycję współrzędnych węzłów nie będących podporami.

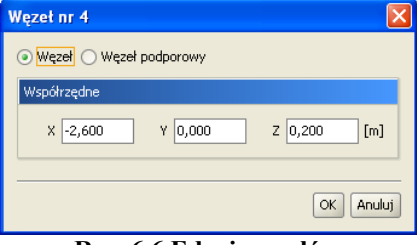

**Rys. 6.6 Edycja węzłów**

Zmianę widoku może użytkownik wywołać w każdej chwili przełączając odpowiednio górny znacznik: *Węzeł* lub *Węzeł podporowy*. Takie rozwiązanie umożliwia w każdym momencie utworzenie w dowolnym węźle podpory i odwrotnie, każdą podporę można zamienić w zwykły węzeł układu.

Poza oknem edycji parametrów węzłów i podpór, o parametry edycji, rozbudowane są również okna *Obciążeń* dla pręta i węzła podporowego. Widok okien przedstawiono poniżej:

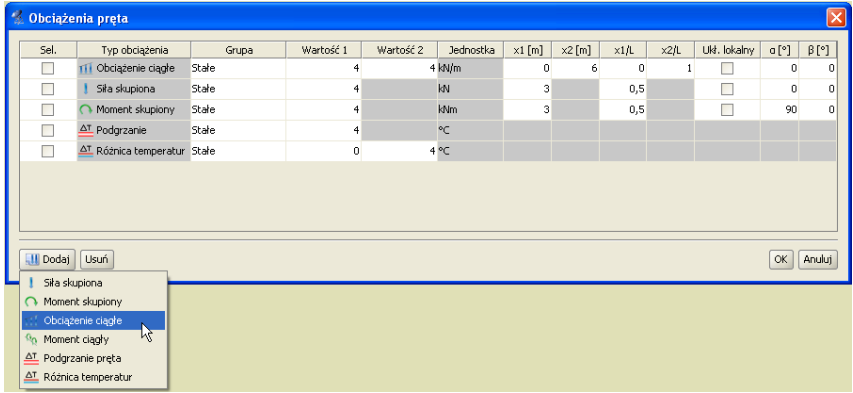

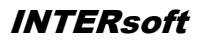

### Podręcznik użytkownika dla programu Rama 3D 7.0 **INTERsoft**

#### Modyfikowanie wprowadzonego układu

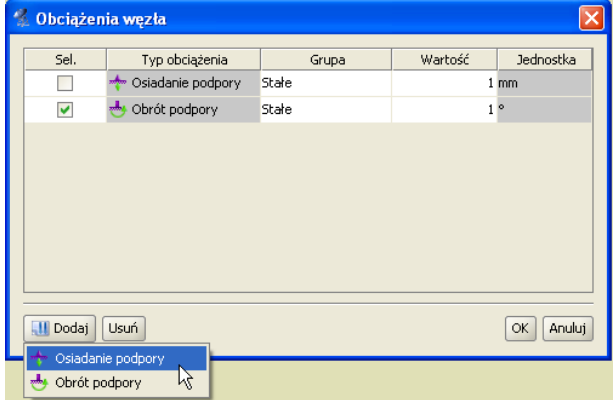

**Rys. 6.7 Okna edycji obciążeń prętowych i podporowych dla pojedynczego pręta lub węzła podporowego**

Okna te jak już wcześniej opisano służą do selekcji pojedynczego obciążenia na pręcie lub w węźle. Opcja ta jest istotna wówczas gdy obciążenia na pręcie lub w węźle pokrywają się i trudno jest je wyselekcjonować graficznie. Okna te wyposażono w możliwości edycji parametrów *Obciążeń,* łącznie z funkcją dodawania i usuwania nowych obciążeń dla pojedynczego pręta lub podpory z poziomu okna dialogowego. Znaczenie parametrów zawartych w poszczególnych kolumnach okien jest analogiczne do odpowiednich danych definiowanych na zakładce *Obciążenia,* zależnie od typu dodawanego oddziaływania.

# OBCIĄŻENIA UKŁADU

### 7.1 **GRUPY OBCIĄŻEŃ**

Każde obciążenie zdefiniowane w projekcie musi być przypisane do odpowiedniej grupy obciążeń stałych lub zmiennych. Wyjątek stanowi grupa obciążeń stałych *Ciężar własny*, która jest definiowana jest przez program automatycznie i jej nazwa nie może być modyfikowana. Nie jest ona wizualizowana na ekranie, natomiast może być uwzględniona w procesie obliczeń.

Obciążenia zdefiniowane w projektach wykonanych w poprzednich wersjach programu są odczytywane w kolejnych wersjach programu. Podczas otwierania starego projektu (do wersji 2.0 włącznie) obciążenia zostaną przypisane do jednej stałej grupy obciążeń. Następnie użytkownik może zdefiniować nowe grupy obciążeń i zmienić przypisanie poszczególnych (wybranych) obciążeń do odpowiednich grup. Zmiana przypisania obciążeń do poszczególnych grup odbywa się przez zaznaczenie (wskazanie dla wielu z klawiszem *Shift*) obciążeń i wyborze właściwej grupy na zakładce *Obciążenia*.

| Nazwa                 | Typ   | Charakter | min. | max | Aktywna                 | Widoczna             |
|-----------------------|-------|-----------|------|-----|-------------------------|----------------------|
| Ciężar wła Stałe      |       | stały     |      |     | V                       | ☑                    |
| Wiatr z lewej Zmienne |       | stały     |      |     | $\blacktriangledown$    | $\blacktriangledown$ |
| Wiatr z pr Zmienne    |       | stały     |      |     | $\blacktriangledown$    | $\blacktriangledown$ |
| Stałe                 | State | stały     |      |     | $\blacktriangledown$    | $\blacktriangledown$ |
| Obc. użyt Zmienne     |       | stały     |      |     | $\blacktriangledown$    | $\blacktriangledown$ |
| Obc. użyt Zmienne     |       | stały     |      |     | $\overline{\mathbf{v}}$ | $\blacktriangledown$ |
| Obc. użyt Zmienne     |       | stały     |      |     | $\blacktriangledown$    | $\blacktriangledown$ |
| Obc. użyt Zmienne     |       | stały     |      |     | $\blacktriangledown$    | $\blacktriangledown$ |

**Rys. 7.1 Okno definicji grup obciążeń**

Nową grupę obciążeń definiuje się w projekcie przez naciśnięcie przycisku Nowa. Pojawia się ona w oknie grup obciążeń jako kolejny wiersz tabeli.

W pierwszej kolumnie tabeli użytkownik może zdefiniować nazwę wprowadzanej grupy. W drugiej kolumnie definiowany jest (przez wybór z listy) typ obciążeń działających w danej grupie (stały lub zmienny lub multi) a w kolejnej jej charakter. Następne dwie kolumny definiują współczynniki obciążenia: minimalny dla obciążeń stałych i zmiennych oraz maksymalny tylko dla obciążeń stałych. Domyślne wartości współczynników są ustawione na 1,0. Zakresy wartości poszczególnych współczynników wynoszą 0..100, przy czym współczynnik min musi być mniejszy od max. Przy próbie wpisania złej wartości program automatycznie skoryguje wartości współczynników.

Współczynniki obciążenia są uwzględniane przy budowaniu obwiedni sił wewnętrznych i reakcji. Ostatnie dwie kolumny ustalają chwilowe parametry grupy w projekcie. Grupa, dla której wyłączona jest opcja aktywności istnieje w projekcie, ale nie jest uwzględniana w obliczeniach i przy tworzeniu raportów. Parametr widoczności grupy steruje wyświetlaniem obciążeń z danej grupy na ekranie. Nie ma on żadnego wpływu na obliczenia. Grupa niewidoczna ale aktywna jest uwzględniana w obliczeniach.

Aby usunąć grupę obciążeń, należy zaznaczyć odpowiedni wiersz i nacisnąć przycisk *Usuń*. Jeśli usuwana grupa zawiera obciążenia, to wyświetlone zostanie okno z prośbą o potwierdzenie, a wraz z grupą usunięte zostaną wszystkie obciążenia do niej przypisane. Nie można usuwać grupy ciężaru własnego, gdy chcemy wykonać obliczenia bez uwzględniania ciężaru własnego ustawiamy tą grupę jako nieaktywną.

W oknie definicji grup dostępna jest także funkcja usunięcia wszystkich pustych grup obciążeń. Po naciśnieciu przycisku *Czyść* zostaną usunięte wszystkie grupy nie zawierające obciążeń. Do tego celu może być również użyta funkcja oczyszczania projektu.

Pozostałe elementy dotyczące grup obciążeń np. specyfika grup multi itp. zostały omówione w poprzednich rozdziałach podręcznika.

### 7.2 **ZALEŻNOŚCI GRUP OBCIĄŻEŃ**

W programie istnieje możliwość określania wzajemnych zależności grup obciążeń zmiennych. Zależności te są uwzględniane przy budowaniu obwiedni sił wewnętrznych i reakcji. Zależności określa się w oknie *Zależności grup obciążeń*. Składa się ono z dwóch części: górnej – zawierającej zależności grup obciążeń zmiennych i dolnej – zawierającej definicję kombinacji użytkownika.

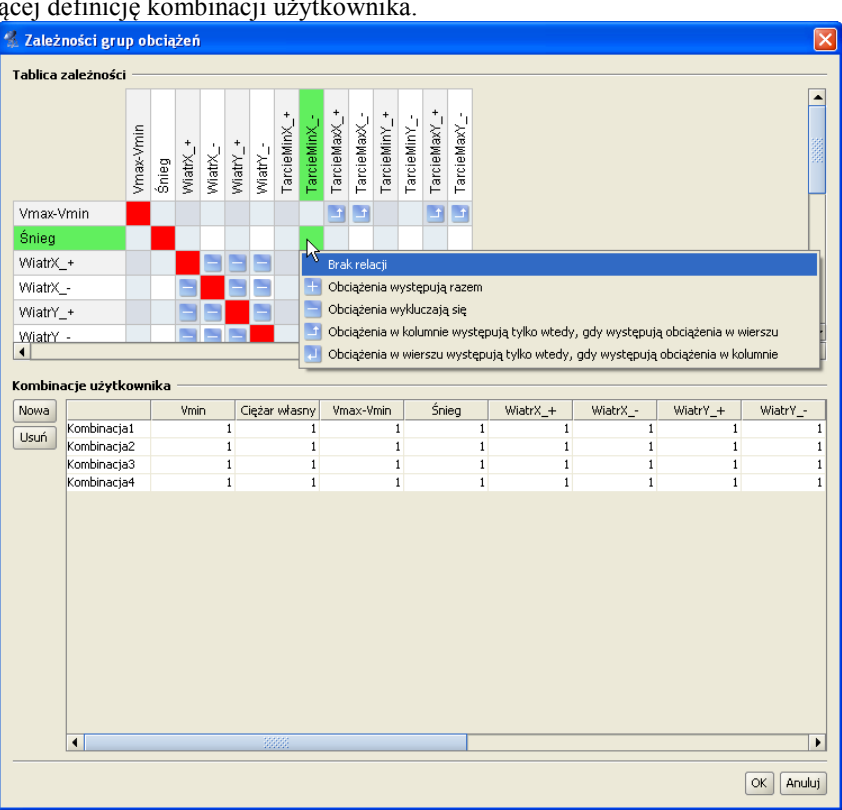

**Rys. 7.2 Okno zależności grup obciążeń**

Stanowi ono kwadratową tabelę, w której wierszach i kolumnach wypisane są kolejno wszystkie grupy obciążeń zmiennych zdefiniowane w projekcie. Domyślnie wszystkie grupy obciążeń zmiennych są obciążeniami niezależnymi (Brak relacji). Kliknięcie myszką na polu przecięcia odpowiedniej kolumny i wiersza pozwala ustalić relację między dwiema różnymi grupami obciążeń zmiennych. Do wyboru mamy wówczas następujące opcje:

- Brak relacji (opcja domyślna).
- Obciążenia występują razem (oba obciążenia mogą wystąpić tylko łącznie).
- Obciążenia wykluczają się (jak jedno, to nie drugie).
- Obciążenia w kolumnie występują tylko wtedy, gdy występują obciążenia w wierszu.
- Obciążenia w wierszu występują tylko wtedy, gdy występują obciążenia w kolumnie.

Przy wprowadzaniu relacji, istnieje potencjalnie możliwość takiego ich zadania, że tworzą układ relacji wzajemnie sprzecznych. Aby do tego nie dopuścić program sprawdza logikę wprowadzonych relacji i uniemożliwia zadanie relacji sprzecznej z pozostałymi.

W oknie zależności grup obciążeń definiowane są również dodatkowe kombinacje użytkownika, które omówione były szczegółowo w poprzednich rozdziałach podręcznika.

#### 7.3 **WPROWADZENIE OBCIĄŻEŃ**

Aby zdefiniować obciążenia w projekcie, należy zaznaczyć jeden lub wiele elementów (prętów lub węzłów), na których ma być wprowadzone jednakowe obciążenie. Obciążenia węzłów to osiadanie i obrót podpory. Obciążenia te można wprowadzać tylko w węzłach, w których istnieją podpory. Pozostałe typy obciążeń są dostępne tylko dla prętów i mogą one być następujące: siła skupiona, moment skupiony, obciążenie ciągłe, moment ciągły, różnica temperatur i podgrzanie pręta.

Przez naciśnięcie przycisku obciążeń na górnym pasku narzędziowym należy wybrać rodzaj zadawanego obciążenia. Przycisk ten dostępny jest tylko wówczas, gdy wcześniej zaznaczony został przynajmniej jeden pręt układu lub węzeł podporowy. Innym sposobem zadania obciążenia jest wybór odpowiedniej opcji z menu kontekstowego prawego klawisza myszki, dla wcześniej zaznaczonej grupy prętów lub węzłów podporowych.

Po wybraniu właściwego obciążenia, następuje automatyczne przełączenie na zakładkę definicji obciążeń. Należy tam podać wszystkie niezbędne parametry wprowadzanego obciążenia. Jednocześnie na głównym ekranie roboczym, na zaznaczonych prętach lub węzłach dynamicznie wyświetlana jest reprezentacja graficzna wprowadzanego obciążenia.

W trakcie wprowadzania nowych obciążeń w polu *Grupa* na zakładce *Obciążenia,* dostępna jest zawsze lista wszystkich grup ustawionych jako widoczne w projekcie (poza specyficzną grupą ciężaru własnego, która nigdy nie jest widoczna w liście wyboru). W przypadku definiowania nowego obciążenia domyślnie ustawiana jest pierwsza widoczna grupa z listy. Aby przypisać obciążenie do grupy niewidocznej należy zmienić jej ustawienie na widoczną i wówczas grupa ta będzie dostępna na liście wyboru *Grupy*. W skrajnym przypadku gdy wszystkie grupy ustawione są jako niewidoczne lub widoczna jest tylko grupa ciężaru własnego, nie będzie można wprowadzić obciążeń do zaznaczonych prętów i węzłów. Do grupy ciężaru własnego, która tworzona jest automatycznie, nie można w programie przypisać żadnego obciążenia użytkownika.

**Rys. 7.3 Siły skupione Rys. 7.4 Momenty skupione**

 $x_1 / L$  0,200

 $OX$   $OY$ 

 $OZ$ 

÷

 $\times_2 / L$ 

 $\Rightarrow$   $\beta$ [°]  $\circ$ 

「国

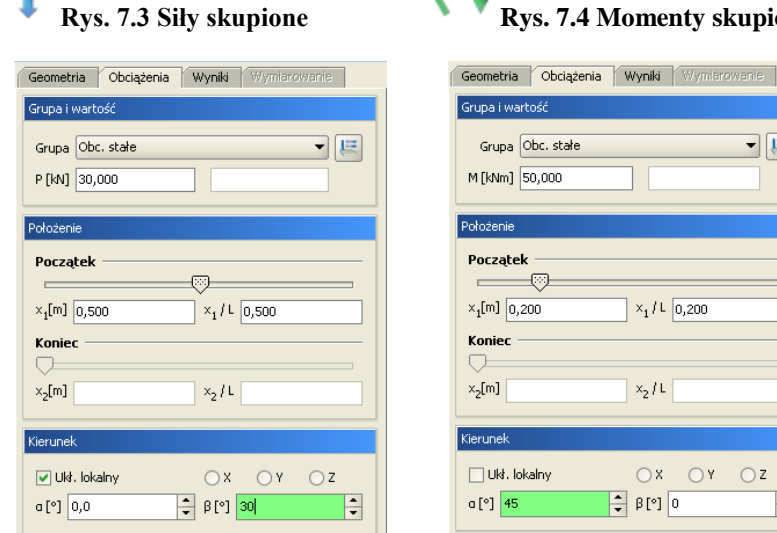

#### **Obciążenia skupione prętów**

Przy wprowadzaniu sił skupionych lub momentów skupionych, należy na zakładce Obciążenia zdefiniować następujące parametry:

- Wybrać z listy *Grupa*, właściwą dla wprowadzanego obciążenia skupionego grupę obciążeń.
- Odpowiednio w polu *P* [kN] lub *M* [kNm] podać wartość obciążenia w odpowiednich jednostkach.
- Za pomocą wartości bezwzględnej **x<sup>1</sup>** [m], względnej **x1/L** lub suwaka, należy ustawić miejsce przyłożenia obciążenia na pręcie (prętach).
- Przełączając przyciski **X, Y, Z** oraz wybierając układ lokalny pręta lub globalny całego układu można ustawić kierunek obciążenia zgodny z zaznaczoną osią.

• Wybierając układ lokalny preta lub globalny całego układu oraz ustawiając odpowiednio kąty  $\alpha$  oraz  $\beta$ [], można ustawić dowolny kierunek obciążenia względem pręta lub całości układu. Dla układu lokalnego kąt  $\alpha$  jest katem obrotu obciążenia wokół pręta, a kąt  $\beta$  kątem obrotu obciążenia w płaszczyźnie pręta. Strzałkami przy polach tekstowych  $\alpha$  oraz  $\beta$  można zmieniać skokowo wartości kątów, co 45°.

#### **Obciążenia ciągłe prętów**

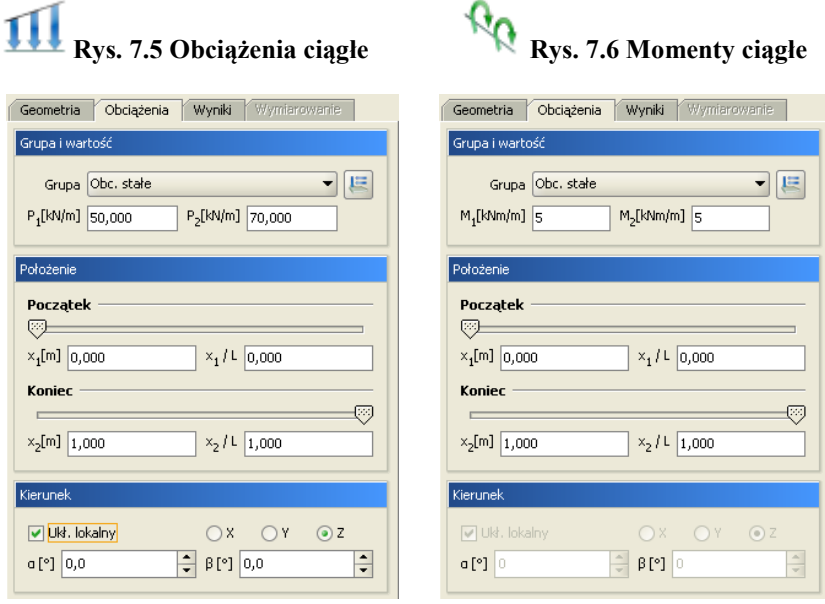

Przy wprowadzaniu obciążeń ciągłych lub momentów ciągłych, należy na zakładce Obciążenia zdefiniować następujące parametry:

- Wybrać z listy *Grupa*, właściwą dla wprowadzanego obciążenia ciągłego grupę obciążeń.
- Odpowiednio w polu *P<sup>1</sup>* [kN] i *P<sup>2</sup>* [kN] lub *M<sup>1</sup>* [kNm] i *M<sup>2</sup>* [kNm] podać wartość początkową i końcową obciążenia ciągłego w odpowiednich jednostkach.
- Za pomocą wartości bezwzględnych **x<sup>1</sup>** [m] i **x<sup>2</sup>** [m], względnych **x1/L** i **x2/L** lub suwaków, należy ustawić miejsca początku i końca obciążenia ciągłego na pręcie (prętach).
- Przełączając przyciski **X, Y, Z** oraz wybierając układ lokalny pręta lub globalny całego układu można ustawić kierunek obciążenia ciągłego zgodny z zaznaczoną osią.
- Wybierając układ lokalny pręta lub globalny całego układu oraz ustawiając odpowiednio kąty  $\alpha$  oraz  $\beta$ [°], można ustawić dowolny kierunek obciążenia ciągłego względem pręta lub całości układu. Dla układu lokalnego kąt  $\alpha$  jest katem obrotu obciążenia wokół pręta, a kąt  $\beta$  kątem obrotu obciążenia w płaszczyźnie pręta. Strzałkami przy polach tekstowych  $\alpha$  oraz  $\beta$  można zmieniać skokowo wartości kątów - co  $45^\circ$ .

Obciążenie momentem ciągłym jest zdefiniowane w układzie lokalnym pręta – jest to moment skręcający. Dlatego nie ma możliwości zmiany kątów nachylenia tego obciążenia.

#### **Obciążenia termiczne prętów**

Podgrzanie pręta. Obowiązuje dla całości pręta, nie może być podgrzana jedynie część pręta.

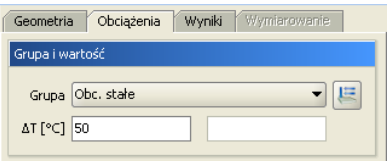

#### **Rys. 7.7 Podgrzanie**

Przy wprowadzaniu obciążeń termicznych polegających na podgrzaniu całości pręta, należy na zakładce Obciążenia zdefiniować następujące parametry:

- Wybrać z listy *Grupa*, właściwą dla wprowadzanego obciążenia termicznego grupę obciążeń.
- W polu **AT** [°C] należy podać w stopniach Celsjusza różnicę temperatur, o jaką podgrzano wybrane pręty.

Różnica temperatur dla pręta. Obowiązuje dla całości pręta.

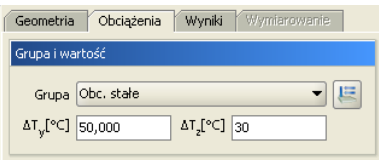

**Rys. 7.8 Różnica temperatur**

Przy wprowadzaniu obciążeń różnica temperatur, należy na zakładce Obciążenia zdefiniować następujące parametry:

- Wybrać z listy *Grupa*, właściwą dla wprowadzanego obciążenia termicznego grupę obciążeń.
- W polu **ATy** i **AT**z <sup>[°</sup>C] należy podać w stopniach Celsjusza różnicę temperatur, między cieplejszą a chłodniejszą stroną pręta. Kierunki y oraz z pokrywają się z kierunkami lokalnych układów współrzędnych prętów.

#### **Obciążenia węzłów**

Przy wprowadzaniu obciążeń: osiadania i obrotu podpory, należy na zakładce Obciążenia zdefiniować następujące parametry:

- Wybrać z listy *Grupa* właściwą grupę obciążeń.
- Podać wartość osiadania podpory w mm (*O*) lub kąt (*K)* jej obrotu w stopniach.
- Zdefiniować kierunek obciążenia przez zaznaczenie odpowiedniego znacznika (kąt obrotu podpory określony jest względem zaznaczonej osi). W dolnych polach tekstowych nie można wpisywać wartości kątów nachylenia obciążenia, a w pamięci zostaną zapisane te, które pokrywają się z zaznaczonym kierunkami podpory.

#### **Rys. 7.9 Osiadanie podpory Rys. 7.10 Obrót podpory**

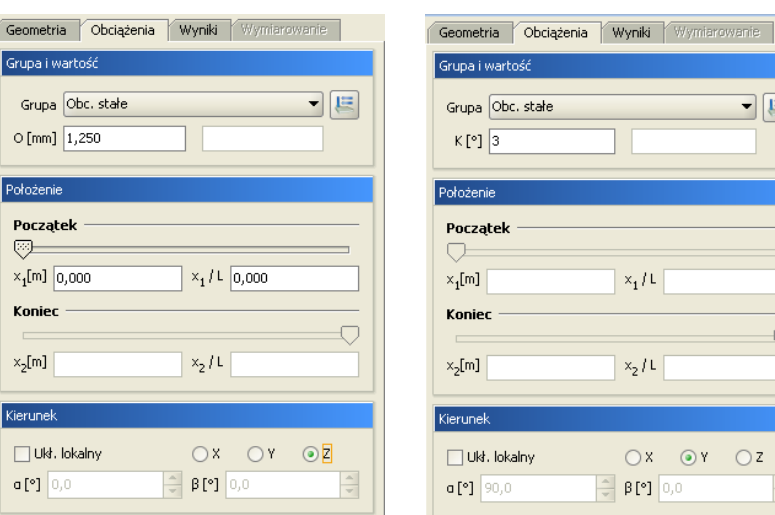

#### 7.4 **MODYFIKACJE WPROWADZONYCH OBCIĄŻEŃ**

Przed modyfikacją obciążeń należy je najpierw zaznaczyć. Selekcja obciążeń jest możliwa na kilka sposobów: Można wybrać pojedyncze obciążenie przez jego wskazanie na ekranie monitora.

- Gdy na jednym pręcie występuje wiele obciążeń, co powoduje problem z graficznym zaznaczeniem obciążeń, można zaznaczyć ten pręt, a następnie z menu *Edycja* wybrać opcję *Obciążenia pręta*. Wyświetli się wtedy okno dialogowe z listą widocznych obciążeń pręta. Można w nim określić selekcję poszczególnych obciążeń. Funkcja ta działa jedynie dla jednego wybranego pręta. Analogiczna funkcja istnieje również dla obciążeń węzłowych.
- W oknie dialogowym *Grupy obciążeń*, można chwilowo ograniczyć widoczność poszczególnych grup na ekranie, co w skrajnym przypadku pozwala na selekcję obciążeń tylko w ramach jednej grupy obciążeń.
- Analogicznie przy dużym stopniu skomplikowania układu zaleca się chwilowe ukrycie części prętów i edycję obciążeń tylko dla widocznych prętów.
- Można wybrać kilka obciążeń przez wskazanie kolejnych obciążeń przy jednocześnie wciśniętym klawiszu *Shift*.
- Można wybrać kilka obciążeń (wraz z prętami i węzłami) oknem obejmującym lub przecinającym (jak w programach CAD) z wciśniętym klawiszem *Ctrl*.

W przypadku selekcji jedynie obciążeń, program automatycznie przełącza się na zakładkę *Obciążenia*. W przypadku, gdy oprócz obciążeń wybrane są jeszcze inne elementy takie jak pręty lub węzły, użytkownik w celu edycji obciążeń sam musi przełączyć się na zakładkę *Obciążenia*.

Po zaznaczeniu kilku obciążeń, na zakładce *Obciążenia* wyświetlane są wartości sił, odległości i przypisanie do grupy obciążeń wspólne dla wybranych obciążeń. W przypadku, gdy dla zaznaczonych obciążeń wartości te są różne, sygnalizowane jest to następującym symbolem *[..],* a w przypadku list wyboru pustym polem.

Przy grupowej zmianie parametrów obciążenia, należy pamiętać, że zmieniany parametr zostanie zmieniony na taki sam dla wszystkich zaznaczonych obciążeń. I tak np.: przy jednoczesnym zaznaczeniu siły skupionej i momentu skupionego oraz zmianie wartości obciążenia na 100 oba obciążenia otrzymają taką samą wartość równą 100. Ta sama filozofia dotyczy zmiany położenia oraz przypisania do odpowiedniej grupy obciążeń i kierunku.

#### **Usuwanie wprowadzonych obciążeń**

Po selekcji (zaznaczeniu) odpowiedniego zestawu obciążeń przeznaczonego do usunięcia, prawym klawiszem myszki wywołujemy menu podręczne i wybieramy opcję: *Usuń zaznaczone obciążenia,* lub używamy przycisku *Delete* bezpośrednio z klawiatury.

#### 7.5 **ZMIANY W OBCIĄŻENIACH WYWOŁANE ZMIANĄ GEOMETRII UKŁADU**

- Usunięcie pręta lub węzła powoduje usunięcie obciążeń przypisanych do nich.
- Kopiowanie pręta powoduje powstanie jego kopii wraz z przypisanymi do niego obciążeniami.
- Przesunięcie i odsunięcie pręta nie zmienia przypisanych do niego obciążeń.
- Wydłużenie pręta powstałe przy przesunięciu węzła początkowego lub końcowego powoduje zmianę lokalizacji obciążenia. Zostają zachowane względne położenia początku i końca obciążenia (**x1/L** oraz **x2/L**), natomiast zmieniają się odległości bezwzględne **x<sup>1</sup>** oraz **x2**. Pozostałe parametry obciążenia pozostają bez zmian.
- Podział pręta obciążonego obciążeniem ciągłym na kilka prętów powoduje odpowiedni podział tego obciążenia na poszczególne pręty. Zostaje zachowany charakter i działanie obciążenia pierwotnego (wypadkowe obciążeń dla pręta przed podziałem są takie same jak dla sumy prętów po podziale).
- W przypadku podziału pręta na którym występuje obciążenie ciągłe, przyłożone w grupie *"multi"* odpowiednio dzielone jest obciążenie (zgodnie z podziałem pręta) i każde z nich przydzielane jest do osobnej podgrupy grupy "*multi"*.
- W przypadku scalania prętów na których występują obciążenie ciągłe, przyłożone w tej samej grupie *"multi"* odpowiednio przenoszone jest obciążenie na jeden scalony pręt i przydzielone jest do jednej podgrupy grupy *"multi"*. Charakter zachowania obciążeń w grupie "*multi"* przy scalaniu i podziale pręta, wyraźnie widać po rozbiciu grupy "*multi"*.

## 8 CIĘGNA

#### Cięgna

### 8.1 **DEFINIOWANIE PRĘTÓW TYPU CIĘGNO**

Aby zdefiniować w układzie pręty typu cięgno należy zaznaczyć jeden lub kilka prętów dwuprzegubowych (które na obu końcach mają przeguby momentowe) i z menu podręcznego prawego klawisza myszki wybrać opcję *Utwórz cięgno*.

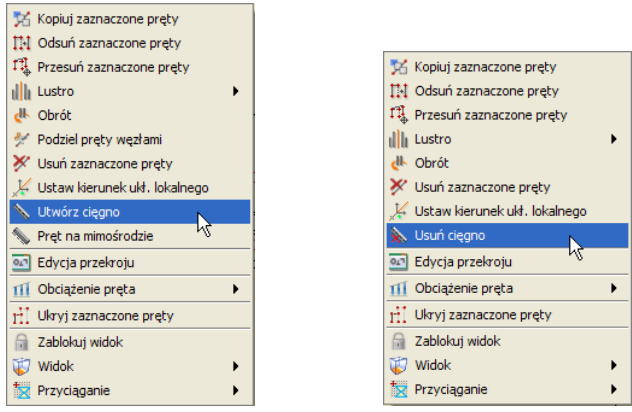

**Rys. 8.1 Funkcje utwórz i usuń cięgno**

Aby wybrany pręt mógł być cięgnem nie może występować na nim obciążenie przyłożone na długości pręta, wyjątkiem są tu siły skupione w węzłach (przyłożone na końcach pręta) i podgrzanie pręta. Po tej operacji obraz pręta w układzie zmieni się z linii ciągłej na linię punktową-przerywaną i element ten w czasie obliczeń (przy włączonych obliczeniach dla cięgien) będzie traktowany jako cięgno przenoszące jedynie siły rozciągające. Jeśli obliczenia dla cięgien będą wyłączone, niezależnie od tego czy pręty są oznaczone jako cięgno czy nie, będą przez program traktowane jako zwykłe pręty (przenoszące ściskanie, rozciąganie, ścinanie i zginanie).

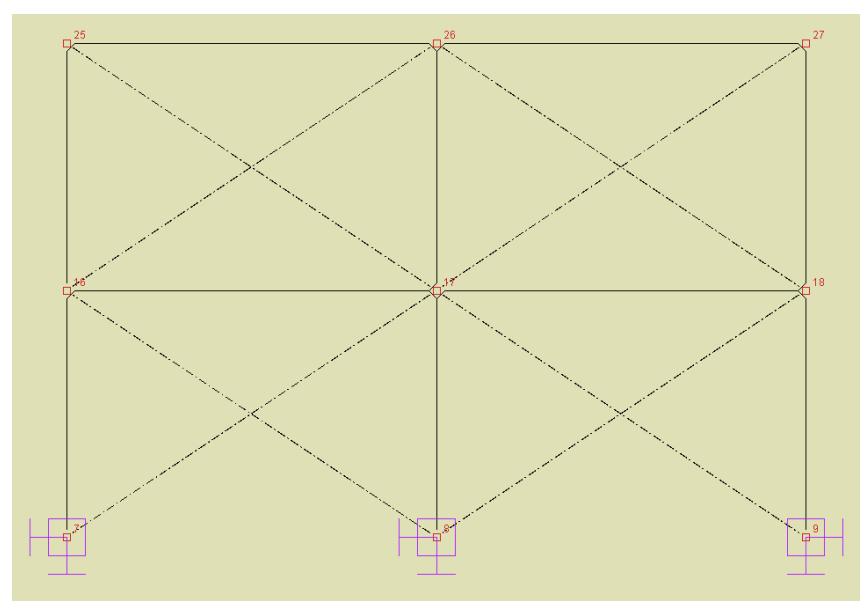

**Rys. 8.2 Widok cięgien w układzie**

#### 8.2 **MODYFIKACJE CIĘGIEN**

Aby zamienić cięgno na zwykły pręt, należy zaznaczyć element będący cięgnem i z podręcznego menu kontekstowego wybrać opcję: *Usuń cięgno*. Opcja ta zamienia powtórnie cięgno na zwykły pręt. Całkowicie można usunąć cięgno (pręt) z układu wybierając dla niego opcję: *Usuń zaznaczone pręty*. Dla pręta typu cięgno, analogicznie jak dla zwykłych prętów, dostępne są również inne opcje modyfikacyjne takie jak: kopiowanie, odsuwanie, przesuwanie, lustro, obrót, zmiana kierunku układu lokalnego i zmiana przekroju. Dla cięgien nie są dostępne następujące funkcje modyfikacji (dostępne dla innych prętów):

 Dzielenie pręta typu cięgno węzłem, a w konsekwencji dla takiego pręta, nie jest dostępne również wprowadzanie elementu od dowolnego punktu środkowego cięgna z opcją jego podziału węzłem.

- Scalanie kolejnych, ciągłych współliniowych prętów z których jeden lub więcej jest cięgnem.
- Wprowadzanie na cięgno jakichkolwiek obciążeń z wyjątkiem sił skupionych w węzłach końcowych cięgna i podgrzania pręta. Niedostępna jest również operacja odwrotna utworzenia cięgna z pręta obciążonego na jego długości.
- Dla węzłów końcowych pręta będącego cięgnem nie jest możliwe ustawienie węzła sztywnego.
- Nie ma możliwości sztywnego łączenia (zesztywniania) pręta będącego cięgnem w węzłach końcowych z innymi prętami schodzącymi się w tych węzłach.

Jeśli jedną z powyższych funkcji, chcemy zastosować należy to zrobić przed przypisaniem do pręta opcji cięgna. Pręty typu cięgno nie mogą wchodzić w skład elementów wymiarowych (są wymiarowane jako pojedyncze pręty).

Informacja o przypisanym typie "cięgno" do poszczególnych prętów układu umieszczona jest dodatkowo w raporcie z obliczeń, w danych o prętach.

#### Ciegna

#### 8.3 **OBLICZANIE UKŁADÓW Z CIĘGNAMI**

#### **Uwaga:**

*Dla układów chwilowo kinematycznie zmiennych ale samostatecznych z cięgnami, przy obliczeniach dla cięgien wyniki przemieszczeń nie odpowiadają obliczeniom jak dla cięgien lecz wynikom jak dla zwykłych prętów sztywnych, natomiast siły wewnętrzne obliczane są jak dla układu z cięgnami.*

Po zdefiniowaniu cięgien w układzie obliczenia można prowadzić w dwóch wariantach:

- **Bez uwzględniania cięgien** (tak jak dotychczas) gdzie wszystkie pręty mogą przenosić siły ściskające i rozciągające a obliczenia mogą być wykonywane dla grup obciążeń, sumy grup obciążeń, zdefiniowanych kombinacji i obwiedni. Cięgna są wówczas traktowane podczas obliczeń jak zwykłe pręty.
- **Z uwzględnieniem cięgien** gdzie pręty oznaczone jako cięgno mogą przenosić jedynie siły rozciągające a obliczenia mogą być wykonane jedynie dla wybranych grup obciążeń i kombinacji. Obliczenia wówczas wykonywane są metodą iteracyjną w taki sposób, że eliminują możliwość wystąpienia sił ściskających w cięgnach.

Oba opisane powyżej warianty obliczeń nie mogą być wykonywane jednocześnie, ale w każdej chwili można się miedzy nimi przełączyć (obliczenia statyki wówczas należy wykonać powtórnie).

Aby uruchomić wariant obliczeń z uwzględnieniem cięgien, należy w oknie *Ustawienia* zaznaczyć znacznik: *Uwzględnij cięgna w obliczeniach*. Wówczas jeśli w układzie występują pręty typu cięgno, po naciśnięciu ikonki obliczeń statycznych (lub w czasie przełączania na zakładkę *Wyniki*) wyświetli się dodatkowe okno dialogowe jak niżej:

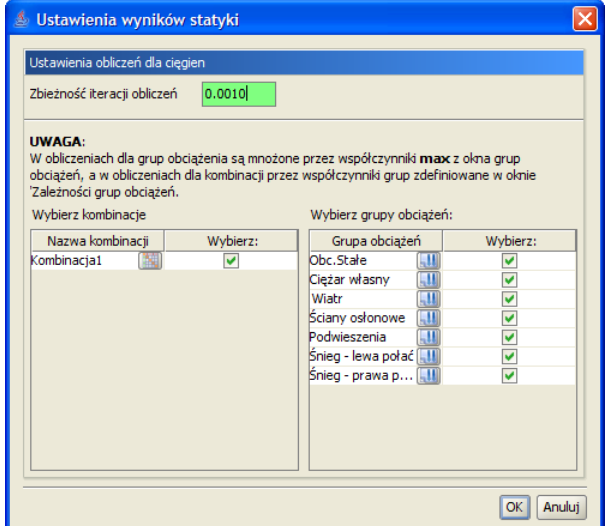

**Rys. 8.3 Okno obliczeń statycznych przy obliczeniach jak dla cięgien**

W oknie tym możemy ustawić parametr zbieżności iteracji przy obliczaniu cięgien (czym niższa wartość parametru tym więcej iteracji będzie musiał wykonać program i tym dłużej będą trwały obliczenia, ale wyniki będą dokładniejsze). Niżej w dwóch kolumnach użytkownik powinien wybrać dla jakich grup i kombinacji mają być przeprowadzone obliczenia. Ponieważ wszystkie obliczenia z uwzględnieniem cięgien wykonywane są iteracyjnie, zasada jest tu podobna, im więcej elementów wybierzemy do obliczeń tym dłużej będą one trwały. W grupach obciążeń do wyboru jak również w kombinacjach, przy obliczaniu układów z cięgnami pomijana jest grupa ciężaru własnego konstrukcji, ponieważ daje ona siły zginające w cięgnach, które dla tego modelu są niedopuszczalne. W oknie *Ustawień wyników statyki*, przy nazwach grup i kombinacji dołożono ikonki umożliwiające dostęp do ustawień grupy lub kombinacji, pozwalające szybko zmodyfikować współczynniki obciążenia. W przypadku grup obciążeń stałych do obliczeń cięgien uwzględniany jest tylko maksymalny współczynnik obciążenia (minimalny jest pomijany). Poszczególne grupy obciążeń i te same grupy w kombinacjach mogą mieć ustawione inne współczynniki obciążenia, przy czym przy liczeniu kombinacji uwzględniane są współczynniki zdefiniowane w oknie *Zależności grup obciążeń*, natomiast przy liczeniu

#### Ciegna

wyników dla poszczególnych grup uwzględniane są współczynniki maksymalne ustawione w oknie definicji grup.

Po naciśnięciu przycisku *OK* w oknie j. w. program przechodzi do wykonanie obliczeń z uwzględnieniem cięgien. Ponieważ proces ten może trwać dość długo, w jego trakcie wyświetlane jest okienko w którym użytkownik jest informowany o postępie procesu obliczeniowego.

W przypadku wykonywania obliczeń dla cięgien, nie zaleca się stosowania w projekcie grub obciążeń typu "multi", które z założenia przeznaczone są do szybkiego budowania obwiedni sił wewnętrznych dla niezależnych obciążeń zmiennych w układach ramowych, a w przypadku liczenia cięgien mogą prowadzić do niejednoznaczności w ocenie wyników. Lepszym rozwiązaniem w tym przypadku, jest rozbicie grupy "multi" przed wykonaniem obliczeń dla cięgien (podobną metodologię powinno się również stosować przy zwykłych obliczeniach dla kombinacji bez uwzględniania cięgien).

Jednak w przypadku zdefiniowania w projekcie grup typu multi i ich wybraniu przy liczeniu cięgien, obliczenia dla cięgien zostaną wykonane tak jakby były zaznaczone wszystkie grupy wewnętrzne składające się na grupę multi. Wynik obliczeń cięgien w takimi przypadku ( dla zaznaczonej grupy multi) będzie zawierał wówczas sumę wszystkich sił wewnętrznych od wszystkich podgrup wewnętrznych, składających się na grupę multi. Przy czym wszystkie wyniki dla podgrup uzyskane będą metodą iteracyjną (z eliminacją ściskania w cięgnach).

#### Ciegna

#### 8.4 **STATYKA I WYMIAROWANIE CIĘGIEN**

Cięgnem nazywamy w programie pręt prostoliniowy, obustronnie przegubowy, który przenosi tylko siły normalne rozciągające.

Obliczenia sił wewnętrznych i przemieszczeń dokonywane są w sposób iteracyjny. W kolejnych krokach iteracyjnych wprowadza się wirtualne obciążenia zerujące, czyli w każdym kolejnym kroku iteracyjnym siłę w ściskanym cięgnie o wartości największej siły ściskającej. Iteracja jest przeprowadzana tak długo, aż siły w ściskanych cięgnach są mniejsze od iloczynu współczynnika zbieżności iteracji i największej początkowej wartości siły ściskającej w cięgnach.

Dla układów z cięgnami użytkownik nie może korzystać z zasady superpozycji dla różnych obciążeń. Stąd, w przeciwieństwie do układów bez cięgien, program nie wykonuje automatycznych obwiedni sił i przemieszczeń. Obliczenia są wykonywane tylko dla wybranych grup i kombinacji obciążeń.

Należy pamiętać że podczas obliczeń statycznych dla cięgien, w grupie ciężaru własnego zachodzi modyfikacja eliminująca ciężar własny samych cięgien. Cięgna modelowane są w układzie jako elementy nieważkie i ich ciężar jest pomijany w dalszych obliczeniach.

Ponieważ na skutek dokładności numerycznej obliczeń może się zdarzyć, że w prętach typu "cięgno" mogą wystąpić poza siłą rozciągającą inne, nie zerowe (ale bliskie zeru) wartości sił wewnętrznych, które mogłyby niewłaściwie wpływać na ścieżkę wymiarowania. Zaleca się do wymiarowania wszystkie pręty typu "cięgno" definiować w osobnych grupach prętów, z przypisanymi do nich odpowiednimi typami wymiarowania, zawierającymi zaznaczony parametr: *Element tylko ściskany lub rozciągany osiowo* (zakładka *Parametry ściskania i zginania* w definicji typu pręta dla *Interstali*). Ustawienie tego parametru powoduje automatyczne obcięcie ("śmieciowych" w tym przypadku) wartości momentów i sił tnących do zera.

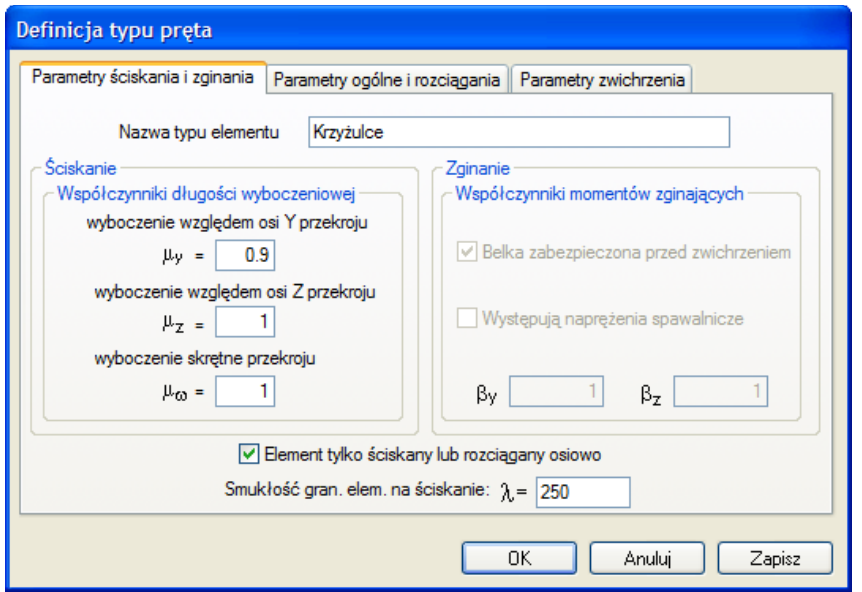

**Rys. 8.4 Ustawienia definicji typu wymiarowania dla cięgien**

Wymiarowanie zbiorcze prętów i elementów wymiarowych, po przeprowadzonych obliczeniach dla cięgien, wykonywane jest dla całego układu tylko dla jednej grupy lub kombinacji, zaznaczonej przez użytkownika na zakładce *Wyniki*. Analogicznie po obliczeniach dla cięgien, pojedynczy pręt lub grupę prętów współliniowych możemy zwymiarować tylko dla jednej wybranej grupy obciążeń lub kombinacji. Gdy chcemy zmienić grupę lub kombinację do wymiarowania, zaznaczamy odpowiedni znacznik wyboru (grupy lub kombinacji) na dole zakładki *Wyniki* i ponownie naciskamy ikonę wymiarowania zbiorczego (wymiarowanie dla innych sił wewnętrznych musi być wówczas przeprowadzone powtórnie). Jest to jedna z podstawowych różnic między zwykłymi obliczeniami dla których wymiarowanie przeprowadzane jest zawsze dla obwiedni, a obliczeniami dla cięgien gdzie wymiarowana jest zawsze jedna wybrana grupa obciążeń lub kombinacja.

Dla układów zawierających cięgna i w których jednocześnie zdefiniowano grupy obciążeń typu "multi", założono blokadę uniemożliwiającą wykonanie obliczeń statycznych, w przypadku wybrania do obliczeń grupy

#### Cięgna

"multi". Próba wykonania tego typu obliczeń skutkuje pojawieniem się komunikatu informującego użytkownika o konieczności rozbicia grupy "multi" przed obliczeniami cięgien, lub pominięcia jej w trakcie obliczeń. Powyższe działanie wynika stąd, że przy obliczaniu układów z cięgnami, wyniki obliczeń mogą być całkiem inne dla kombinacji będącej wybraną sumą grup, niż suma wyników od tych samych grup liczonych jak dla cięgien. W skrajnym przypadku może być nawet tak, że istnieje rozwiązanie układu dla grupy "multi" traktowanej jako zwykła suma grup, ale nie istnieje rozwiązanie dla jednej podgrupy grupy "multi", bo układ jest geometrycznie zmienny a skutkiem tego również nie istnieje suma wyników dla tak policzonych podgrup. Aby wynik był jednoznaczny, użytkownik przed obliczeniami powinien rozbić grupy "multi", tak aby widział jakie grupy wewnętrzne występowały w grupie "multi". Inna sytuacja występuje gdy w takim przypadku wybrana została do obliczeń kombinacja zawierająca grupę "multi". W kombinacji wszystkie podgrupy grupy "multi" wraz z innymi grupami wchodzą do obliczeń jako zwykła suma grup (oczywiście bez uwzględnienia jakichkolwiek relacji między grupami).

# 9 PRĘTY NA MIMOŚRODZIE

#### Pręty na mimośrodzie

#### 9.1 **DEFINIOWANIE PRĘTÓW NA MIMOŚRODZIE**

W programie można definiować dwa podstawowe typy prętów na mimośrodzie (z przeniesioną osią pręta):

- Pręt z mimośrodem wprowadzonym na jednym końcu pręta.
- Pręty z takim samym mimośrodem mimośrodem na obu końcach pręta.

Niezależnie od typu wprowadzonego mimośrodu pręty dla których wprowadzono mimośród są zawsze całkowicie równoległe do tych samych prętów przed wprowadzeniem mimośrodu.

Mimośród na jednym końcu pręta można wprowadzić tylko pojedynczo dla każdego pręta w układzie osobno. Aby to zrobić należy zaznaczyć pojedynczy pręt dla którego chcemy wprowadzić mimośród oraz jeden z jego węzłów w którym będziemy wprowadzać wartości mimośrodu. Następnie z menu kontekstowego prawego klawisza myszki wybieramy opcję: *Pręt na mimośrodzie*.

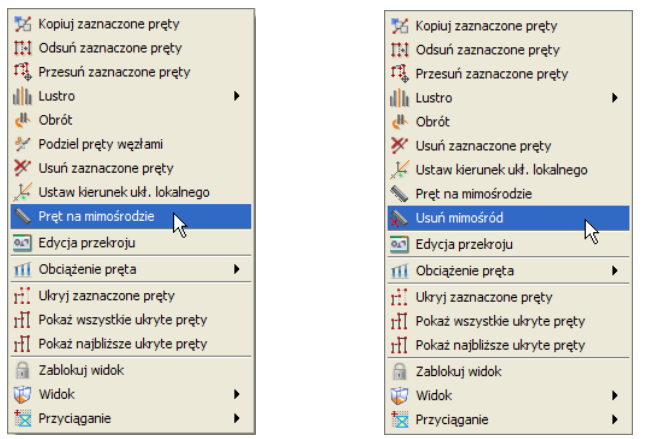

**Rys. 9.1 Funkcje wprowadzania i usuwania mimośrodów**

Po wyborze opisanej funkcji otrzymamy okno jak niżej:

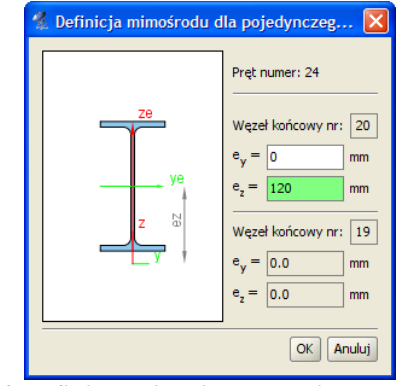

**Rys. 9.2 Definiowanie mimośrodu jednostronnego**

W okienku jak wyżej z lewej strony odrysowany jest rzeczywisty przekrój wybranego pręta na którym pokazywane jest jego przesunięcie mimośrodowe. Z prawej strony okienka podany jest numer wybranego pręta, oraz dla wybranego numeru węzła aktywne są pola edycyjne mimośrodów *e<sup>y</sup>* i *e<sup>z</sup>* . Dla drugiego węzła oba mimośrody ustawione są na zero i są nieaktywne. Należy tu pamiętać, że wprowadzane mimośrody przekroju, podawane mogą być tylko w kierunku dwóch wzajemnie prostopadłych osi układu lokalnego pręta. Na skutek wprowadzenia mimośrodu w jednym z węzłów pręt odsuwany jest w tym węźle o wprowadzone wielkości i łączony z węzłem wyjściowym wirtualnym (niewidocznym dla użytkownika) prętem o dużej sztywności, z przeniesieniem typu połączenia do nowego węzła. Po wprowadzeniu mimośrodu na jednym końcu pręta, na drugim końcu następuje przesunięcie istniejącego węzła o taki sam mimośród z odpowiednią modyfikacją prętów dochodzących w tym węźle. Powyższa metoda wprowadzania mimośrodu najczęściej wykorzystywana będzie przy definiowaniu słupów o skokowo zmiennej sztywności, z płaską powierzchnią pod obudowę z jednej strony. Oznaczenie pręta mimośrodowego składa się z dwóch równoległych linii ciągłej i przerywanej. Wygląd pręta w układzie i widoku 3D, z mimośrodem na jednym jego końcu przedstawiono poniżej:

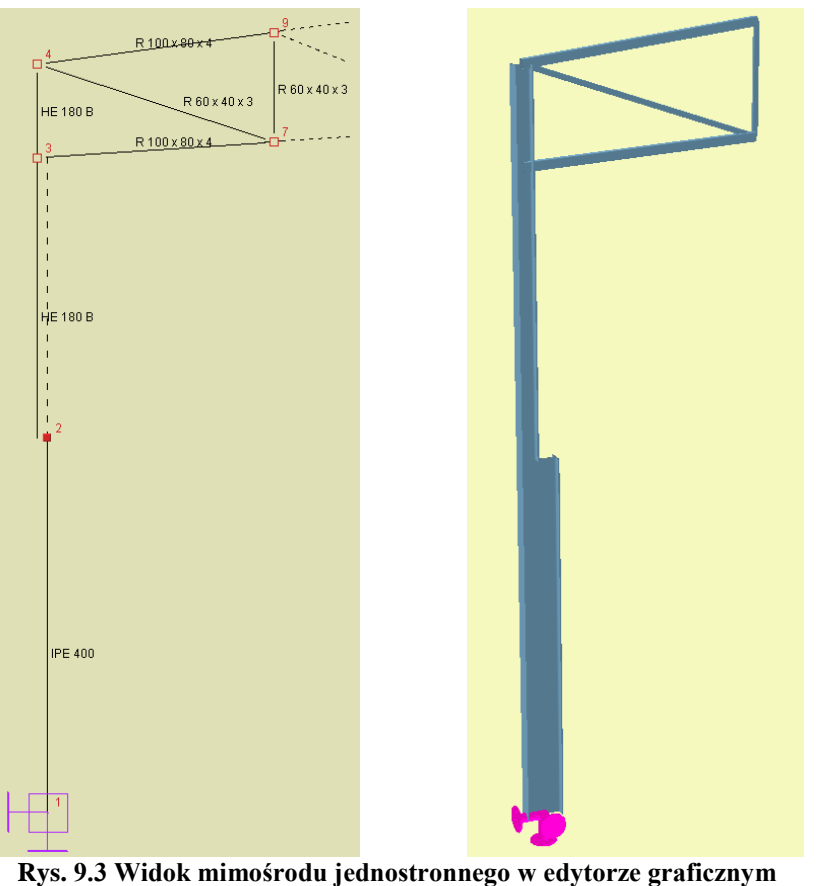

**i widoku 3D**

Dla wielu zaznaczonych prętów (z zaznaczonymi węzłami lub nie) a także dla pojedynczego pręta z zaznaczonymi oboma węzłami, przy wyborze opcji: *Pręt na mimośrodzie*, można zdefiniować jedynie taki sam mimośród na obu jego końcach. Dla pojedynczego pręta z zaznaczonymi węzłami, zostanie otwarte wówczas okienko jak poprzednio lecz z aktywnymi polami edycyjnymi mimośrodów dla obu węzłów. Przy czym należy pamiętać, że wówczas zmiana mimośrodu w jednym węźle będzie automatycznie powodowała taką sama zmianę odpowiedniego mimośrodu w drugim węźle. Wybranie opcji: *Pręt na mimośrodzie* dla wybranego pojedynczego pręta (bez zaznaczonych węzłów) pozwala jedynie na podgląd zdefiniowanego w tym pręcie mimośrodu bez możliwości jego edycji. Wybranie funkcji: *Pręt na mimośrodzie* dla wielu zaznaczonych prętów powoduje wywołanie okna jak niżej:

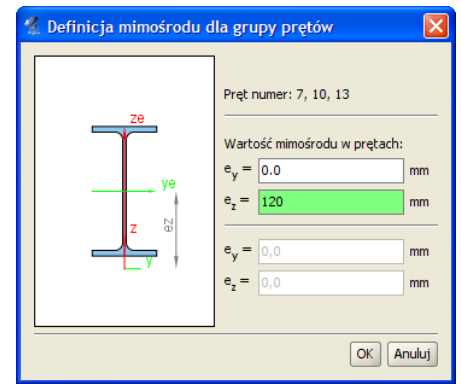

**Rys. 9.4 Definiowanie mimośrodu jednostronnego dla wielu prętów**

W oknie wyświetlą się wówczas numery wszystkich zaznaczonych prętów, pominięte zostaną numery węzłów, a dwa aktywne pola edycyjne pozwolą na zdefiniowanie mimośrodów *e<sup>y</sup>* i *e<sup>z</sup>* dla wszystkich zaznaczonych prętów na obu końcach na raz. Tak jak w pierwszym przypadku wprowadzane mimośrody przekroju, podawane mogą

#### Pręty na mimośrodzie

być tylko w kierunku dwóch wzajemnie prostopadłych osi układu lokalnego pręta. Na skutek wprowadzenia mimośrodów, na obu końcach pręty odsuwane są w tych węzłach o wprowadzone wielkości mimośrodów i łączone z węzłami wyjściowymi, wirtualnymi (niewidocznymi dla użytkownika) prętami o dużej sztywności, z przeniesieniem typu połączenia do nowych węzłów. Opisana metoda wprowadzania mimośrodu najczęściej wykorzystywana będzie przy definiowaniu elementów belkowych opartych na innych podciągach (np. oparcie płatwi na ryglach). Oznaczenie pręta mimośrodowego składa się z dwóch równoległych linii ciągłej i przerywanej. Wygląd pręta w układzie i widoku 3D, z mimośrodem na obu jego końcach przedstawiono poniżej:

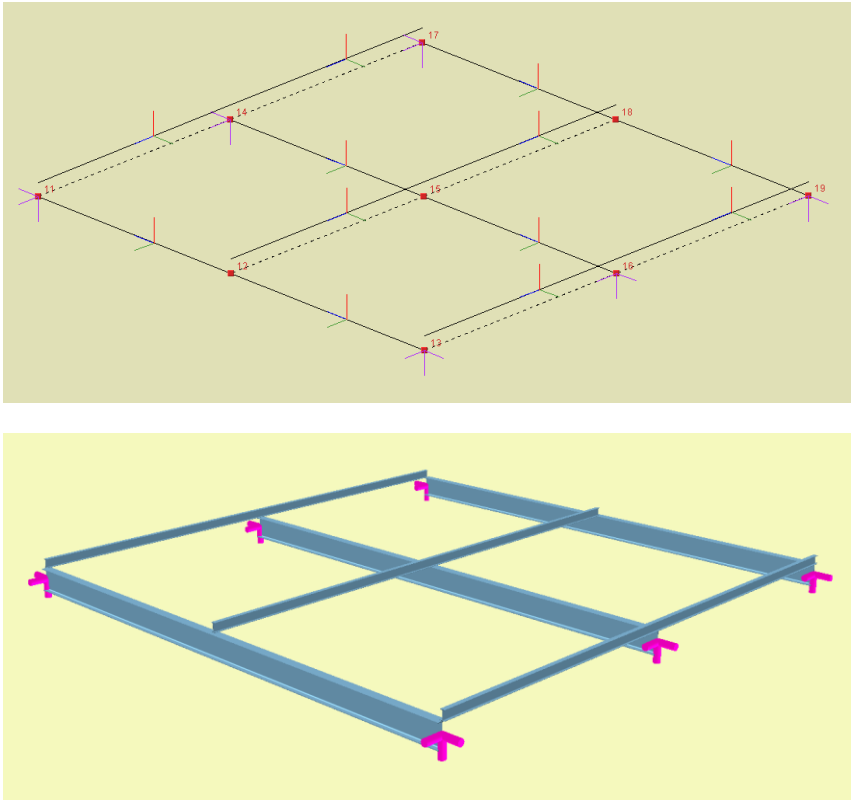

**Rys. 9.5 Widoki mimośrodu dwustronnego w edytorze graficznym i widoku 3D**

Ponieważ wprowadzenie dużej ilości prętów na mimośrodzie może mieć istotny wpływ na szybkość przeprowadzanych obliczeń, za każdym razem przed zdefiniowaniem tego typu prętów należy rozważyć czy taka definicja jest konieczna i może mieć istotny wpływ na wyniki obliczeń statycznych.

Niewidoczne pręty wirtualne, których długość reprezentuje wprowadzony mimośród, mają sztywność ok. 1000 razy większą od pręta o największej sztywności, wybranego z listy prętów schodzących się w węźle dla którego ten mimośród został zdefiniowany.

Po zdefiniowaniu mimośrodów dla poszczególnych prętów, poprawność ich wprowadzenia można obejrzeć na *Widoku 3D*.

#### 9.2 **EDYCJA I MODYFIKACJE PRETÓW NA MIMOŚRODZIE**

Aby usunąć wprowadzony mimośród na pręcie zaznaczamy element lub elementy z mimośrodem i z menu poręcznego prawego klawisza myszki wybieramy opcję: *Usuń mimośród*. Na skutek tej operacji wszystkie mimośrody w prętach zostaną ustawione na wartość "0" a w przypadku mimośrodu na jednym końcu preta, drugi koniec powraca do położenia wyjściowego. Całkowicie można usunąć z układu pręt na mimośrodzie, wybierając dla niego opcję: *Usuń zaznaczone pręty*. Operacja usuwania z układu takiego pręta odbywa się w dwóch etapach niewidocznych dla użytkownika. W pierwszej kolejności dla takiego pręta wszystkie mimośrody ustawiane są na "0" (ze wszystkimi konsekwencjami tej operacji), a w drugim etapie pręt całkowicie usuwany jest z układu. Złożony proces tej operacji widać jedynie gdy po usunięciu pręta na mimośrodzie z układu zastosujemy funkcję "*cofnij*", która przywraca stan poprzedni w dwóch ruchach. Dla prętów z mimośrodem tak jak dla pozostałych prętów, dostępne są dodatkowo następujące opcje modyfikacyjne: kopiowanie, odsuwanie, przesuwanie, lustro, obrót, zmiana kierunku układu lokalnego i zmiana przekroju. Zmiana kierunku układu lokalnego dla pręta z mimośrodem spowoduje, że kierunki wprowadzonych mimośrodów zostaną również obrócone o taki sam kąt.

Dla prętów z mimośrodem nie są dostępne następujące funkcje modyfikacji:

- Dzielenie pręta z mimośrodem, a w konsekwencji dla takiego pręta, nie jest dostępne również wprowadzanie elementu od dowolnego punktu środkowego tego pręta z opcją jego podziału.
- Scalanie kolejnych, ciągłych współliniowych prętów z których jeden lub więcej ma ustawiony mimośród.
- Dla węzłów końcowych pręta z mimośrodem nie jest możliwa zmiana typu węzła z przegubowego na sztywny i odwrotnie.

Jeśli jedną z powyższych funkcji, chcemy zastosować należy to zrobić przed zdefiniowaniem mimośrodów w pręcie.

Jeśli dla jednego pręta wchodzącego w skład elementu wymiarowego będziemy chcieli ustawić mimośród, element zostanie rozbity a operacja poprzedzona odpowiednim komunikatem.

Jeśli kilka ciągłych i współliniowych prętów ma ten sam przekrój, tak samo ustawiony układ lokalny, tak samo ustawione mimośrody i takie same pozostałe własności, wówczas można z nich utworzyć element wymiarowy wykorzystywany przy wymiarowaniu zbiorczym.

Informacje o zadanych w poszczególnych prętach mimośrodach umieszczone są w raporcie ze statyki w dodatkowej tabeli w informacjach o wprowadzonym układzie.

#### 9.3 **OBLICZENIA PRĘTÓW NA MIMOŚRODZIE**

Obliczenia statyczne układu zawierającego pręty na mimośrodzie wykonywane są tak samo jak obliczenia zwykłego układu. Jedyną różnicą jest uwzględnianie na etapie obliczeń niewidocznych dla użytkownika prętów wirtualnych o dużej sztywności, które reprezentują odpowiednie przesunięcia mimośrodowe prętów układu. W celu przyspieszenia obliczeń dla tego typu układów, przed przystąpieniem do procesu obliczeń przeprowadzana jest dodatkowa optymalizacja polegająca kolejno na:

- Scalaniu prętów wirtualnych o takiej samej długości, znajdujących się dokładnie w takiej samej lokalizacji i mających takie same typy połączeń na jednym i drugim końcu.
- Eliminowaniu z układu prętów wirtualnych, których jeden koniec połączony jest z innymi prętami układu (z zachowaniem ich połączeń w tym węźle), a drugi jest swobodny.
- Renumeracji prętów i węzłów (niewidoczna dla użytkownika) operacja ta wykonywana jest na początku obliczeń, a po ich zakończeniu obliczone wartości ponownie przepisywane są ponownie do listy prętów i węzłów widzianej dla użytkownika na interfejsie.

Operacje te znacznie przyspieszają obliczenia układów zawierających pręty na mimośrodzie, ale mimo to należy liczyć się z znacząco dłuższymi czasami obliczeń (w stosunku do układów nie zawierających prętów na mimośrodach), wynikającymi ze zwiększonej ilości liczonych prętów i węzłów, a także znacznych różnic w sztywnościach liczonych elementów.

## 10 OPTYMALIZACJA OBLICZEŃ STATYCZNYCH

#### Optymalizacja obliczeń statycznych

W aktualnej wersji programu Rama 3D w znacznym stopniu zmieniono metodologię wykonywania obliczeń statycznych, a zwłaszcza rozwiązywania wielkich układów równań liniowych. Wprowadzone zmiany przyspieszają działanie algorytmów liczących w różnych przypadkach obliczeniowych z szczególnym uwzględnieniem układów zawierających pręty na mimośrodzie. Wprowadzone w programie zmiany i modyfikacje obejmują:

- Wymianę podstawowej biblioteki matematycznej "mtj.jar" na nowszą wersję z poprawioną obsługą pamięci.
- Optymalizację algorytmu przygotowania danych do obliczeń dla układów z prętami na mimośrodzie.
- Zmianę współczynnika stosunku sztywności miedzy prętami na mimośrodzie a prętami wirtualnymi z 1000 na 100000 – skutkującą zwiększoną dokładnością wyników, bez wpływu na szybkość obliczeń.
- Implementacje algorytmu renumeracji węzłów o najniższej różnicy numerów kolejnych węzłów metoda "reverse Cuthill-McKee" - renumeracja działa tyko podczas obliczeń i jest niezauważalna dla użytkownika.
- Zmianę metodologii przygotowania macierzy sztywności do obliczeń, oraz rozdzielenie metod przygotowania macierzy dla układów z mimośrodami i pozostałych układów. Aktualnie do rozwiązywania układu równań liniowych stosowana jest iteracyjna metoda gradientów sprzężonych (Conjugate Gradient Method, CG). Do realizacji uwarunkowania wstępnego (preconditioning) dla układów zawierających mimośrody stosowany jest algorytm niekompletnej faktoryzacji Cholesky'ego (Incomplete Cholesky Factorization, Incomplete Cholesky preconditioning, ICC), dla układów bez mimośrodów stosowany jest algorytm realizacji uwarunkowania wstępnego na podstawie głównej przekątnej macierzy współczynników (Diagonal preconditioner).
- Wprowadzenie obsługi możliwości wykorzystania do czterech wątków na komputerach HT, Core 2 Dup i Quad, przy rozwiązywaniu układów równań dla wielu grup obciążeń – skutkujące dalszą redukcją czasu obliczeń.

Dodatkowo w programie wykonano optymalizację algorytmu oczyszczania projektu na etapie kontroli modelu obliczeniowego, oraz wprowadzono ograniczenie dopuszczalnych przemieszczeń liniowych węzłów, przekroczenie których identyfikuje układ jako geometrycznie zmienny, blokuje możliwość wykonania obliczeń statycznych i powoduje wydanie odpowiedniego komunikatu

## 11 ANALIZA WYNIKÓW

#### 11.1 **ANALIZA WYNIKÓW NA EKRANIE**

Obliczenia w programie rozpoczynają się po kliknięciu ikony *Uruchomienia obliczeń* lub po uaktywnieniu zakładki *Wyniki*. Po przeliczeniu projektu, przełączanie się między zakładkami nie będzie powodowało kolejnego uruchomienia obliczeń. Będzie tak do chwili dokonania zmian w projekcie – po wykonaniu zmian i uaktywnieniu zakładki *Wyniki* obliczenia zostaną uruchomione ponownie.

Czas rozwiązywania układu zależy od stopnia jego skomplikowania. Do zwiększenia czasu obliczeń wydatnie przyczynia się większa ilość grup obciążeń zmiennych w projekcie. Dla każdej grupy zmiennej program musi ponownie rozwiązywać układ równań. Dodatkowo większa ilość grup zmiennych powoduje zwiększenie rozpatrywanej ilości kombinacji grup przez program podczas szukania obwiedni sił przekrojowych. W trakcie obliczeń wyświetlany jest na ekranie pasek postępu oraz aktualna informacja o ich stanie. W przypadku gdy liczony układ jest geometrycznie zmienny, obliczenia są przerywane i wydawany jest odpowiedni komunikat. W każdej chwili proces liczenia może zostać przerwany przez użytkownika przyciskiem *Przerwij*.

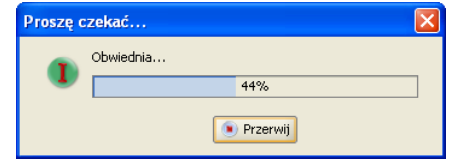

**Rys. 11.1 Pasek postępu w trakcie obliczeń**

Zakładka *Wyniki* umożliwia graficzną i numeryczną analizę wyników obliczeń. Na zakładce przedstawione są wyniki tylko dla jednego wybranego pręta lub węzła podporowego. Wybór elementu dokonujemy klikając na nim myszką

w oknie widoku układu. Wybrany element jest wyróżniony kolorem na ekranie.

Na dole zakładki *Wyniki* znajduje się lista grup obciążeń zdefiniowanych w projekcie. Na liście możemy określić które grupy obciążeń maja być wykorzystywane do obliczania wyników – wartości przeliczają się automatycznie w czasie rzeczywistym.

| Rysowane wykresy globalne               |                             |          |  |  |
|-----------------------------------------|-----------------------------|----------|--|--|
| 1 N<br>$\Box$ $\mathsf{L}_{\mathsf{v}}$ | OU, OM, QM,                 | М,       |  |  |
| Deformacji układu                       | Animacia                    | $\sigma$ |  |  |
| Obc.Stałe                               | Ciężar własny               |          |  |  |
| √ Śnieg                                 | $\triangledown$ Grupa1      |          |  |  |
| $\sqrt{}$ Grupa2                        | $\blacktriangledown$ Grupa3 |          |  |  |
| Grupa4                                  | Grupa <sub>5</sub>          |          |  |  |

**Rys. 11.2 Wybór grup obciążeń**

Niektóre pozycje na liście grup mogą być nieaktywne. Oznacza to, że dana grupa jest grupą nieaktywną (wyłączona w oknie *Grup Obciążeń*) i nie ma dla niej wyników w pamięci. Nad listą grup znajdują się przełączniki włączające lub wyłączające widok wykresów poszczególnych sił wewnętrznych na ekranie graficznym.

Po zaznaczeniu pręta wyświetlane są wartości sił przekrojowych oraz przemieszczeń w punkcie. Wartości określone są względem lokalnego układu współrzędnych pręta. Dla pręta wyświetlany jest dodatkowy podgląd wykresu jednej wybranej siły przekrojowej lub przemieszczenia. Typ prezentowanego wykresu określa się w rozwijanym polu.

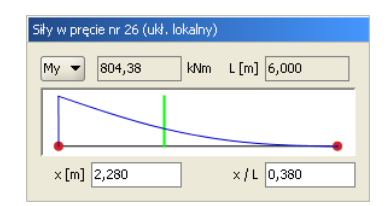

**Rys. 11.3 Wykresy sił dla pojedynczego pręta**

Punkt z którego odczytywane są wartości można określić za pomocą zielonego suwaka ustawionego na wykresie oraz podając jego współrzędne z klawiatury. Na podglądzie pręta oraz na widoku układu, rysowane są znaczniki pokazujące z którego punktu pręta odczytywane są wyniki.

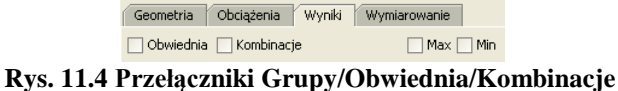

Po przełączeniu wyświetlania wyników w tryb *Obwiedni*, lista grup obciążeń staje się nieaktywna. W tym trybie pracy programu automatycznie ustalany jest zestaw grup dających wyniki ekstremalne. Lista grup pokazuje wtedy na bieżąco, które grupy są brane do obliczeń.

W trybie *Obwiedni* należy określić typ wyświetlanych danych numerycznych. Można wyświetlać wartości minimalne lub maksymalne w danym punkcie pręta (lub dla reakcji podporowej). Wyboru dokonujemy przez zaznaczenie jednego z dwóch pól: *min* lub *max*, znajdujących się na górze zakładki *Wyniki*. Na ekranie wyświetlane są jednocześnie wykresy maksymalne i minimalne.

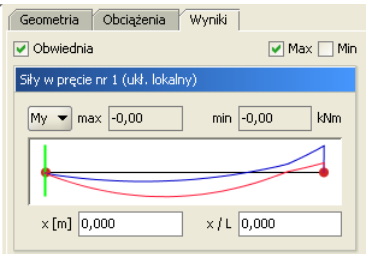

**Rys. 11.5 Wykresy obwiedni dla pojedynczego pręta**

Rodzaj siły wewnętrznej, dla której szukane są wartości maksymalne i minimalne określa się w rozwijanej liście znajdującej się w grupie *Siły w pręcie*. Nazwa wybranej siły jest dodatkowo wytłuszczona w grupie *Siły przekrojowe w punkcie*. Pozostałe wartości sił przekrojowych są wartościami odpowiadającymi. Nie są one wartościami obwiedni dla tych sił.

|                  | Siły przekrojowe w punkcie (ukł. lokalny) |               |             |
|------------------|-------------------------------------------|---------------|-------------|
| $N$ -66,48       | $T_{V}$ 0,89                              | $T_{2}$ -0,97 | [kN]        |
| $M_{\chi}$ -0,00 | $M_v$ -6,46                               | $M_{2}$ -1,71 | [kNm]       |
| $\sigma$ + 11,36 | $\sigma$ -28,39                           | [MPa]         | $\sigma(p)$ |

**Rys. 11.6 Siły przekrojowe w punkcie**

Po zaznaczeniu podpory wyświetlane są wartości obwiedni reakcji. Wybór reakcji, dla której obliczana jest obwiednia dokonuje się z rozwijanego menu. Menu jest wyświetlane po wciśnięciu przycisku znajdującego się w nagłówku okna *Obwiednia reakcji*. Nazwa wybranej reakcji wyświetlana jest pogrubioną czcionką, podobnie jak ma to miejsce przy siłach przekrojowych w pręcie. Pozostałe wartości reakcji są wartościami odpowiadającymi.

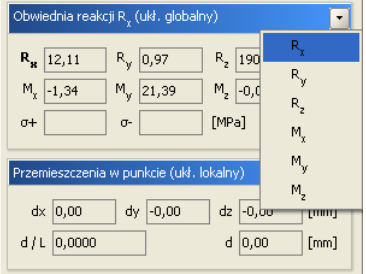

**Rys. 11.7 Obwiednia reakcji**

Okno *Przemieszczenia w punkcie* pokazuje wartości przemieszczeń dla sumy wybranych grup obciążeń niezależnie od trybu pracy programu.

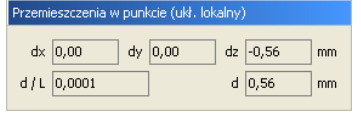

**Rys. 11.8 Wartości przemieszczeń**

Prezentacja wyników dla zdefiniowanych przez użytkownika kombinacji oraz analiza naprężeń, zostały omówione szczegółowo w rozdziale 3 (*Kombinacji użytkownika i Naprężenia w przekroju*).

Na kolejnych stronach znajduje się raport wygenerowany z przedstawionego wcześniej przykładu. Jest on zamieszczony wyłącznie w celu przedstawienia wyglądu raportów generowanych przez program. Z tego powodu część wyników została usunięta (siły przekrojowe oraz przemieszczenia części prętów). Plik projektu znajduje się w katalogu \projekty\ programu, więc w razie potrzeby użytkownik może samodzielnie wygenerować kompletny raport z tego projektu.

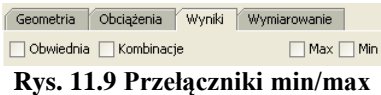

W przypadku analizy wyników prowadzonej na ekranie, dla poszczególnych grup i sumy grup obciążeń, aktywne są górne przełączniki *min/max* na zakładce *Wyniki*. Mogą one w tym trybie przyjmować trzy stany: oba wyłączone lub włączony jeden z nich, co odpowiada wyświetlaniu wyników charakterystycznych lub obliczeniowych (ze współczynnikami obciążenia odpowiednio min lub max) dla wybranych grup lub sumy grup obciążeń. Wyniki dla grup i sumy grup w raportach podawane są jako charakterystyczne lub obliczeniowe zależnie od ustawienia odpowiedniego przełącznika w oknie *Eksport do formatu RTF*.

#### 11.2 **PODSTAWOWE TYPY RAPORTÓW**

W programie **R3D3 Rama 3D** mogą być wykonane następujące rodzaje raportów:

- *Raport z obliczeń statycznych* obejmuje siły wewnętrzne, reakcje, przemieszczenia i naprężenia dla obwiedni, poszczególnych grup obciążeń, sumy grup, kombinacji i obwiedni po kombinacjach. Wywołanie: menu *Plik - Raport obliczeń* lub ikonka na pasku głównym programu.
- *Raport z edycji przekroju* obejmuje wszystkie charakterystyki edytowanego przekroju. Wywołanie: *Edytor przekrojów – Raport*.
- *Raport z widoku 3D* obejmuje widok 3D układu z zaznaczeniem elementów dla których przekroczone zostały dopuszczalne naprężenia sprężyste. Wywołanie: *Widok 3D – Raport*.
- *Raport z naprężeń normalnych w przekroju* obejmuje wykres naprężeń normalnych w przekroju. Wywołanie: *Naprężenia w przekroju – Raport* (ustawiona zakładka naprężeń normalnych).
- *Raport z naprężeń stycznych w przekroju* obejmuje wykresy naprężeń stycznych w danym przekroju (tylko dla przekrojów monosymetrycznych).

Wywołanie: *Naprężenia w przekroju – Raport* (ustawiona zakładka naprężeń stycznych).

 *Raport z naprężeń zredukowanych w przekroju* – obejmuje wykresy bryły naprężeń zredukowanych w danym przekroju (tylko dla przekrojów monosymetrycznych).

Wywołanie: *Naprężenia w przekroju – Raport* (ustawiona zakładka naprężeń zredukowanych). Szczegółowy opis ich zawartości i sposobu uzyskania został omówiony w poprzednich rozdziałach.

#### 11.3 **PRZYGOTOWANIE DO WYMIAROWANIA**

Przystępując do końcowego wymiarowania elementów, układ statyczny powinien być dokładnie sprawdzony, policzony i poddany wstępnej analizie. Aby to zrobić sprawnie zaleca się wykonanie następujących czynności:

- Dzielimy pręty układu na grupy prętów, które naszym zdaniem powinny mieć ten sam przekrój i zrobione będą z materiału o tych samych własnościach mechanicznych (tej samej klasie).
- Do poszczególnych grup prętów przypisujemy własności w postaci granicznych wytrzymałości na ściskanie i rozciąganie (w przypadku elementów żelbetowych proponuje się na ściskanie przyjąć wytrzymałość betonu a na rozciąganie wytrzymałość stali).
- Liczymy statykę i w *Widoku 3D* sprawdzamy dla których prętów nastąpiło przekroczenie założonych naprężeń (warto również sprawdzić jak duże jest to przekroczenie), następnie dla tych prętów zwiększamy przekrój lub zmieniamy parametry materiału i ponownie przeliczamy statykę do momentu aż wszystkie pręty będą mieściły się w granicy założonych naprężeń sprężystych.
- Na koniec przystępujemy do rzeczywistego wymiarowania właściwym modułem wymiarującym w stali lub drewnie.

Program **R3D3 Rama 3D** współpracuje z zewnętrznymi programami wymiarującymi takimi jak np. *InterStal* (wymiarowanie profili stalowych) i *InterDrewno* (wymiarowanie elementów drewnianych). Wymagają one osobnej licencji. Komunikacja między programem statycznym i wymiarującym odbywa się za pomocą pliku XML i odpowiedniego zestawu funkcji.

*InterStal* jest głównym, zewnętrznym programem wymiarującym profile stalowe wg *PN-90/B-03200*. W tym celu oba programy przystosowane zostały do korzystania z jednej spójnej bazy danych o profilach stalowych zawartej w pliku XML. Opracowany został również sposób dwustronnej komunikacji i wymiany danych między programem statycznym i wymiarującym.

Typy wymiarowanych profili:

- walcowane dwuteownik, połówka dwuteownika, teownik, ceownik, kątownik równoramienny i nierównoramienny, rura prostokątna, kwadratowa i okrągła,
- spawane dowolny dwuteownik niesymetryczny, dowolny teownik, skrzynka.
- zimnogięte rura prostokątna, kwadratowa i okrągła.

Typy profili liczone w stanie nadkrytycznym to:

- walcowane dwuteownik, rura prostokątna i kwadratowa,
- spawane dowolny dwuteownik, skrzynka,
- zimno gięte rura prostokątna i kwadratowa.

Program wymiaruje pojedyncze pręty, oraz elementy złożone współliniowe (o różnicy kątów kolejnych prętów poniżej 3%) i takim samym przekroju.

Wywołanie modułu wymiarującego odbywa się po wykonaniu obliczeń statycznych (z poziomu zakładki *Wynik*i) przez kliknięcie prawym klawiszem myszki na wybranym pręcie układu i wybranie z menu kontekstowego opcji *Wymiaruj pręt*.

| Edycja przekroju                              |  |                           |                 |                                                                      |
|-----------------------------------------------|--|---------------------------|-----------------|----------------------------------------------------------------------|
| U Wymiaruj pręt                               |  | $\blacksquare$ Informacja |                 |                                                                      |
| $\overrightarrow{r}$ . Ukryj zaznaczone prety |  | 36 InterStal              |                 |                                                                      |
| <b>E</b> Zablokuj widok                       |  |                           | Nazwa:Interstal |                                                                      |
| <b>Widok</b>                                  |  |                           | Wersia:1.1.0    | Producent:INTERsoft sp z o.o.                                        |
|                                               |  |                           |                 | Opis:Moduł do obliczania nośności profili stalowych wg PN-90/B-03200 |

**Rys. 11.10 Wywołanie wymiarowania w stali**

Aktualnie istnieją dwie opcje wymiarowania:

- Pojedynczego wybranego pręta układu,
- Elementu złożonego z kilku połączonych ze sobą, współliniowych prętów o takim samym przekroju.

Wymiarowanie wykonywane jest na podstawie wszystkich obwiedni sił wewnętrznych (siły normalnej, sił tnących, momentów gnących) z wyjątkiem obwiedni momentów skręcających, a także na podstawie obwiedni sprężystych naprężeń normalnych.

*InterDrewno* - jest głównym, zewnętrznym programem do wymiarowania przestrzennych konstrukcji drewnianych o przekrojach prostokątnych z drewna litego i klejonego wg *PN-B-03150:2000 Az1 i Az2* w dwukierunkowym stanie naprężenia z uwzględnieniem momentu skręcającego.

 $\bullet$  Współczynnik modyfikacyjny k<sub>mod</sub> przyjmowany automatycznie na podstawie grupy obciążeń o największym oddziaływaniu na konstrukcję w danej kombinacji lub ręcznie, na podstawie decyzji użytkownika.

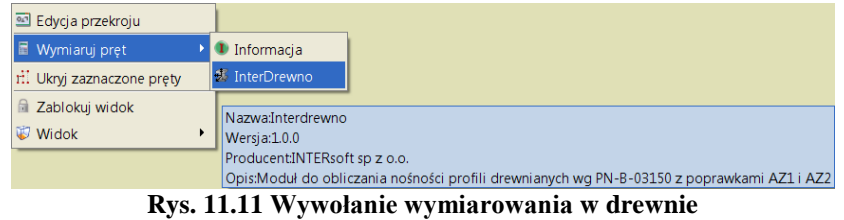
# PRZYKŁADOWY RAPORT WYNIKÓW OBLICZEŃ

#### **Geometria**

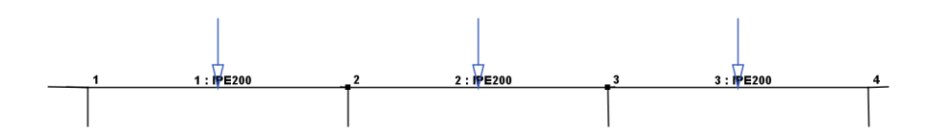

#### **Węzły w globalnym układzie współrzędnych:**

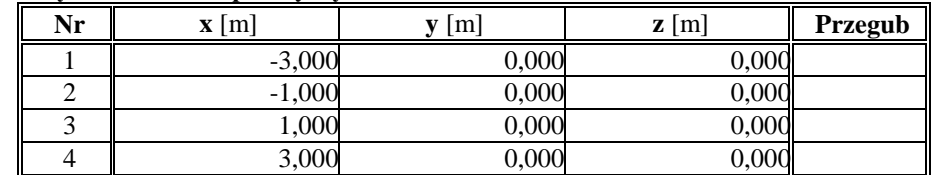

#### **Pręty:**

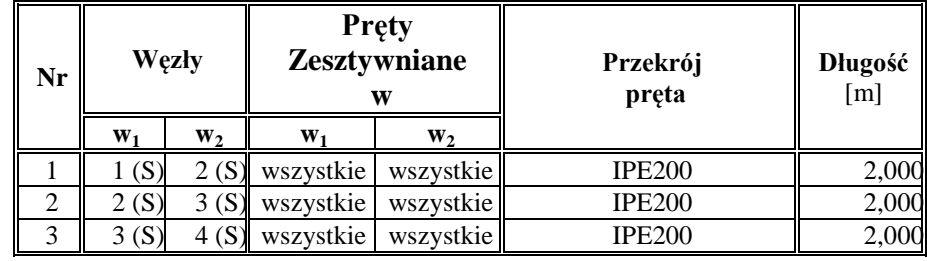

#### **Podpory i osiadania podpór w globalnym układzie współrzędnych:**

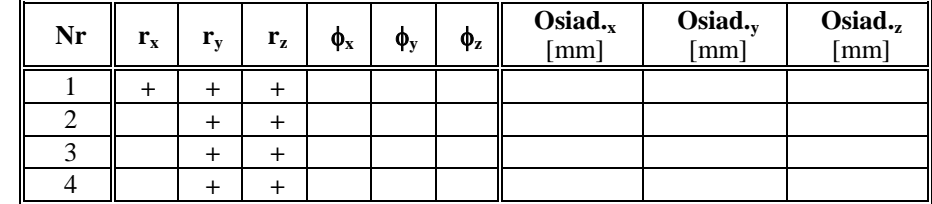

#### **Grupy obciążeń:**

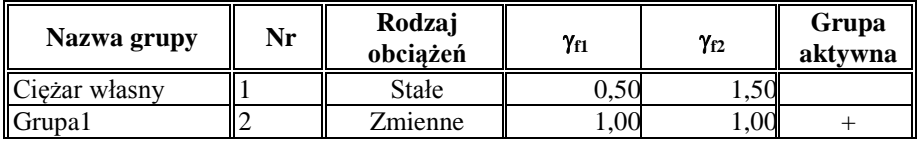

# Przykładowy raport wyników obliczeń

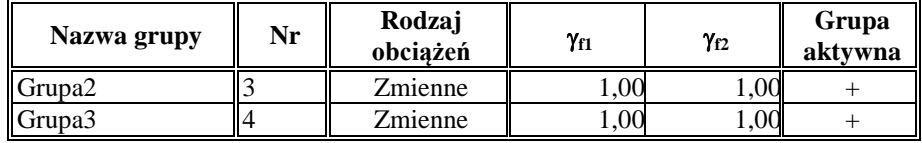

#### **Obciążenia układu:**

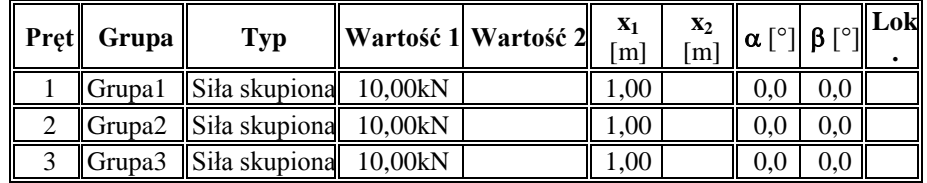

# Przykładowy raport wyników obliczeń

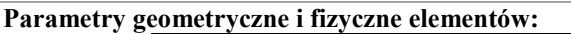

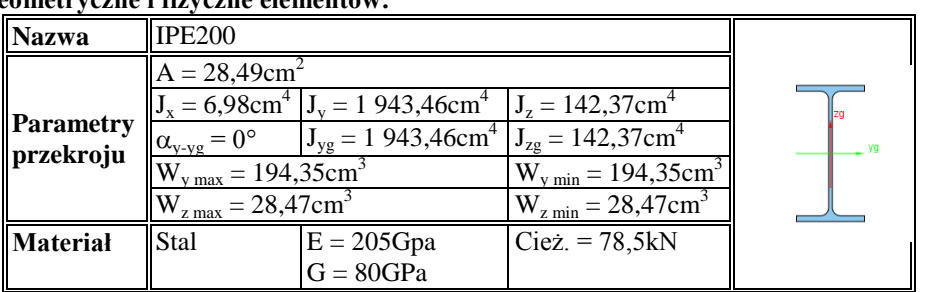

#### **Wyniki**

**Obwiednia sił wewnętrznych:**

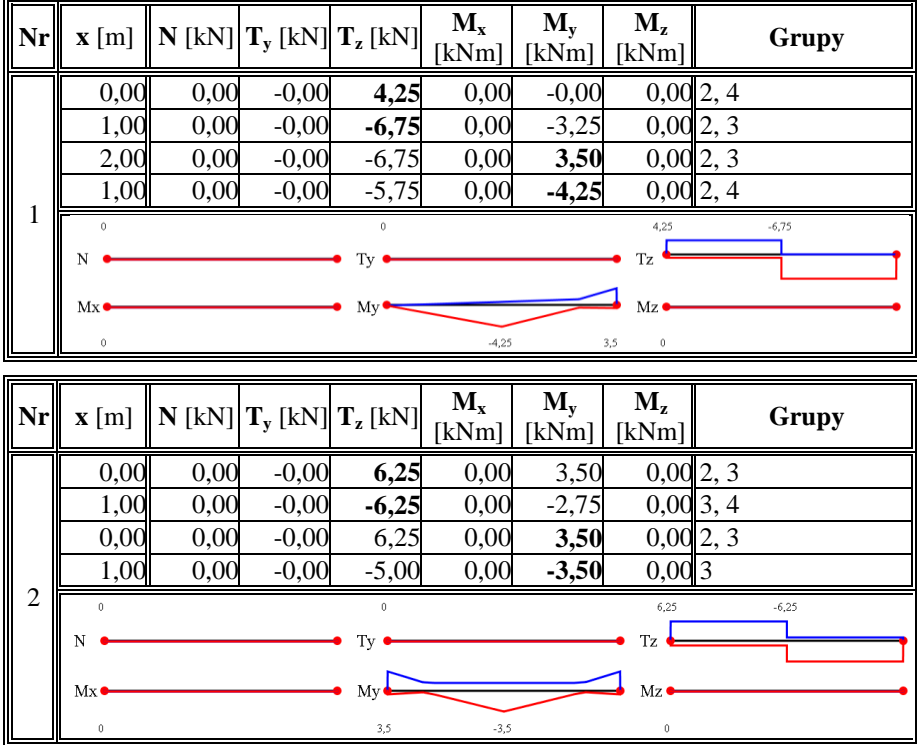

#### Podręcznik użytkownika dla programu Rama 3D 7.0 INTERSOFT

# Przykładowy raport wyników obliczeń

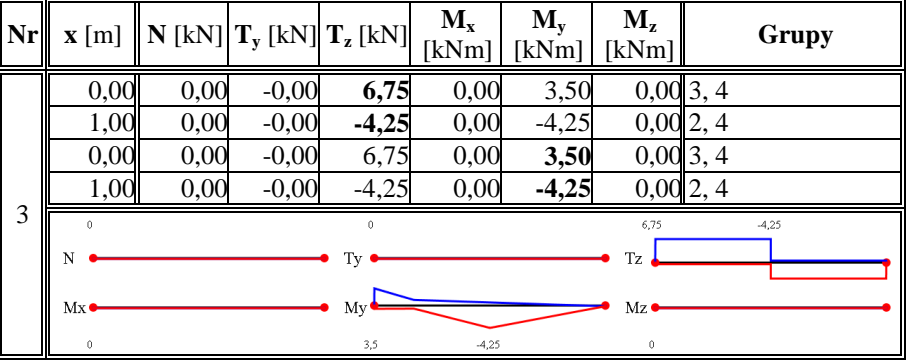

#### **Obwiednia reakcji:**

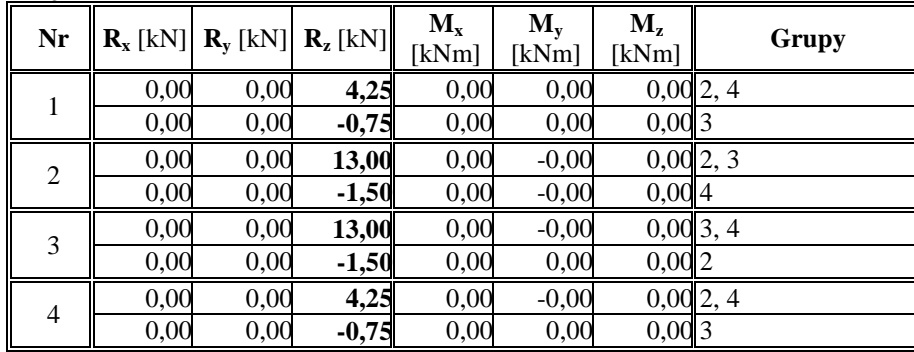

# 13 PRZYKŁADOWE SCHEMATY UKŁADÓW **STATYCZNYCH**

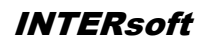

## Przykładowe schematy układów statycznych

Poniżej przedstawiono kilka przykładowych układów statycznych modelowanych i liczonych w programie R3D3 – Rama 3D:

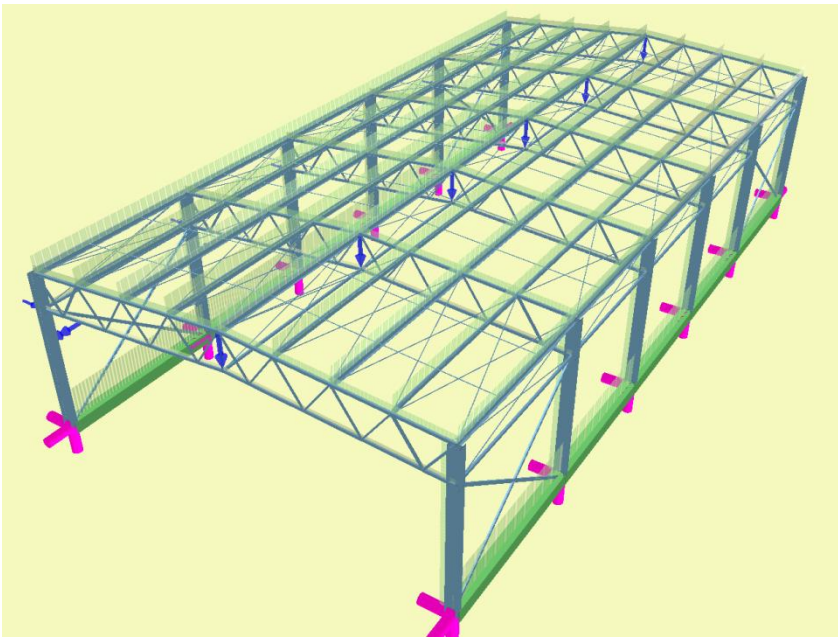

**Rys. 10.1 Hala stalowa**

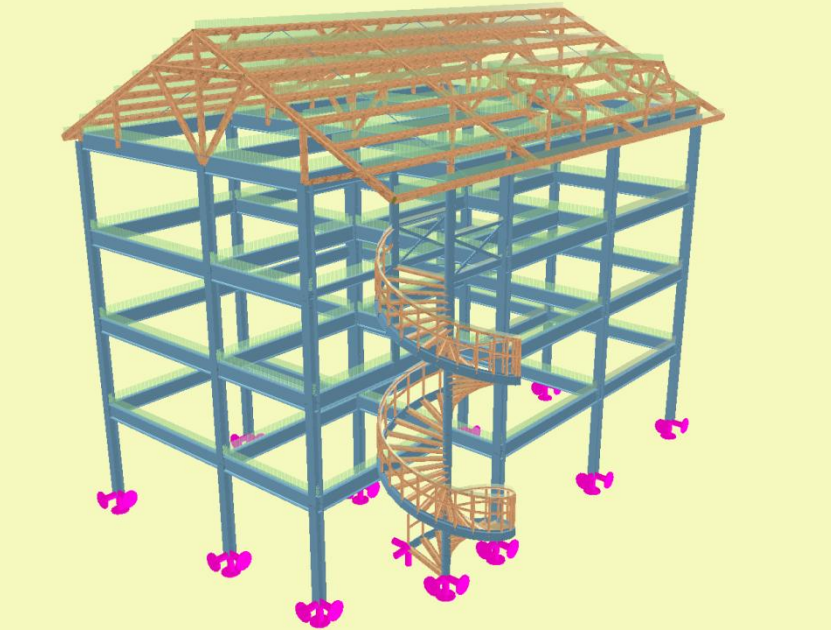

**Rys. 10.2 Budynek o konstrukcji mieszanej**

Podręcznik użytkownika dla programu Rama 3D 7.0 **INTERsoft** Przykładowe schematy układów statycznych

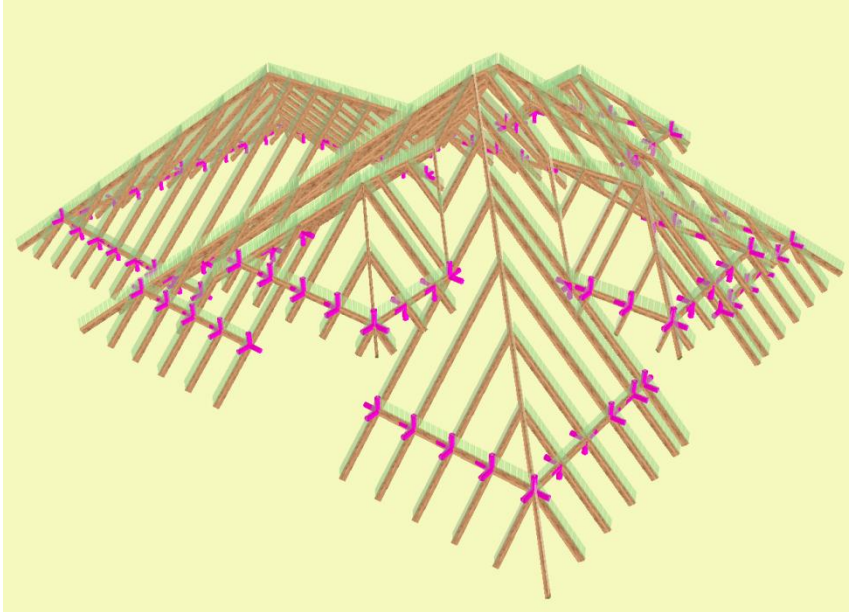

**Rys. 10.3 Więźba dachowa**

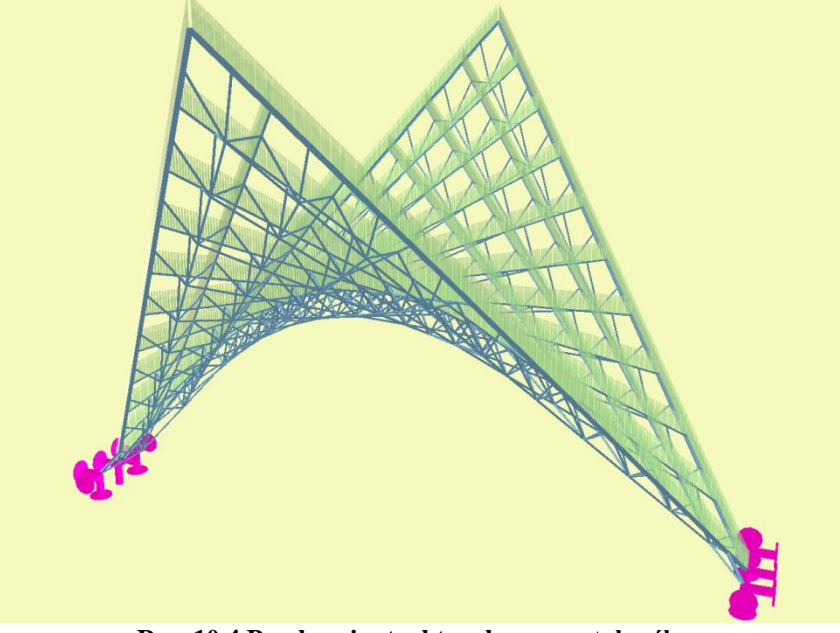

**Rys. 10.4 Przekrycie strukturalne - prostokreślne**

Podręcznik użytkownika dla programu Rama 3D 7.0 INTERSOFT Przykładowe schematy układów statycznych

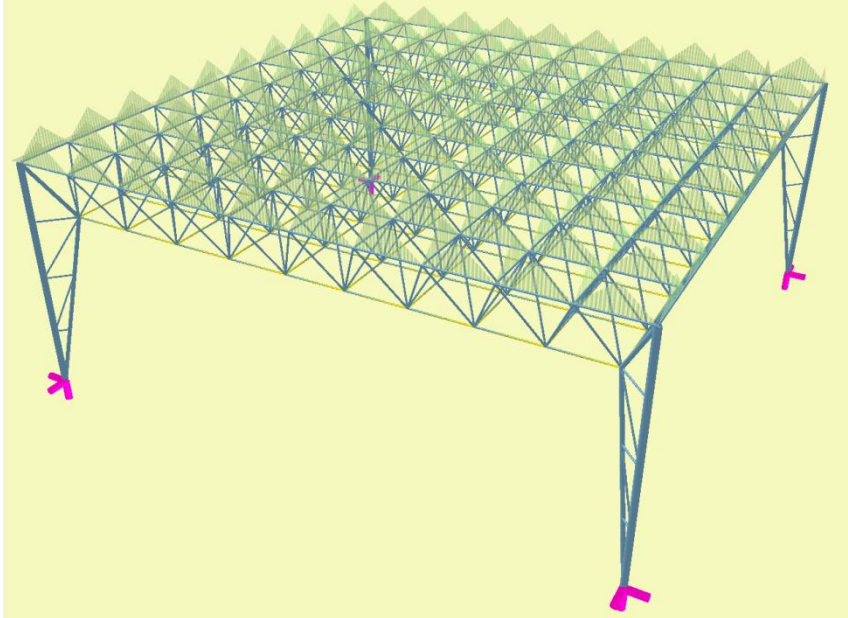

**Rys. 10.5 Przekrycie strukturalne – kratownicowe**

# 14 WYMIAROWANIE ZBIORCZE

#### 14.1 **OPIS OGÓLNY FUNKCJI WYMIAROWANIA**

Wprowadzenie trybu wymiarowania zbiorczego w żadnym razie nie eliminuje dotychczasowego sposobu wymiarowania pojedynczych prętów lub wskazanej grupy takich samych prętów współliniowych. Oba tryby są dostępne w programie niezależnie i korzystają z tych samych zdefiniowanych przez użytkownika typów wymiarowania.

Wymiarowanie zbiorcze tak jak wymiarowanie pojedynczych prętów dostępne jest w programie w pełnej wersji wówczas, gdy użytkownik ma wykupioną licencję na poszczególne moduły wymiarujące.

- Aby wykonać automatyczne wymiarowanie zbiorcze całego układu muszą być spełnione następujące warunki:
	- Statyka układu musi być poprawnie przeliczona.
	- Cały układ musi być odpowiednio podzielony na grupy prętów i elementów wymiarowych z przypisanymi do nich właściwymi typami wymiarowania.

Należy pamiętać, że podział układu na grupy prętów i wydzielone w ramach grup elementy wymiarowe, nie ma żadnego wpływu na obliczenia statyczne i w związku z tym może być wykonany po zakończeniu liczenia statyki. Jednak ze względów praktycznych (możliwość selekcji prętów po grupach na etapie edycji) zaleca się dokonanie wstępnego podziału na grupy prętów już przed obliczeniami statycznymi. Po wykonaniu obliczeń statycznych użytkownik powinien dokonać ostatecznego podziału na grupy prętów, pamiętając że każdej z nich będzie mógł przypisać tylko jeden typ wymiarowania (wszystkie pręty w ramach grupy będą miały ten sam typ wymiarowania). W ramach każdej grupy prętów użytkownik może wydzielić kilka elementów wymiarowych. Element wymiarowy może stanowić kilka ciągłych, współliniowych prętów o takim samym przekroju i takich samych właściwościach. Pojedynczy pręt nie może stanowić elementu wymiarowego i jeżeli chcemy go wymiarować innym typem wymiarowania niż grupa w której on jest, musi on znaleźć się w odrębnej wydzielonej grupie prętów. Wydzielonym w ramach danej grupy elementom wymiarowym można przypisać odrębny typ wymiarowania inny niż pozostałym prętom w tej grupie. Każdy zdefiniowany element wymiarowy może mieć przypisany inny typ wymiarowania. Element wymiarowy jest obiektem podrzędnym danej grupy prętów, co oznacza że pręty składające się na element nie mogą należeć do różnych grup prętów. Każdy pręt może należeć tylko do jednego elementu wymiarowego. Każdy pręt układu jest przypisany do określonej przez użytkownika grupy prętów (lub do grupy *Niepogrupowane*), lub stanowi część składową wydzielonego elementu wymiarowego, wchodzącego w skład grupy prętów i elementów.

Przy wymiarowaniu zbiorczym należy również pamiętać, że wymiarowane będą tylko te pręty dla których materiał i przekrój odpowiada zakresowi wymiarowania danego modułu wymiarującego. W przypadku próby wymiarowania nieodpowiedniego przekroju lub materiału, jako wynik wymiarowania program wyświetli jedynie komunikat informujący użytkownika z jakiej przyczyny nie przeprowadzono wymiarowania danego pręta lub elementu. Może się również zdarzyć że, wymiarowanie nie zostanie wykonane z powodu przekroczenia jakiegoś warunku geometrycznego (najczęściej warunku smukłości) – wówczas również wynik zostanie opatrzony odpowiednim komunikatem. Generalnie zasada działania jest taka, że niezależnie od tego jakie pręty próbujemy wymiarować zbiorczo, program w przypadku natrafienia na przeszkody nie przerywa obliczeń, jako wynik dla danego elementu ustawia odpowiedni komunikat i przechodzi do wymiarowania następnego elementu. W ten sposób przeglądając wyniki obliczeń dla całości układu możemy kontrolować, które pręty (elementy) nie zostały zwymiarowane i dlaczego.

#### 14.2 **ELEMENTY WYMIAROWE**

W programie można definiować elementy wymiarowe, złożone z kilku prętów ciągłych i współliniowych o takim samym przekroju i właściwościach (materiał, klasa, obrót przekroju i lokalnego układu współrzędnych itp.). Pręty składające się na element muszą również należeć do jednej grupy prętów, stąd elementy wymiarowe są podrzędne względem zdefiniowanych grup prętów. Elementy wymiarowe służą w programie do jednolitego i całościowego traktowania podczas wymiarowania obiektów, które na etapie statyki muszą być podzielone na osobne pręty (np. z powodu połączenia na ich długości z innymi prętami). Złożony element wymiarowy podczas wymiarowania traktowany jest jak jeden pręt. To znaczy że np. dopuszczalne ugięcie oraz długość wyboczeniowa brana jest przy wymiarowaniu dla całej długości elementu, będącej sumą długości prętów składających się na element. Do każdego zdefiniowanego w układzie elementu wymiarowego można przypisać osobny typ wymiarowania.

#### *14.2.1 Tworzenie elementów wymiarowych*

Tworzenie elementów wymiarowych w projekcie można wykonać na dwa sposoby:

**Pojedynczo** – zaznaczając kilka ciągłych i współliniowych prętów nie będących cięgnami, o takim samym przekroju i właściwościach oraz należących do tej samej grupy prętów i wybierając z menu podręcznego, prawego klawisza myszki opcję: *Utwórz elementy wymiarowe*.

**Zbiorczo** – zaznaczając dowolnie wybraną grupę prętów układu, nie będących cięgnami, zdefiniowaną grupę prętów lub wręcz cały układ i wybierając z menu podręcznego, prawego klawisza myszki opcję: *Utwórz elementy wymiarowe*.

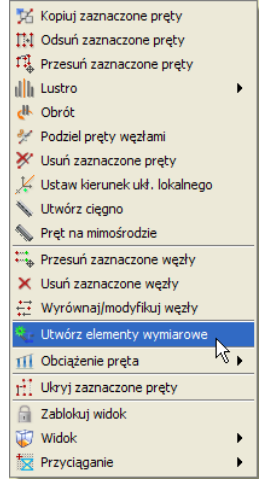

**Rys. 14.1 Funkcja tworzenia elementów wymiarowych**

W drugim przypadku program sam selekcjonuje możliwe elementy wymiarowe na podstawie wyżej wymienionych cech, które pręty wchodzące w skład elementu muszą spełniać. Oczywiście dla całego zaznaczonego układu nie zawsze dostaniemy efekt o który nam chodzi, ale selekcjonując właściwie pręty i wywołując kolejno opcję: *Utwórz elementy wymiarowe* zawsze jesteśmy w stanie uzyskać właściwy efekt. Po wywołaniu funkcji: *Utwórz elementy wymiarowe* na ekranie otrzymamy okno *– Lista tworzonych elementów wymiarowych* o wyglądzie jak niżej, zawierające odpowiednio jeden lub więcej elementów wymiarowych.

| Nazwa elementu       | Materiał  | Numery pretów<br>(liczba prętów) | Grupa prętów | Definicja typu<br>wymiarowania | Utwórz element                   |
|----------------------|-----------|----------------------------------|--------------|--------------------------------|----------------------------------|
| Element wymiarowy-1  | Stal St3S | $14-17(4)$                       | Pasy dolne   | Krzyżulce                      | 22.<br>$\checkmark$              |
| Element wymiarowy-2  | Stal St3S | $53 - 56(4)$                     | Pasy dolne   | Krzyżulce                      | $\blacktriangledown$<br>Zus      |
| Element wymiarowy-3  | Stal St3S | $92 - 95(4)$                     | Pasy dolne   | Krzyżulce                      | $\blacktriangledown$<br>Eu.      |
| Element wymiarowy-4  | Stal St3S | $131 - 134(4)$                   | Pasy dolne   | Krzyżulce                      | $\blacktriangledown$<br>2x       |
| Element wymiarowy-5  | Stal St3S | 170-173 (4)                      | Pasy dolne   | Krzyżulce                      | 22.<br>$\checkmark$              |
| Element wymiarowy-6  | Stal St3S | 209-212 (4)                      | Pasy dolne   | Krzyżulce                      | $\overline{245}$<br>$\checkmark$ |
| Element wymiarowy-7  | Stal St3S | $6-9(4)$                         | Pasy górne   | Krzyżulce                      | 245<br>$\blacktriangledown$      |
| Element wymiarowy-8  | Stal St3S | $45-48(4)$                       | Pasy górne   | Krzyżulce                      | 22.<br>$\checkmark$              |
| Element wymiarowy-9  | Stal St3S | $84-87(4)$                       | Pasy górne   | Krzyżulce                      | 詞<br>$\blacktriangledown$        |
| Element wymiarowy-10 | Stal St3S | $123-126(4)$                     | Pasy górne   | Krzyżulce                      | $\overline{245}$<br>$\checkmark$ |
| Element wymiarowy-11 | Stal St3S | $162 - 165(4)$                   | Pasy górne   | Krzyżulce                      | $\blacktriangledown$<br>巫        |
| Element wymiarowy-12 | Stal St3S | $201 - 204(4)$                   | Pasy górne   | Krzyżulce                      | zu)<br>$\blacktriangledown$      |

**Rys. 14.2 Lista tworzonych elementów wymiarowych**

Do momentu kliknięcia w tym oknie przycisku *OK* wyselekcjonowane elementy wymiarowe nie są jeszcze zdefiniowane w projekcie. W oknie powyżej pola edytowalne oznaczone są na biało a na szaro pola informacyjne. I tak kolejno w tabeli wyświetlane są następujące informacje: domyślna nazwa elementu (można zmienić), rodzaj materiału i jego klasa, numery i liczba prętów składających się na dany element, nazwa grupy prętów do której element należy, domyślna definicja typu wymiarowania (można przypisać właściwą przez wybór z listy) wraz z przyciskiem dostępu do okna definicji typu wymiarowania dla danego materiału. W ostatniej kolumnie umieszczono znaczniki pozwalające użytkownikowi wybrać, które z zaproponowanych elementów tak naprawdę maja być utworzone w projekcie (domyślnie wszystkie zaznaczone). Dolne przyciski *Zaznacz/Odznacz wszystkie* powodują zaznaczenie lub odznaczenie znaczników w ostatniej kolumnie. Wciśnięcie przycisku *OK* spowoduje utworzenie w projekcie zaznaczonych elementów, a przycisku *Anuluj* przerwanie operacji bez utworzenia nowych elementów wymiarowych. Operację tworzenia elementów wymiarowych, można wykonywać wielokrotnie, pamiętając że ponowne tworzenie elementów z prętów które są już składnikiem istniejących elementów, spowoduje automatyczne rozbicie dotychczasowych elementów i utworzenie nowych. Jest to związane z założeniem programu, że dowolny pręt układu w danej chwili może należeć tylko do jednego elementu wymiarowego.

#### *14.2.2 Edycja elementów wymiarowych*

Po utworzeniu elementów wymiarowych w drzewie projektu z lewej strony ekranu graficznego, pokaże się nowa rozwijalna pozycja: *Elementy wymiarowe*. Po jej rozwinięciu możemy przeglądać jakie elementy w poszczególnych grupach prętów zostały utworzone w projekcie. Przed nazwą elementu w drzewie projektu znajduje się pole znacznika pozwalające na selekcję wybranych elementów w projekcie. Klikając na nazwie elementu w drzewie prawym klawiszem myszki, mamy dostęp do menu podręcznego zawierającego dwie funkcje: *Rozbij* i *Zmień nazwę* – pozwalające odpowiednio rozbić dany element na poszczególne pręty i zmienić nazwę elementu.

| Elementy wymiarowe                  |  |  |  |  |  |
|-------------------------------------|--|--|--|--|--|
| Pasy górne<br>⊞…                    |  |  |  |  |  |
| Płatwie<br>$\overline{+}$           |  |  |  |  |  |
| Pasy dolne<br>中                     |  |  |  |  |  |
|                                     |  |  |  |  |  |
| Słupy główne                        |  |  |  |  |  |
| Słup S-1<br>Ŧ                       |  |  |  |  |  |
| Słup S-2<br>F <sub>1</sub>          |  |  |  |  |  |
| $ShmS-3$<br>ஈ                       |  |  |  |  |  |
| Właściwości<br>sΙ<br>$\overline{+}$ |  |  |  |  |  |
|                                     |  |  |  |  |  |
| Si E <sub>r</sub> Zmień nazwę<br>中  |  |  |  |  |  |
| s<br>$\overline{+}$<br>Rozbij       |  |  |  |  |  |
| Slop one<br>中…                      |  |  |  |  |  |
| Słup S-8<br>F-                      |  |  |  |  |  |
|                                     |  |  |  |  |  |
| Słup S-9<br>中                       |  |  |  |  |  |
| Słup 5-10<br>F-                     |  |  |  |  |  |
| Słup S-11<br>Ė                      |  |  |  |  |  |
| Słup 5-12<br>田一                     |  |  |  |  |  |
|                                     |  |  |  |  |  |

**Rys. 14.3 Funkcje rozbij i zmień nazwę elementu**

Rozbicie elementu na pręty równoważne jest jego likwidacji w ramach projektu, ale oczywiście nie usuwa żadnych prętów z układu. Wybranie opcji: *Zmień nazwę* – wywołuje okienko jak niżej pozwalające na dowolna zmianę nazwy zdefiniowanego elementu.

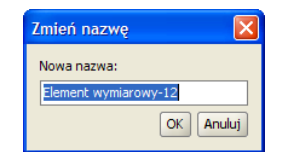

**Rys. 14.4 Okno zmień nazwę elementu**

Dodatkowo edycję zdefiniowanych w projekcie elementów wymiarowych można wykonywać w specjalnie przeznaczonym do tego oknie dialogowym, które wywołujemy z menu górnego: *Edycja – Elementy wymiarowe*.

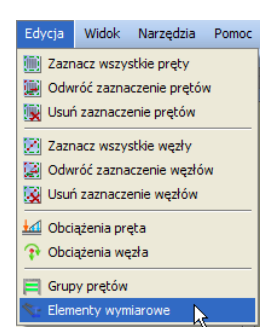

**Rys. 14.5 Wywołanie edycji elementów wymiarowych** 

Jest ono co do funkcjonalności bardzo podobne do okna, które otrzymywaliśmy przy tworzeniu nowych elementów wymiarowych. Oba okna różnią się tylko nagłówkiem okna i nazwą ostatniej kolumny oraz dostępem do funkcji na dole okna – *Rozbij zaznaczone.* Główna różnica w funkcjonalności między tymi oknami polega na tym że przy tworzeniu elementów wyświetlane są jedynie te elementy, które w danej chwili będą tworzone (nie ma ich jeszcze w projekcie), natomiast przy wywołaniu okna – *Lista złożonych elementów wymiarowych* wyświetlane są w tabeli wszystkie dotychczas utworzone elementy w projekcie. Dodatkową różnicą jest dostęp w drugim przypadku do funkcji *Rozbij zaznaczone*, pozwalającej na rozbicie na pojedyncze pręty wybranych i zaznaczonych elementów w kolumnie *Wybierz element*. Po rozbiciu dany element znika z listy, ale tak naprawdę zmiany w projekcie akceptowane są po wyjściu z okna przez naciśnięcie przycisku *OK*. Wyjście z okna klawiszem *Anuluj* nie akceptuje zmian wprowadzonych w tym oknie. Poza rozbijaniem elementów, *Listę złożonych elementów wymiarowych* można wykorzystać do zmiany nazwy elementów i zmiany przypisania typu wymiarowania do elementu.

| Nazwa elementu | Materiał   | Numery pretów<br>(liczba prętów) | Grupa pretów   | Definicia tvou<br>wymiarowania |                         | Wybierz element |
|----------------|------------|----------------------------------|----------------|--------------------------------|-------------------------|-----------------|
| Pas górny-10   | Shall SE3S | 49-52 (4)                        | Pasy górne     | Krzyżulce                      | 画                       |                 |
| Pas górny-11   | Stal St3S  | $6-9(4)$                         | Pasy górne     | Krzyżulce                      | $\overline{1}$          |                 |
| Pas górny-12   | Stal St3S  | $10-13(4)$                       | Pasy górne     | Krzyżulce                      | 72.                     |                 |
| Płatew P-1     | Stal St3S  | 342-346, 385-394 (15)            | Płatwie        | Krzyżulce                      | 216                     |                 |
| Płatew P-2     | Stal St3S  | 347-351, 395-404 (15)            | Płatwie        | Krzyżulce                      | 72                      |                 |
| Płatew P-3     | Stal St3S  | 352-356, 405-414 (15)            | Płatwie        | Krzyżulce                      | 72                      |                 |
| Płatew P-4     | Stal St3S  | 357-361, 415-424 (15)            | Płatwie        | Krzyżulce                      | 72.                     |                 |
| Płatew P-5     | Stal St3S  | 362-366, 425-434 (15)            | Płatwie        | Krzyżulce                      | 211.                    |                 |
| Płatew P-6     | Stal St3S  | 367-371, 435-444 (15)            | Płatwie        | Krzyżulce                      | $\overline{14}$         |                 |
| Płatew P-7     | Stal St3S  | 372-374, 445-450, 47             | <b>Płatwie</b> | Krzyżulce                      | 22                      |                 |
| Płatew P-8     | Stal St3S  | 375-379, 451-460 (15)            | Płatwie        | Krzyżulce                      | 72                      |                 |
| Płatew P-9     | Stal St3S  | 380-384, 461-470 (15)            | Płatwie        | Krzyżulce                      | 22.                     | П               |
| Słup S-1       | Stal St3S  | $1 - 2(2)$                       | Słupy główne   | Krzyżulce                      | $\overline{245}$        |                 |
| Słup S-2       | Stal St3S  | $4-5(2)$                         | Słupy ałówne   | Krzyżulce                      | $\overline{14}$         |                 |
| Słup S-3       | Stal St3S  | $40 - 41(2)$                     | Słupy główne   | Krzyżulce                      | $\overline{\mathbf{r}}$ |                 |
| Słup S-4       | Stal St3S  | 43-44 (2)                        | Słupy główne   | Krzyżulce                      | 22.                     |                 |
| Słup S-5       | Stal St3S  | 79-80 (2)                        | Słupy główne   | Krzyżulce                      | $\overline{14}$         |                 |
| Słup S-6       | Stal St3S  | 82-83 (2)                        | Słupy ałówne   | Krzyżulce                      | $\overline{14}$         |                 |
| Słup S-7       | Stal St3S  | $118 - 119(2)$                   | Słupy główne   | Krzyżulce                      | 72                      |                 |
| Słup S-8       | Stal St3S  | 121-122 (2)                      | Słupy główne   | Krzyżulce                      | 72                      |                 |
| Słup S-9       | Stal St3S  | 157-158 (2)                      | Słupy główne   | Krzyżulce                      | 22.                     |                 |
| Słup S-10      | Stal St3S  | $160-161(2)$                     | Słupy ałówne   | Krzyżulce                      | $\overline{245}$        |                 |
| Słup S-11      | Stal St3S  | 196-197 (2)                      | Słupy ałówne   | Krzyżulce                      | 扇                       |                 |

**Rys. 14.6 Okno edycji złożonych elementów wymiarowych**

W celu lepszej orientacji w projekcie, każde zaznaczenie elementu w ostatniej kolumnie *Wybierz element* lub *Utwórz element* w obu oknach, podświetla zaznaczone pręty (elementy) na ekranie graficznym.

Zdefiniowane w projekcie elementy wymiarowe widoczne są w oknie jak wyżej i drzewie projektu, natomiast na ekranie graficznym przy włączonych zakładkach *Geometria, Obciążenia, Wyniki* możemy zaznaczać jedynie poszczególne pręty. Inaczej sytuacja wygląda gdy wykonaliśmy wymiarowanie zbiorcze i jesteśmy na zakładce *Wymiarowanie*. Wówczas na ekranie graficznym możemy zaznaczać również pręty, które nie należą do żadnych elementów wymiarowych, ale w przypadku kliknięcia na pręt, który jest częścią elementu zaznacza się cały element. Wynika to stąd, że wyniki wymiarowania zbiorczego prezentowane są dla pojedynczych prętów (nie wchodzących w skład elementów) i właśnie elementów wymiarowych. Elementy wymiarowe na ekranie graficznym, przy włączonej zakładce *Wymiarowanie,* wyświetlane są w innym kolorze (można go zmienić w *Ustawieniach*) – domyślnie na niebiesko. W przypadku próby zmiany prętów wchodzących w skład elementy wymiarowego na cięgna, element zostanie rozbity a operacja ta zostanie poprzedzona odpowiednim komunikatem.

#### 14.3 **EDYCJA GRUP PRĘTÓW I ELEMENTÓW W GRUPACH**

W wersji 6.0 programu znacznie rozbudowane zostało okno definiowania *Grup prętów i elementów wymiarowych*.

|                    | Grupy prętów i elementy wymiarowe                                                              |                         |                    |                                        |  |                      |                                      |               | $\vert \mathsf{x} \vert$                |                                    |                                |
|--------------------|------------------------------------------------------------------------------------------------|-------------------------|--------------------|----------------------------------------|--|----------------------|--------------------------------------|---------------|-----------------------------------------|------------------------------------|--------------------------------|
| Nazwa<br>grupy     | Ilość prętów<br>(elementów)                                                                    | Material<br>wymiarowany | Klasa<br>materiału | Przekrój                               |  | Moduł<br>wymiarujący | Def. typu wymiarowania<br>dla pretów |               | Def. typu wymiarowania<br>dla elementów | $\sigma +$ <sub>dop</sub><br>[MPa] | $\sigma_{\text{dop}}$<br>[MPa] |
| Niepogrupowane     | $\Omega$                                                                                       |                         |                    |                                        |  |                      |                                      |               |                                         | 215                                | $-215$                         |
| Pasy górne         | 48 (12)                                                                                        | Stal                    | St35               | Pas górny R 120 x 80 x 5               |  | on InterStal         |                                      | Krzyżulce     | $\boxed{\mathbf{w}}$                    | 215                                | $-215$                         |
| Steżenia połaciowe | 44                                                                                             | Stal                    | St35               | Steżenia f30                           |  | on InterStal         | i.<br>Krzyżulce                      |               |                                         | 215                                | $-215$                         |
| Płatwie            | 135 (9)                                                                                        | Stal                    | St35               | Platwie ZC 300 x 88 x 72 [9] InterStal |  |                      |                                      | Krzyżulce     | $\frac{1}{2}$                           | 420                                | $-420$                         |
| Wieszaki połaciowe | 80                                                                                             | Stal                    | St35               | Stężenia f30                           |  | on InterStal         | œ<br>Krzyżulce                       |               |                                         | 215                                | $-215$                         |
| Krzyżulce          | 96                                                                                             | Stal                    | St35               | LЛ                                     |  | InterStal            | Krzyżulce<br>zul                     |               |                                         | 215                                | $-215$                         |
| Pasy dolne         | 60 (12)                                                                                        | Stal                    | St35               | 'nл                                    |  | <b>InterStal</b>     | <b>Fo</b><br>Krzyżulce               | Krzyżulce     | $\boxed{\color{red}5}$                  | 215                                | $-215$                         |
| Stężenia pionowe   | 38                                                                                             | Stal                    | St35               | Ы                                      |  | InterStal            | Krzyżulce<br>FE.                     |               |                                         | 215                                | $-215$                         |
| Słupy główne       | 24 (12)                                                                                        | Stal                    | St35               | Słupy HEB400                           |  | oun InterStal        |                                      | Krzyżulce     | $\boxed{\mathbf{v}}$                    | 215                                | $-215$                         |
| Podwaliny          | 10                                                                                             | <b>Beton</b>            | <b>B20</b>         | LЛ                                     |  |                      |                                      |               |                                         | 190                                | $-16,7$                        |
| Słupki             |                                                                                                | Stal                    | St35               | Wykratowanie R60x40x3                  |  | oun InterStal        | 70.<br>Krzyżulce                     |               |                                         | 215                                | $-215$                         |
| Rygle usztywniaj   | 15                                                                                             | Stal                    | St35               | Rygle usztywniające R 1 oz InterStal   |  |                      | $\overline{\mathbf{r}}$<br>Krzyżulce |               |                                         | 215                                | $-215$                         |
| Nowa grupa         | Dodai do selekcii<br>Usuń z selekcji<br>OK<br>Selekcia wybranych grup<br>Usuń zaznaczone grupy |                         |                    |                                        |  |                      |                                      | <b>Anului</b> |                                         |                                    |                                |

**Rys. 14.7 Okno edycji grup prętów i elementów wymiarowych**

W dolnej części okna usytuowano przyciski pozwalające tworzyć i usuwać grupy prętów a także dodawać i usuwać selekcję poszczególnych grup prętów. Z prawej strony na dole umieszczono przyciski *OK* i *Anuluj* akceptujące lub pomijające wprowadzone w oknie zmiany. Pozostałą część okna stanowi rozbudowana tabelka w której pola białe przewidziane są do edycji a pola szare są polami informacyjnymi. Dodatkowo w niektórych kolumnach dostępne są ikony przycisków wywołujących: *Edytor przekrojów, Edytor elementów w grupie prętów i Edytor typów wymiarowani***a**. Pierwsza i dwie ostatnie kolumny są polami edycyjnymi umożliwiającymi wpisanie właściwej nazwy lub wartości. W pozostałych kolumnach edycyjnych użytkownik ma możliwość zmiany zawartości pola, przez odpowiedni wybór z listy. Grupa prętów *Niepogrupowane* jest wyróżniona kolorystycznie jako grupa nieusuwalna i dla której niedostępna jest zmiana nazwy, w której będą definiowane wszystkie nowe pręty, w przypadku gdy nie są zdefiniowane inne grupy użytkownika. Kolejno w tabeli zamieszczono kolejno następujące kolumny:

- **Nazwa grupy** dowolna nazwa identyfikująca grupę prętów, określona przez użytkownika. Wyjątek stanowi grupa *Niepogrupowane*, która jest nieusuwalna i nie można zmienić jej nazwy.
- **Ilość prętów (elementów)** w kolumnie program podaje łączną ilość prętów wchodzących w skład grupy a w nawiasie ilość elementów wymiarowych zdefiniowanych w grupie.
- **Materiał wymiarowany** program podaje rodzaj materiału z jakiego wykonane są pręty w grupie. W przypadku gdy w danej grupie prętów znajdują się pręty (elementy) wykonane z różnych materiałów wyświetlony będzie znak *[…]* i grupa taka nie będzie mogła być wymiarowana zbiorczo.
- **Klasa materiału** w kolumnie podana jest klasa materiału, która będzie uwzględniona przy wymiarowaniu. W przypadku gdy w danej grupie prętów znajdują się pręty (elementy) wykonane z materiałów o różnych klasach wyświetlony będzie znak *[…]*. Użytkownik może przez wybór z listy zmienić klasę materiału dla wszystkich prętów i elementów w danej grupie. Jeśli zmieniamy klasę materiału i nie zmieniamy przekroju, a przekrój ten jest wykorzystywany również w innej grupie prętów, program tworzy w projekcie kopię przekroju ze zmienioną klasą.
- **Przekrój** w kolumnie podana jest nazwa przekroju jeśli wszystkie pręty w danej grupie mają taki sam przekrój. W innym przypadku wyświetlany jest znak *[…]*. Użytkownik może przypisać wszystkim prętom i elementom w grupie nowy przekrój przez wybór z listy przekrojów zdefiniowanych w projekcie lub rozpocząć edycję wybranego przekroju przez kliknięcie na ikonce *Edytora przekrojów*. W przypadku próby edycji przekroju, który jest również używany w innej grupie prętów, tworzona jest w projekcie jego kopia z kolejnym numerem w nazwie i na niej odbywa się edycja. W ten sposób program zabezpiecza projekt przed nieprzewidywalnymi zmianami w modelu.
- **Moduł wymiarujący** użytkownik może wybrać z listy dostępny dla danego typu materiału moduł wymiarujący.
- **Definicja typu wymiarowania dla prętów** użytkownik może dla wszystkich prętów w grupie przypisać z listy, charakterystyczny dla danego modułu wymiarującego typ wymiarowania. Przez kliknięcie na ikonce *Edytora typów wymiarowania* można zdefiniować nowy typ i przypisać go do danej grupy prętów. Ikona ta uruchamia edytor charakterystyczny dla danego modułu wymiarującego.

W kolumnie tej użytkownik może również wybrać z listy opcję Brak wymiarowania – wówczas wszystkie pręty w danej grupie będą pominięte przy wymiarowaniu zbiorczym.

 **Definicja typu wymiarowania dla elementów** – użytkownik może dla wszystkich elementów wymiarowych w grupie przypisać z listy, charakterystyczny dla danego modułu wymiarującego typ wymiarowania. Przez kliknięcie na ikonce *Edytora typów wymiarowania* można zdefiniować nowy typ i przypisać go do elementów w danej grupie prętów. Ikona ta uruchamia edytor charakterystyczny dla danego modułu wymiarującego. W kolumnie tej użytkownik może również wybrać z listy opcję *Brak wymiarowania* – wówczas wszystkie elementy w danej grupie będą pominięte przy wymiarowaniu. Wciskając ikonkę *Elementów wymiarowych* w danej grupie wywołujemy dodatkowe okno edycji elementów wymiarowych dla tej grupy *(Lista złożonych elementów wymiarowych* - dla danej grupy), które pozwala miedzy innymi przypisać każdemu elementowi inny typ wymiarowania.

| Nazwa elementu | Material  | Numery prętów<br>(liczba prętów) | Grupa pretów | Definicja typu<br>wymiarowania           | Wybierz element |
|----------------|-----------|----------------------------------|--------------|------------------------------------------|-----------------|
| Pas górny-1    | Stal St3S | $201 - 204(4)$                   | Pasy górne   | $\overline{1}$<br>Krzyżulce              |                 |
| Pas górny-2    | Stal St3S | 205-208 (4)                      | Pasy górne   | $\mathbf{z}$<br>Krzyżulce                |                 |
| Pas górny-3    | Stal St3S | $162 - 165(4)$                   | Pasy górne   | $\overline{\mathbf{z}}$ in<br>Krzyżulce  |                 |
| Pas górny-4    | Stal St3S | $166 - 169(4)$                   | Pasy górne   | $\overline{1}$<br>Krzyżulce              |                 |
| Pas górny-5    | Stal St3S | 123-126 (4)                      | Pasy górne   | 园<br>Krzyżulce                           |                 |
| Pas górny-6    | Stal St3S | $127 - 130(4)$                   | Pasy górne   | $\overline{16}$<br>Krzyżulce             |                 |
| Pas górny-7    | Stal St3S | $84-87(4)$                       | Pasy górne   | $\left  \mathbf{z} \right $<br>Krzyżulce |                 |
| Pas górny-8    | Stal St3S | 88-91 (4)                        | Pasy górne   | $\overline{\mathbf{r}}$<br>Krzyżulce     |                 |
| Pas górny-9    | Stal St3S | 45-48 (4)                        | Pasy górne   | $\overline{\mathbf{r}}$<br>Krzyżulce     |                 |
| Pas górny-10   | Stal St3S | 49-52 (4)                        | Pasy górne   | $\overline{z}$<br>Krzyżulce              |                 |
| Pas górny-11   | Stal St3S | $6-9(4)$                         | Pasy górne   | $\overline{1}$<br>Krzyżulce              |                 |
| Pas górny-12   | Stal St3S | $10-13(4)$                       | Pasy górne   | $\boxed{\phantom{1}}$<br>Krzyżulce       |                 |

**Rys. 14.8 Lista tworzonych elementów wymiarowych**

- **(+)dop [MPa]** dopuszczalna wytrzymałość materiału prętów w danej grupie na rozciąganie, uwzględniana jedynie przy szacunkowym sprawdzaniu przekroczenia normalnych naprężeń sprężystych.
- **(-)dop [MPa]** dopuszczalna wytrzymałość materiału prętów w danej grupie na ściskanie, uwzględniana jedynie przy szacunkowym sprawdzaniu przekroczenia normalnych naprężeń sprężystych.

### 14.4 **DEFINICJE TYPU WYMIAROWANIA**

Głównym założeniem przy pracy z definicjami typów wymiarowania w wymiarowaniu zbiorczym, jest konieczność zachowania przypisanych typów wymiarowania do prętów i elementów w pliku danego projektu. W związku z tym informacje o użytych w projekcie typach wymiarowania i ich własnościach zapisywane są od wersji 6.0 programu w plikach projektów. Oprócz tego tak jak dotychczas istnieje osobna baza typów wymiarowania definiowanych przez użytkownika w programie i dostępnych w każdym innym projekcie. Obie opisane powyżej bazy są bazami biernymi i nie są bezpośrednio wykorzystywane podczas pracy nad projektem. Przy otwieraniu istniejącego projektu program tworzy zawsze tymczasową bazę dostępnych typów wymiarowania, która jest sumą bazy zawartej w projekcie i bazy w programie. Ta tymczasowa baza jest właśnie dostępna podczas pracy w programie. Przy tworzeniu bazy tymczasowej, w przypadku gdy dwa typy wymiarowania mają tę samą nazwę lecz różnią się własnościami, typ z projektu dodawany jest do bazy tymczasowej z dodatkowym oznaczeniem (proj) na końcu nazwy. Typy które mają tę samą nazwę i własności przy budowaniu bazy tymczasowej nie są dublowane. Podczas pracy nad projektem nowe typy wymiarowania dodawane są do bazy tymczasowej. Przy zapisie projektu wykonywana jest na podstawie pliku tymczasowego synchronizacja baz typów wymiarowania w pliku projektu i w programie, a po synchronizacji plik bazy tymczasowej jest usuwany. Synchronizacja baz polega na tym że, do bazy programu kopiowane są wszystkie definicje typów z pliku tymczasowego z wyjątkiem tych z przyrostkiem (proj). Natomiast do projektu kopiowane są wszystkie używane w danym projekcie typy wymiarowania z ewentualnym pominięciem dodanego przyrostka (proj), o ile taki wystąpi. Jeśli zdarzyłoby się że po usunięciu przyrostka (proj) nazwy typów się powtarzają to do nazwy jest dodawany automatycznie numer porządkowy.

Wszystkie bazy definicji typów wymiarowania są wykonane w postaci plików *XML*.

Przy definiowaniu grup prętów i elementów należy pamiętać o zasadzie:

*W wymiarowaniu zbiorczym dowolnej grupie prętów można przypisać tylko jedną wybraną definicję typu wymiarowania. Natomiast w przypadku zdefiniowania w tych samych grupach prętów, złożonych elementów wymiarowych, każdemu z nich można przypisać osobną definicję typu wymiarowania.*

#### 14.5 **WYMIAROWANIE ZBIORCZE**

Po przeliczeniu statyki, zdefiniowaniu grup prętów i elementów wymiarowych oraz przypisaniu im odpowiednich typów wymiarowania, można przystąpić do wymiarowania zbiorczego całości układu. Dopóki statyka układu nie jest przeliczona, ikona wymiarowania zbiorczego i zakładka *Wymiarowanie* nie są aktywne w programie.

Aby włączyć obliczenia wymiarowania zbiorczego, należy kliknąć odpowiednią ikonkę na głównym pasku narzędziowym (następną po ikonie obliczeń statycznych), lub przełączyć się na zakładkę *Wymiarowanie*. Po tej operacji powinien pokazać się pasek postępu obliczeń informujący jakie pręty i elementy są kolejno wymiarowane:

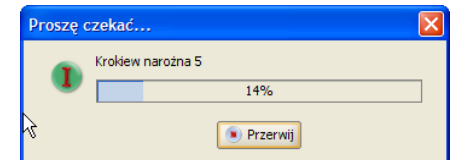

**Rys. 14.9 Pasek postępu przy wymiarowaniu zbiorczym**

Naciśniecie przycisku *Przerwij* w trakcie obliczeń spowoduje przerwanie wymiarowania po skończeniu obliczeń dla ostatnio liczonego pręta lub elementu.

Między wymiarowaniem zbiorczym całego układu i indywidualnym, istnieje jedna podstawowa różnica. Wymiarowanie zbiorcze wykonywane jest we wszystkich punktach charakterystycznych pręta lub elementu, wybranych przez program, natomiast przy wymiarowaniu indywidualnym, użytkownik może dodatkowo wskazać punkty na pręcie lub elemencie, w których ma być dodatkowo sprawdzona nośność.

W przypadku wymiarowania zbiorczego układów prętowych dla których liczona jest obwiednia sił wewnętrznych, sprawdzenia nośności zostaną wykonane dla wartości maksymalnych i minimalnych obwiedni sił wewnętrznych i naprężeń, we wszystkich punktach charakterystycznych obwiedni danego pręta lub elementu.

W przypadku wymiarowania zbiorczego lub indywidualnego układów prętowych z cięgnami, dla których znane są jedynie wyniki dla wskazanych grup i kombinacji, wymiarowanie będzie przeprowadzone jedynie dla tej grupy lub kombinacji, która w danej chwili wybrana jest na zakładce *Wyniki* (której wyniki sił wewnętrznych w aktualnie widoczne są na ekranie graficznym). Wymiarowanie to również przeprowadzone będzie dla stałych w danym punkcie sił wewnętrznych, we wszystkich punktach charakterystycznych (dla danej grupy lub kombinacji) danego pręta lub elementu. Przy wyborze dodatkowego punktu wymiarowania użytkownika w wymiarowaniu indywidualnym, dla statyki liczonej jak dla cięgien, wszystkie obwiednie będą zawierać ten sam zestaw sił wewnętrznych wybranej grupy lub kombinacji.

Po wykonaniu całości obliczeń program przełączy się na zakładkę *Wymiarowanie*. Na głównym ekranie graficznym widzimy wówczas układ podzielony na pręty i elementy z przypisanymi do nich kolorowymi etykietami, zawierającymi wartość maksymalnego sprawdzenia dla danego pręta lub elementu. Na ekranie graficznym w trybie zakładki *Wymiarowanie* użytkownik może wskazać pojedynczy pręt nie wchodzący w skład elementu wymiarowego lub cały element wymiarowy. Nie może natomiast wskazać pojedynczego pręta będącego składnikiem elementu wymiarowego. Dla wskazanego pręta lub elementu z prawej strony okna, na zakładce wyświetlone zostaną wówczas wszystkie skrócone wyniki wymiarowania dla wskazanego obiektu. Dla zakładki *Wymiarowanie* tak jak dla pozostałych zakładek można zaznaczyć oknem przecinającym lub obejmującym część układu i ukryć zaznaczone pręty i elementy. Najeżdżając na dowolny pręt lub element kursorem myszki w tym trybie, wyświetli się tooltip informacyjny zawierający: numer pręta lub nazwę elementu, jego długość, opis modułu wymiarującego i użytej definicji typu wymiarowania, a także opis i wartość maksymalnego sprawdzenia.

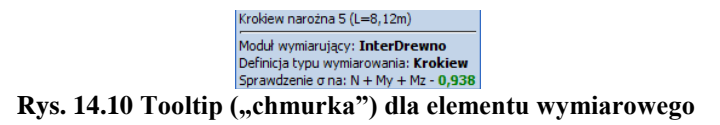

W przypadku wystąpienia komunikatu z wymiarowania, zostanie on również podany w okienku informacyjnym.

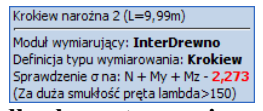

# **Rys. 14.11 Tooltip ("chmurka") dla elementu wymiarowania: Krokiew**<br>
Sprawdzenie o rai. N + My + Mz - 2,273<br>
(Za duża smukłości pęta lambda>150)<br> **Rys. 14.11 Tooltip ("chmurka") dla elementu wymiarowego z przekroczoną smuk**

Widok okna głównego ekranu graficznego w trybie wymiarowania zbiorczego przedstawiono poniżej:

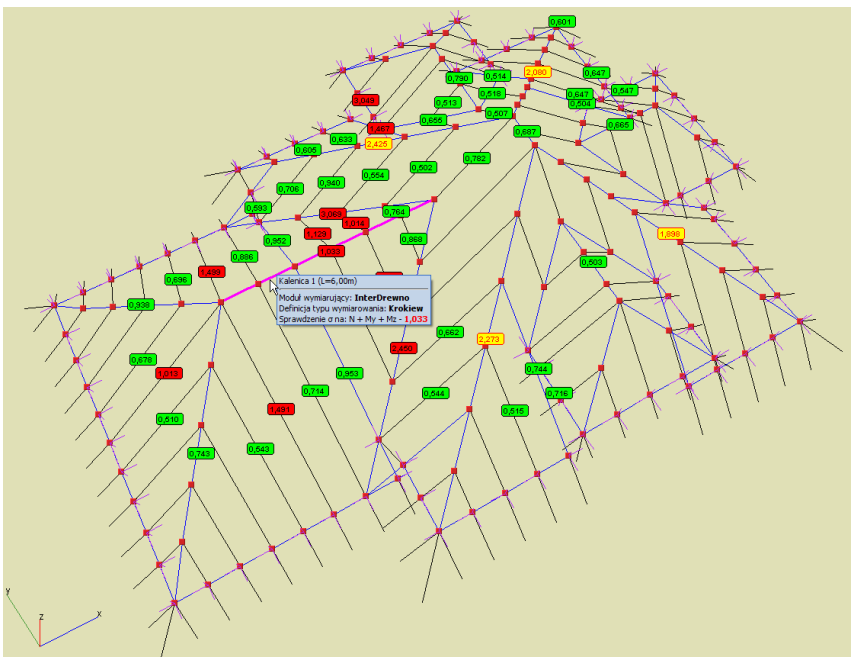

**Rys. 14.12 Widok ekranu graficznego po wymiarowaniu zbiorczym**

Opis oznaczeń kolorowych etykiet sprawdzenia nośności pokazano poniżej:

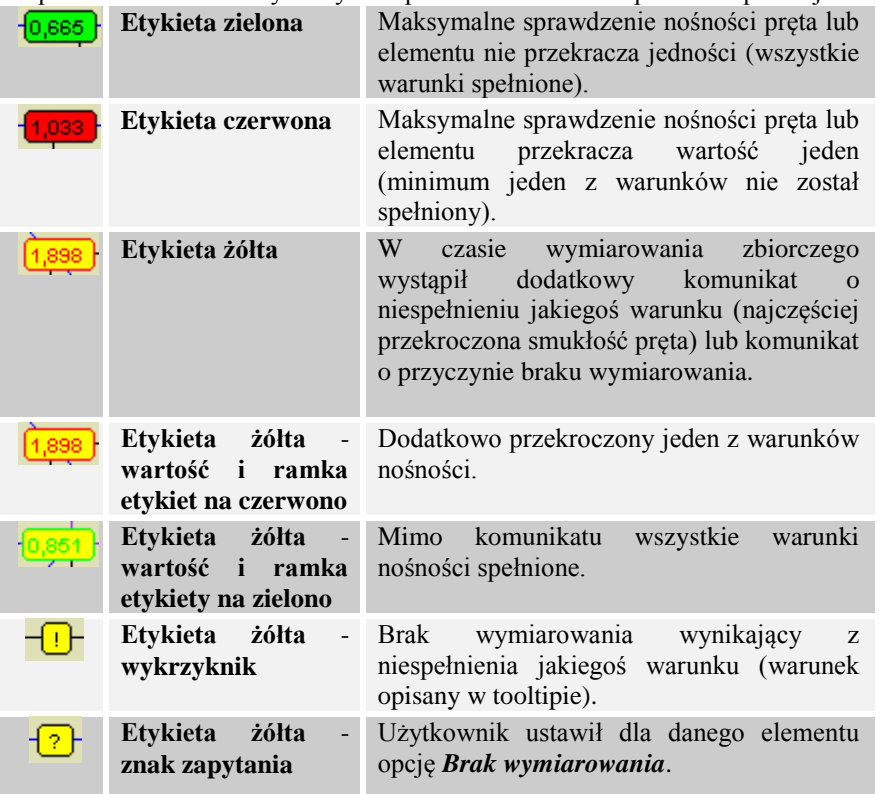

Oprócz wyników na ekranie graficznym, użytkownik może wyświetlić skrócone wyniki wszystkich sprawdzeń na prawym panelu zakładki *Wymiarowanie*. W tym celu na ekranie graficznym klikamy na wybranym pręcie lub elemencie. Okno zakładki *Wymiarowanie* różni się nieznacznie w zależności od tego w jakim materiale zostało ono wykonane i odpowiada odpowiednim tabelom przedstawionym przy indywidualnym wymiarowaniu prętów. Przykładowy wygląd zakładki dla wymiarowania w drewnie i stali przedstawiono poniżej:

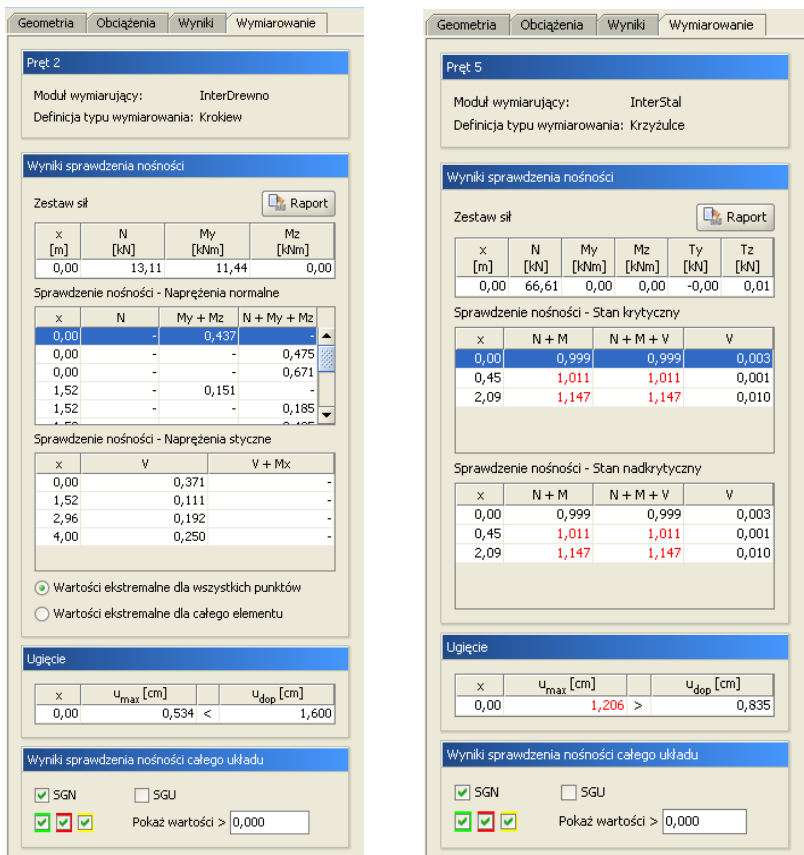

**Rys. 14.13 Widok zakładek Wymiarowanie dla elementu drewnianego i stalowego**

W górnej części zakładki podano nazwę i numer wymiarowanego pręta lub elementu, rodzaj użytego modułu wymiarującego i użyty typ wymiarowania. Gdy dla elementu w trakcie wymiarowania, wystąpi jakiś dodatkowy komunikat, jest on również wyświetlany w pierwszej sekcji zakładki. Niżej w kolejnej części podane są siły wewnętrzne na które przeprowadzone było wymiarowanie w poszczególnych punktach pręta lub elementu. Wartości tych sił zmieniają się w zależności od tego który punkt wymiarowania na pręcie lub elemencie wybierzemy w tabelkach poniżej. Tabelki wyników sprawdzenia nośności w poszczególnych punktach dokładnie odpowiadają takim samym tabelą omówionym w wymiarowaniu indywidualnym w modułach *InterStal* i *InterDrewno*. Na górze omawianej sekcji znajduje się dodatkowy przycisk *Raport* pozwalający przejść do szczegółowego raportu z wymiarowania w formacie *RTF*. Jest to taki sam raport jaki otrzymujemy na końcu wymiarowania indywidualnego w poszczególnych modułach. Poniżej wyników sprawdzania nośności znajduje się jednowierszowa tabelka sprawdzająca wartość obwiedni ugięcia pręta lub elementu z ugięciem dopuszczalnym zdefiniowanym w definicji typu wymiarowania. Na samym dole zakładki znajduje się sekcja *Wyniki sprawdzania nośności całego układu* pozwalająca na filtrowanie wyników wyświetlanych na ekranie graficznym. Trzy znaczniki w kolorach zielonym, czerwonym i żółtym włączają lub wyłączają wyświetlanie etykiet o odpowiadających im kolorach dla poszczególnych prętów i elementów. Pole edycyjne *Pokaż wartości* pozwala użytkownikowi eliminować z wyświetlania na ekranie graficznym etykiety dla których wartości maksymalnego sprawdzenia nośności nie przekroczą podanego limitu.

Dla projektów w których nie zdefiniowano cięgien i nie wybrano obliczeń z ich uwzględnianiem oraz dla układów z cięgnami, wywołanie obliczeń statycznych lub wymiarowania zbiorczego za pomocą menu lub ikon paska narzędziowego zawsze niezależnie od sytuacji wywołuje ponowne wykonanie przeliczenia układu. Inaczej działają zakładki *Wyniki* i *Wymiarowanie* ich wybór uruchamia obliczenia tylko wówczas gdy wcześniej, w ramach danej sesji, nie wykonano odpowiednich obliczeń, lub gdy obliczenia te zostały wykonane, a w międzyczasie układ uległ istotnej z punktu obliczeniowego zmianie. Taka metodologia pozwala po obliczeniach

przełączać się między zakładkami bez potrzeby ponownego przeliczania układu. Pozostała aktualna zasada że ikonkę (zakładkę) *Wymiarowania* można uruchomić jedynie w tym przypadku, gdy wcześniej zostały wykonane dla tego samego układu obliczenia statyczne. Aktualnie jedyna różnica miedzy obliczeniami dla zwykłych układów i układów zawierających cięgna polega na tym, że w przypadku wywoływania obliczeń statycznych dla cięgien pojawia się okno wyboru zestawów sił dla których mają być przeprowadzone obliczenia, a w przypadku pozostałych układów takiego okna nie ma i program bezpośrednio przechodzi do wykonania obliczeń.

W aktualnej wersji programu umożliwiono przy wymiarowaniu indywidualnym i zbiorczym ustalenie dla jakich zestawów sił ma być przeprowadzone wymiarowanie. W tym celu po uruchomieniu wymiarowania (zbiorczego lub indywidualnego) wyświetlane jest okno umożliwiające wybór zakresu sił do wymiarowania.

W przypadku układów, które nie zawierają cięgien użytkownik może wybrać wymiarowanie wszystkich (opcja domyślna) lub jednej wybranej obwiedni sił lub naprężeń. Alternatywą dla tego wyboru jest wymiarowanie jednej zaznaczonej kombinacji lub dowolnej grupy lub sumy grup obciążeń zdefiniowanych w projekcie. Przy wyborze sumy grup do wymiarowania, użytkownik w oknie jak niżej, powinien zaznaczyć grupę lub sumę grup (kilka grup na raz zaznaczamy z klawiszem *Shift* lub *Ctrl*). Wybrane grupy, zaznaczone w oknie podświetlone są na niebiesko. W przypadku wymiarowania wybranej w oknie kombinacji, program uwzględnia współczynniki zdefiniowane dla tej kombinacji, a pomija współczynniki przypisane do poszczególnych grup obciążeń. Przy wybranej grupie lub sumie grup do wymiarowania uwzględniane są maksymalne współczynniki obciążenia, przypisane do grup obciążeń, zdefiniowane w oknie *Grup obciążeń*.

| Wybór obwiedni:                    | Wybór kombinacji: | Wybór sumy group:  |
|------------------------------------|-------------------|--------------------|
| Obwiednia                          | Kombinacja        | Suma grup obciążeń |
| Wszystkie                          | Kombinacja1       | Obc.Stałe          |
| Nmax / Nmin                        | Kombinacja2       | Cieżar własny      |
| Tymax / Tymin                      |                   | Grupa1             |
| Tzmax / Tzmin                      |                   | Grupa2             |
| Mxmax / Mxmin                      |                   | Grupa3             |
| Mymax / Mymin                      |                   | Grupa4             |
| Mzmax / Mzmin                      |                   | Grupa5             |
| $\sigma$ max $\prime$ $\sigma$ min |                   | Grupa6             |

**Rys. 14.14 Widok okna ustawień do wymiarowania**

W przypadku gdy w projekcie nie będzie zdefiniowanych kombinacji, powyższe okno wyboru zostanie zawężone do widoku jak niżej:

| Wybór obwiedni:                    | Wybór sumy group:  |
|------------------------------------|--------------------|
| · Obwiednia                        | Suma grup obciążeń |
| Wszystkie                          | Ohr. State         |
| Nmax / Nmin                        | Cieżar własny      |
| Tymax / Tymin                      | Grupa1             |
| Tzmax / Tzmin                      | Grupa2             |
| Mxmax / Mxmin                      | Grupa3             |
| Mymax / Mymin                      | Grupa4             |
| Mzmax / Mzmin                      | Grupa5             |
| $\sigma$ max $\prime$ $\sigma$ min | Grupa6             |

**Rys. 14.15 Widok okna ustawień do wymiarowania** (dla układu bez kombinacji)

Na skutek wyboru zestawu sił do wymiarowania, przy uruchomieniu obliczeń, odpowiedniemu ograniczeniu ulega także wybór zestawów sił, dla dodatkowo definiowanych punktów użytkownika, dostępnych w poszczególnych modułach wymiarujących, przy wymiarowaniu indywidualnym. To znaczy że jeśli przy wymiarowaniu indywidualnym wybierzemy np. wymiarowanie dla jakieś kombinacji lub sumy grup, to dla dodatkowych punktów wymiarowania użytkownika, zostanie ono przeprowadzone dla tej właśnie kombinacji lub sumy grup. Wyjątek tak jak dotychczas stanowi wymiarowanie domyślne na wszystkie obwiednie, gdzie dla dodatkowych punktów użytkownika możemy przeprowadzić również wymiarowanie na wszystkie obwiednie lub wybrać tylko jedną z nich. Takiego wyboru oczywiście nie będzie, gdy już na początku przy starcie obliczeń określimy, że wymiarowanie pojedynczego pręta lub kilku prętów ma być wykonane na jedną wybraną obwiednię.

W przypadku wymiarowania układów, które zwierają w swojej strukturze pręty typu cięgno, wybór zestawu sił ograniczony jest do jednej wskazanej kombinacji, lub jednej wskazanej grupy. W tym wypadku przy wymiarowaniu, współczynniki obciążenia uwzględniane są tak jak dla zwykłych układów opisanych powyżej. Ponieważ przy obliczaniu statyki układów z cięgnami, obwiednia nie jest liczona, nie jest też na nią wykonywane wymiarowanie. Inna sytuacja występuje przy wyborze wymiarowania dla grup obciążeń, przy liczeniu układów z cięgnami. W tym przypadku, wyniki obliczeń statycznych od zestawu sił, będącego sumą grup (jak w kombinacji) są zupełnie inne niż suma wyników sił wewnętrznych od grup, wchodzących w skład tego samego zestawu. Przy czym te ostatnie, dadzą nieprawdziwe wartości sił wewnętrznych. Stąd w programie nie ma możliwości wymiarowania układów z cięgnami, na siły wewnętrzne będące sumą sił z grup obciążeń a jedynie na siły dla jednej wybranej i zaznaczonej grupy. Zakres dostępnych wyborów przy wymiarowaniu układów z cięgnami pokazano w poniższych oknach dialogowych:

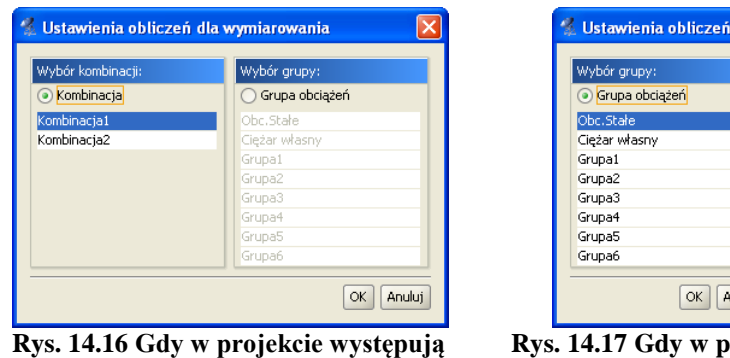

**grupy i kombinacje obciążeń**

nuluj **rojekcie występują jedynie grupy** 

**obciążeń**

Wszystkie powyżej opisane opcje wyboru zestawów sił, wykonywane są zarówno przy wymiarowaniu indywidualnym jak i zbiorczym, przy starcie tego wymiarowania i obowiązują dla całego procesu obliczeń. Po wykonaniu wymiarowania zbiorczego i przełączeniu programu na zakładkę *Wymiarowanie* istnieje obecnie możliwość przełączenia wyników na ekranie graficznym miedzy stanem granicznym nośności (SGN) i stanem granicznym użytkowania(SGU).

| Wyniki sprawdzenia nośności całego układu       | Wyniki sprawdzenia nośności całego układu            |
|-------------------------------------------------|------------------------------------------------------|
| $u_{max}$<br>$\sqrt{ }$ SGU<br>SGN<br>$u_{don}$ | $u_{max}$<br>$\triangledown$ SGU<br>SGN<br>$u_{dop}$ |
| Pokaż wartości > 0,000                          | ज ज ज<br>Pokaż wartości > 0,000<br>cm                |

**Rys. 14.18 Filtrowanie wyników dla stanu granicznego użytkowania**

Przy włączonym SGN, wyniki wymiarowania zbiorczego prezentowane są tak jak dotychczas, natomiast przy włączeniu SGU na ekranie graficznym, w etykietach, prezentowane są dla każdego pręta i elementu wymiarowego, wartości maksymalnego ugięcia, podane bezwzględnie w centymetrach, lub względnie jako stosunek ugięcia rzeczywistego i dopuszczalnego. Sposób prezentacji wybierany jest odpowiednim przełącznikiem umax/udop. Etykieta zielona na prętach układu pokazuje wartość ugięcia, które nie przekroczyło wartości dopuszczalnej. Etykieta czerwona wartość ugięcia, która przekracza ugięcie dopuszczalne zdefiniowane w definicji typu wymiarowania. Etykieta żółta została zarezerwowana dla tych przypadków, dla których ugięcie lub sprawdzenie nośności nie mogło być przeprowadzone. Tak jak w przypadku sprawdzenia nośności, wyniki ugięć maksymalnych dla poszczególnych prętów można filtrować. Widok całego ekranu graficznego w tym trybie pokazano poniżej:

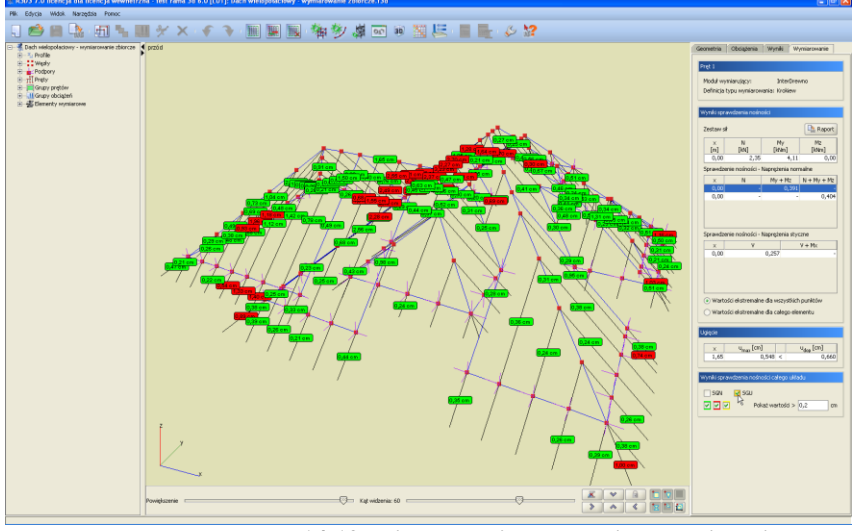

**Rys. 14.19 Widok wyników wymiarowania zbiorczego dla stanu granicznego użytkowania**

Po najechaniu kursorem myszki na dowolny pręt lub element wymiarowy w "chmurce" zostanie pokazana informacja zawierająca pełne sprawdzenie ugięcia dopuszczalnego dla danego pręta lub elementu.

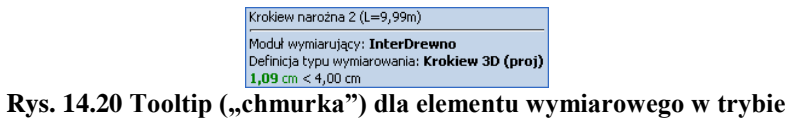

**stanu granicznego użytkowania**

#### 14.6 **RAPORT Z WYMIAROWANIA ZBIORCZEGO**

Do wykonania raportu można przystąpić po wykonaniu obliczeń z wymiarowania zbiorczego, gdy jego wyniki są już wyświetlane na ekranie (włączona zakładka *Wymiarowanie*). W innym przypadku raport ten będzie niedostępny. Należy pamiętać że dla układu nie zawierającego cięgien, wymiarowanie będzie przeprowadzone dla obwiedni sił wewnętrznych. Natomiast jeśli w układzie występują cięgna i dodatkowo włączone są obliczenia statyczne jak dla cięgien, program wykona obliczenia dla aktualnej w danej chwili grupy lub kombinacji i dla takich obliczeń będzie stworzony raport z wymiarowania zbiorczego.

Po wykonaniu wymiarowania zbiorczego i przejrzeniu wyników na ekranie można przystąpić do tworzenia raportu skróconego z wymiarowania. Analogicznie jak w przypadku raportu ze statyki, zostanie on wykonany jedynie dla tych prętów i elementów, które w danej chwili widoczne są na ekranie graficznym. Sterując wyświetlaniem i ukrywaniem odpowiednich prętów i elementów możemy uzyskać raport dla tych obiektów, które wybierzemy. Klikając na ikonce raportu na górnym pasku narzędziowym, po wykonaniu obliczeń wymiarowania zbiorczego mamy do wyboru dwie opcje:

- *Raport z obliczeń statycznych*
- *Raport z wymiarowania*

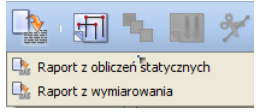

**Rys. 14.21 Wywołanie raportu z wymiarowania zbiorczego**

Pierwsza opcja uruchamia tak jak dotychczas okno eksportu do formatu *RTF* raportu z obliczeń statycznych. Natomiast druga analogiczne okno eksportu do formatu *RTF* raportu z wymiarowania.

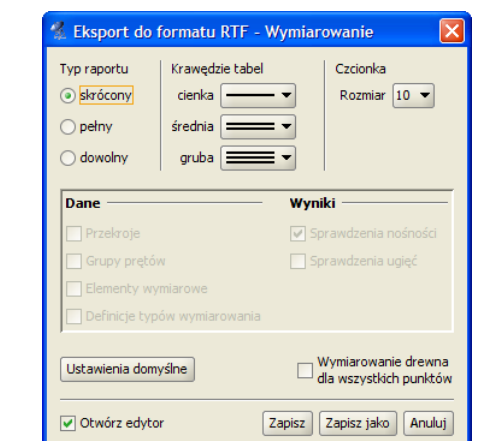

**Rys. 14.22 Eksport raportu do formatu RTF dla wymiarowania zbiorczego**

Struktura powyższego okna jest analogiczna jak w przypadku statyki. Wybór typu raportu: *skrócony, pełny, dowolny*, pozwala decydować jakie element znajdą się w raporcie. Dolny znacznik *Wymiarowanie drewna dla wszystkich punktów*, decyduje o tym czy w raporcie wyniki wymiarowania drewna mają być przedstawione we wszystkich sprawdzanych punktach, czy wydane mają być jedynie wartości ekstremalne poszczególnych sprawdzeń. Po wciśnięciu przycisku *Zapisz* lub *Zapisz jako* i podaniu nazwy pliku raportu utworzony zostanie dokument w formacie *RTF* zawierający raport z wymiarowania zbiorczego. Przykładowy raport z wymiarowania zbiorczego zamieszczono poniżej.

### 14.7 **RAPORT Z WYMIAROWANIA – PRZYKŁAD**

## **Wyniki sprawdzenia nośności:**

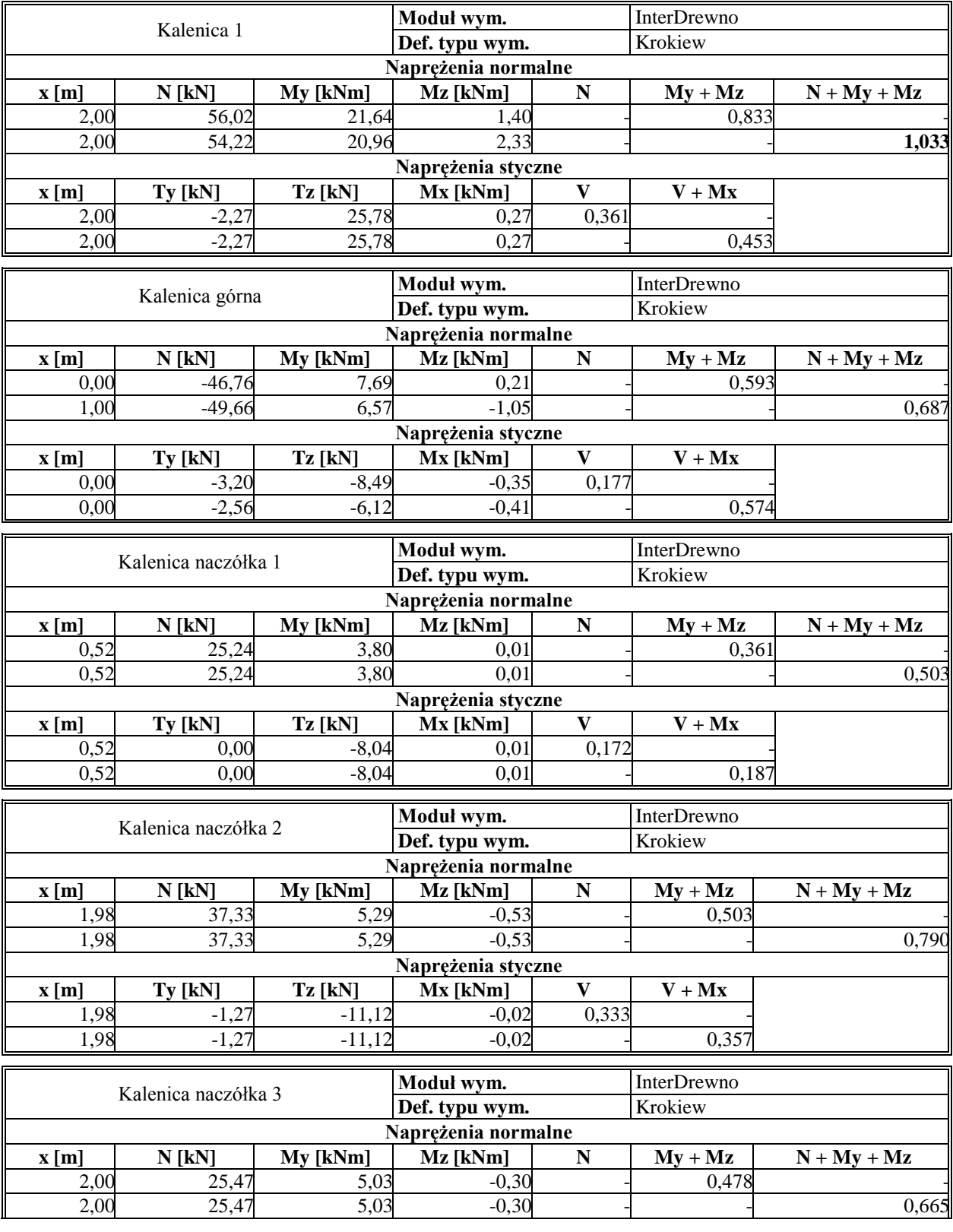

### Podręcznik użytkownika dla programu Rama 3D 7.0 International MICERsoft

# Wymiarowanie zbiorcze

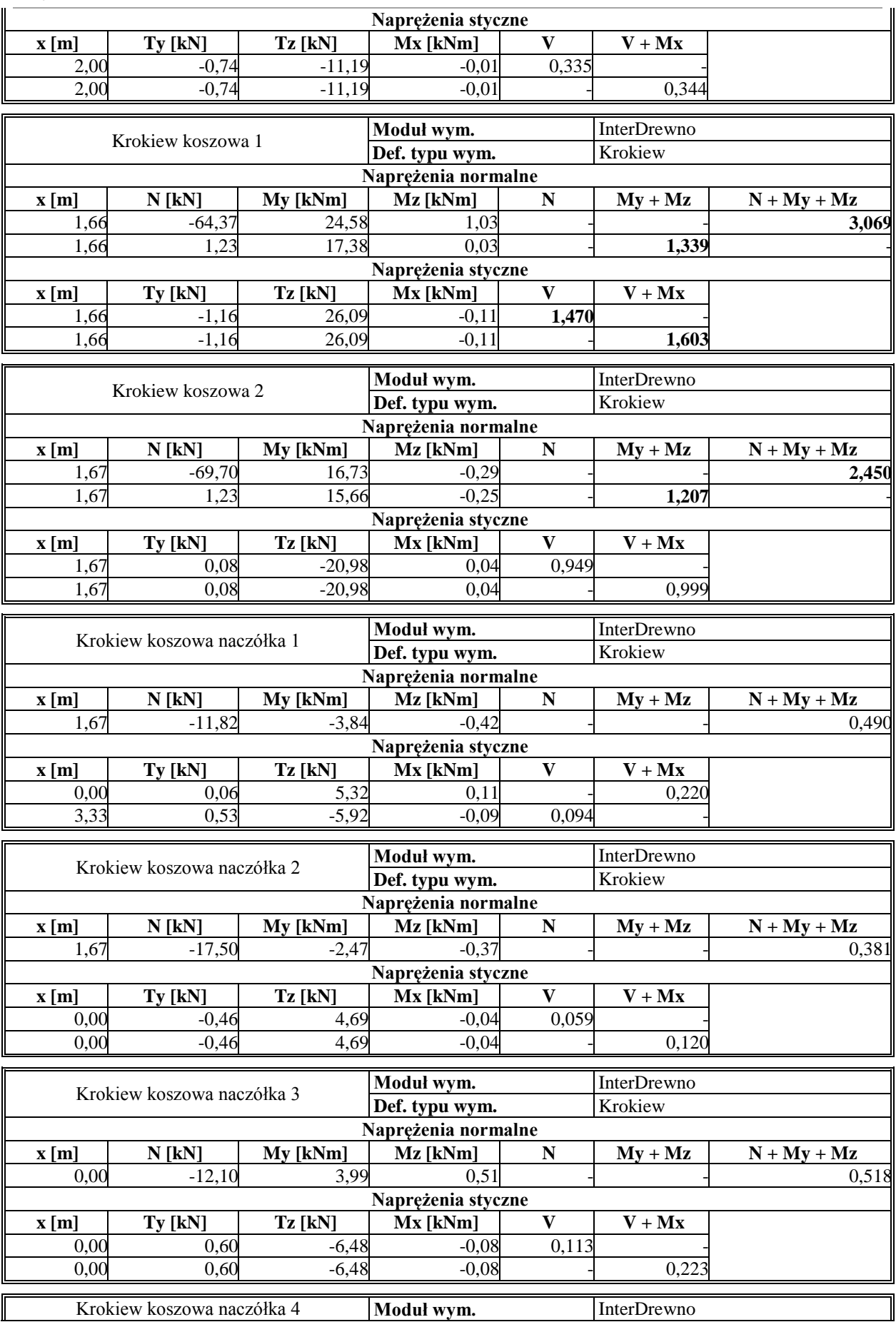

#### Podręcznik użytkownika dla programu Rama 3D 7.0 International MICERsoft

# Wymiarowanie zbiorcze

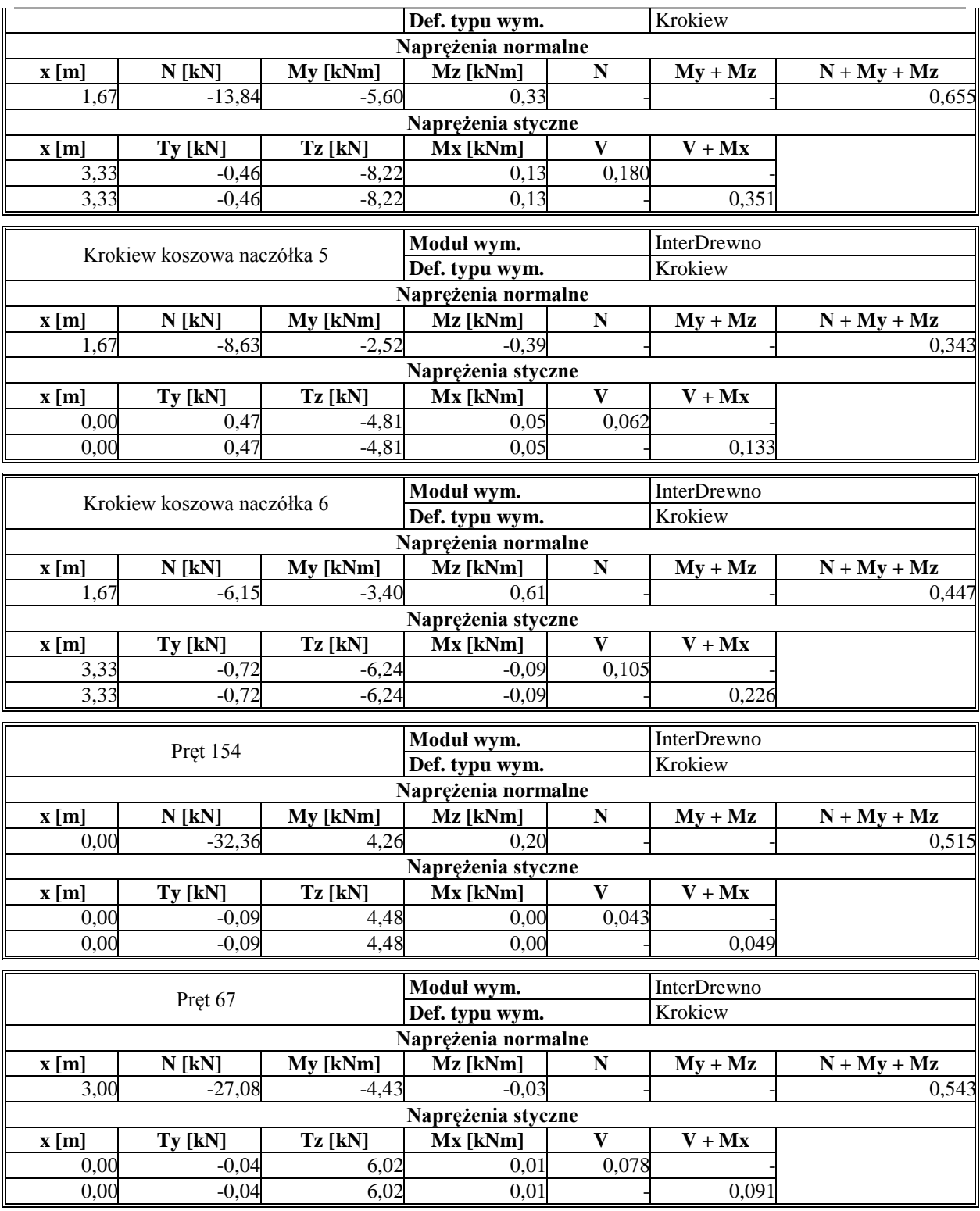